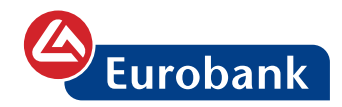

# Οδηγός χρήσης υπηρεσίας e-Banking για επιχειρήσεις

Καθημερινή διαχείριση

 $122, 266$ 

167€<br>151.26£

**252 AME** 

**LY**<br>LIÇ POS

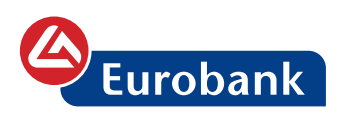

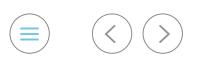

# **ΠΕΡΙΕΧΟΜΕΝΑ**

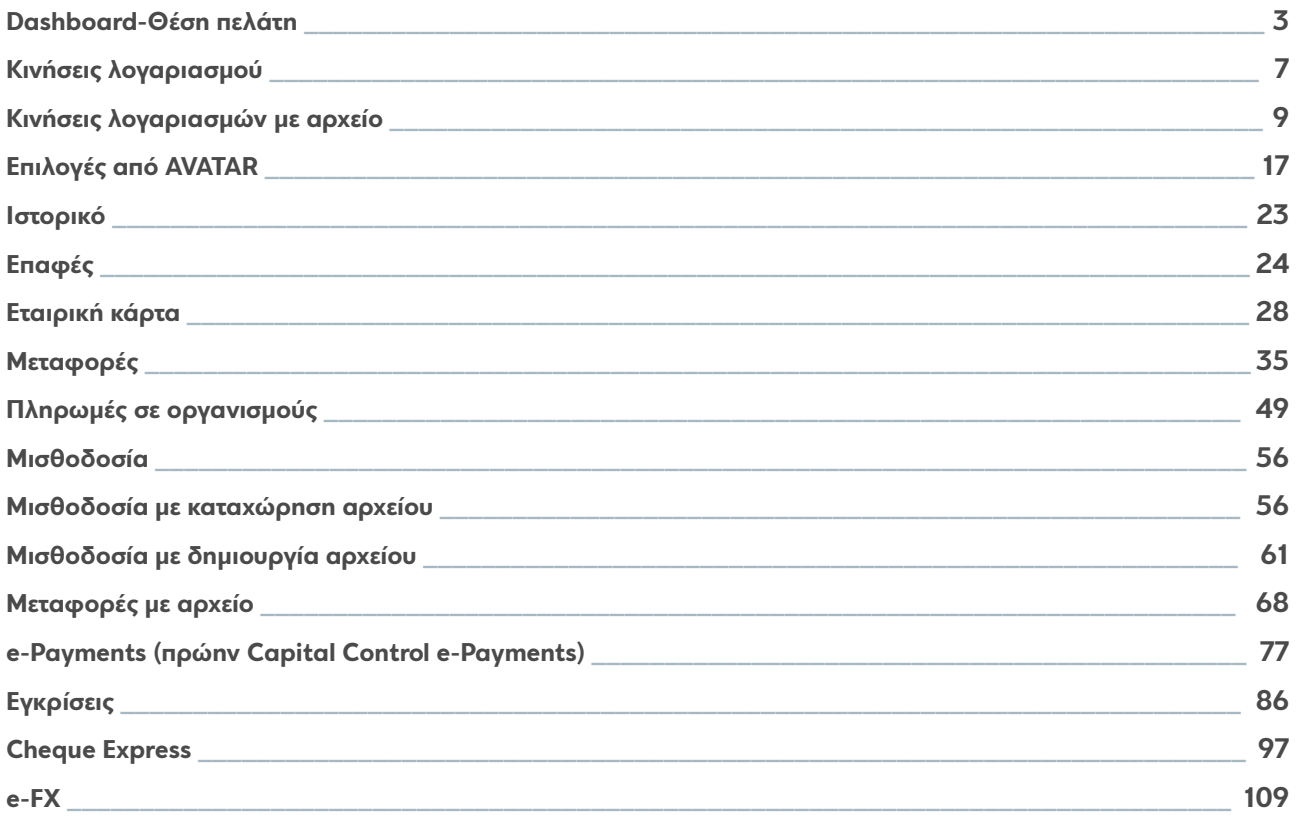

<span id="page-2-0"></span>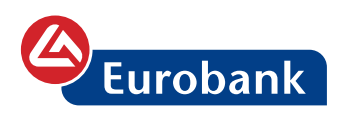

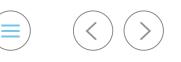

### **Dashboard-Θέση πελάτη**

Μετά την επιτυχή καταχώρηση των στοιχείων εισόδου του, ο χρήστης οδηγείται στην **πρώτη σελίδα (Dashboard)** από την οποία μπορεί να έχει πρόσβαση σε όλες τις λειτουργίες/πληροφορίες.

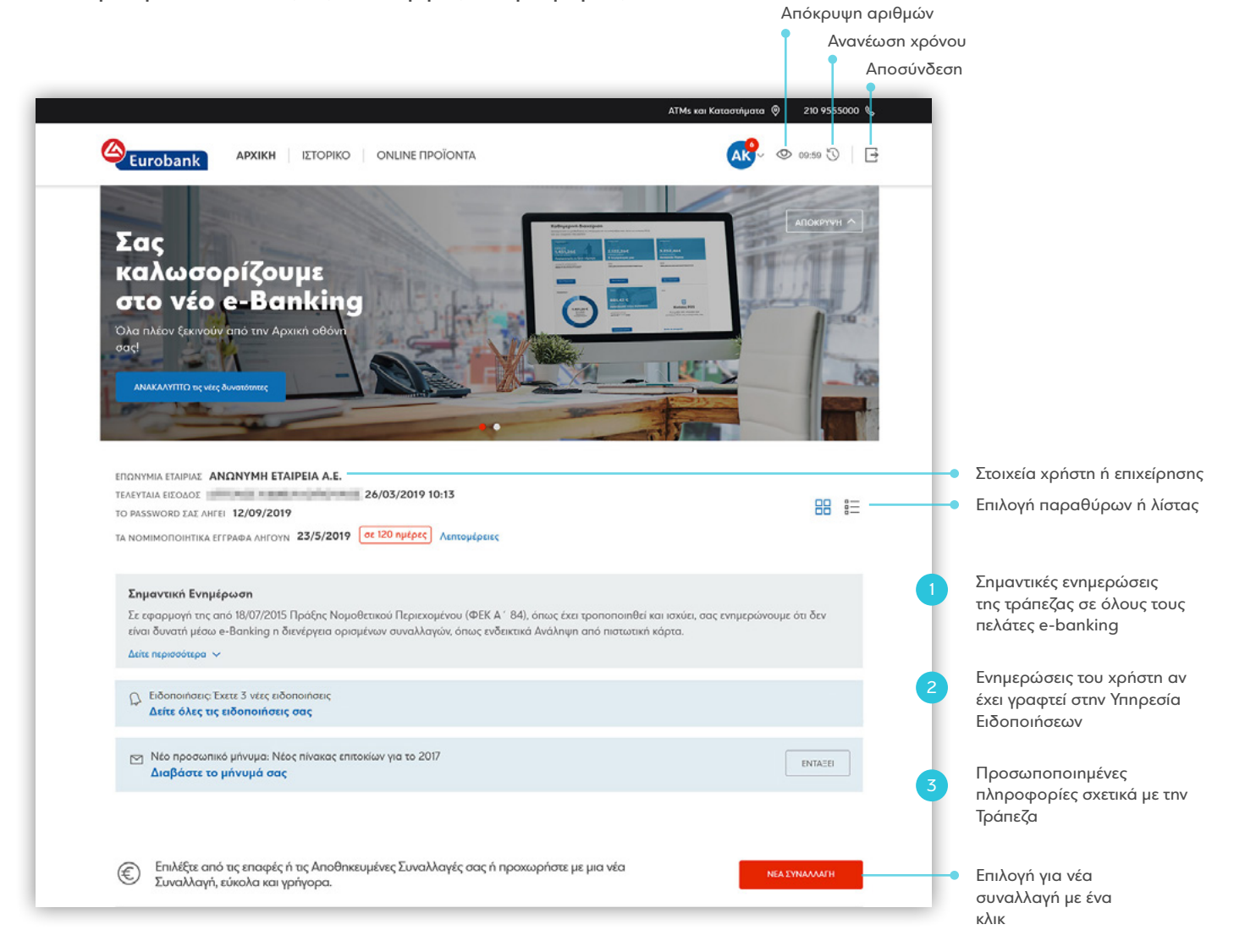

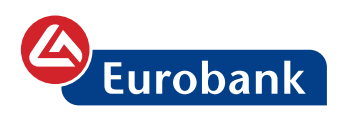

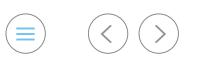

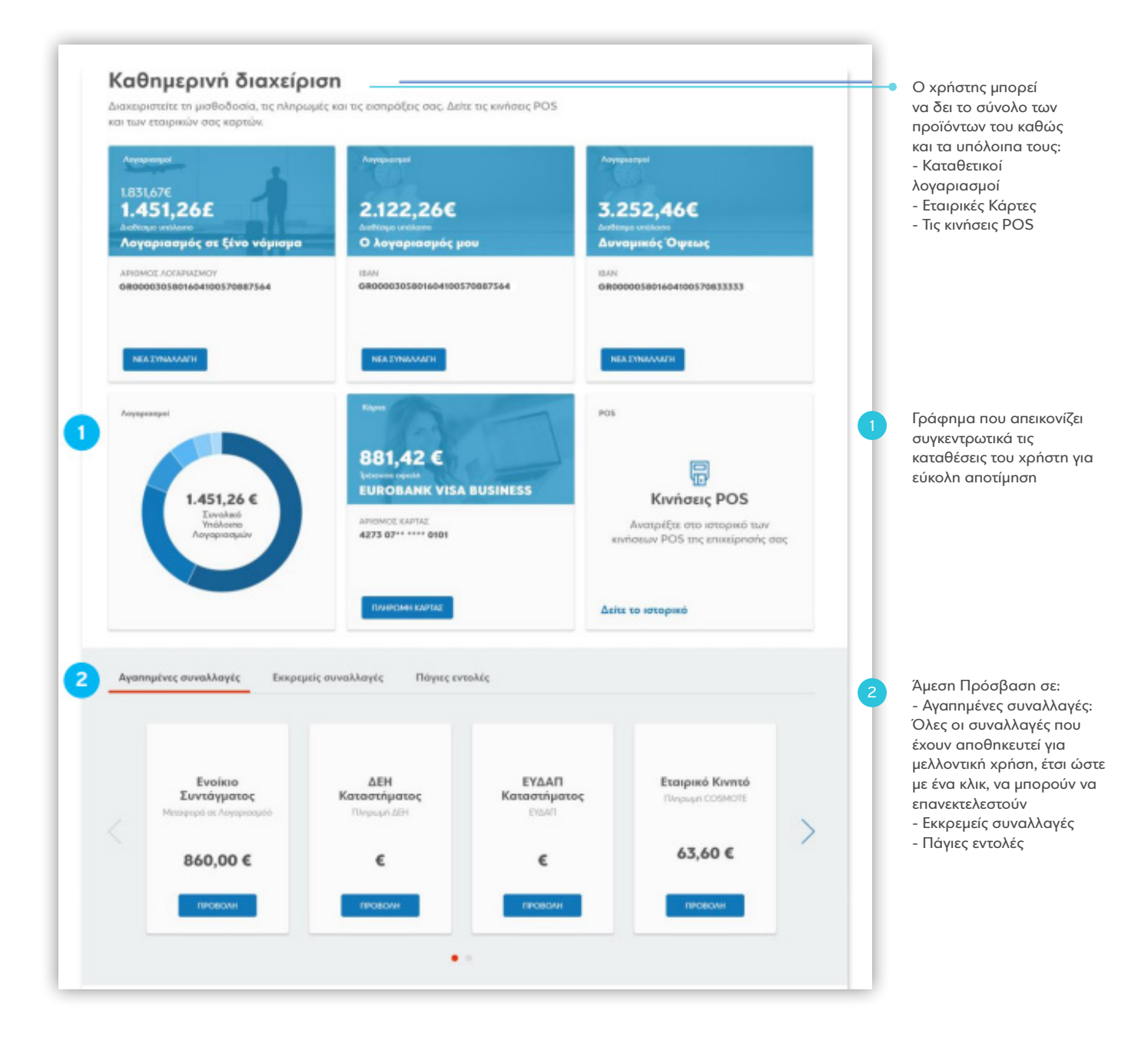

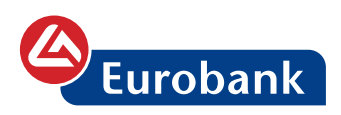

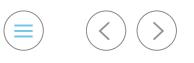

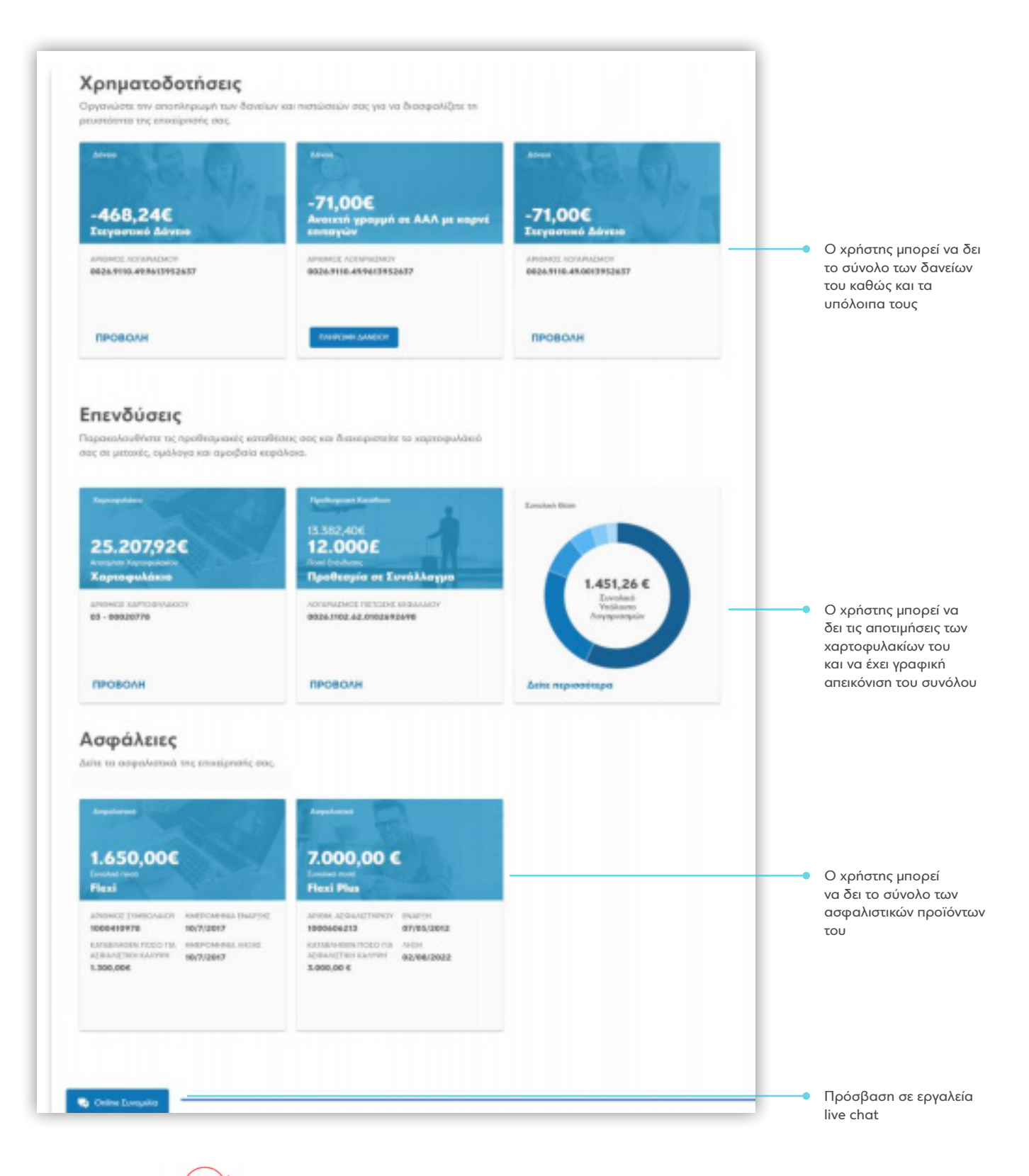

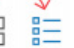

Επιλέγοντας **ΕΕ**, ο χρήστης μπορεί να αλλάξει την προβολή των προϊόντων του από παράθυρα σε λίστα

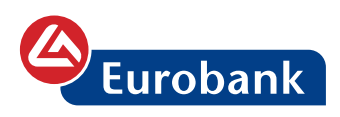

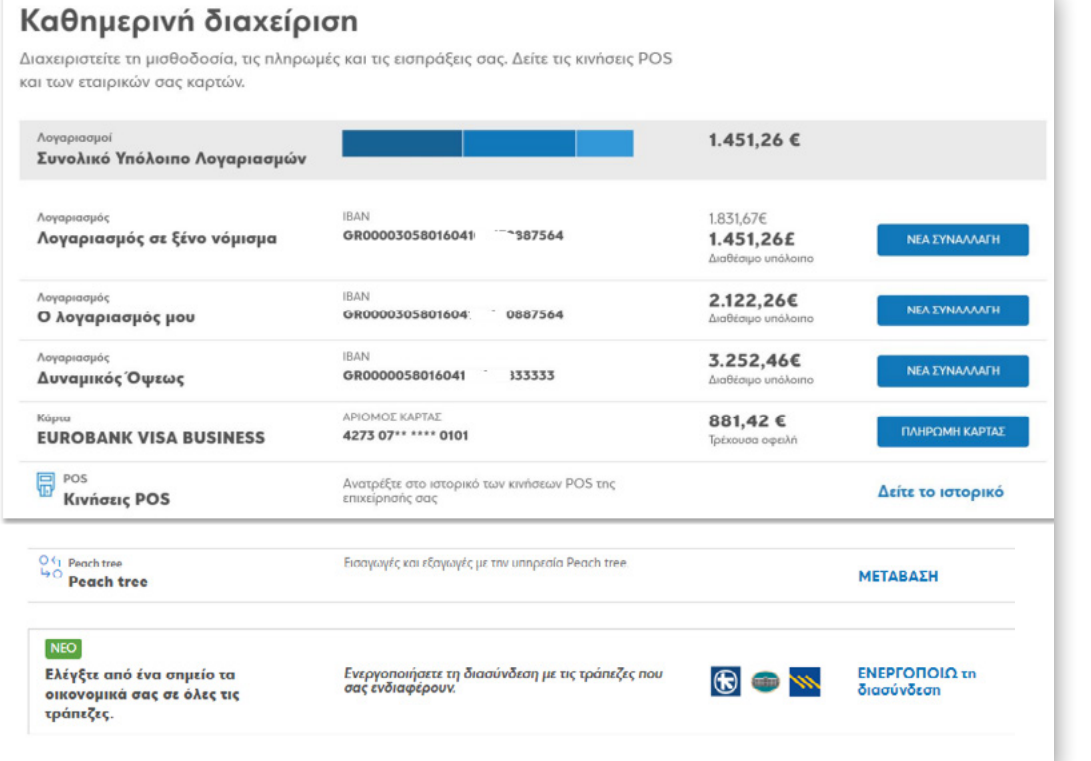

 $\begin{picture}(20,20) \put(0,0){\line(1,0){155}} \put(15,0){\line(1,0){155}} \put(15,0){\line(1,0){155}} \put(15,0){\line(1,0){155}} \put(15,0){\line(1,0){155}} \put(15,0){\line(1,0){155}} \put(15,0){\line(1,0){155}} \put(15,0){\line(1,0){155}} \put(15,0){\line(1,0){155}} \put(15,0){\line(1,0){155}} \put(15,0){\line(1,0){155}} \$ 

<span id="page-6-0"></span>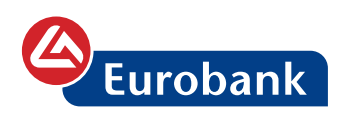

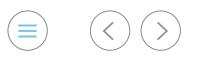

# **Κινήσεις λογαριασμού**

Επιλέγοντας στον **αριθμό λογαριασμού** παρέχεται η πρόσβαση σε επιπλέον πληροφορίες που σχετίζονται με τον λογαριασμό όπως και στις κινήσεις του (**extrait**)

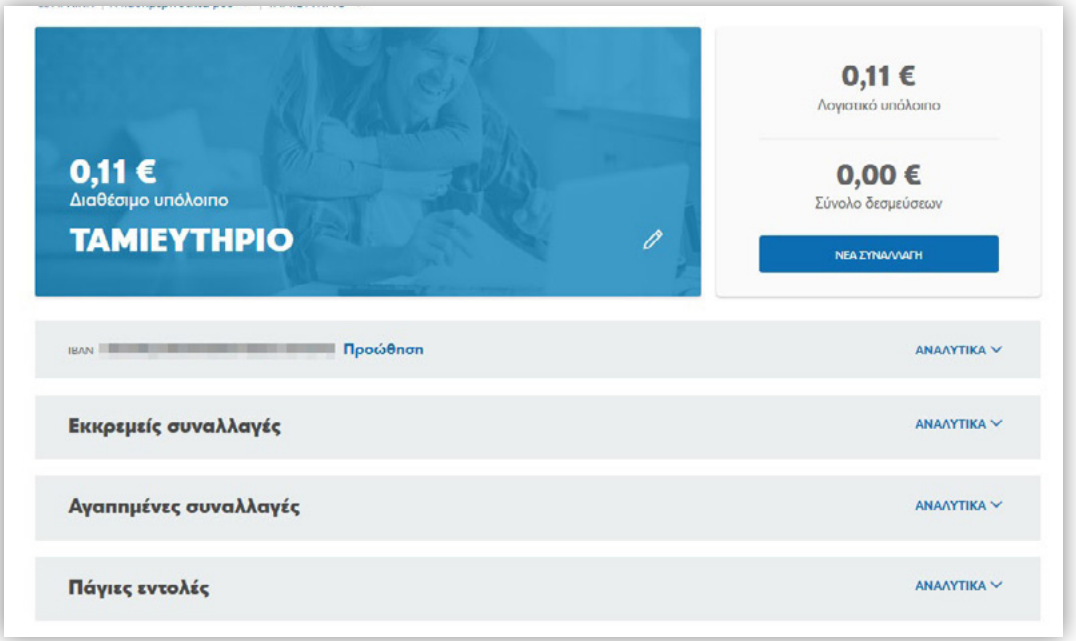

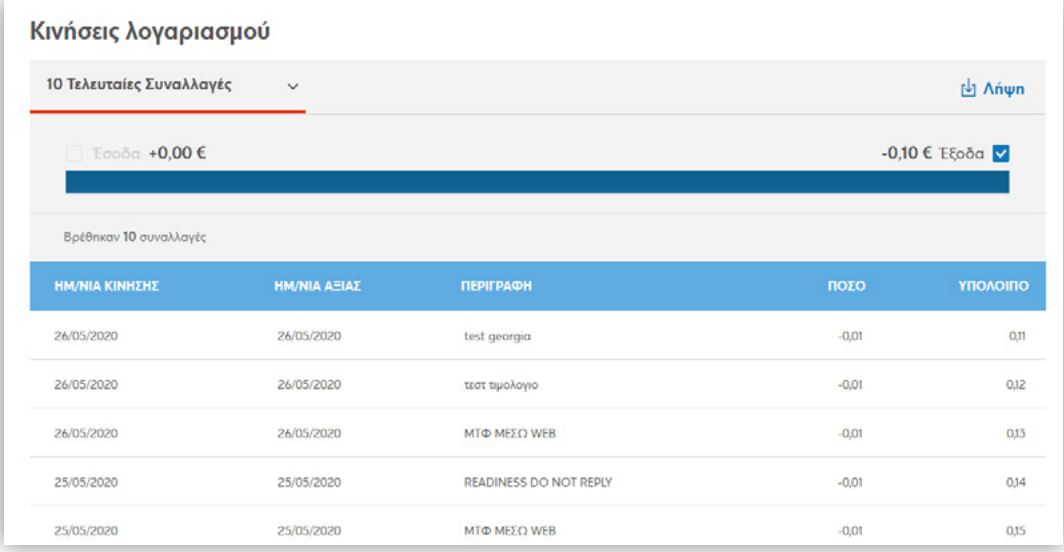

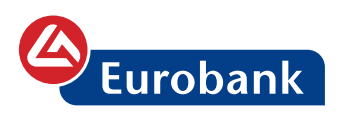

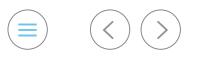

### Για την εμφάνιση του διαστήματος προβολής των κινήσεων ο χρήστης επιλέγει στο

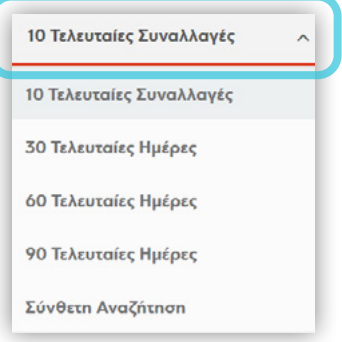

### Επιλέγοντας **Σύνθετη Αναζήτηση** μπορεί να ορίσει επιπλέον κριτήρια και φίλτρα στην αναζήτηση

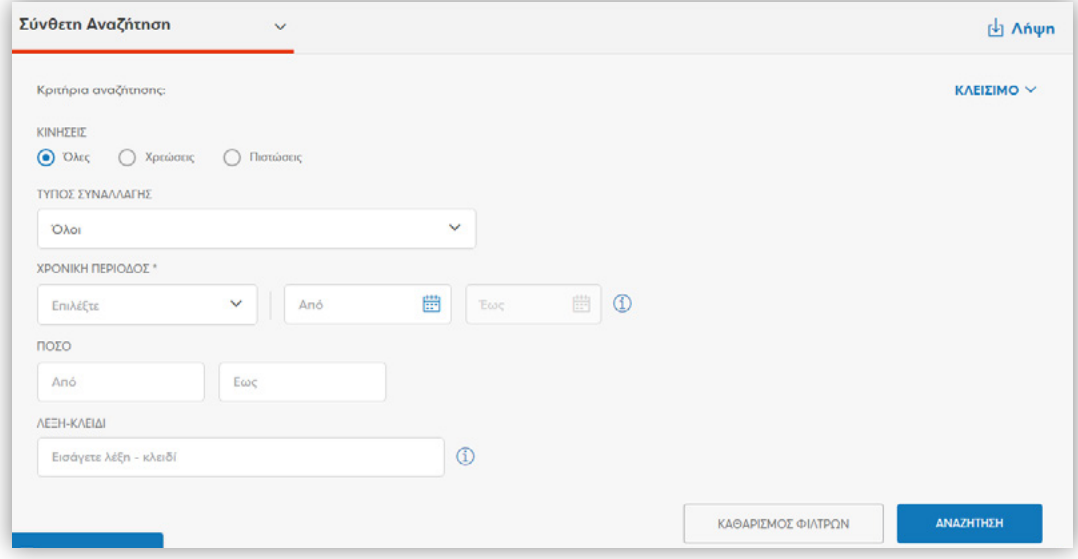

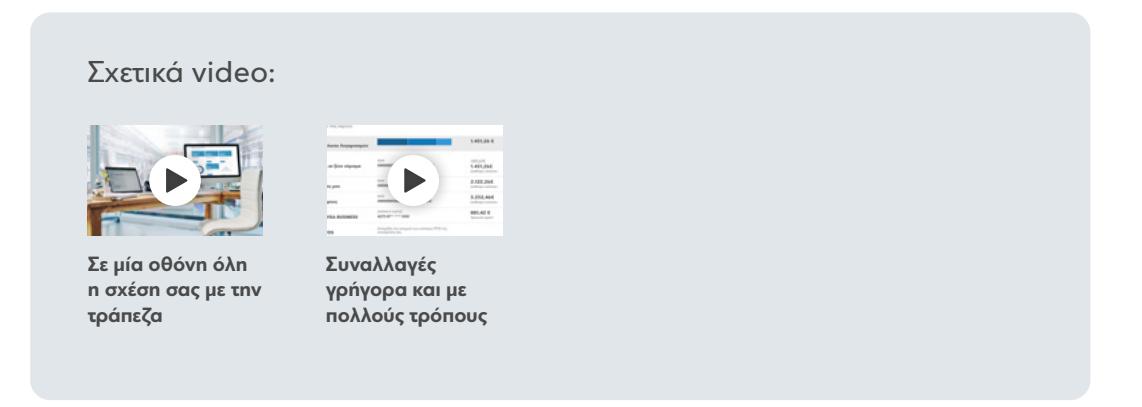

<span id="page-8-0"></span>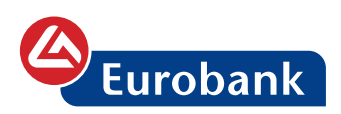

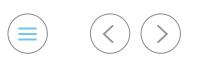

# **Κινήσεις λογαριασμών με αρχείο**

Ο χρήστης επιλέγει στο κουμπί **ΥΠΗΡΕΣΙΕΣ**

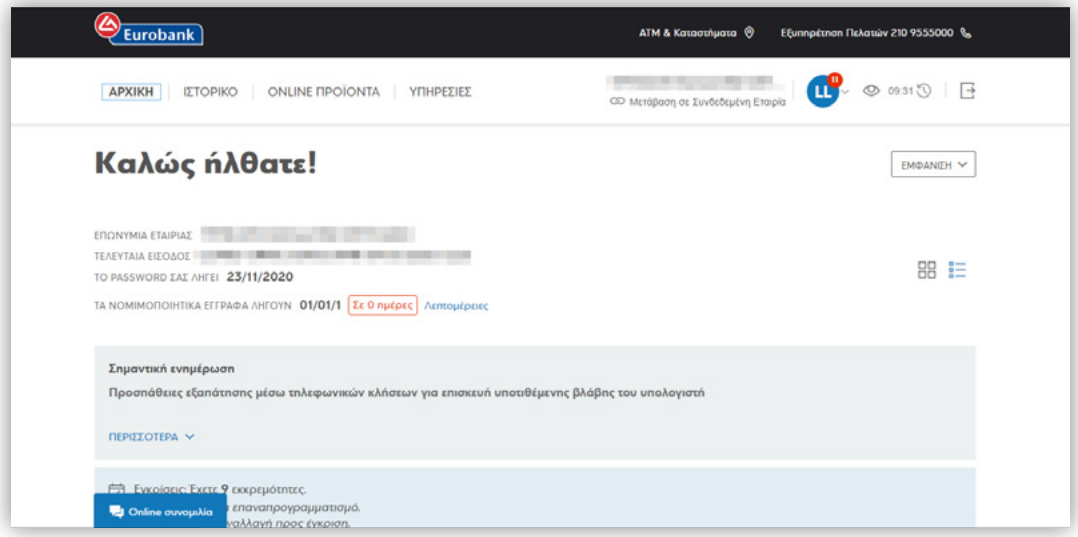

Προεπιλεγμένο κουμπί είναι το **Αναφορές** και από τα κουτάκια των συναλλαγών επιλέγει στο **Κινήσεις λογαριασμών με αρχείο > ΒΛΕΠΩ τις κινήσεις**

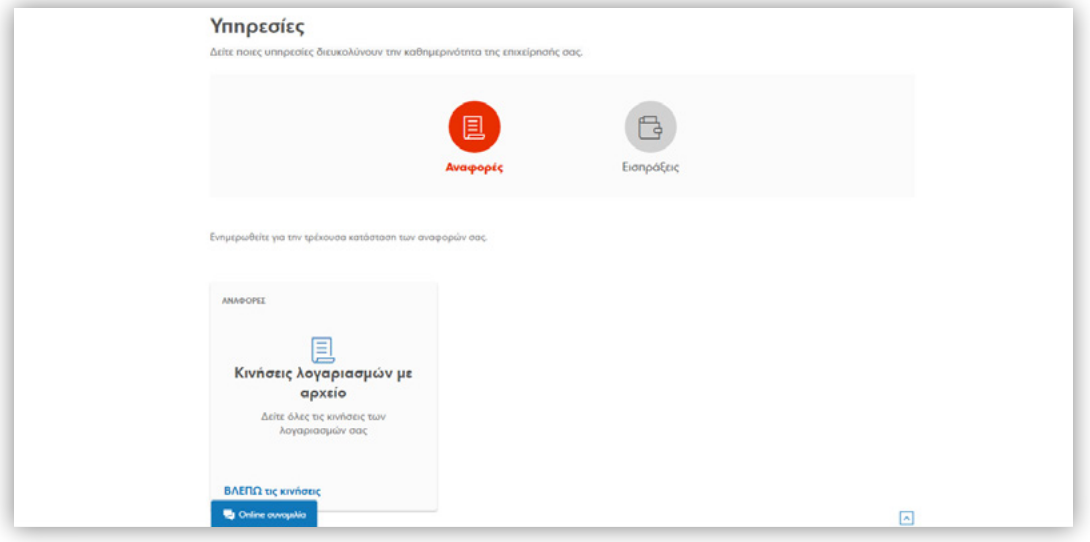

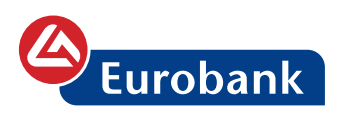

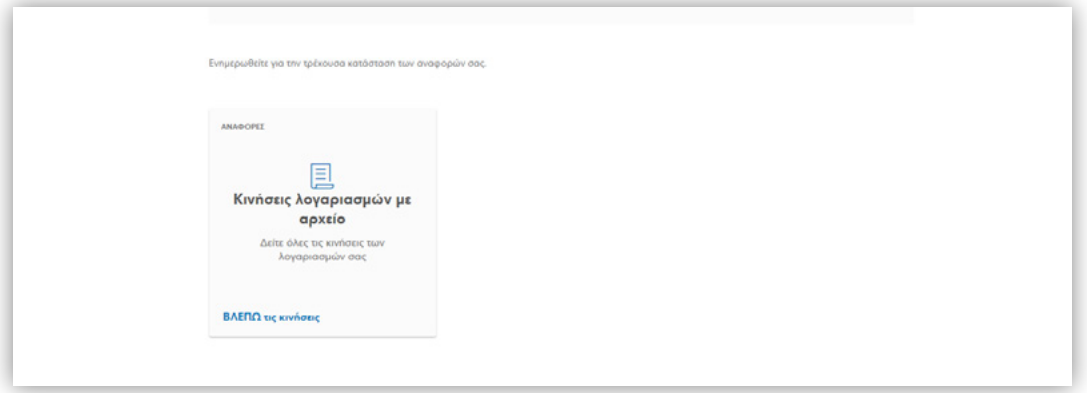

### **Καταχώρηση αιτήματος**

Από το κουμπί **Νέο αίτημα**, ο χρήστης έχει τη δυνατότητα καταχώρησης ενός αιτήματος με σκοπό τη δημιουργία ενός αρχείου κινήσεων, με τα κριτήρια που θα έχει ορίσει.

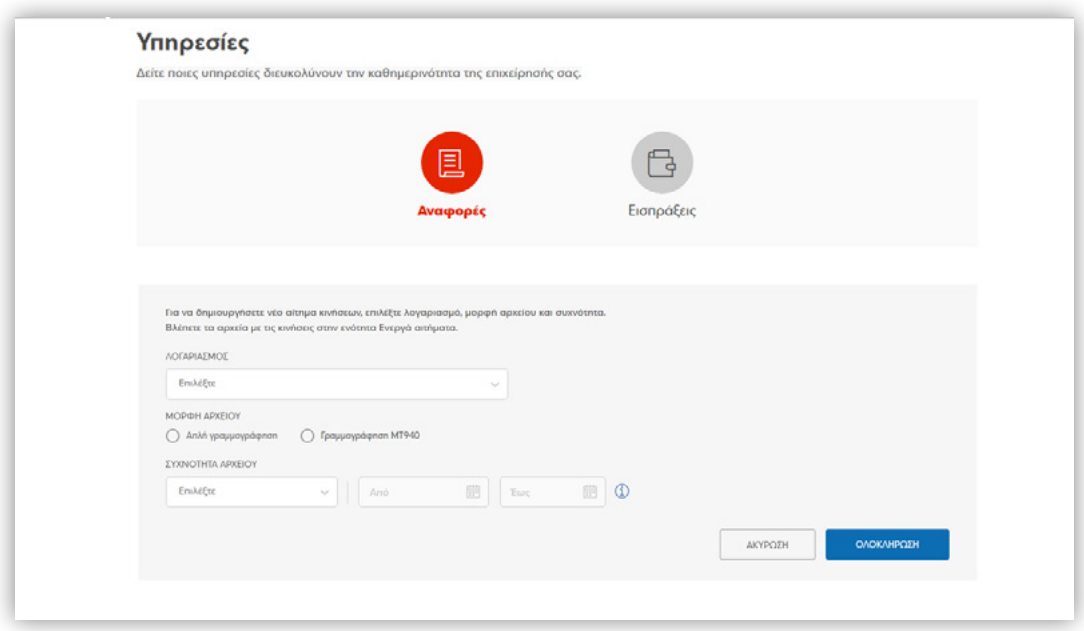

Συγκεκριμένα, μπορεί να επιλέξει από τις παρακάτω τιμές: **ΛΟΓΑΡΙΑΣΜΟΣ**: επιλέγει τον λογαριασμό για τις κινήσεις του οποίου θα παραχθεί το αρχείο

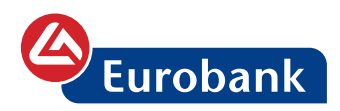

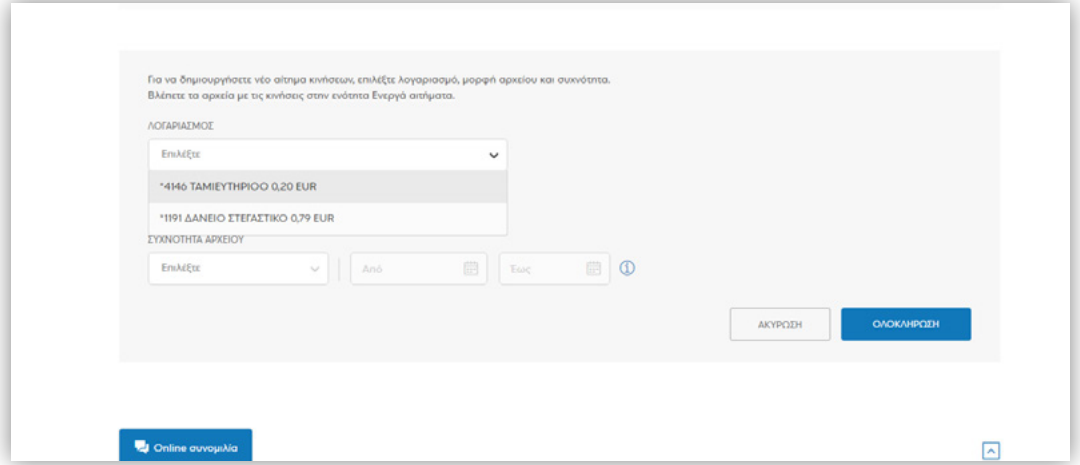

#### **ΜΟΡΦΗ ΑΡΧΕΙΟΥ**: Επιλέγει μεταξύ των τιμών Απλή γραμμογράφηση και Γραμμογράφηση ΜΤ940, τη μορφή που θα έχει το αρχείο.

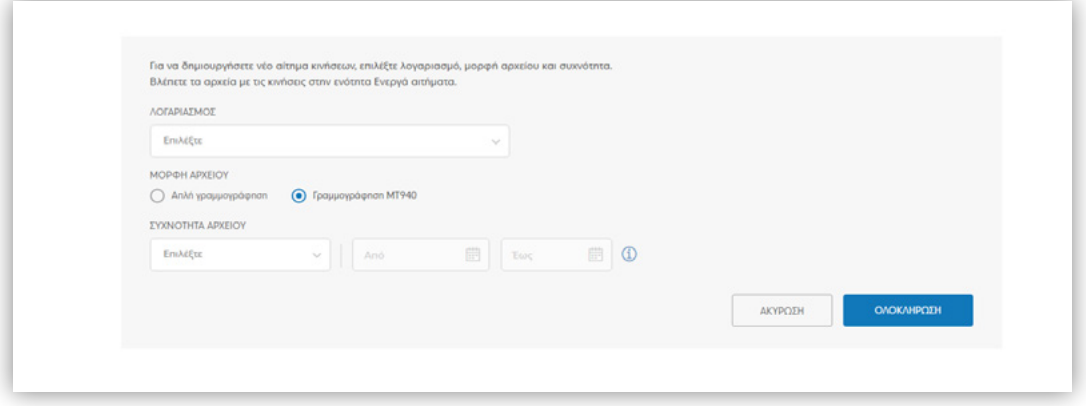

ΣΥΧΝΟΤΗΤΑ ΑΡΧΕΙΟΥ: Ο χρήστης μπορεί να επιλέξει τη συχνότητα παραγωγής του αρχείου, ως εξής:

**Καθημερινά**: κάθε ημέρα θα παράγεται αρχείο, το οποίο θα περιλαμβάνει τις κινήσεις της προηγούμενης εργάσιμης ημερομηνίας

**Κάθε 15 ημέρες**: κάθε 15 ημέρες θα παράγεται αρχείο, το οποίο θα περιλαμβάνει τις κινήσεις των τελευταίων εργάσιμων ημερομηνιών.

**Κάθε μήνα**: την 1ª εργάσιμη κάθε μήνα θα παράγεται αρχείο, το οποίο θα περιλαμβάνει τις κινήσεις του προηγούμενου μήνα.

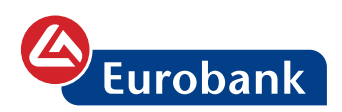

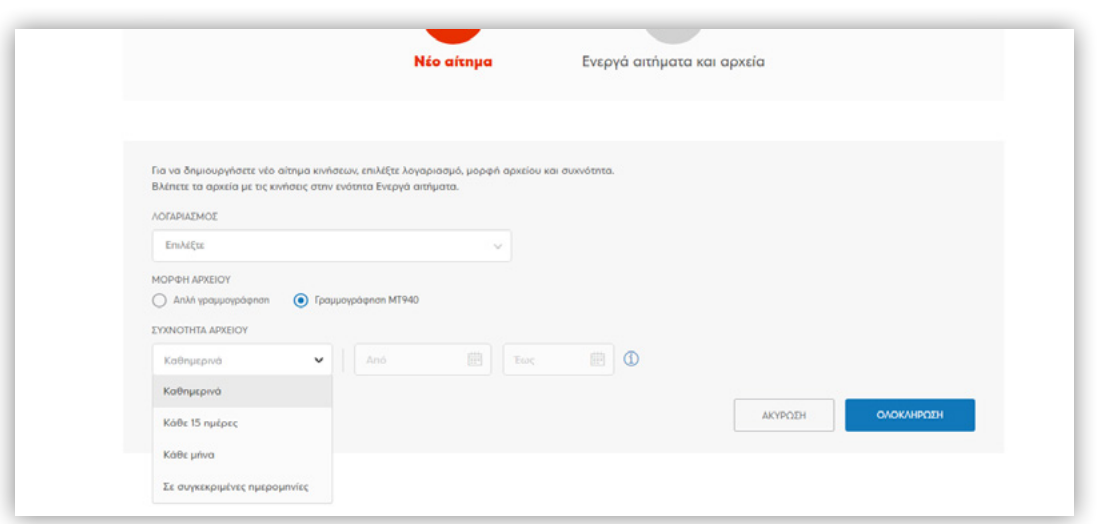

**Σε συγκεκριμένες ημερομηνίες**: ο χρήστης επιλέγει το διάστημα, Από – Έως, και την επόμενη ημέρα μπορεί να λάβει το αρχείο με τις κινήσεις του επιθυμητού χρονικού διαστήματος (το χρονικό διάστημα μπορεί να είναι έως και 5 χρόνια πίσω και το διάστημα Από – Έως δεν μπορεί να ξεπερνά τους 3 μήνες)

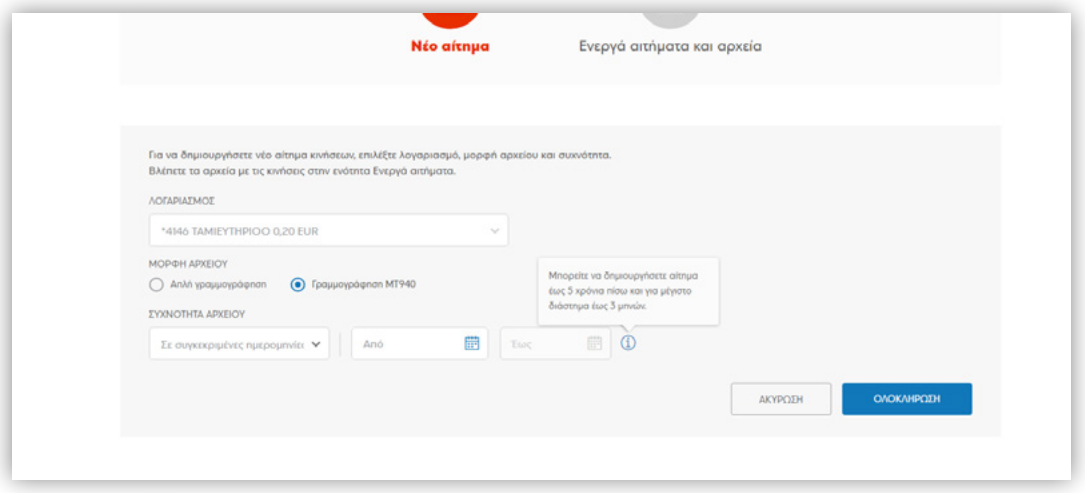

Μετά την καταχώρηση των επιθυμητών παραμέτρων, επιλέγει στο **ΟΛΟΚΛΗΡΩΣΗ**

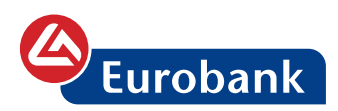

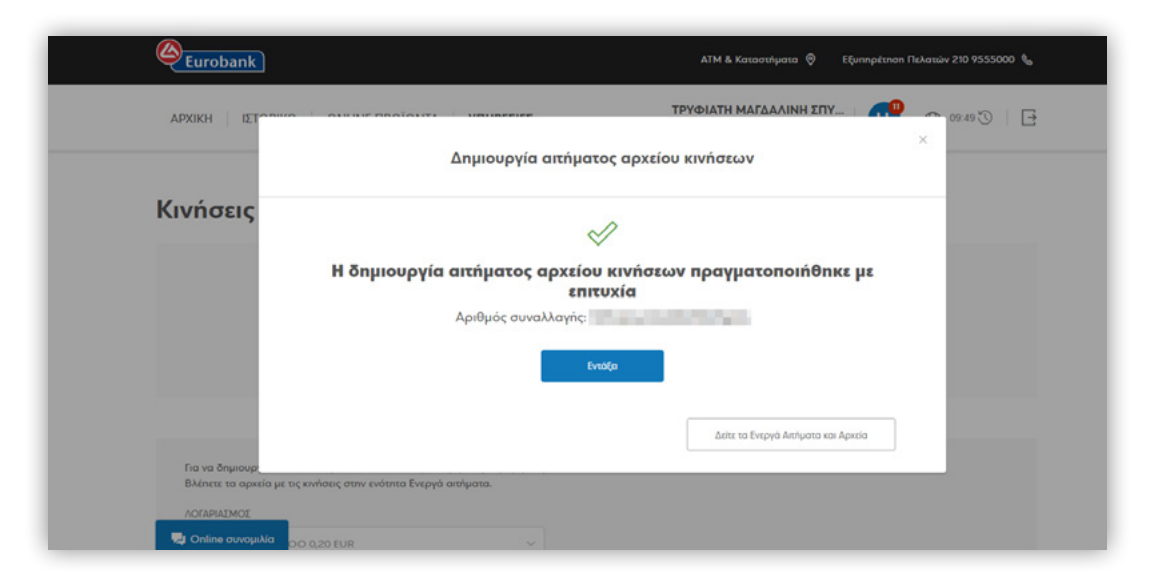

#### **Λήψη αρχείου**

Από το κουμπί **Ενεργά αιτήματα και αρχεία**, ο χρήστης έχει τη δυνατότητα προβολής των αιτημάτων που έχει καταχωρήσει, αλλά και λήψης εκείνων που η δημιουργία τους έχει ολοκληρωθεί.

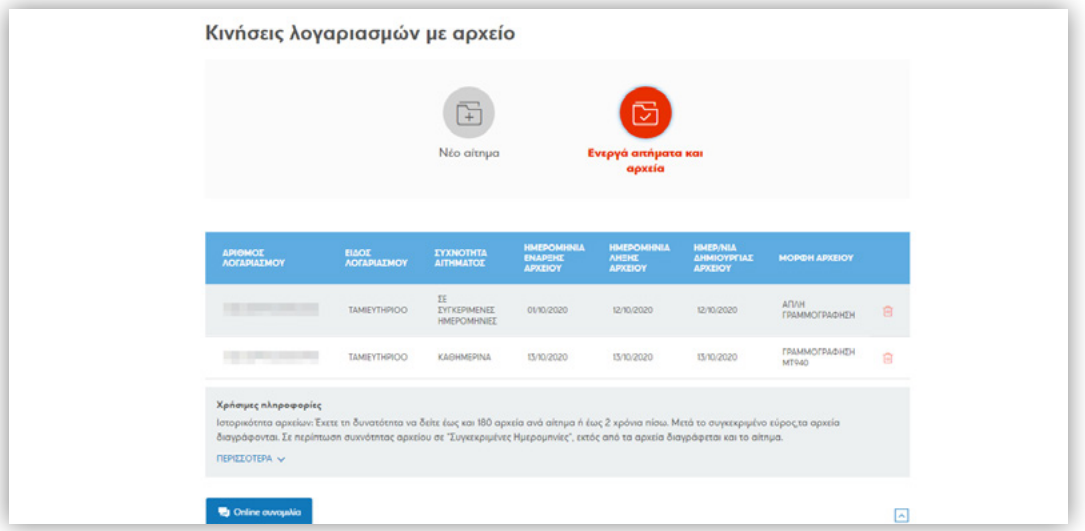

Στον πίνακα που εμφανίζεται, ο χρήστης έχει τη δυνατότητα ενημέρωσης για τα ενεργά αιτήματά του, καθώς και λήψης των αρχείων

Αναλυτικά οι πληροφορίες του πίνακα, είναι οι ακόλουθες:

**ΑΡΙΘΜΟΣ ΛΟΓΑΡΙΑΣΜΟΥ**: Αναγράφεται ο αριθμός λογαριασμού για τον οποίο αφορά το αίτημα

**ΕΙΔΟΣ ΛΟΓΑΡΙΑΣΜΟΥ**: Αναγράφεται το είδος του λογαριασμού για τον οποίο αφορά το αίτημα (π.χ. ΟΨΕΩΣ)

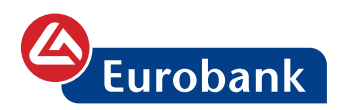

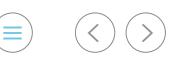

**ΣΥΧΝΟΤΗΤΑ ΑΙΤΗΜΑΤΟΣ**: Αναγράφεται η συχνότητα παραγωγής του αιτήματος

**ΗΜΕΡΟΜΗΝΙΑ ΕΝΑΡΞΗΣ ΑΡΧΕΙΟΥ**: Αναγράφεται η ημερομηνία ΑΠΟ, η οποία θα περιλαμβάνεται στο αρχείο

**ΗΜΕΡΟΜΗΝΙΑ ΛΗΞΗΣ ΑΡΧΕΙΟΥ**: Αναγράφεται η ημερομηνία ΕΩΣ, η οποία θα περιλαμβάνεται στο αρχείο

**ΗΜΕΡΟΜΗΝΙΑ ΔΗΜΙΟΥΡΓΙΑΣ ΑΡΧΕΙΟΥ**: Αναγράφεται η ημερομηνία κατά την οποία θα έχει ολοκληρωθεί η παραγωγή του αρχείου

**ΜΟΡΦΗ ΑΡΧΕΙΟΥ**: Αναγράφεται η μορφή στην οποία θα παράγεται το αρχείο **ΚΟΥΜΠΙ ΕΝΤΟΛΗΣ** : Επιλέγοντας ο χρήστης μπορεί να διαγράψει οριστικά το αίτημα για την παραγωγή του αρχείου

Για τη λήψη του αρχείου, ο χρήστης επιλέγει σε οποιαδήποτε σημείο της γραμμής (εκτός του σημείου της διαγραφής) και στην οθόνη που ακολουθεί επιλέγει στο

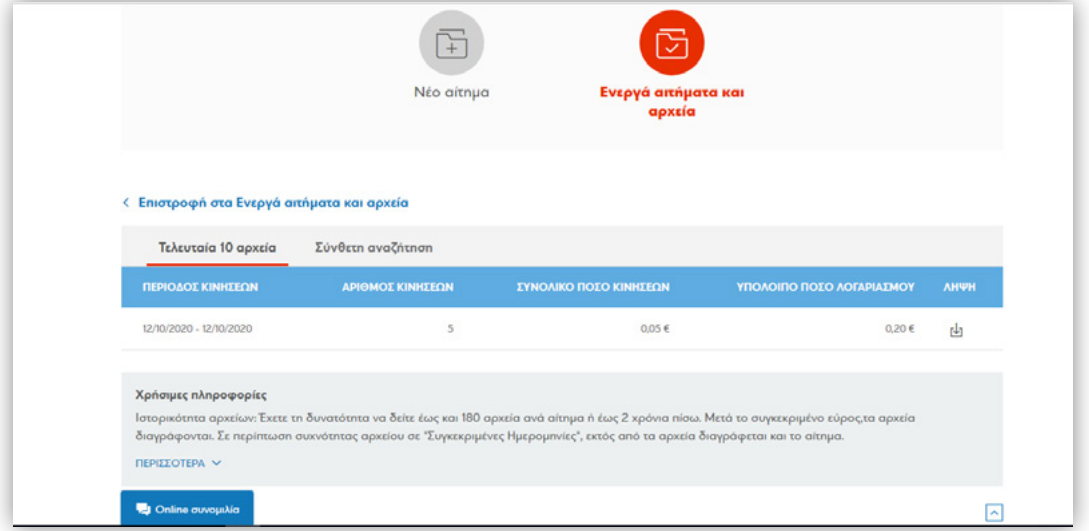

Στα αιτήματα με συχνότητα Καθημερινά, εμφανίζονται στον πίνακα τα 10 τελευταία αρχεία, ενώ παρέχεται και η δυνατότητα αναζήτησης για προγενέστερη ημερομηνία από την επιλογή **Σύνθετη αναζήτηση** 

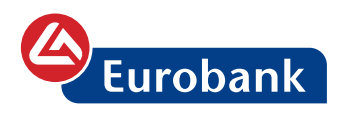

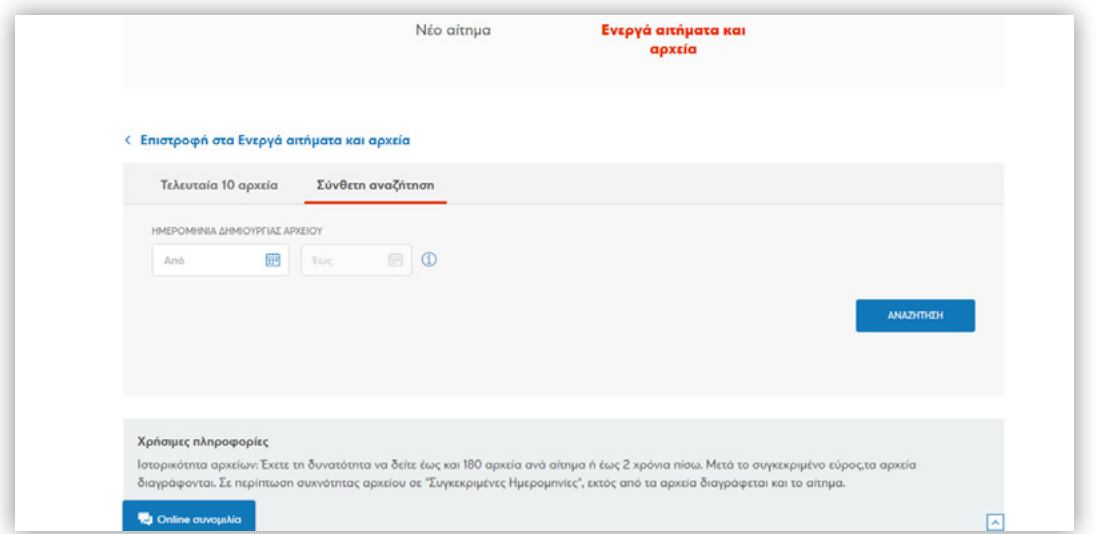

Σημείωση: Ο χρήστης μπορεί *να δει κινήσεις έως 2 χρόνια πίσω και για μέγιστο διάστημα έως 3 μηνών.* 

### Τέλος ο χρήστης, μετά την επιλογή στο , λαμβάνει το αρχείο

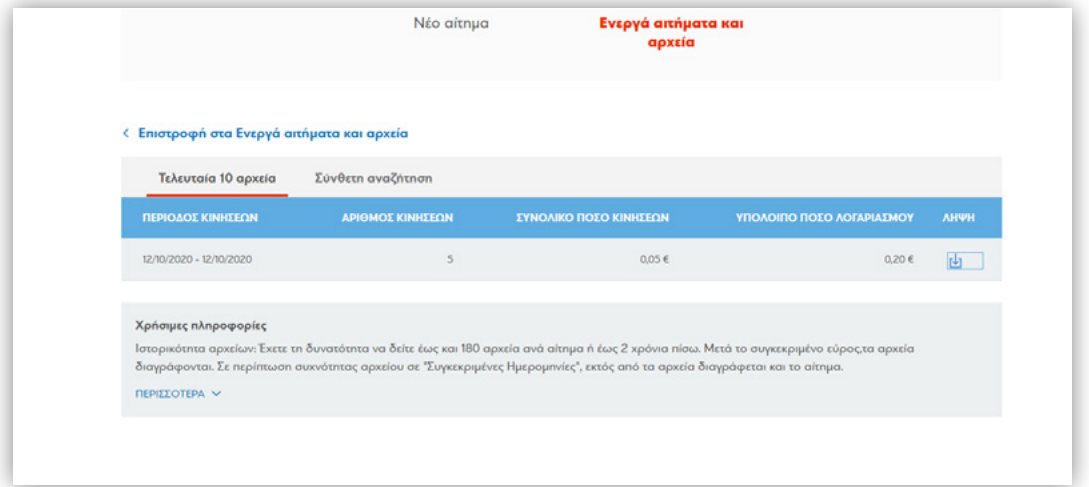

 $\qquad \qquad \textcircled{\scriptsize{}} \qquad \textcircled{\scriptsize{}} \$ 

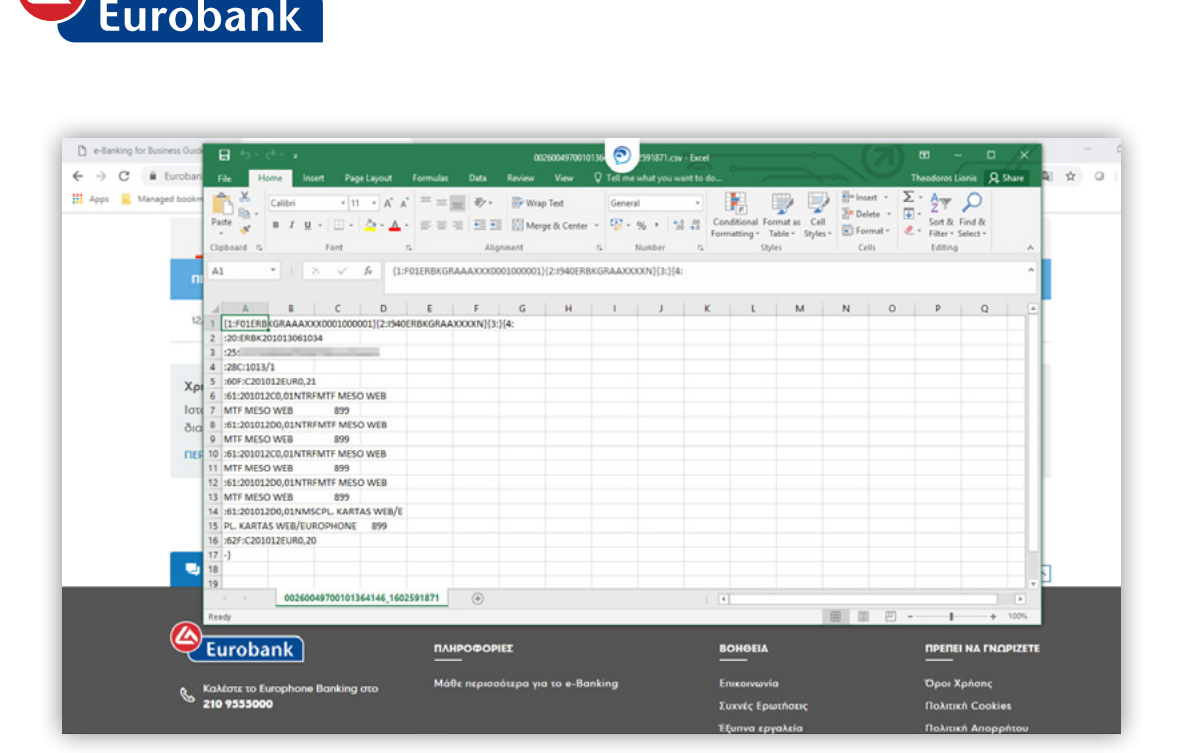

 $\begin{picture}(20,20) \put(0,0){\line(1,0){10}} \put(15,0){\line(1,0){10}} \put(15,0){\line(1,0){10}} \put(15,0){\line(1,0){10}} \put(15,0){\line(1,0){10}} \put(15,0){\line(1,0){10}} \put(15,0){\line(1,0){10}} \put(15,0){\line(1,0){10}} \put(15,0){\line(1,0){10}} \put(15,0){\line(1,0){10}} \put(15,0){\line(1,0){10}} \put(15,0){\line(1$ 

<span id="page-16-0"></span>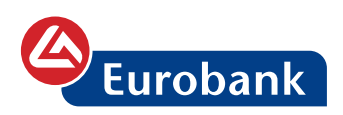

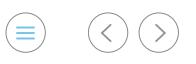

# **Επιλογές από AVATAR**

Επιλέγοντας στα **αρχικά γράμματα** του ονόματός του, ο χρήστης έχει πρόσβαση σε μια επιπλέον σουίτα επιλογών

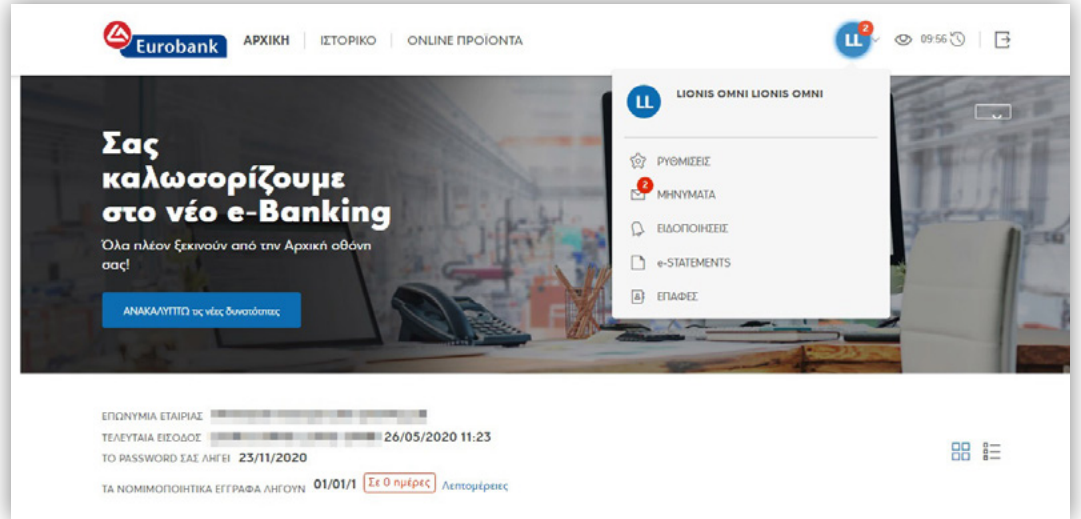

- **ΡΥΘΜΙΣΕΙΣ**, όπου έχει την δυνατότητα διαχείρισης των στοιχείων πρόσβασης

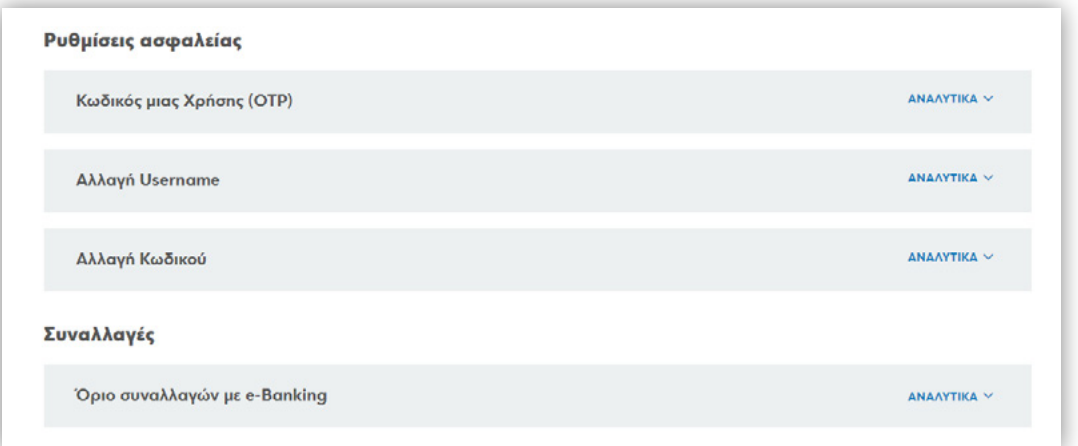

- **ΜΗΝΥΜΑΤΑ**, όπου λαμβάνει ενημερωτικά μηνύματα από την τράπεζα ή μπορεί να στείλει ο ίδιος μήνυμα επιλέγοντας **Νέα μήνυμα**

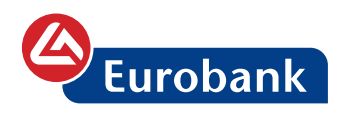

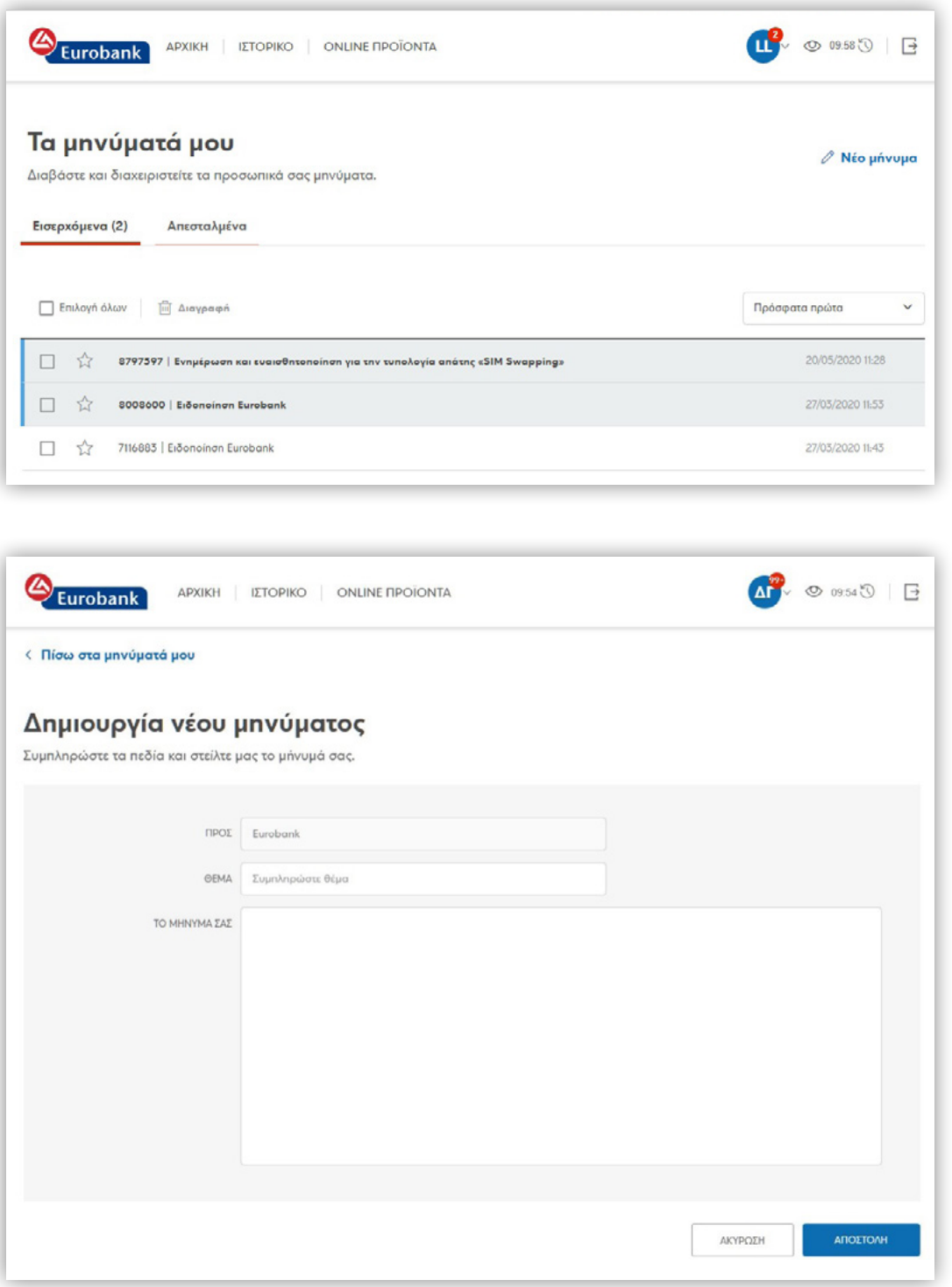

 $\begin{picture}(20,20) \put(0,0){\line(1,0){155}} \put(15,0){\line(1,0){155}} \put(15,0){\line(1,0){155}} \put(15,0){\line(1,0){155}} \put(15,0){\line(1,0){155}} \put(15,0){\line(1,0){155}} \put(15,0){\line(1,0){155}} \put(15,0){\line(1,0){155}} \put(15,0){\line(1,0){155}} \put(15,0){\line(1,0){155}} \put(15,0){\line(1,0){155}} \$ 

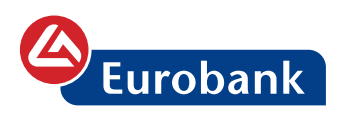

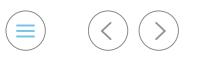

#### - **ΕΙΔΟΠΟΙΗΣΕΙΣ**, όπου λαμβάνει ειδοποίηση για την

### δραστηριότητα των λογαριασμών και των καρτών

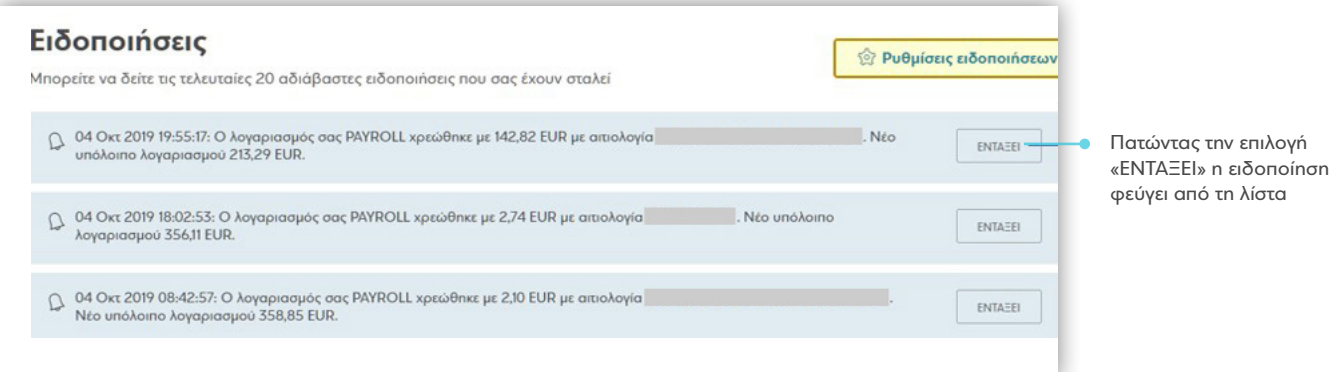

### Για την ενεργοποίησή τους ο χρήστης επιλέγει **Ρυθμίσεις Ειδοποιήσεων**

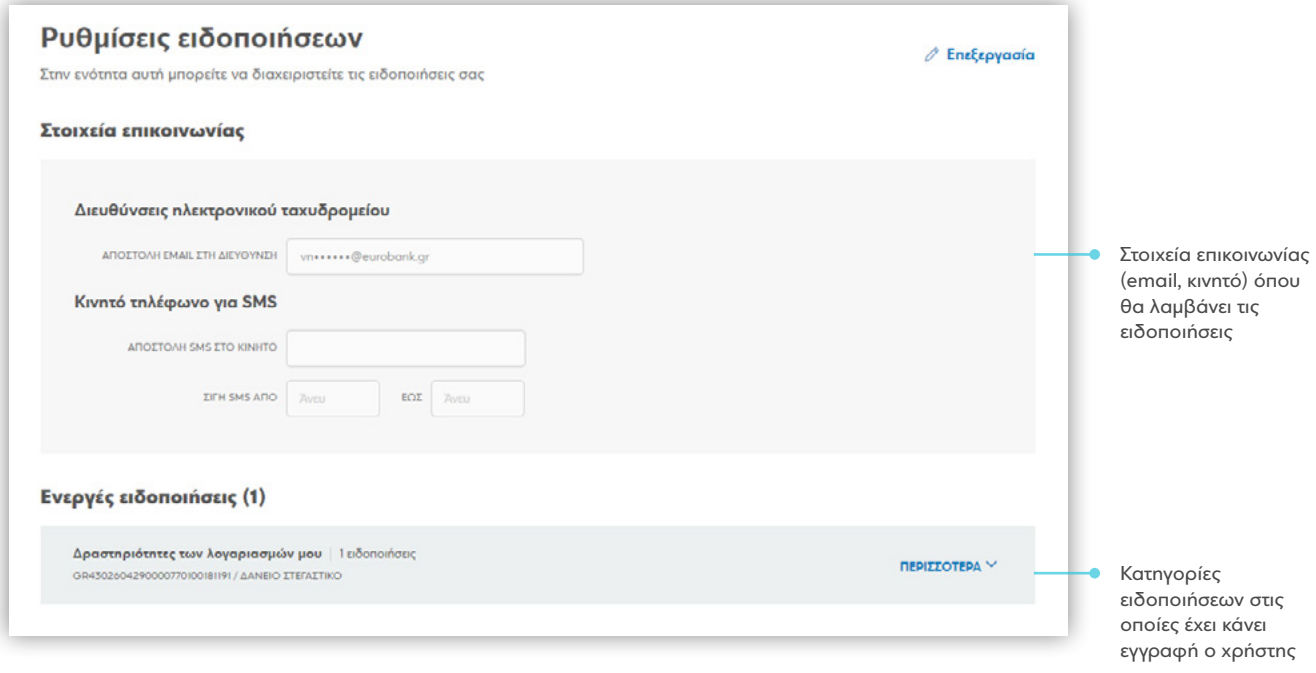

- **e-Statements**, από όπου έχει τη δυνατότητα διακοπής της φυσικής αποστολής των Statements για λογαριασμούς και κάρτες και παραλαβής τους, μέσω της εν λόγω ενότητας

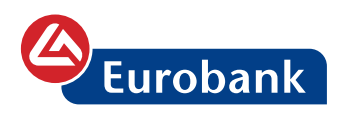

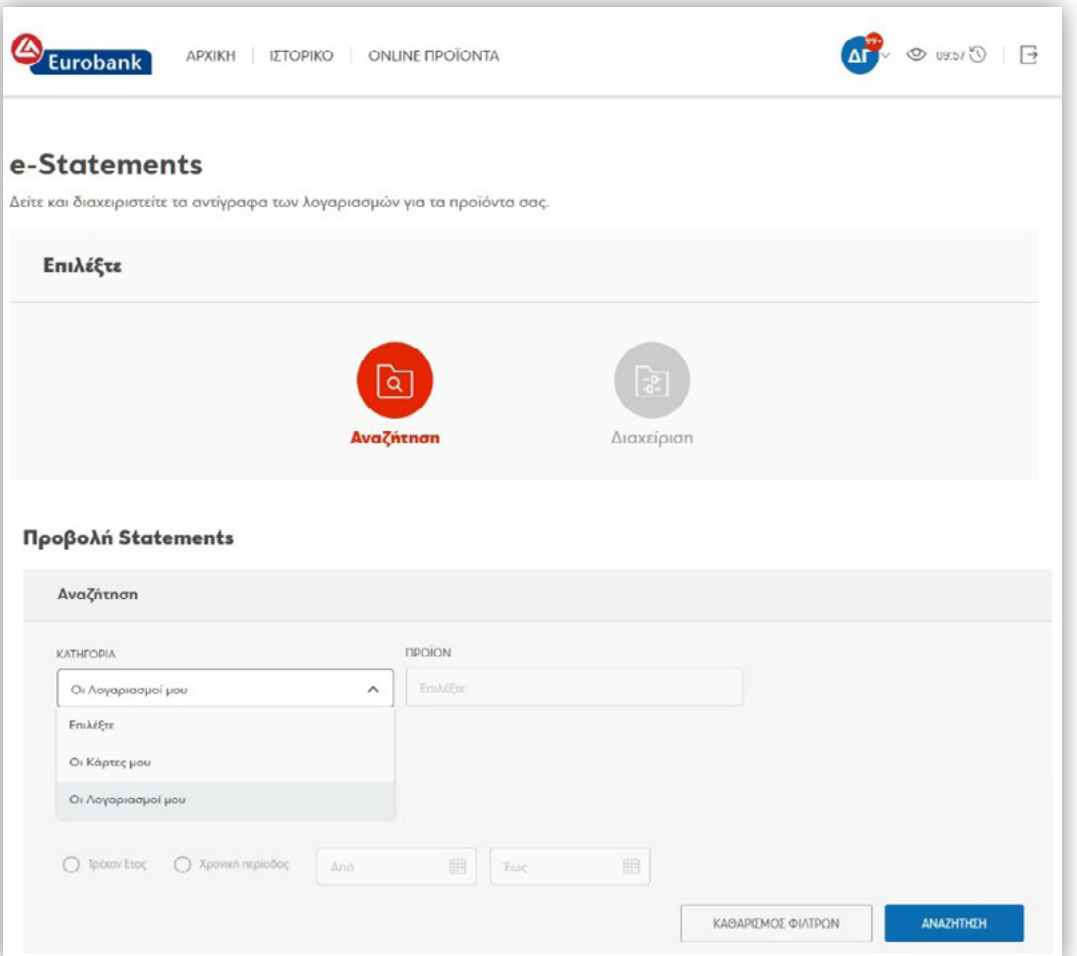

 $\begin{picture}(20,20) \put(0,0){\line(1,0){155}} \put(15,0){\line(1,0){155}} \put(15,0){\line(1,0){155}} \put(15,0){\line(1,0){155}} \put(15,0){\line(1,0){155}} \put(15,0){\line(1,0){155}} \put(15,0){\line(1,0){155}} \put(15,0){\line(1,0){155}} \put(15,0){\line(1,0){155}} \put(15,0){\line(1,0){155}} \put(15,0){\line(1,0){155}} \$ 

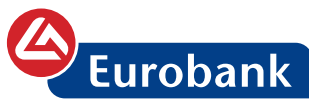

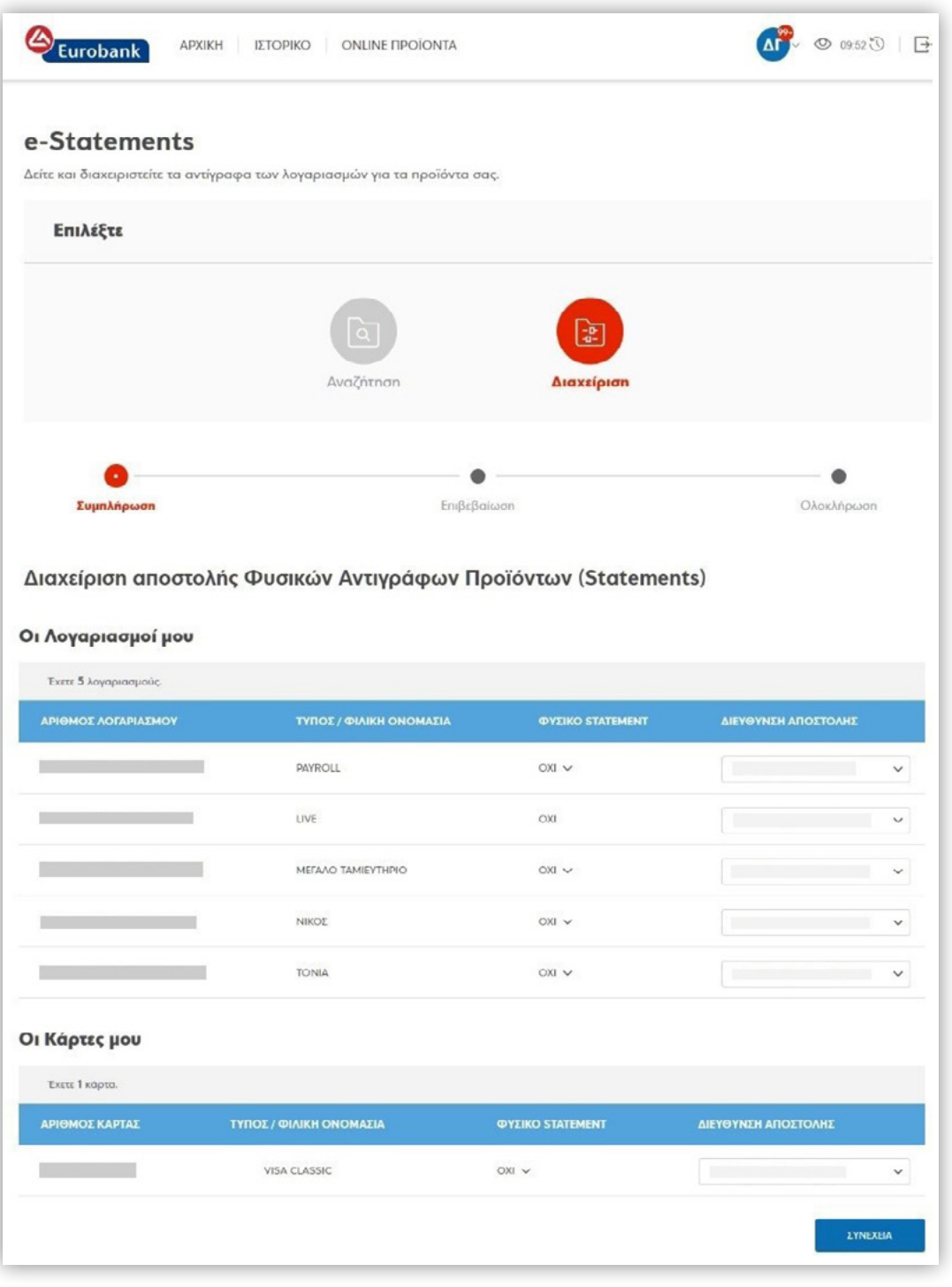

- **Επαφές**, όπου μπορεί να προσθέσει, να δει και να επεξεργαστεί το σύνολο των επαφών του

 $\circledcirc$ 

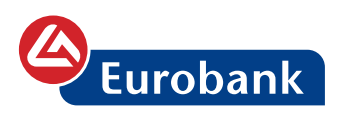

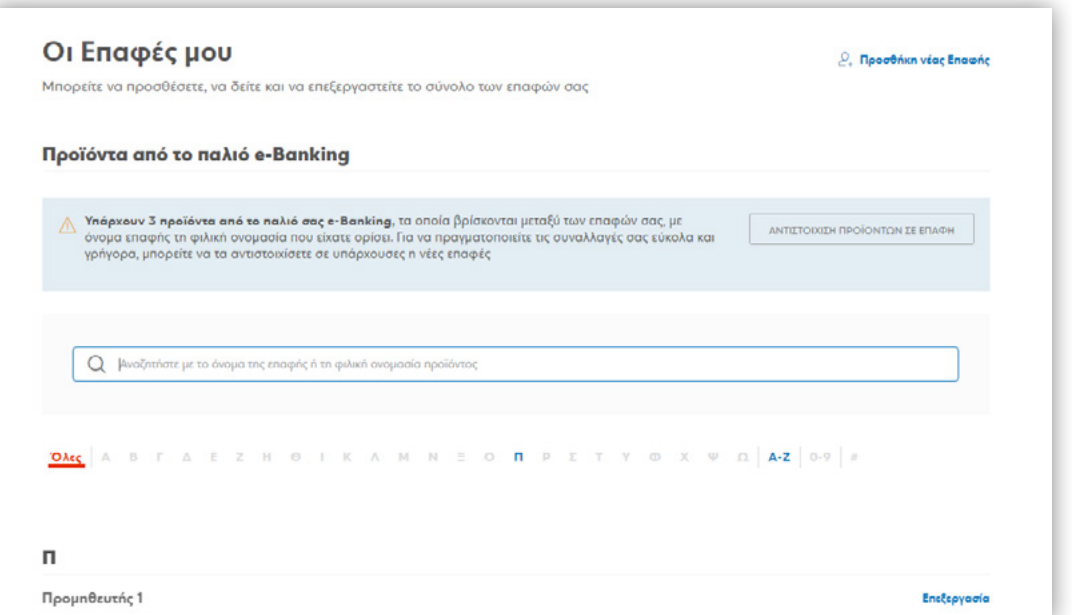

 $\begin{picture}(20,20) \put(0,0){\line(1,0){155}} \put(15,0){\line(1,0){155}} \put(15,0){\line(1,0){155}} \put(15,0){\line(1,0){155}} \put(15,0){\line(1,0){155}} \put(15,0){\line(1,0){155}} \put(15,0){\line(1,0){155}} \put(15,0){\line(1,0){155}} \put(15,0){\line(1,0){155}} \put(15,0){\line(1,0){155}} \put(15,0){\line(1,0){155}} \$ 

<span id="page-22-0"></span>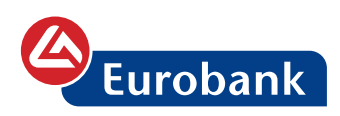

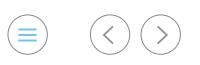

# **Ιστορικό**

Από την επιλογή **ΙΣΤΟΡΙΚΟ**, ο χρήστης μπορεί να ενημερωθεί για τα αποτελέσματα εντολών που έχει καταχωρήσει, να διαχειριστεί τις εντολές που επιθυμεί και ανατρέξει στο ιστορικό κινήσεών του.

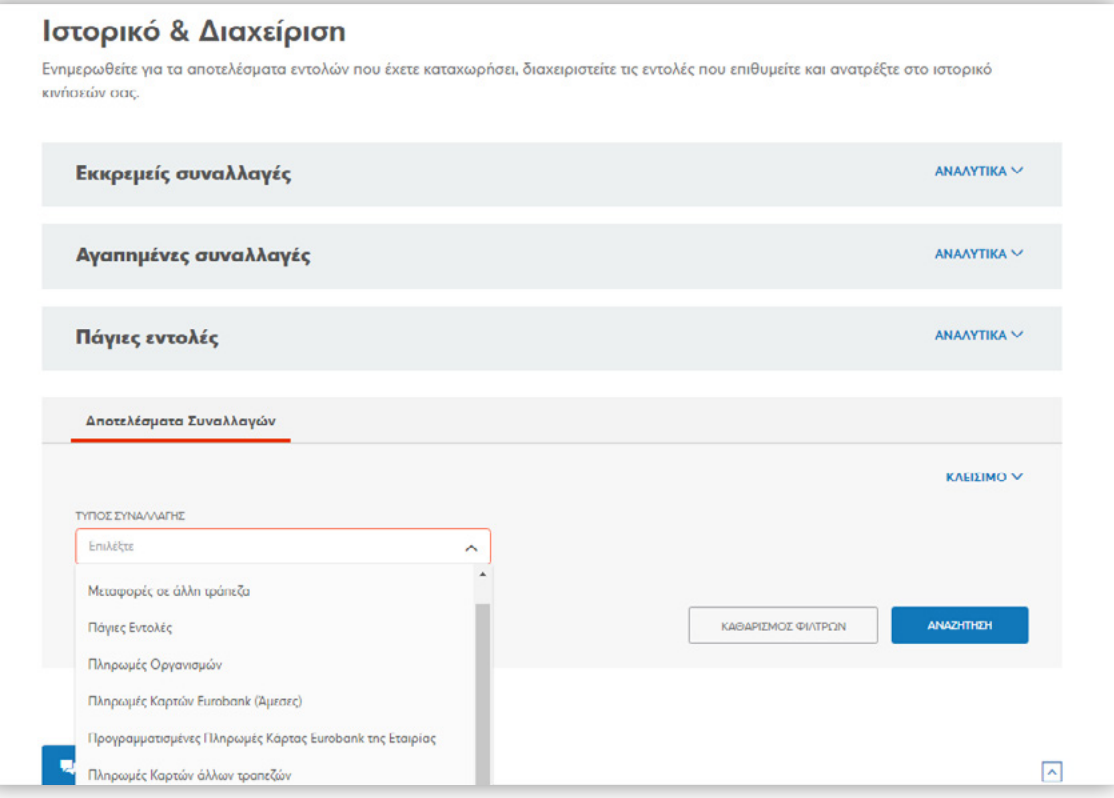

<span id="page-23-0"></span>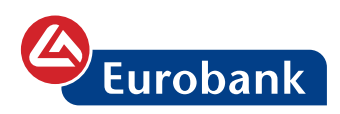

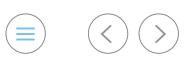

# **Επαφές**

Ο χρήστης επιλέγει **ΕΠΑΦΕΣ** από την λίστα όπου βρίσκει κάνοντας επιλογή στο κουμπί που αναγράφονται τα αρχικά γράμματα του ονόματός του

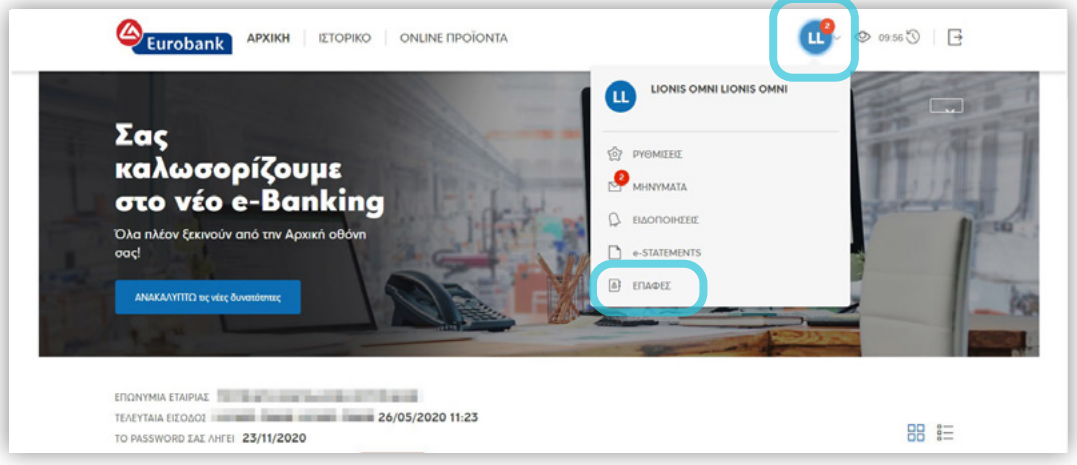

και στην συνέχεια επιλέγει στο **Προσθήκη νέας Επαφής**

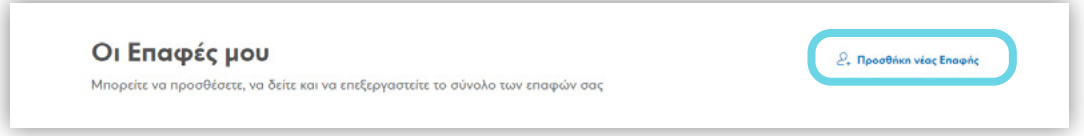

Συνεχίζει με την εισαγωγή του ονόματος της επαφής (αυτό μπορεί να είναι ονοματεπώνυμο ή επωνυμία επιχείρησης ή οτιδήποτε επιθυμεί το οποίο γνωρίζει και προσδιορίζει τη σχέση του με την επαφή), καθώς και με την επιλογή του προϊόντος που θα καταχωρήσει

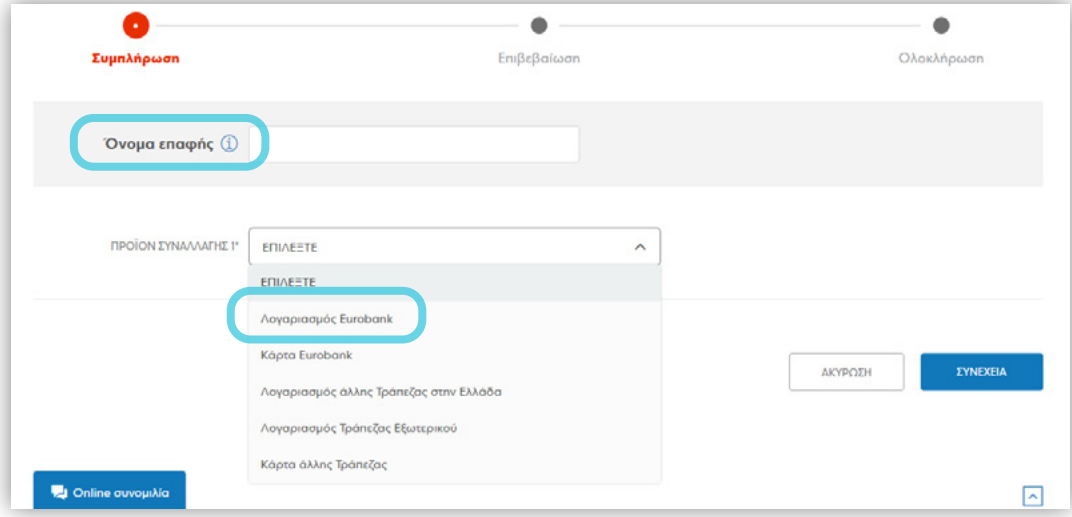

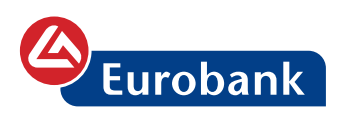

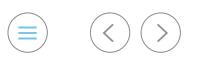

Με την επιλογή **Προσθήκη επιπλέον προϊόντος** μπορεί να καταχωρήσει και άλλο/άλλα προϊόν/προϊόντα στην ίδια επαφή

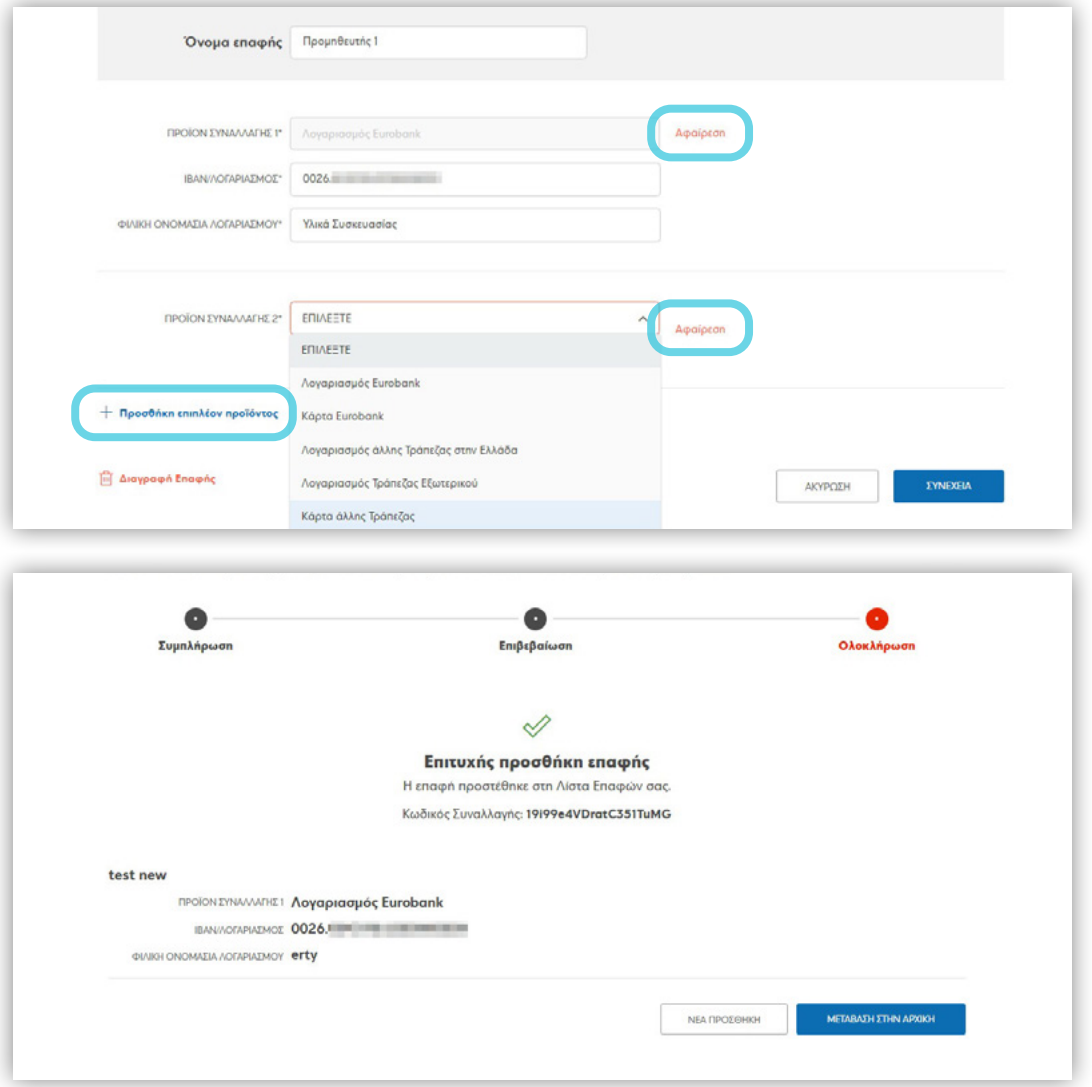

Η επαφή έχει προστεθεί και ο χρήστης έχει τη δυνατότητα δημιουργίας συναλλαγής ή επεξεργασίας της, επιλέγοντας τα αντίστοιχα κουμπιά

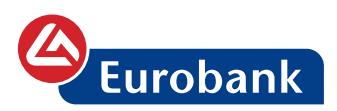

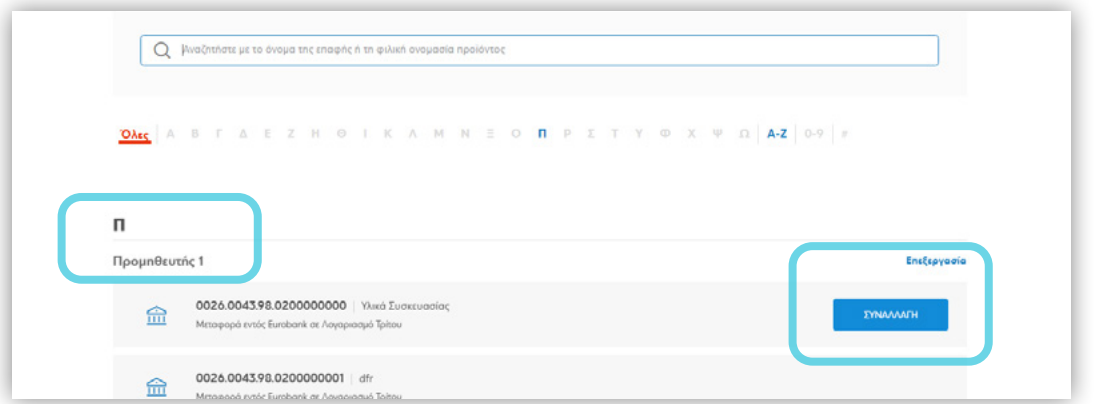

Επιπλέον παρέχεται η δυνατότητα αντιστοίχισης προϊόντων που είχε καταχωρήσει ο χρήστης στο παλιό e-Banking (σ.σ. η ονομασία Επαφών στο παλιό site ήταν Ευρετήρια), σε υπάρχουσες ή νέες Επαφές.

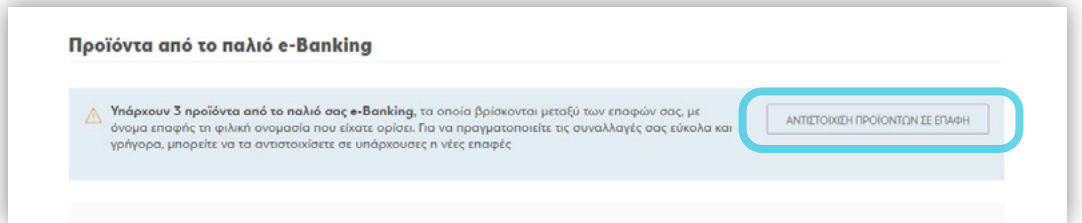

Ο χρήστης επιλέγει στο κουμπί **ΑΝΤΙΣΤΟΙΧΙΣΗ ΠΡΟΪΟΝΤΩΝ ΣΕ ΕΠΑΦΗ**, επιλέγει το προϊόν ή τα προϊόντα που επιθυμεί και στην συνέχεια στο κουμπί **Αντιστοίχιση σε επαφή**

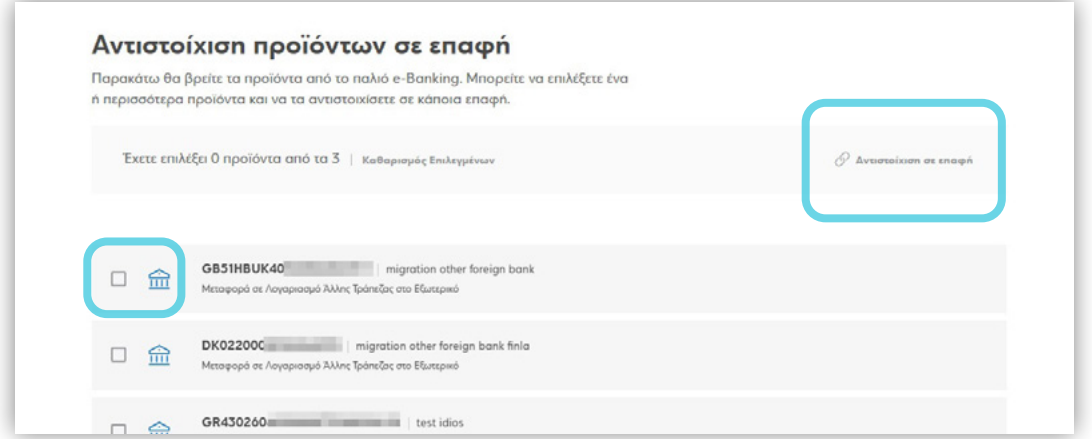

Ολοκληρώνει την ενέργειά του με την αντιστοίχιση των επιλεγμένων προϊόντων είτε διαλέγοντας μία από τις υπάρχουσες, είτε δημιουργώντας μία νέα επαφή.

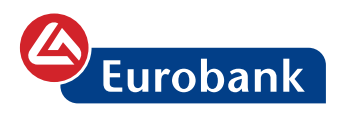

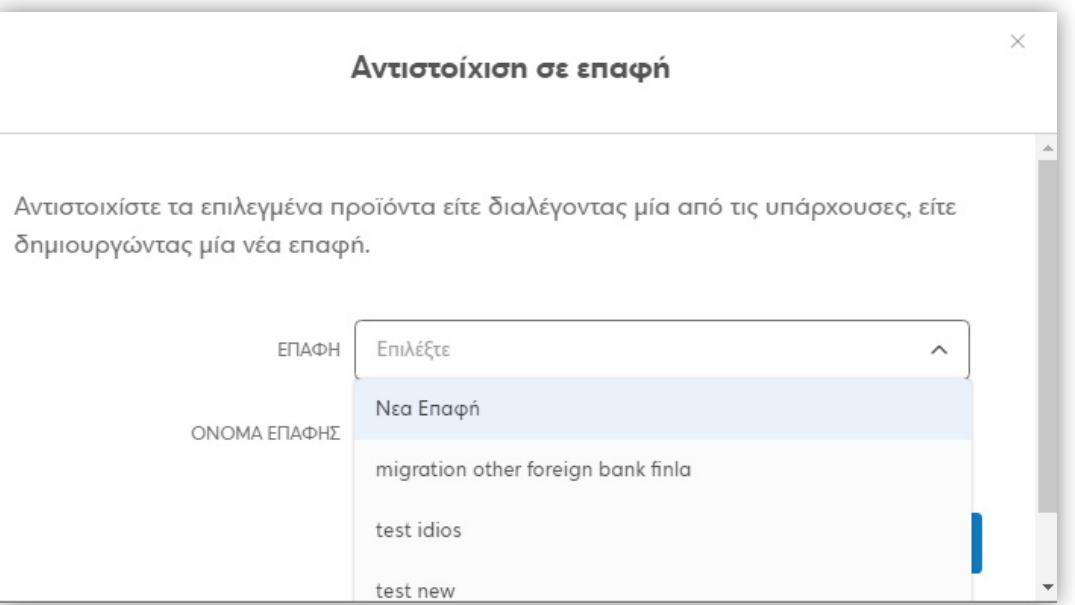

 $\begin{picture}(20,20) \put(0,0){\line(1,0){155}} \put(15,0){\line(1,0){155}} \put(15,0){\line(1,0){155}} \put(15,0){\line(1,0){155}} \put(15,0){\line(1,0){155}} \put(15,0){\line(1,0){155}} \put(15,0){\line(1,0){155}} \put(15,0){\line(1,0){155}} \put(15,0){\line(1,0){155}} \put(15,0){\line(1,0){155}} \put(15,0){\line(1,0){155}} \$ 

<span id="page-27-0"></span>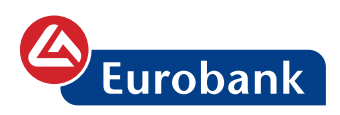

## **Εταιρική κάρτα**

Μετά την επιτυχή καταχώρηση των στοιχείων εισόδου του, ο χρήστης οδηγείται στην **πρώτη σελίδα (Dashboard)** από την οποία μπορεί να έχει πρόσβαση σε όλες τις λειτουργίες/πληροφορίες

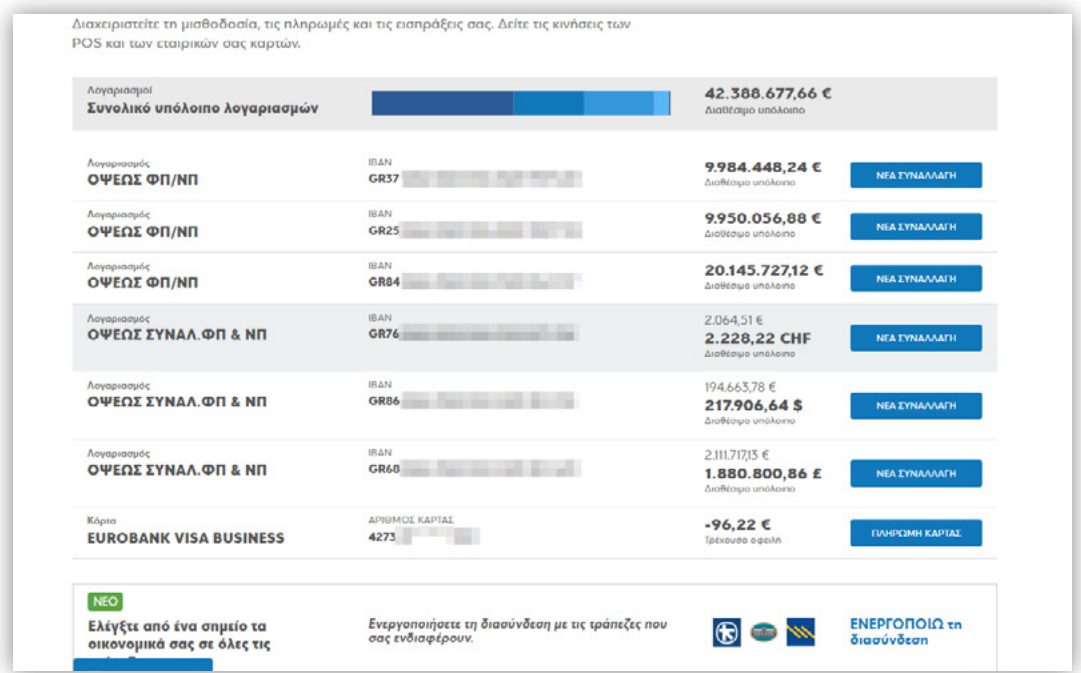

Επιλέγοντας στον **αριθμό κάρτας** παρέχεται η πρόσβαση στις επιπλέον **πληροφορίες** και **κινήσεις** της κάρτας, ενώ επιλέγοντας **ΠΛΗΡΩΜΗ ΚΑΡΤΑΣ** ο χρήστης οδηγείται στην οθόνη πληρωμής της

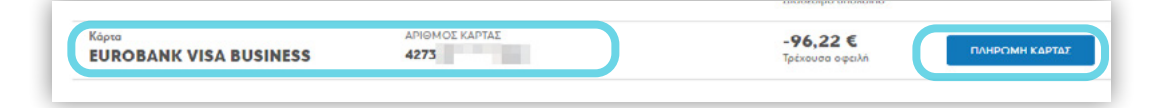

#### **Πληροφορίες και κινήσεις**

Ο χρήστης επιλέγει στον **αριθμό κάρτας** και οδηγείται σε επόμενη σελίδα με τις επιπλέον πληροφορίες και κινήσεις της κάρτας

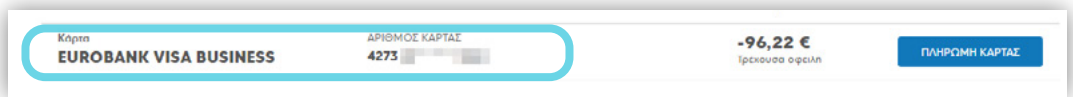

Σε αυτήν εμφανίζεται η Τρέχουσα καθώς και η Οφειλή του τελευταίου λογαριασμού, το διαθέσιμο ποσό για χρήση, οι πληροφορίες κύριας και συνδεδεμένων καρτών καθώς και οι κινήσεις τους.

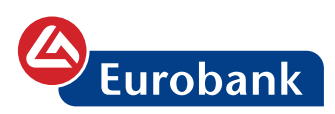

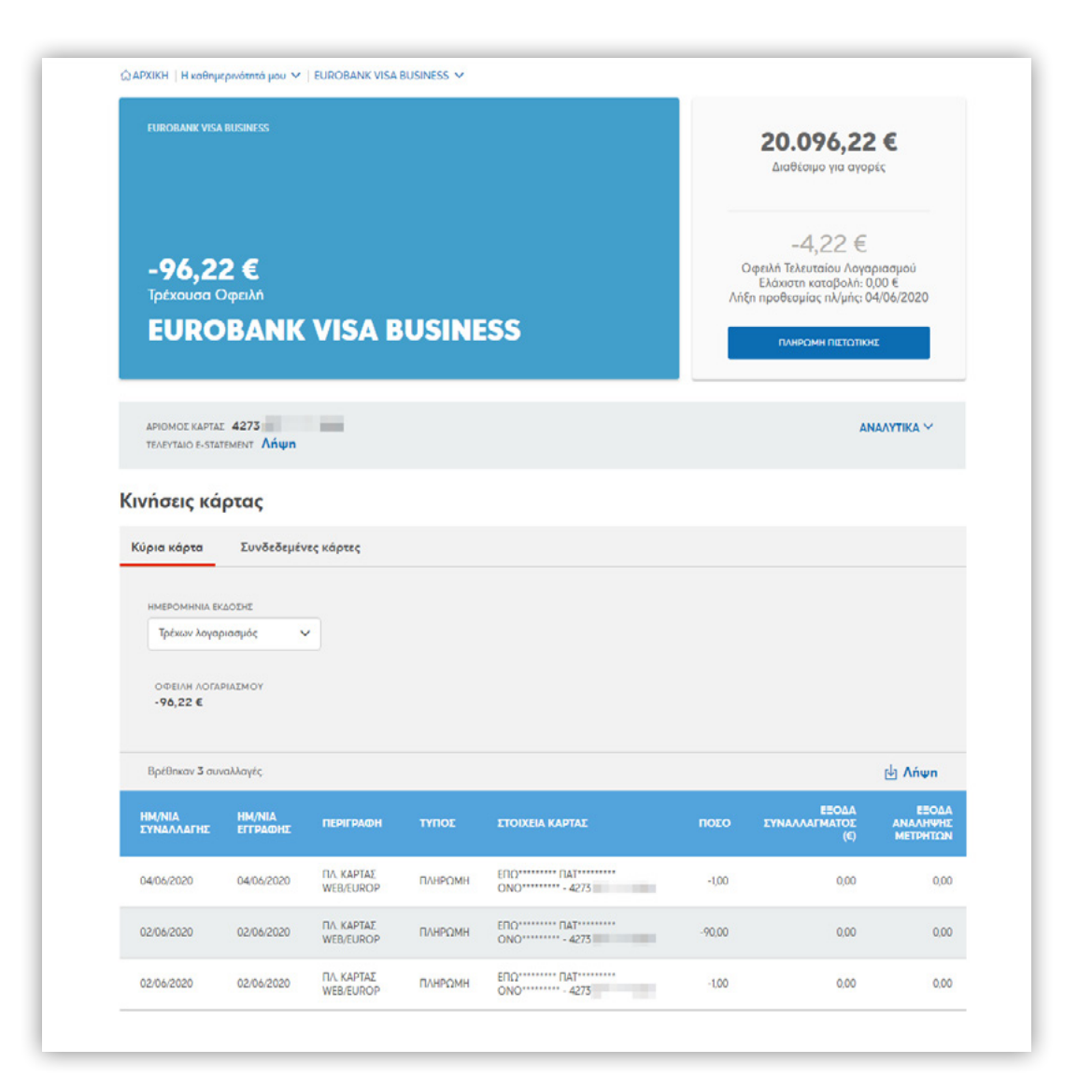

Με την επιλογή **ΑΝΑΛΥΤΙΚΑ**, είναι διαθέσιμες οι γενικές πληροφορίες της κύριας κάρτας

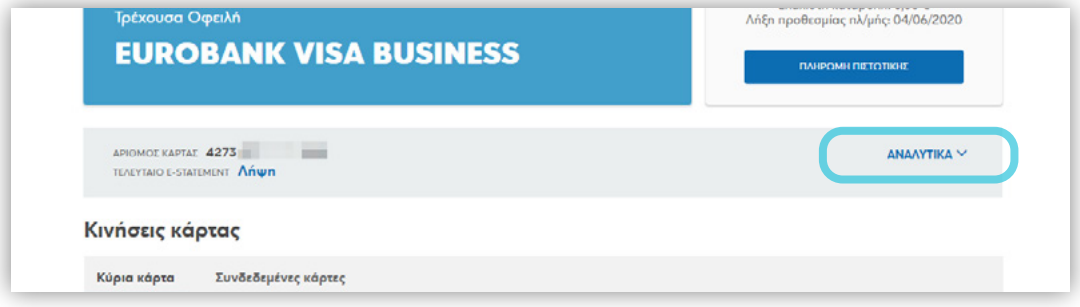

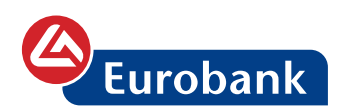

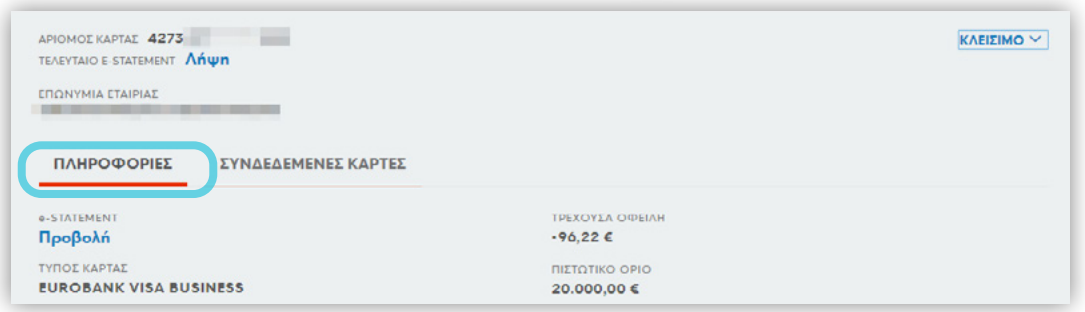

### Επιλέγοντας στο **ΣΥΝΔΕΔΕΜΕΝΕΣ ΚΑΡΤΕΣ**, εμφανίζονται και οι συνδεδεμένες στην κύρια κάρτα

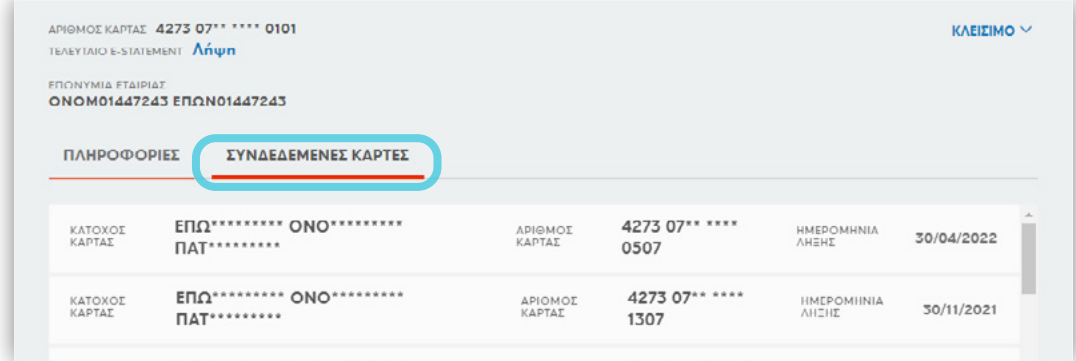

Από τον πίνακα **Κινήσεις Κάρτας**, ο χρήστης έχει την δυνατότητα προβολής των κινήσεων της κύριας και των συνδεδεμένων καρτών

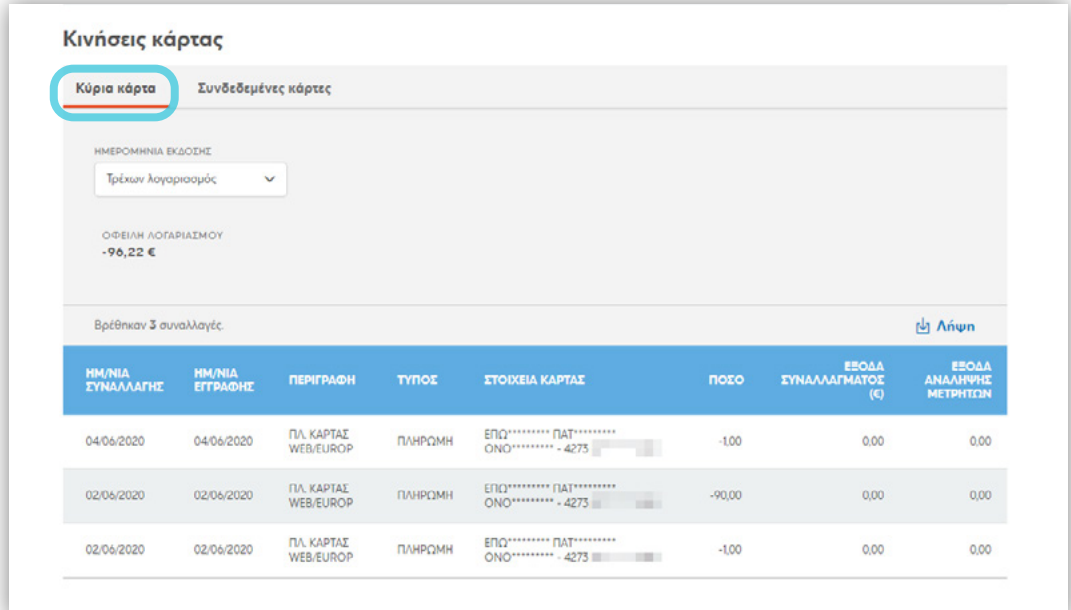

Από την επιλογή **ΗΜΕΡΟΜΗΝΙΑ ΕΚΔΟΣΗΣ**, έχει την δυνατότητα επιλογής εμφάνισης προηγούμενου λογαριασμού

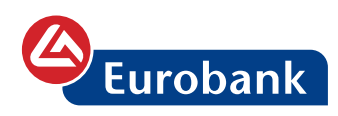

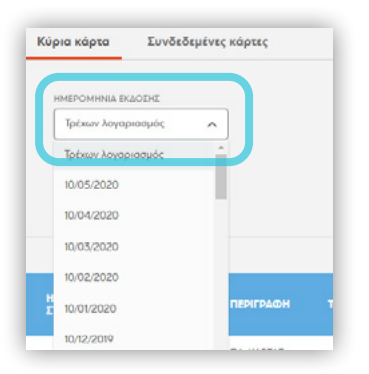

Για επιλογή συνδεδεμένης κάρτας από την λίστα, ο χρήστης εκτός της δυνατότητας εμφάνισης όλων από το drop down μενού, μπορεί να πληκτρολογήσει τα 4 τελευταία ψηφία της

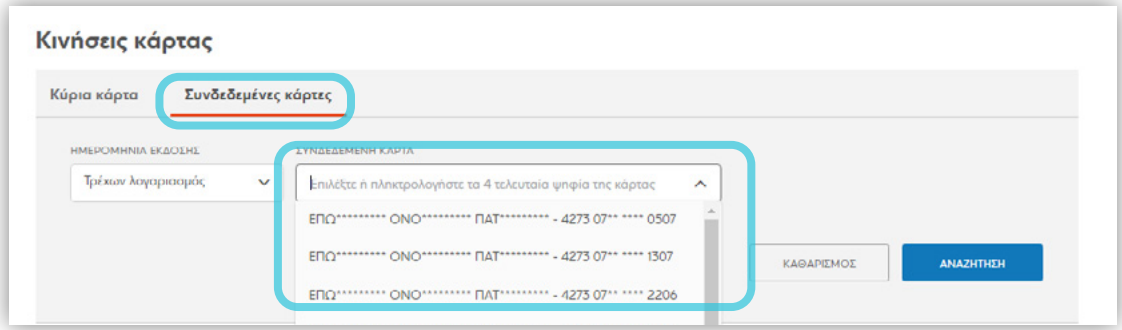

#### **Πληρωμή κάρτας**

Ο χρήστης μπορεί να πραγματοποιήσει την πληρωμή της κάρτας με τους παρακάτω τρόπους:

- Με την επιλογή **ΠΛΗΡΩΜΗ ΚΑΡΤΑΣ** από την λίστα των προϊόντων του

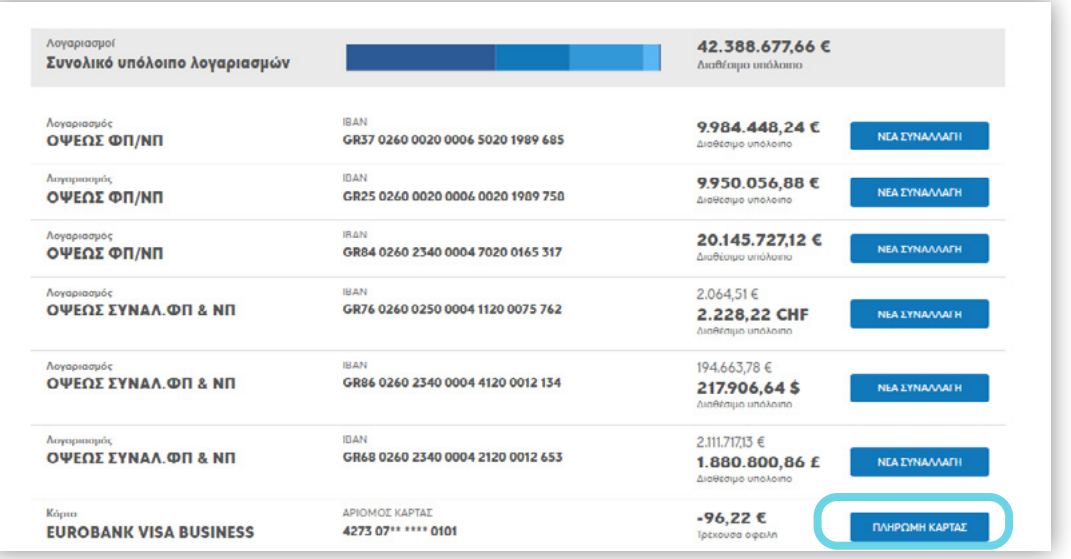

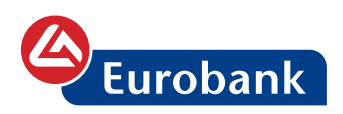

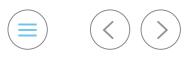

- Επιλέγοντας στον αριθμό κάρτας και στην συνέχεια στην επιλογή ΠΛΗΡΩΜΗ ΠΙΣΤΩΤΙΚΗΣ

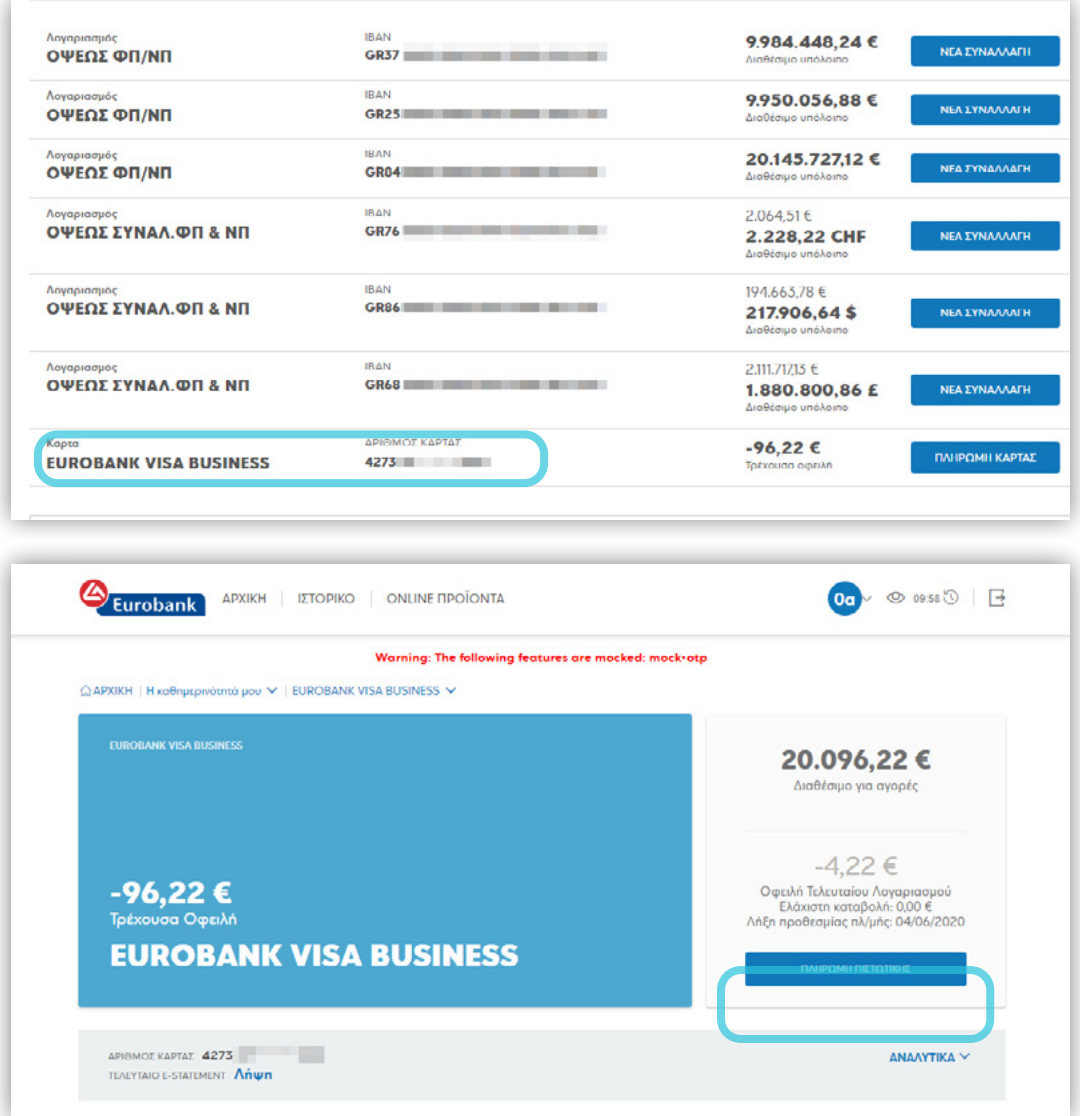

- Επιλέγοντας **ΝΕΑ ΣΥΝΑΛΛΑΓΗ** από την Dashboard και στην συνέχεια πληκτρολογώντας το όνομα της συναλλαγής ή επιλέγοντας από την λίστα διαθέσιμων συναλλαγών

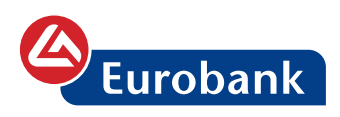

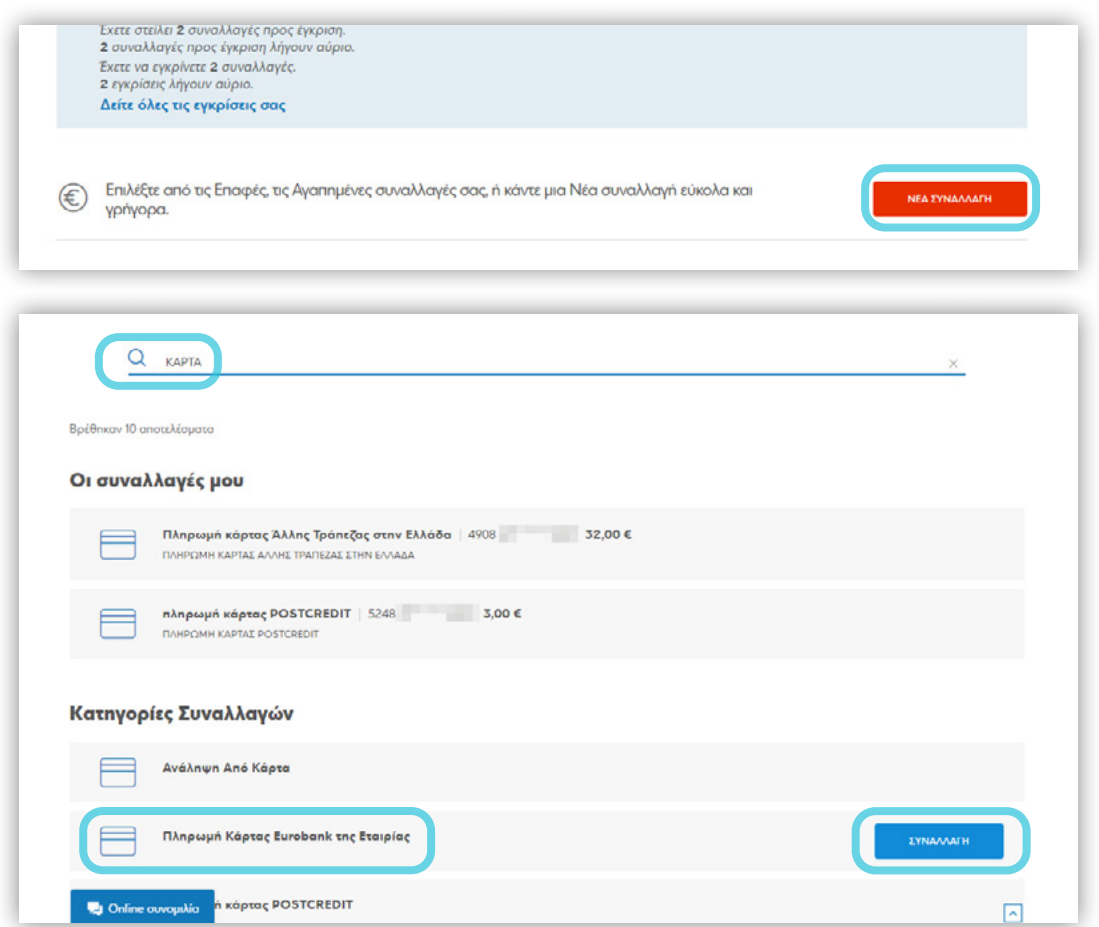

Σε όλες τις περιπτώσεις ο χρήστης οδηγείται στην συναλλαγή πληρωμής της κάρτας, όπου καταχωρεί τα στοιχεία της συναλλαγής  $\circledcirc$ 

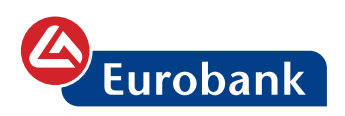

Στοιχεία Παραλήπτη

Στοιχεία Χρέωσης

Πληρωμή Κάρτας Eurobank της Εταιρίας

**Τύπος Κάρτας: EUROBANK VISA BUSINESS** 

**NOTAPIAEMOE XPECIENE\*** 79685

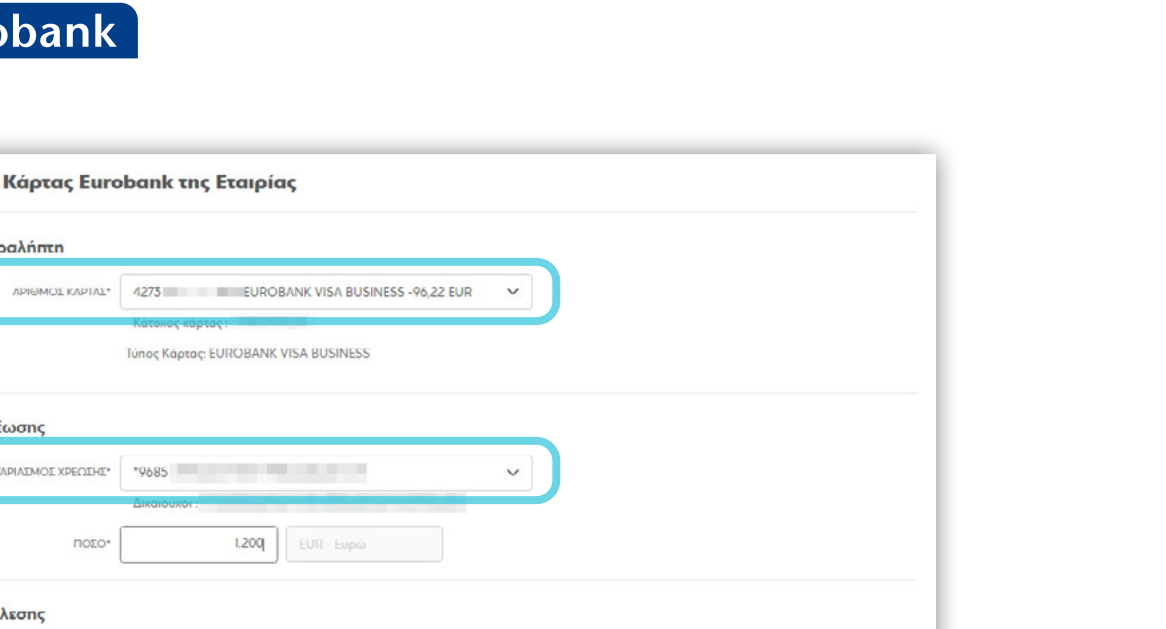

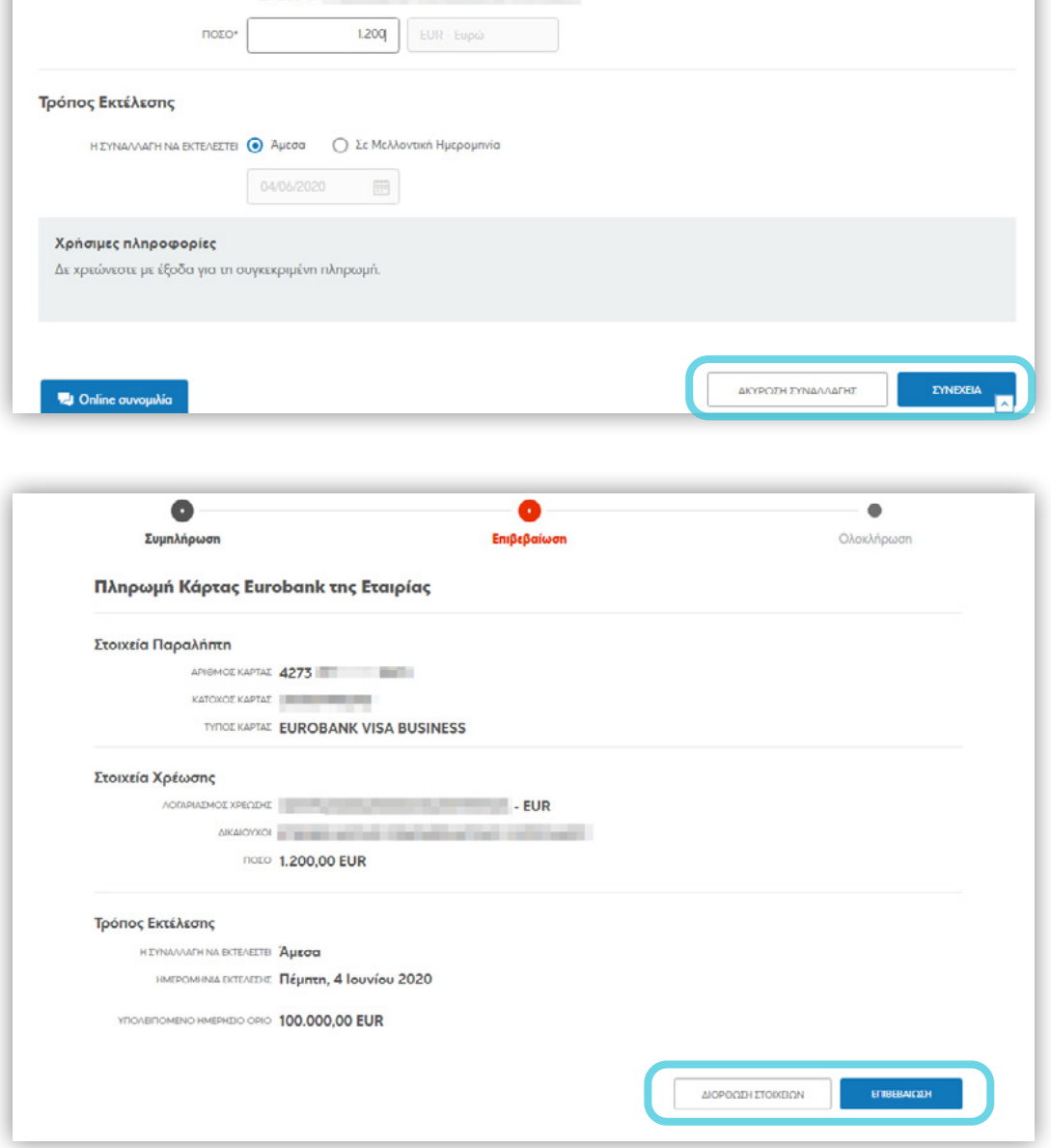

<span id="page-34-0"></span>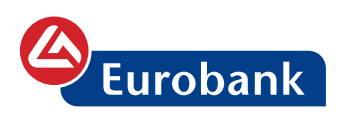

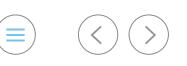

# **Μεταφορές**

Ο χρήστης επιλέγει στο κουμπί **ΝΕΑ ΣΥΝΑΛΛΑΓΗ**

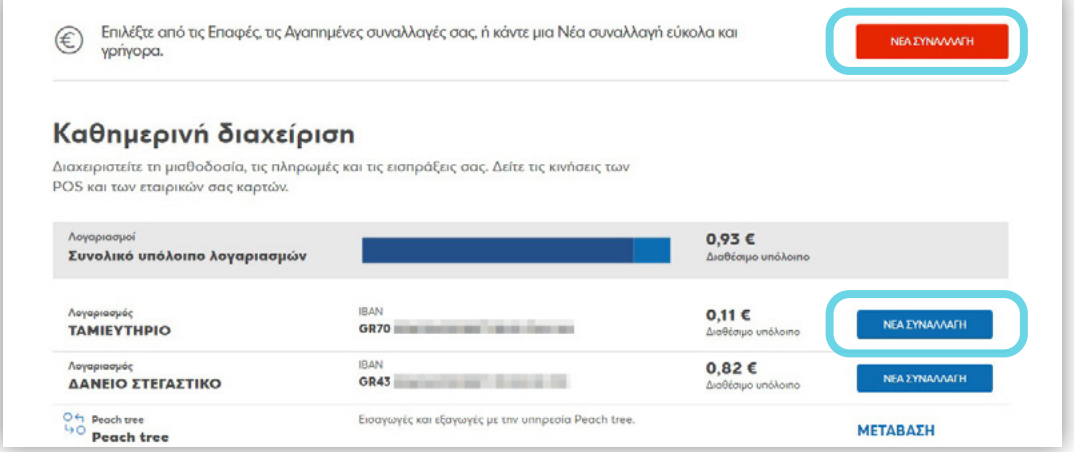

*Σημείωση: στην περίπτωση επιλογής στο κουμπί ΝΕΑ ΣΥΝΑΛΛΑΓΗ από τη λίστα των λογαριασμών, στην φόρμα καταχώρησης θα είναι προεπιλεγμένος ο λογαριασμός της χρέωσης*

και στην συνέχεια επιλέγει την συναλλαγή μεταφοράς που επιθυμεί να πραγματοποιήσει, ως εξής:

Α. μέσω της γρήγορης αναζήτησης πληκτρολογώντας το όνομα της επαφής

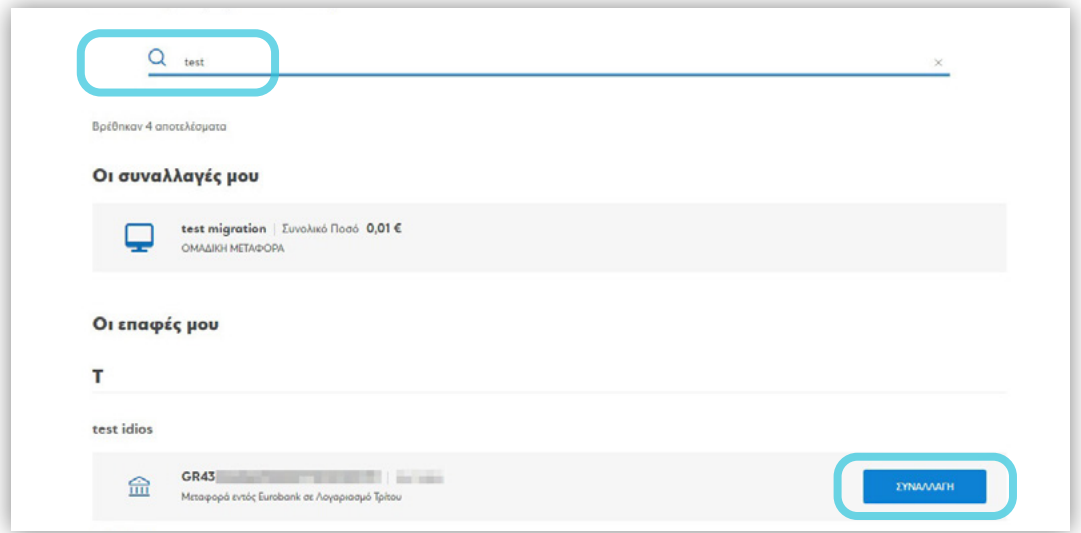

Βάσει αυτής, εμφανίζεται πίνακας με το/τα αποτέλεσμα/τα αναζήτησης και ο χρήστης έχει την δυνατότητα επιλέγοντας στο κουμπί **ΣΥΝΑΛΛΑΓΗ** να μεταφερθεί στη φόρμα καταχώρησης του

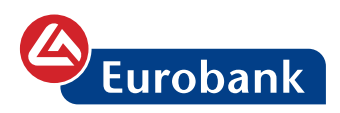

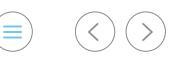

συγκεκριμένου τύπου συναλλαγής άμεσα, με προσυμπληρωμένη και την τιμή στο πεδίο του λογαριασμού πίστωσης

Β. μέσω της γρήγορης αναζήτησης πληκτρολογώντας το όνομα της συναλλαγής

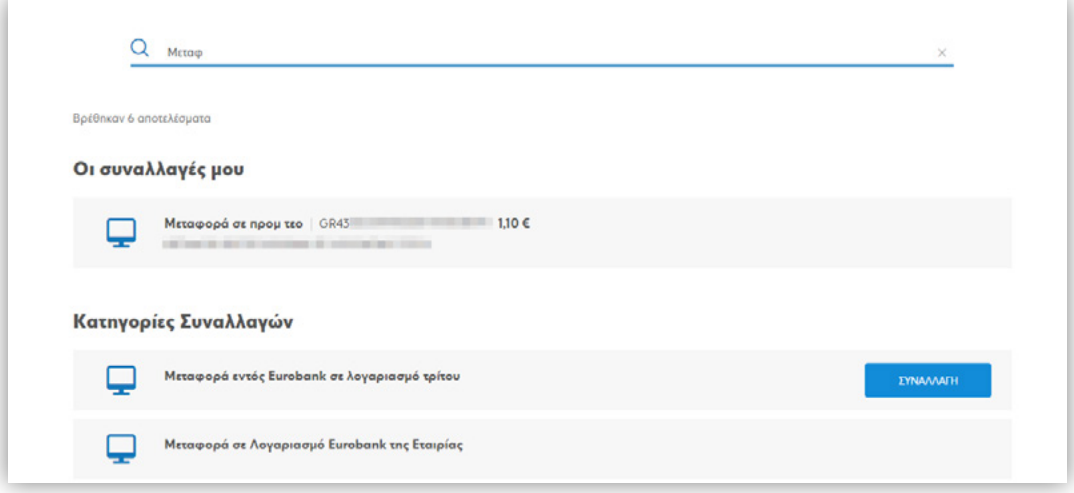

Βάσει αυτής, εμφανίζεται πίνακας με το/τα αποτέλεσμα/τα αναζήτησης και ο χρήστης έχει την δυνατότητα επιλέγοντας στο κουμπί **ΣΥΝΑΛΛΑΓΗ** να μεταφερθεί στη φόρμα καταχώρησης του συγκεκριμένου τύπου συναλλαγής άμεσα.

Γ. επιλέγοντας στο κουμπί **Κατηγορίες συναλλαγών**

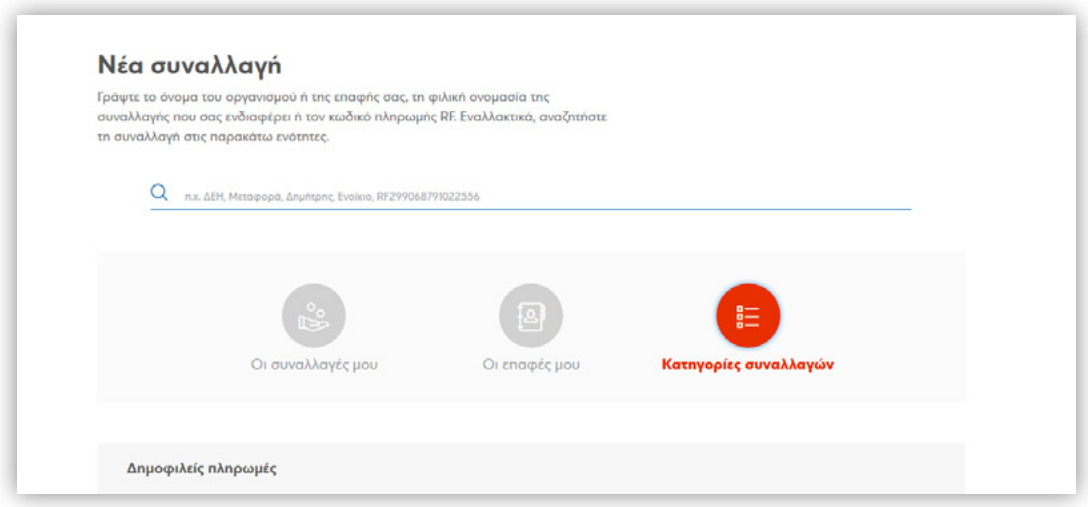

όπου ο χρήστης μπορεί να δει όλες τις κατηγορίες συναλλαγών και να επιλέξει αυτή που επιθυμεί
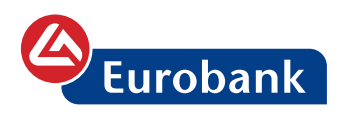

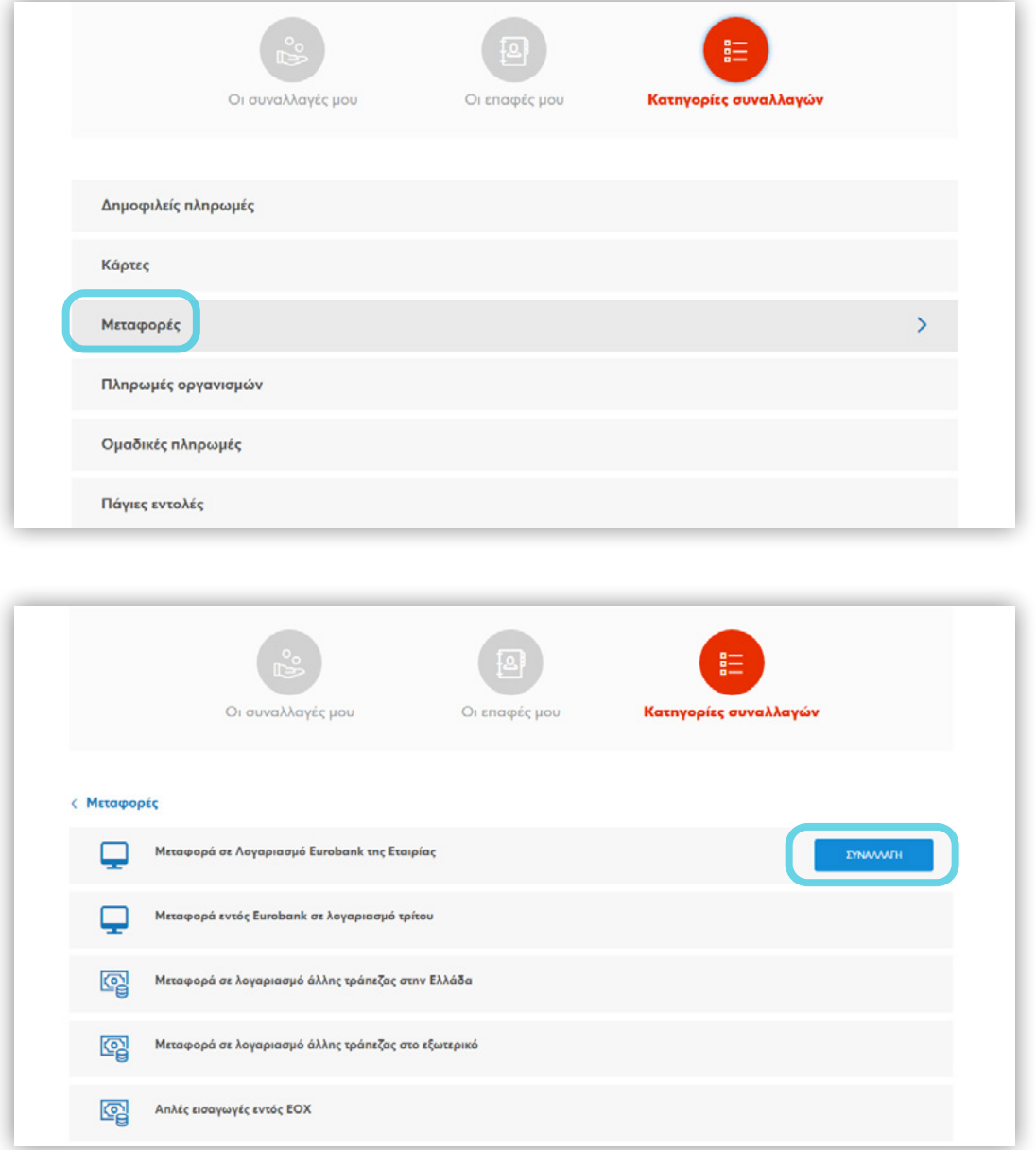

Μετά την επιλογή της συναλλαγής ο χρήστης καταχωρεί τα υποχρεωτικά (τουλάχιστον) στοιχεία της συναλλαγής και επιλέγει **ΣΥΝΕΧΕΙΑ**

 $\circledcirc$ 

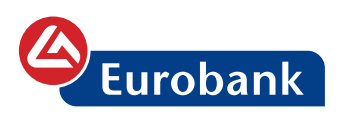

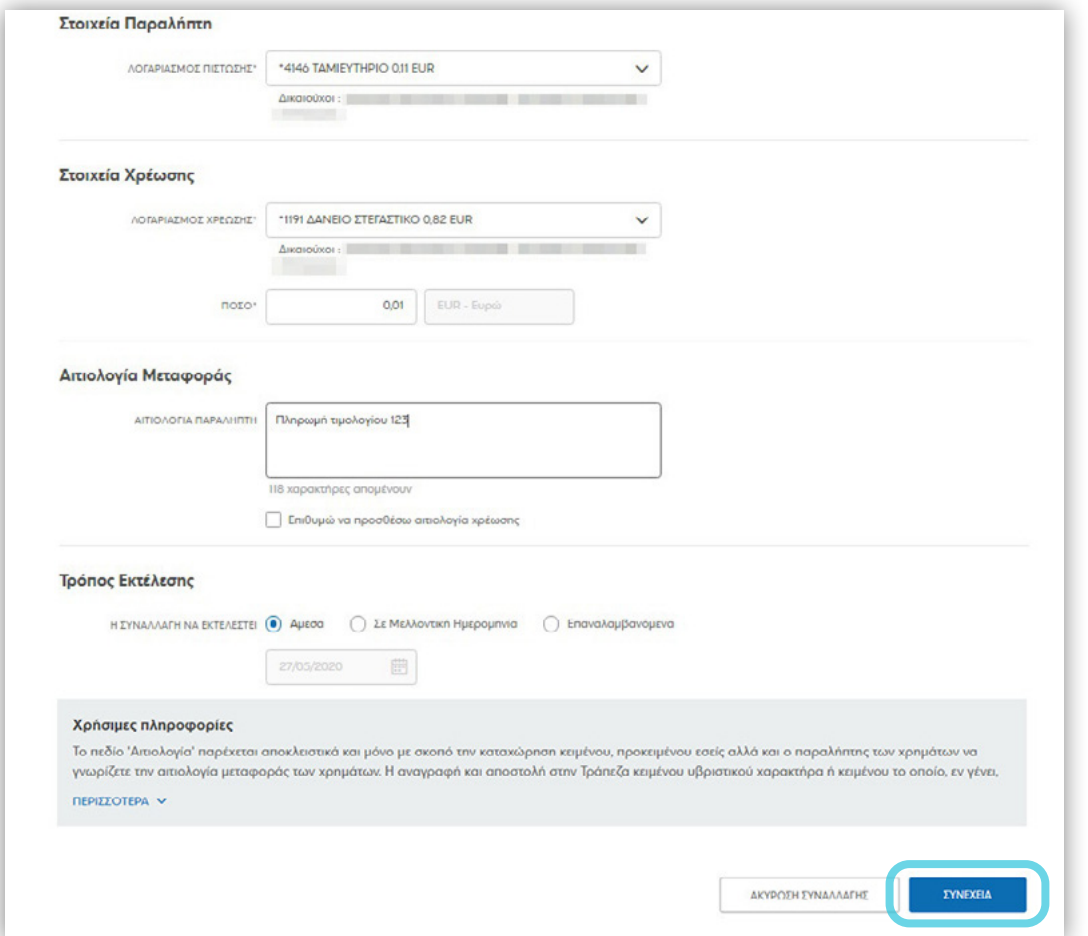

Στην φόρμα καταχώρησης παρέχονται οι παρακάτω δυνατότητες: - επιλογής του λογαριασμού πίστωσης από τις επαφές, επιλέγοντας στην σχετική εικόνα

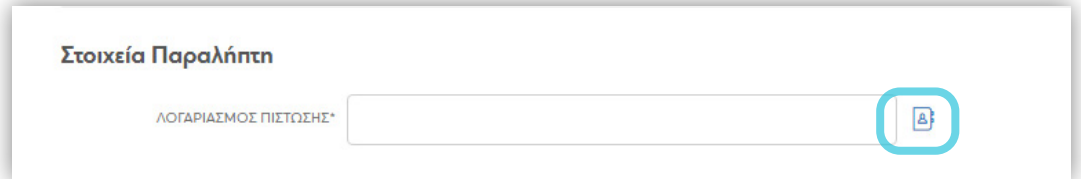

και έπειτα στη λέξη **ΕΠΙΛΟΓΗ**

 $\circledcirc$   $\circledcirc$   $\circledcirc$ 

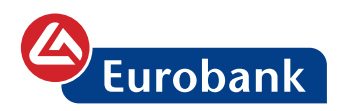

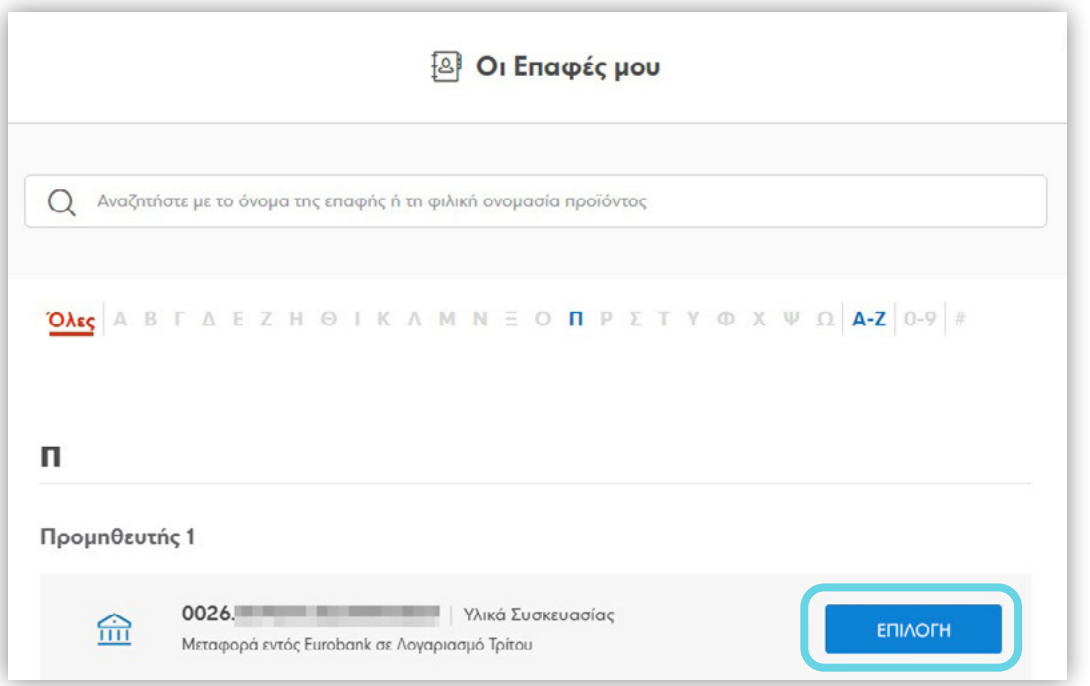

- εισαγωγής διαφορετικής αιτιολογίας χρέωσης, επιλέγοντας στην εικόνα

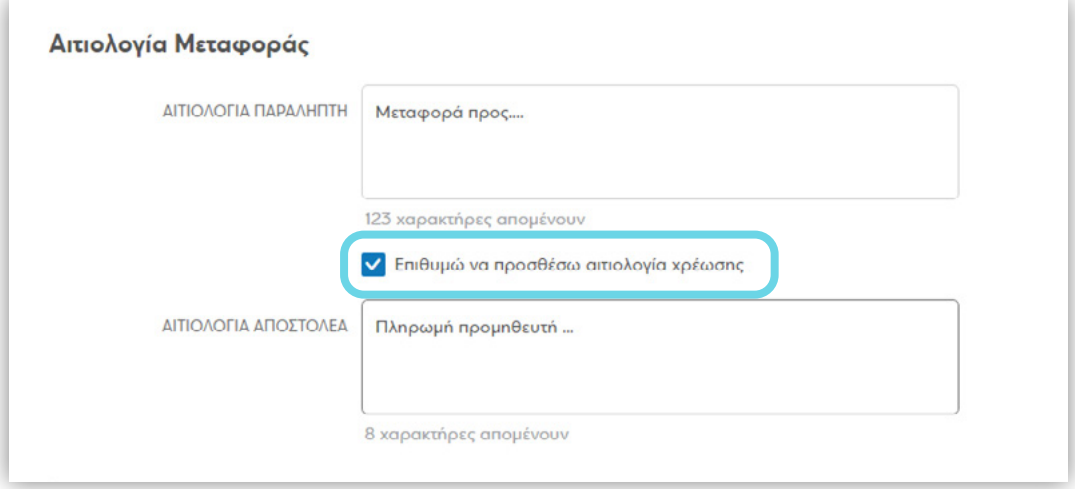

- προγραμματισμού της συναλλαγής για εκτέλεσή της σε μελλοντική ημερομηνία, όπου επιλέγοντας Σε Μελλοντική Ημερομηνία, με χρήση του ημερολογίου γίνεται η επιλογή της επιθυμητής ημερομηνίας.

 $(\equiv)$   $(\langle)$   $(\rangle)$ 

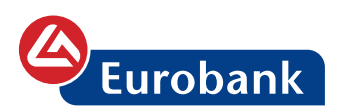

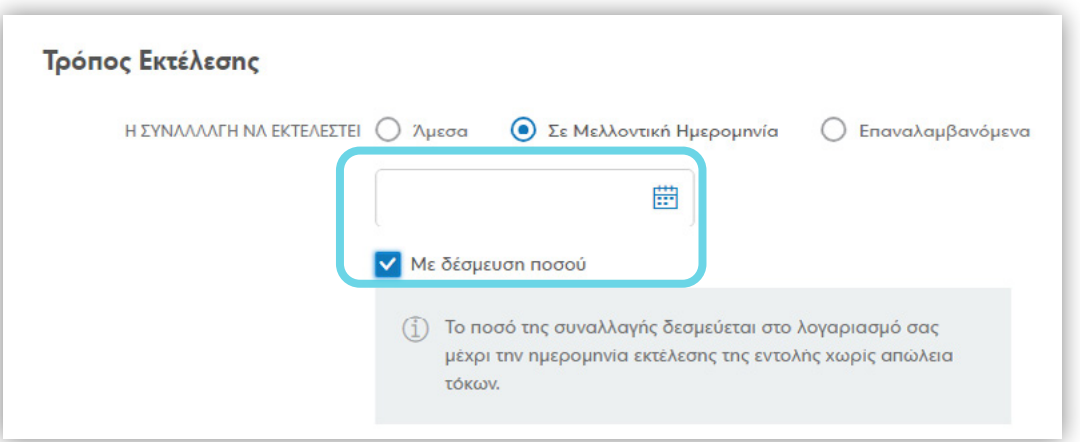

Επιπλέον μπορεί να δεσμεύσει και το ποσό της εν λόγω συναλλαγής μέχρι την ημερομηνία εκτέλεσης της εντολής, κάνοντας χρήση της επιλογής **Με δέσμευση ποσού**.

- Επαναλαμβανόμενης εκτέλεσής της με τις επιλογές:
	- περιοδικότητας από το πεδίο **ΠΕΡΙΟΔΟΣ ΣΥΝΑΛΛΑΓΗΣ**

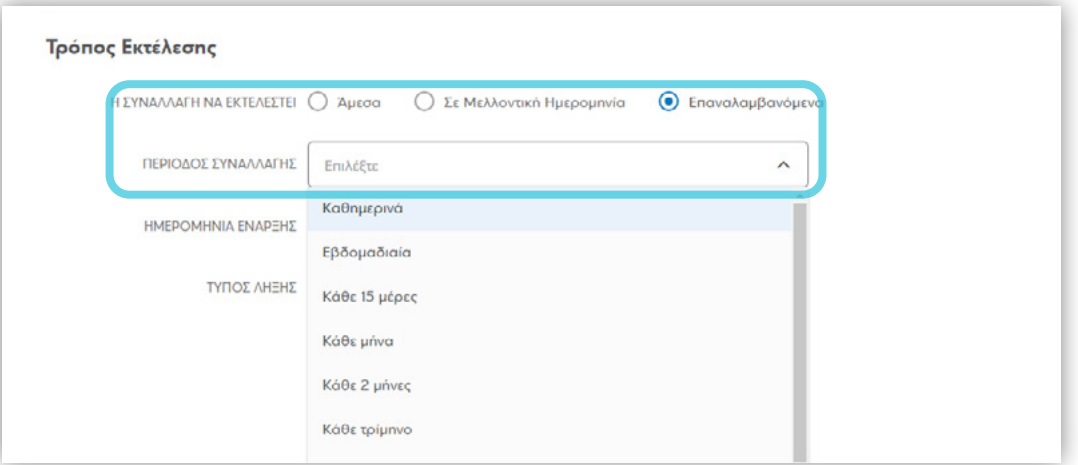

• Ημερομηνίας έναρξης από το πεδίο **ΗΜΕΡΟΜΗΝΙΑ ΕΝΑΡΞΗΣ**

 $(\equiv)$   $(\langle \rangle)$   $(\rangle)$ 

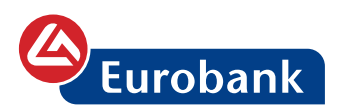

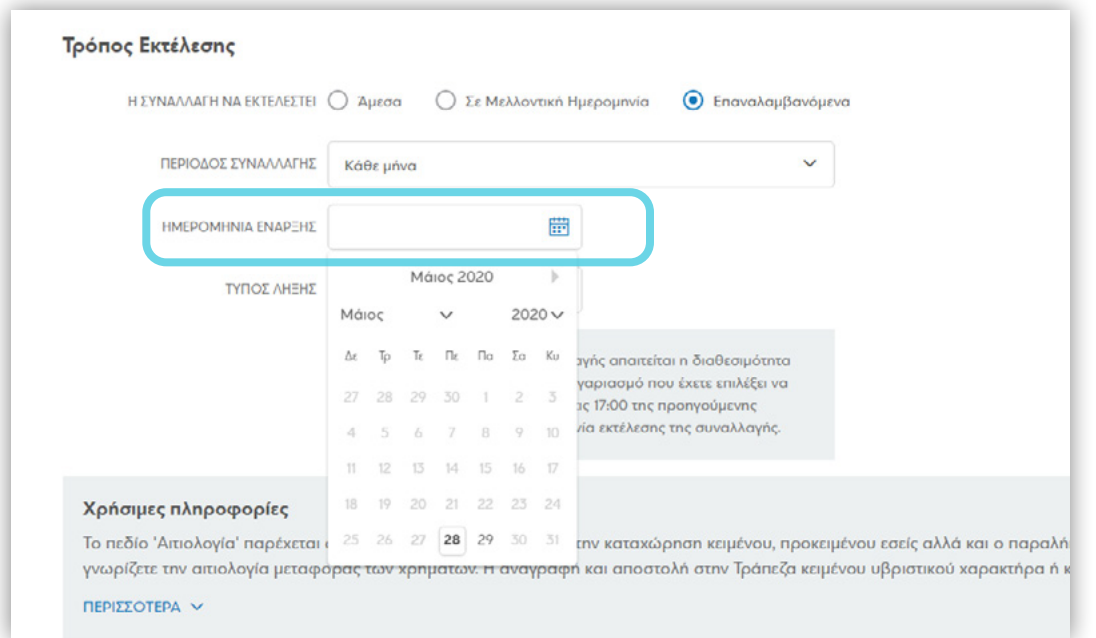

*Σημείωση: Σε περίπτωση όπου μεταγενέστερα η ημερομηνία είναι αργία, τότε η συναλλαγή εκτελείται την αμέσως προηγούμενη εργάσιμη ημερομηνία*

#### • Λήξης της από την επιλογή **ΤΥΠΟΣ ΛΗΞΗΣ**

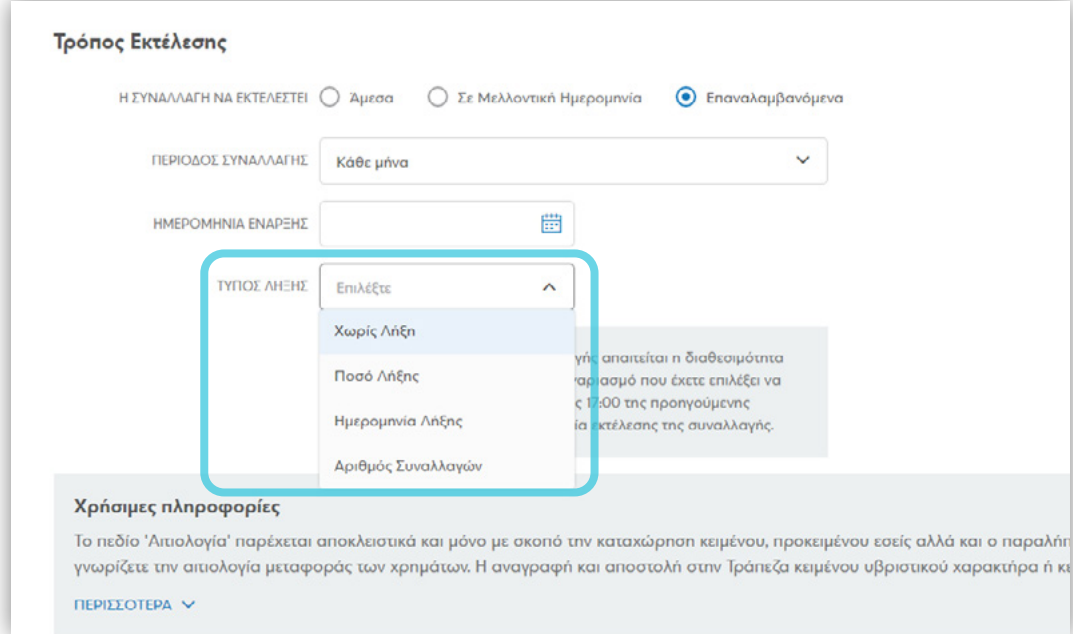

με τις επιλογές:

**• ΧΩΡΙΣ ΛΗΞΗ:** η συναλλαγή εκτελείται μέχρι ο χρήστης να την διαγράψει από τις **ΕΚΚΡΕΜΕΙΣ ΣΥΝΑΛΛΑΓΕΣ**

 $(\equiv)$   $(\langle)$   $(\rangle)$ 

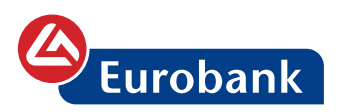

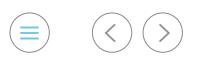

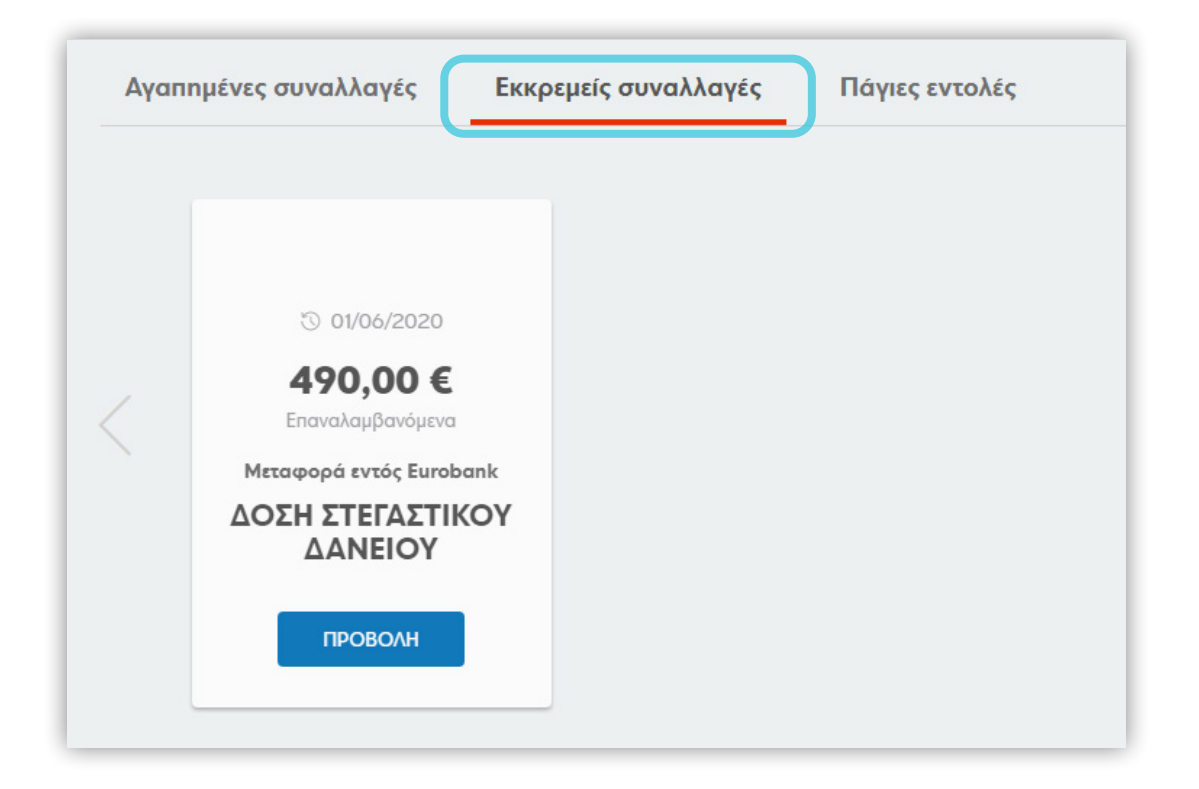

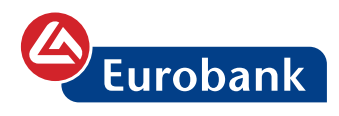

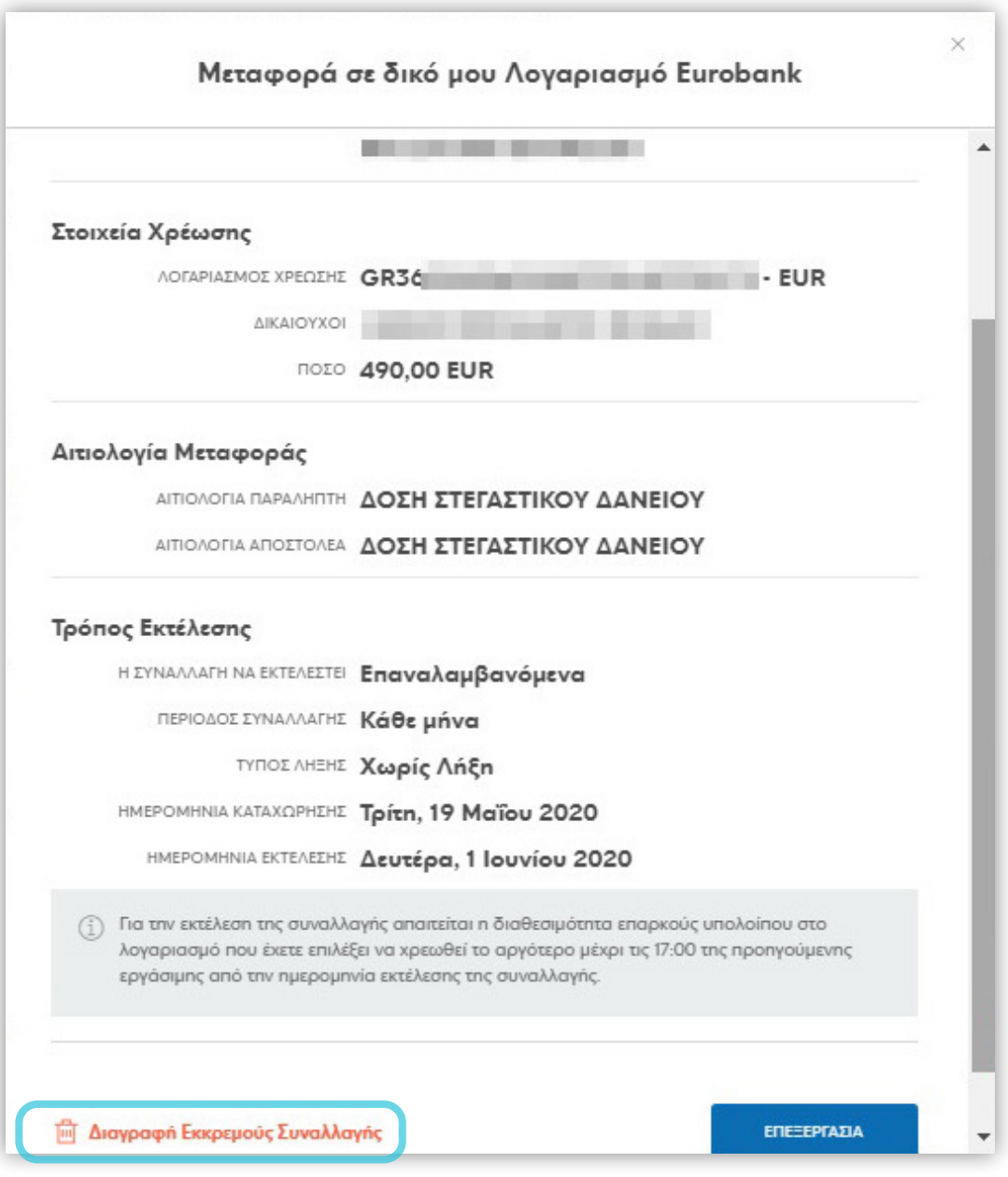

**• ΠΟΣΟ ΛΗΞΗΣ:** η συναλλαγή εκτελείται μέχρι να συμπληρωθεί το ποσό και στην συνέχεια διαγράφεται αυτόματα

 $\circledcirc$ 

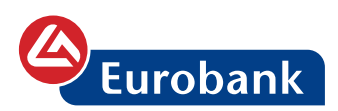

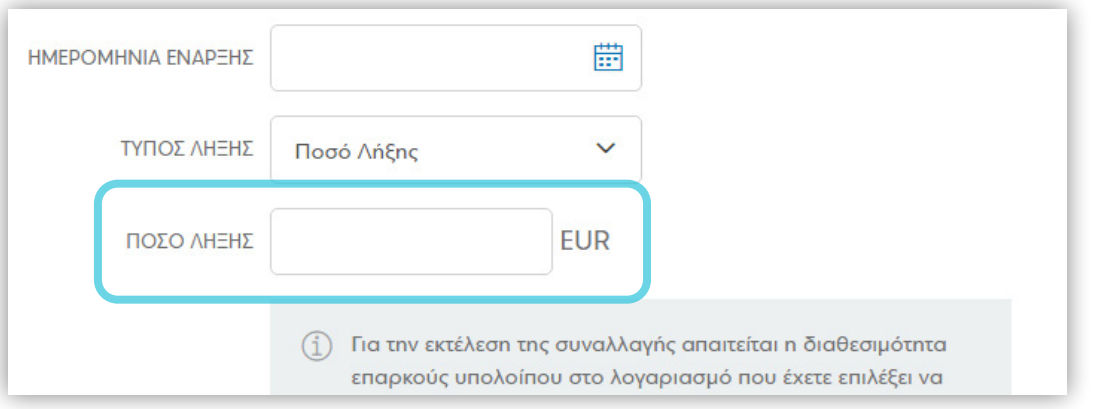

**• ΗΜΕΡΟΜΗΝΙΑ ΛΗΞΗΣ:** η συναλλαγή εκτελείται μέχρι την ημερομηνία που έχει συμπληρωθεί στο πεδίο και στην συνέχεια διαγράφεται αυτόματα

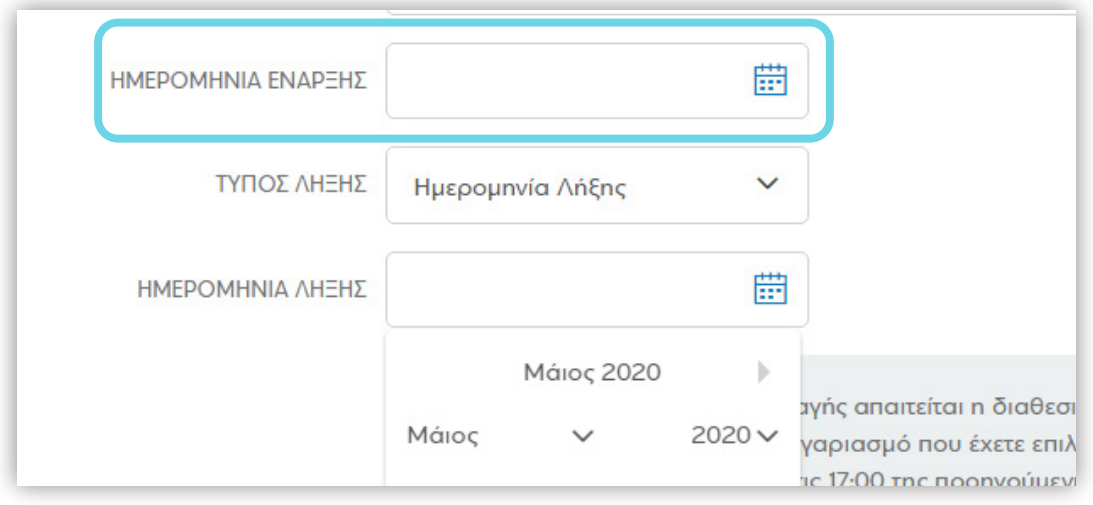

**• ΑΡΙΘΜΟΣ ΣΥΝΑΛΛΑΓΩΝ:** η συναλλαγή εκτελείται μέχρι να ολοκληρωθεί ο αριθμός των συναλλαγών που έχει συμπληρωθεί στο πεδίο και στην συνέχεια διαγράφεται αυτόματα

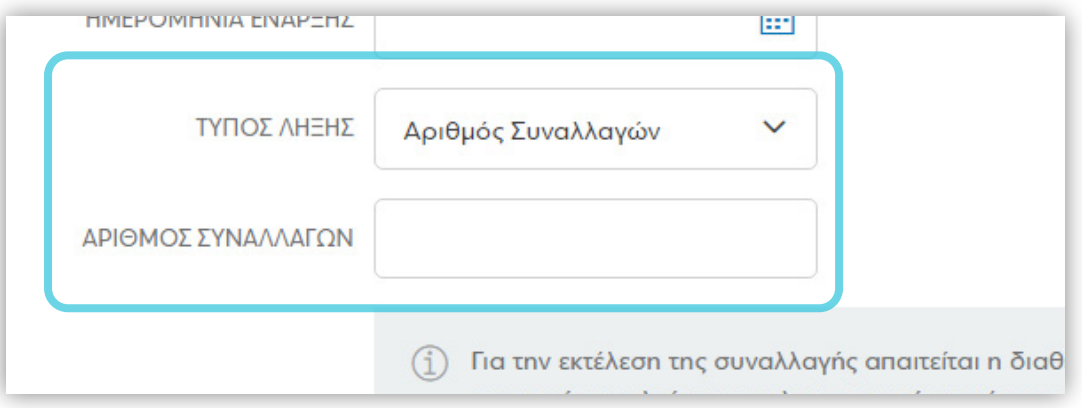

 $(\equiv)$   $(\langle)$   $(\rangle)$ 

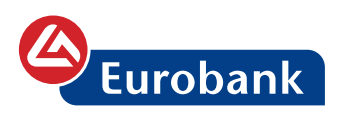

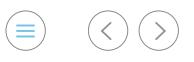

#### Ακολουθεί η επιβεβαίωση των στοιχείων της συναλλαγής

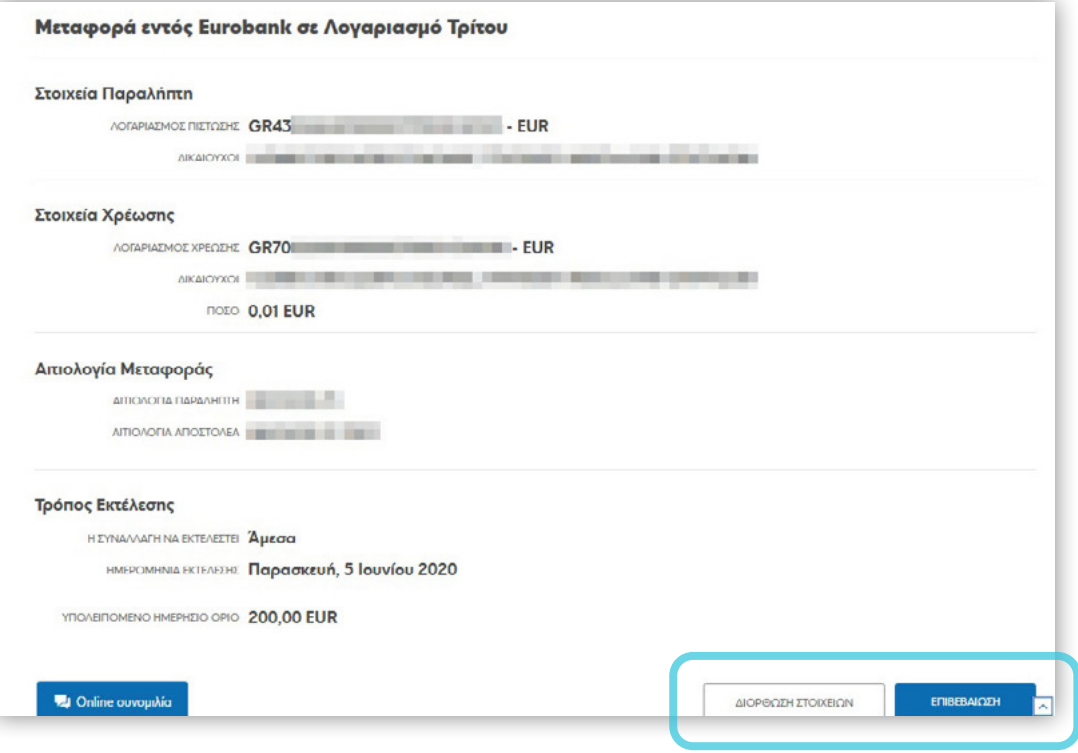

Στην περίπτωση όπου χρειάζεται διόρθωση, ο χρήστης επιλέγει **ΔΙΟΡΘΩΣΗ ΣΤΟΙΧΕΙΩΝ** και επιστρέφει στην οθόνη καταχώρησης (οι τιμές σε όλα τα πεδία παραμένουν συμπληρωμένες), σε αντίθετη περίπτωση επιλέγει **ΕΠΙΒΕΒΑΙΩΣΗ**

Ο χρήστης επιβεβαιώνει την συναλλαγή με τον κωδικό μιας χρήσης ο οποίος και αποστέλλεται στον αριθμό κινητού τηλεφώνου που έχει ήδη δηλωθεί από τον χρήστη

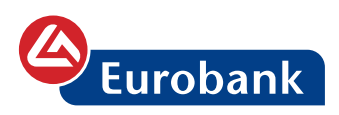

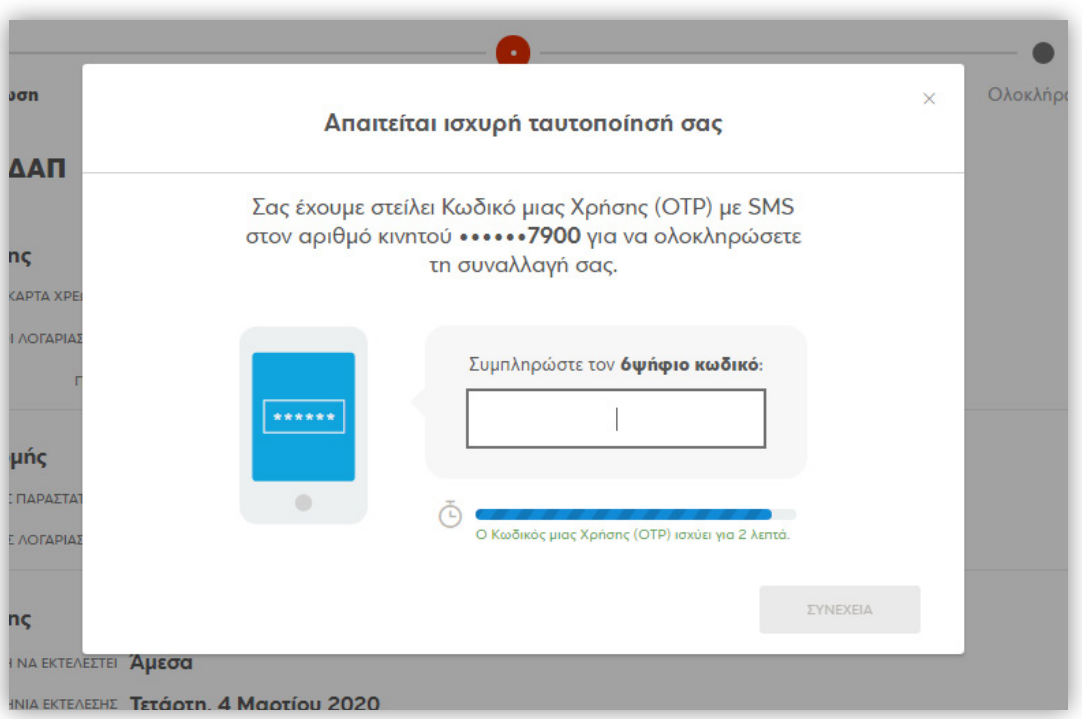

Στην περίπτωση όπου απαιτείται έγκριση άλλου χρήστη, δεν γίνεται αποστολή κωδικού στον καταχωρητή χρήστη, αλλά εμφανίζεται ενημερωτική οθόνη ότι υπάρχει διαδικασία έγκρισης. Επιπλέον δίνεται στον χρήστη η δυνατότητα καταχώρησης σχολίου

 $\circledcirc$ 

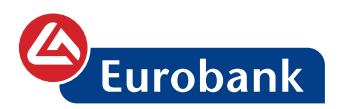

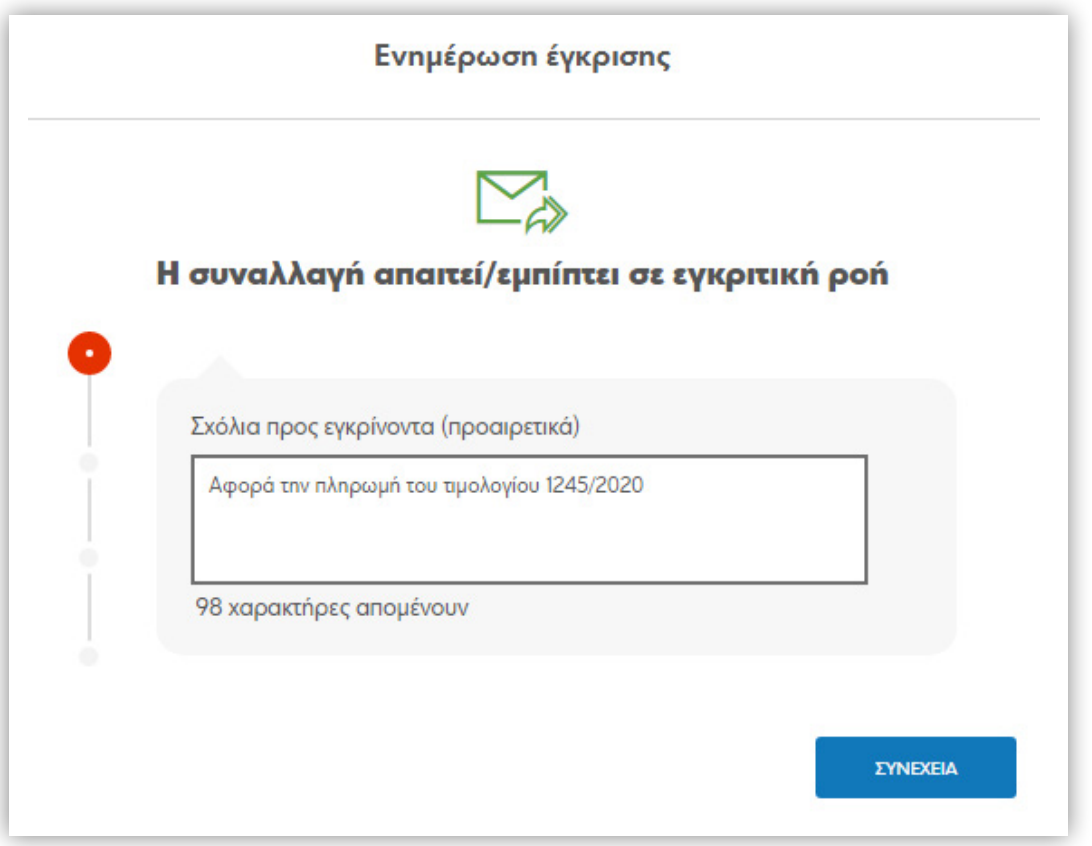

## και λαμβάνει την απόδειξη εκτέλεσης

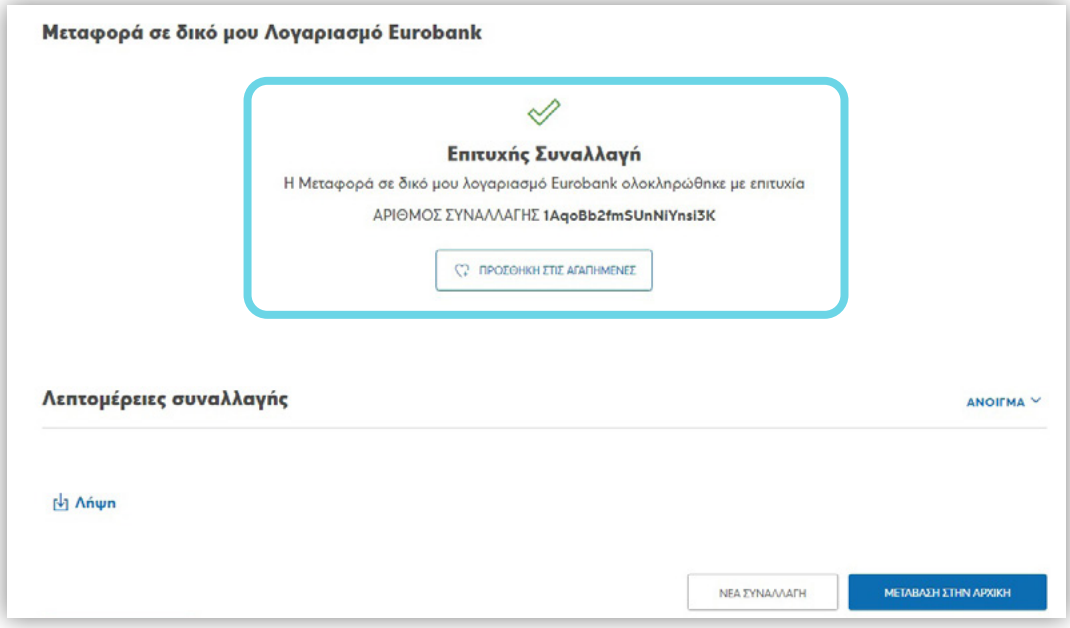

ή επιτυχούς καταχώρησης προς έγκριση, αν υπάρχει διαδικασία έγκρισης. Επιπλέον μπορεί να ενημερωθεί για τους χρήστες που πρέπει να εγκρίνουν την εν λόγω συναλλαγή.

 $(\equiv)$   $(\langle)$   $(\rangle)$ 

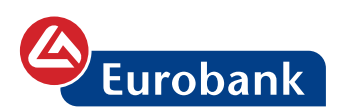

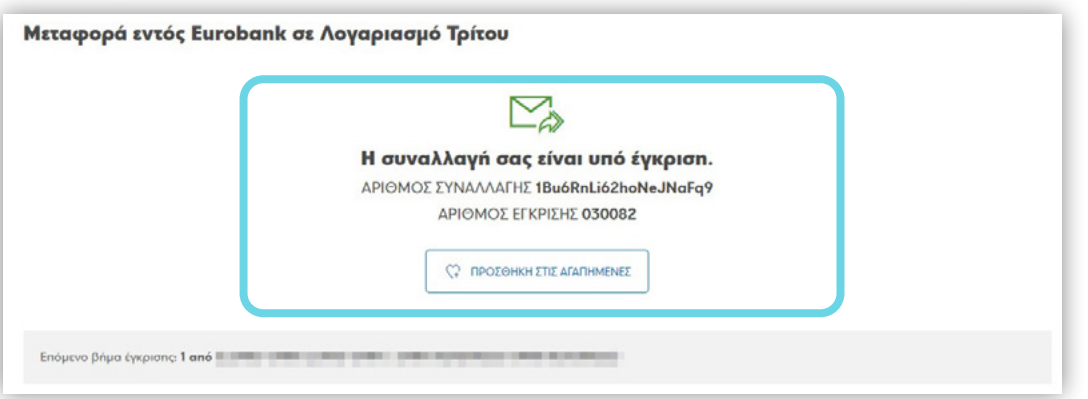

Επιλέγοντας **ΑΝΟΙΓΜΑ** μπορεί να δει τις λεπτομέρειες της συναλλαγής

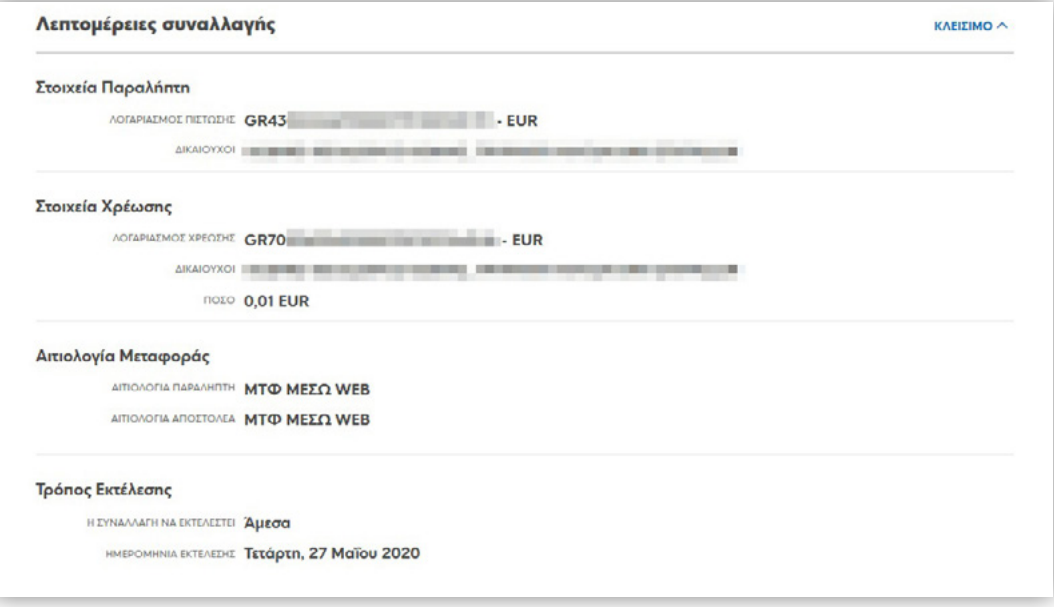

Στο κουμπί **Λήψη**, είναι διαθέσιμη η απόδειξη

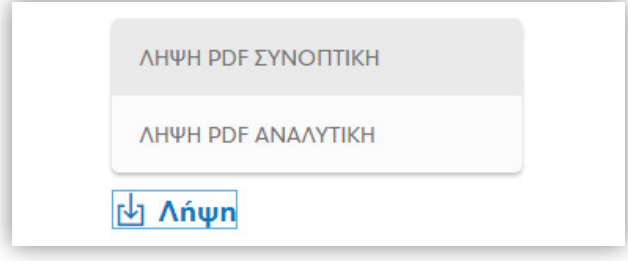

Με τις επιλογές **ΝΕΑ ΣΥΝΑΛΛΑΓΗ** ή **ΜΕΤΑΒΑΣΗ ΣΤΗΝ ΑΡΧΙΚΗ**, ο χρήστης μεταφέρεται είτε στην οθόνη καταχώρησης νέας συναλλαγής είτε στην αρχική σελίδα αντίστοιχα.

 $(\equiv)$   $(\langle)$   $(\rangle)$ 

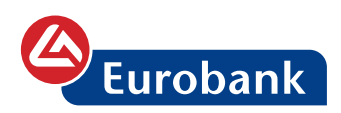

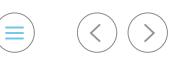

# **Πληρωμές σε οργανισμούς**

Ο χρήστης επιλέγει στο κουμπί **ΝΕΑ ΣΥΝΑΛΛΑΓΗ**

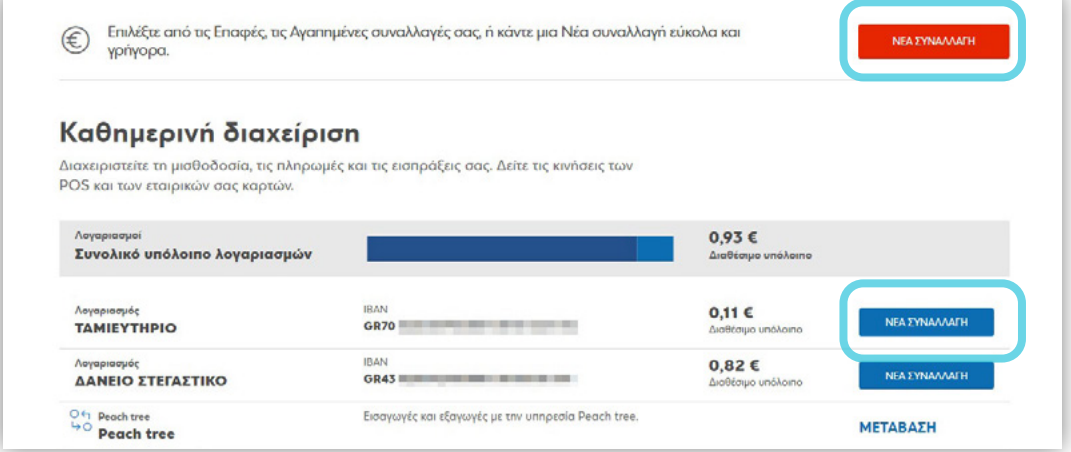

*Σημείωση: στην περίπτωση επιλογής στο κουμπί ΝΕΑ ΣΥΝΑΛΛΑΓΗ από τη λίστα των λογαριασμών, στην φόρμα καταχώρησης θα είναι προεπιλεγμένος ο λογαριασμός της χρέωσης*

και στην συνέχεια επιλέγει την συναλλαγή που επιθυμεί να πραγματοποιήσει, ως εξής:

Α. μέσω της γρήγορης αναζήτησης πληκτρολογώντας το όνομα του οργανισμού ή τον κωδικό πληρωμής RF

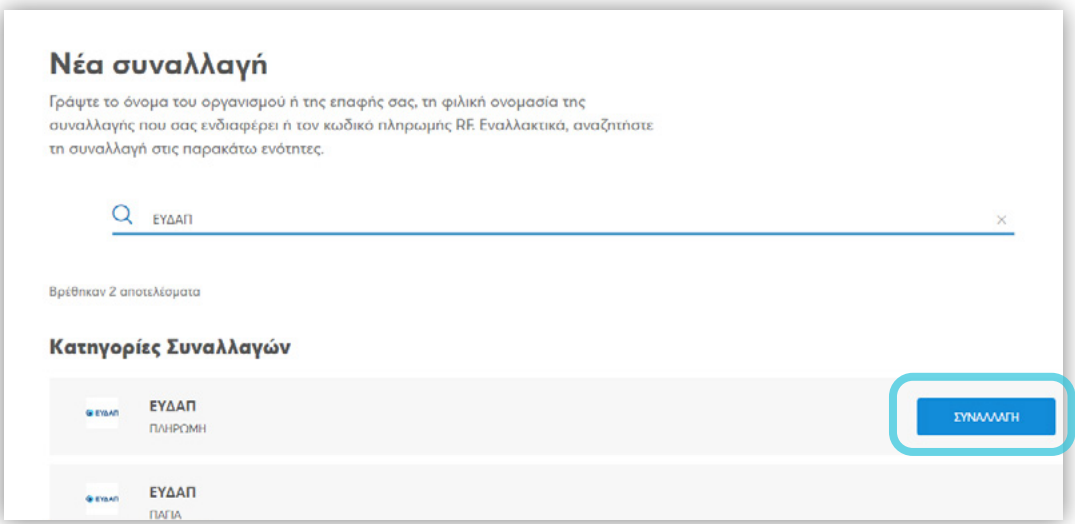

Βάσει αυτής, εμφανίζεται πίνακας με τα αποτελέσματα αναζήτησης και ο χρήστης έχει την δυνατότητα επιλέγοντας στο κουμπί **ΣΥΝΑΛΛΑΓΗ** να μεταφερθεί στη φόρμα καταχώρησης της πληρωμής άμεσα

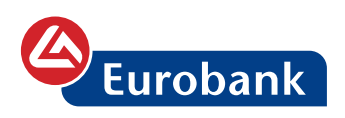

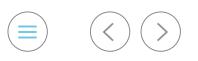

## Β. επιλέγοντας στο κουμπί **Κατηγορίες συναλλαγών**

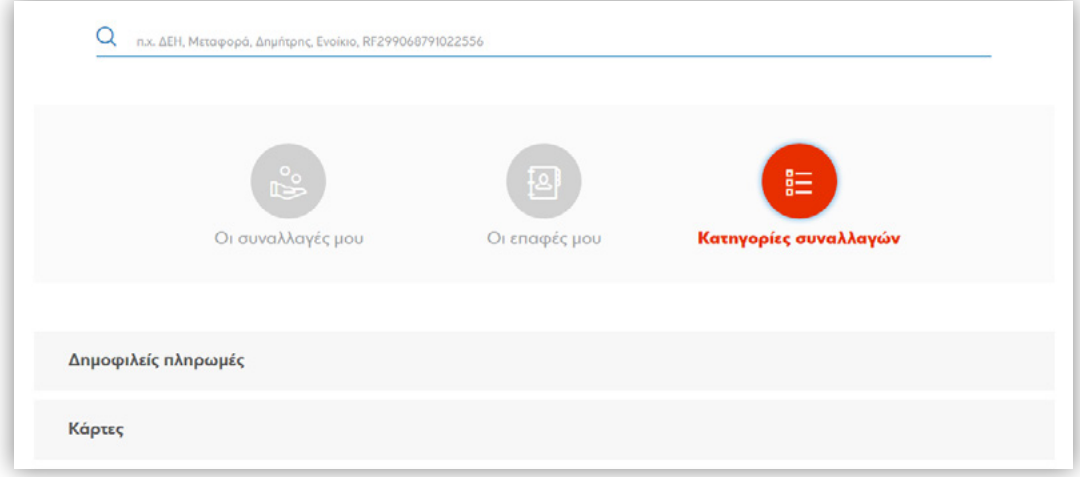

όπου ο χρήστης μπορεί να δει όλες τις κατηγορίες συναλλαγών και να επιλέξει σε αυτή που επιθυμεί

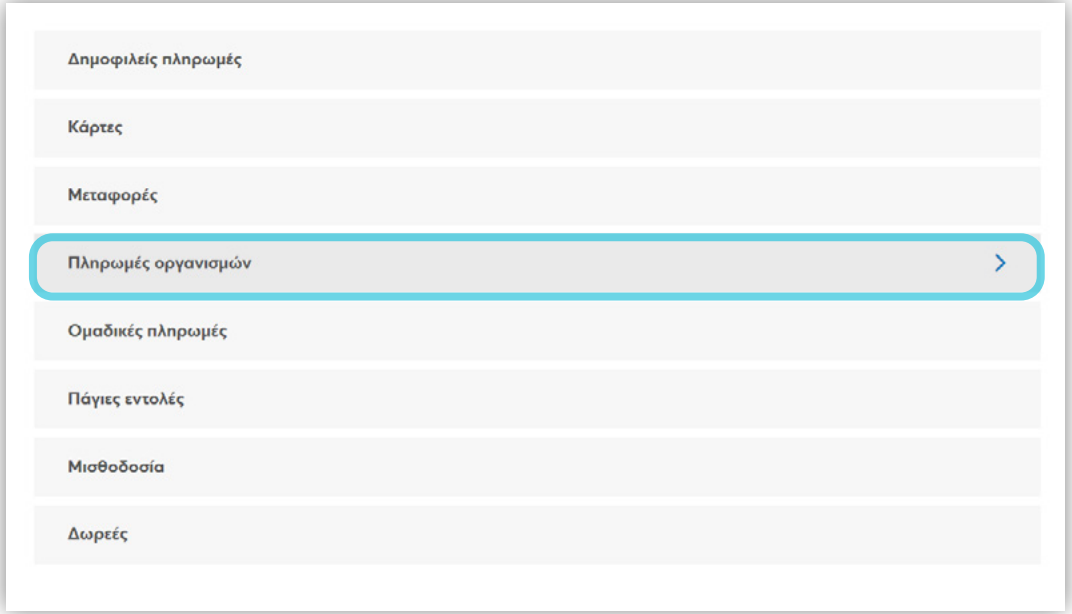

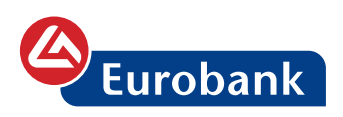

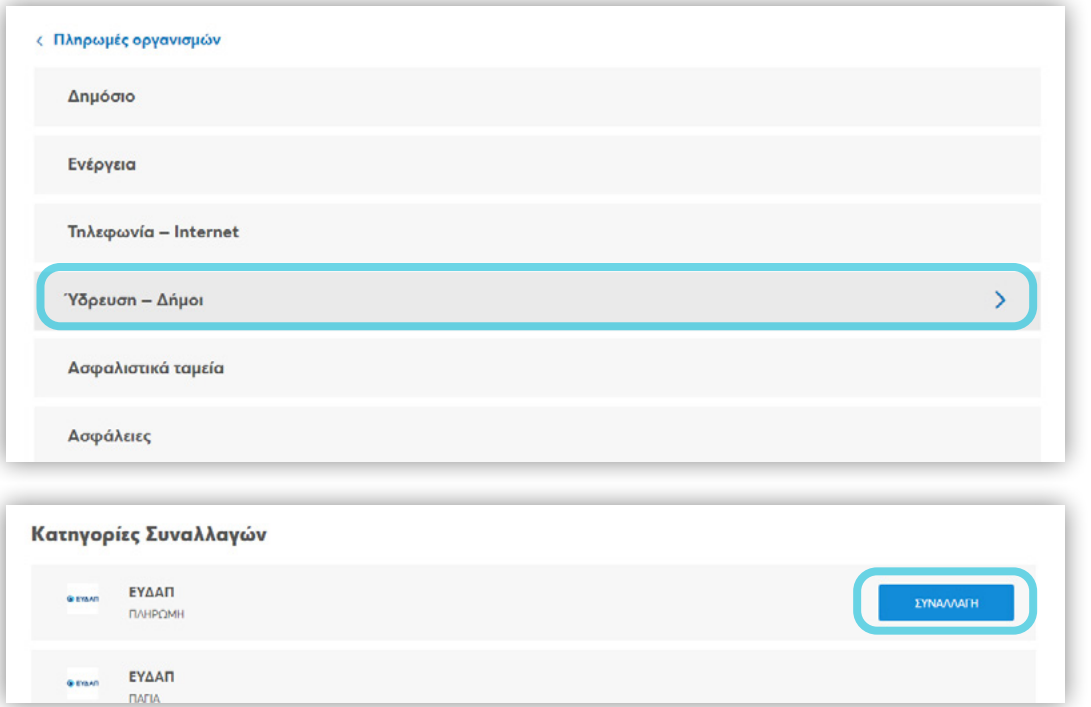

Μετά την επιλογή της συναλλαγής ο χρήστης καταχωρεί τα υποχρεωτικά (τουλάχιστον) στοιχεία της συναλλαγής και επιλέγει **ΣΥΝΕΧΕΙΑ**

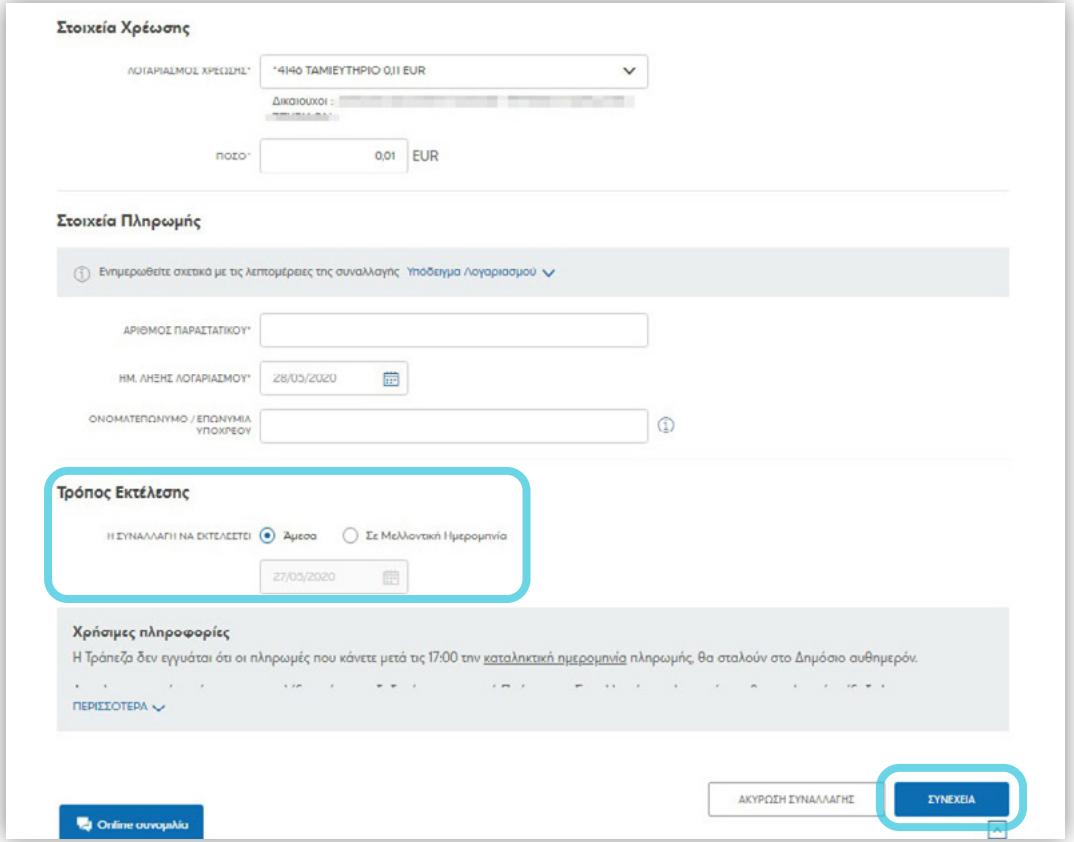

 $\circledcirc$ 

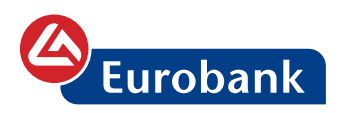

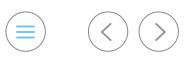

Στον χρήστη δίνεται και η δυνατότητα προγραμματισμού της συναλλαγής για εκτέλεσή της σε μελλοντική ημερομηνία, όπου επιλέγοντας Σε Μελλοντική Ημερομηνία, με χρήση του ημερολογίου γίνεται η επιλογή της επιθυμητής ημερομηνίας.

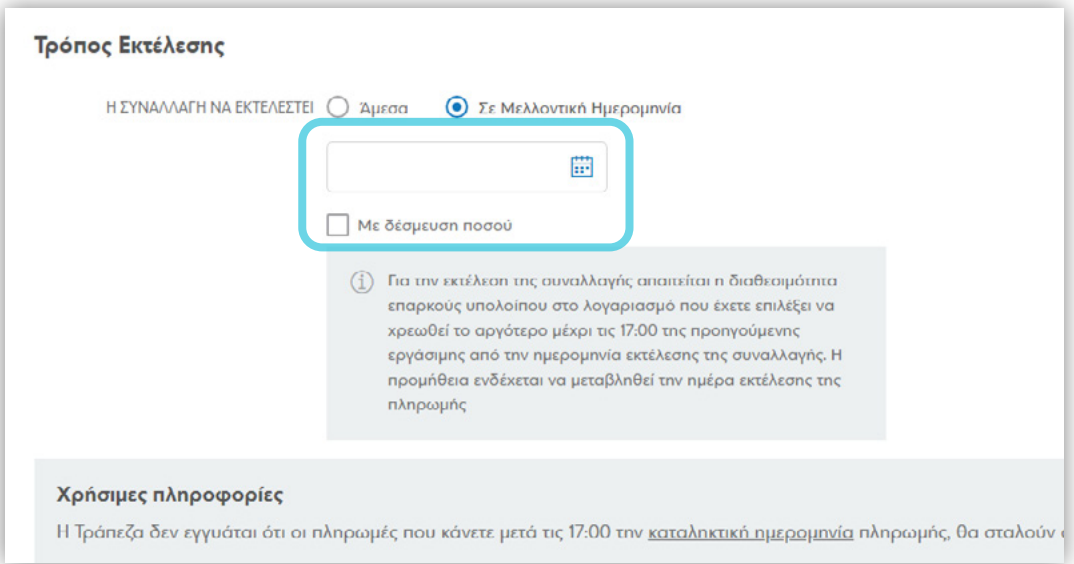

Επιπλέον μπορεί να δεσμεύσει και το ποσό της εν λόγω συναλλαγής μέχρι την ημερομηνία εκτέλεσης της εντολής, κάνοντας χρήση της επιλογής **Με δέσμευση ποσού**.

Ακολουθεί η επιβεβαίωση των στοιχείων της συναλλαγής

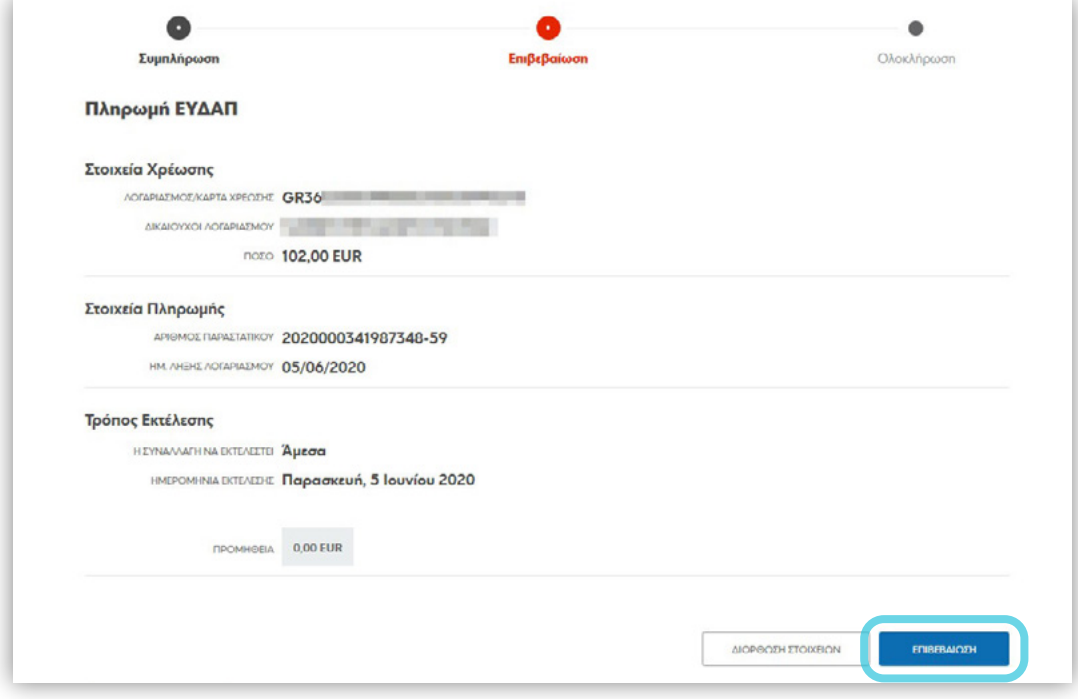

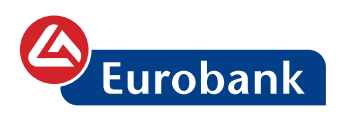

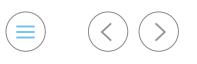

Στην περίπτωση όπου χρειάζεται διόρθωση, ο χρήστης επιλέγει ΔΙΟΡΘΩΣΗ ΣΤΟΙΧΕΙΩΝ και επιστρέφει στην οθόνη καταχώρησης (οι τιμές σε όλα τα πεδία παραμένουν συμπληρωμένες), σε αντίθετη περίπτωση επιλέγει **ΕΠΙΒΕΒΑΙΩΣΗ**

Ο χρήστης επιβεβαιώνει την συναλλαγή με τον κωδικό μιας χρήσης ο οποίος και αποστέλλεται στον αριθμό κινητού τηλεφώνου που έχει ήδη δηλωθεί από τον χρήστη

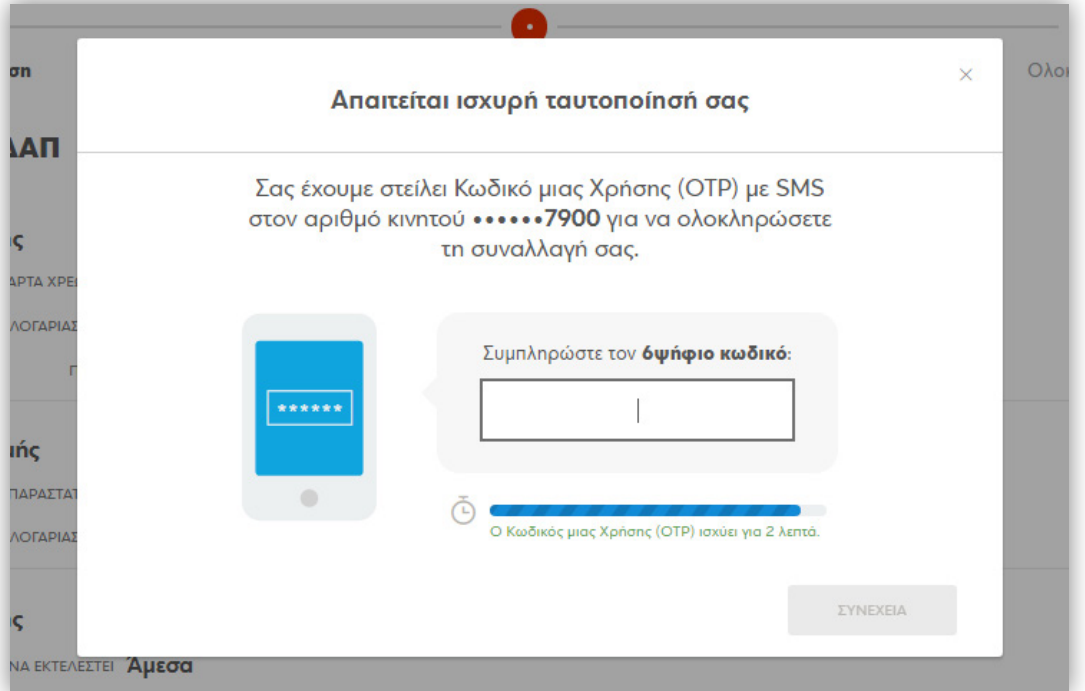

*Σημείωση: Στην περίπτωση όπου απαιτείται έγκριση άλλου χρήστη, δεν γίνεται αποστολή κωδικού στον καταχωρητή χρήστη.*

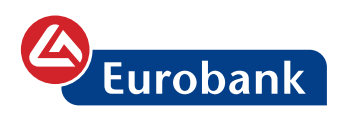

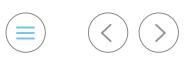

## και λαμβάνει την απόδειξη ολοκλήρωσης

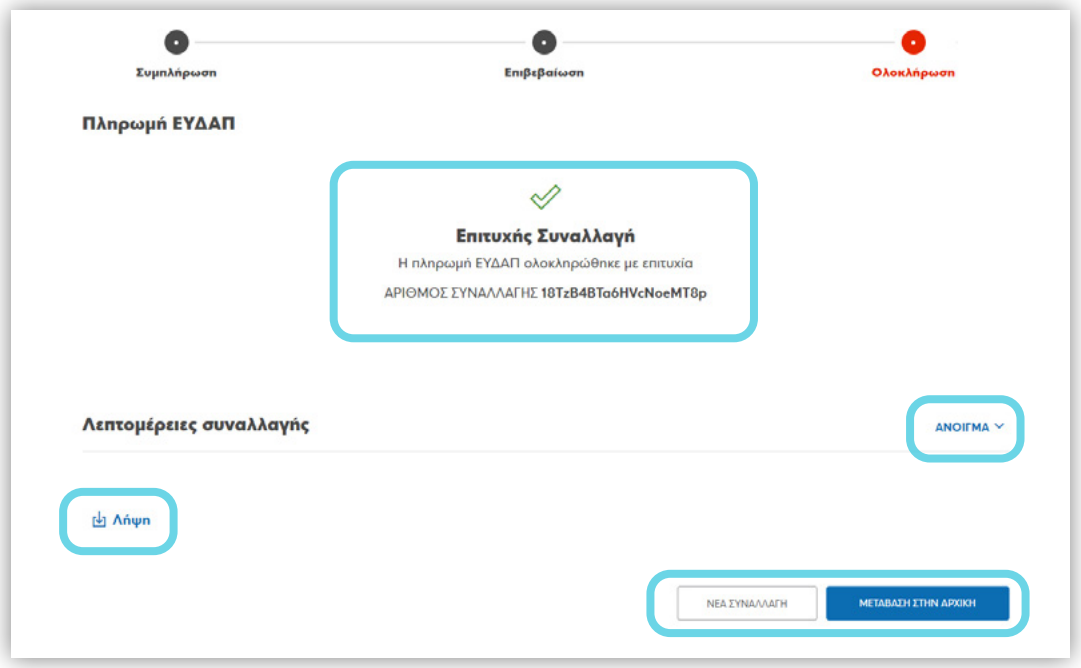

### Επιλέγοντας **ΑΝΟΙΓΜΑ** μπορεί να δει τις λεπτομέρειες της συναλλαγής

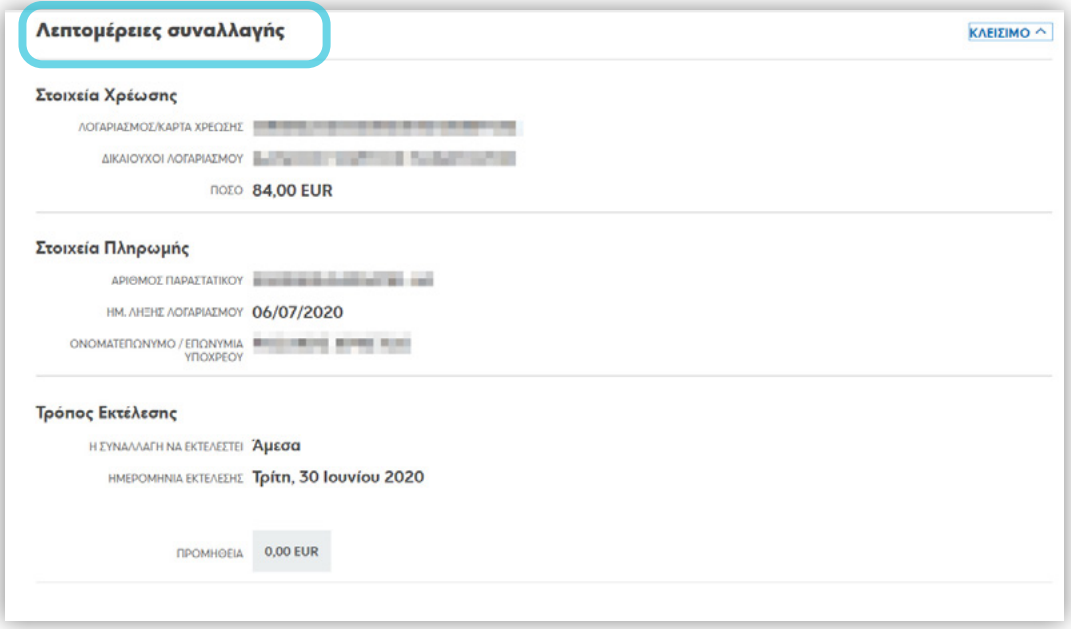

Στο κουμπί **Λήψη**, είναι διαθέσιμη η απόδειξη

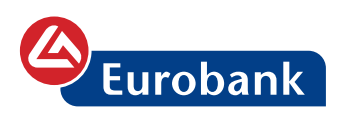

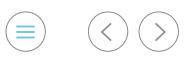

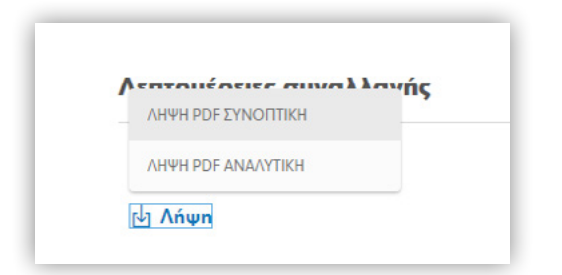

Με τις επιλογές **ΝΕΑ ΣΥΝΑΛΛΑΓΗ** ή **ΜΕΤΑΒΑΣΗ ΣΤΗΝ ΑΡΧΙΚΗ**, ο χρήστης μεταφέρεται είτε στην οθόνη καταχώρησης νέας

συναλλαγής είτε στην αρχική σελίδα αντίστοιχα.

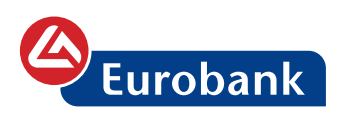

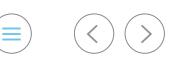

## **Μισθοδοσία**

## Μισθοδοσία με καταχώρηση αρχείου

Μετά την είσοδό του στο e-Banking, o χρήστης επιλέγει το κουμπί **ΝΕΑ ΣΥΝΑΛΛΑΓΗ**

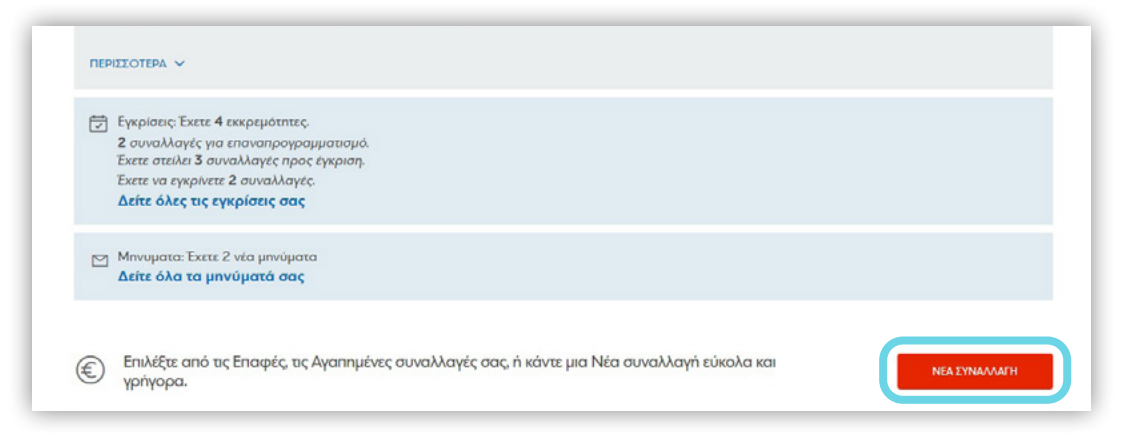

#### Επιλέγει την συναλλαγή με την πληκτρολόγηση της λέξης **ΜΙΣΘΟΔΟΣΙΑ** (αρχικά γράμματα αυτής είναι αρκετά για την εμφάνιση της συναλλαγής)

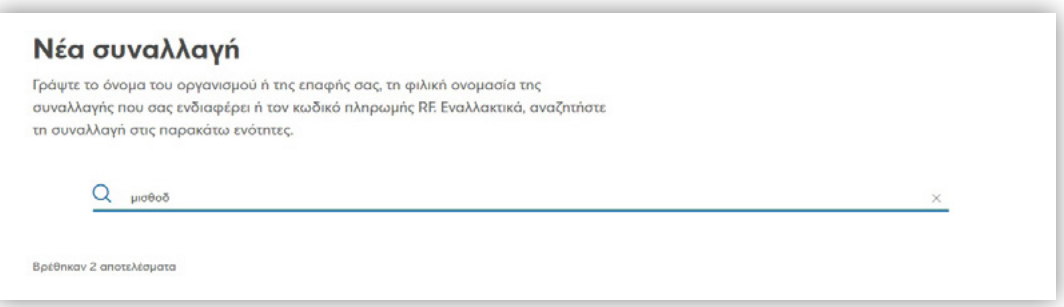

όπου στις κατηγορίες των διαθέσιμων συναλλαγών, εμφανίζεται Μισθοδοσία και δεξιά το κουμπί **ΣΥΝΑΛΛΑΓΗ** το οποίο ο χρήστης επιλέγει.

Εναλλακτικά, ο χρήστης μπορεί να επιλέξει την συναλλαγή από τις Κατηγορίες συναλλαγών, επιλέγοντας στην μισθοδοσία και στην συνέχεια στο κουμπί **ΣΥΝΑΛΛΑΓΗ**

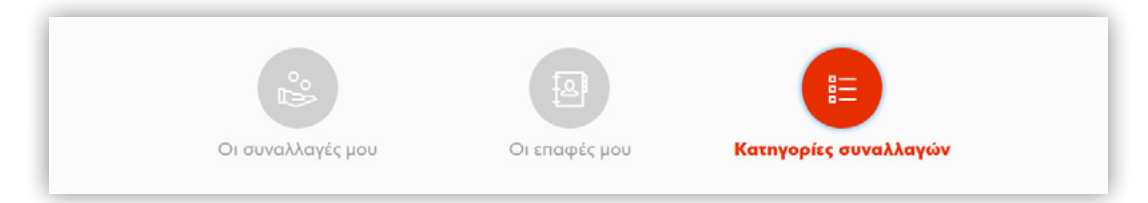

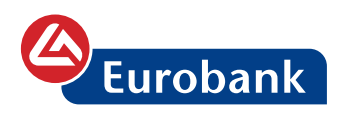

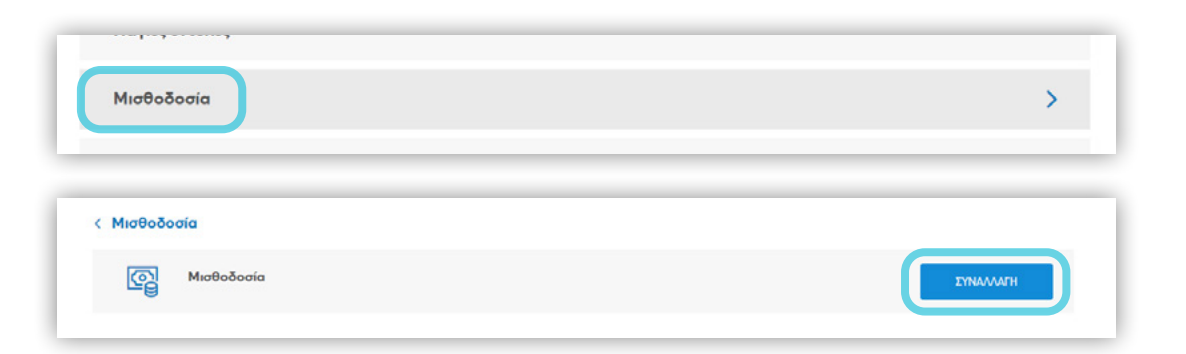

Στη σελίδα που ακολουθεί επιλέγει **Καταχώρηση Αρχείου**

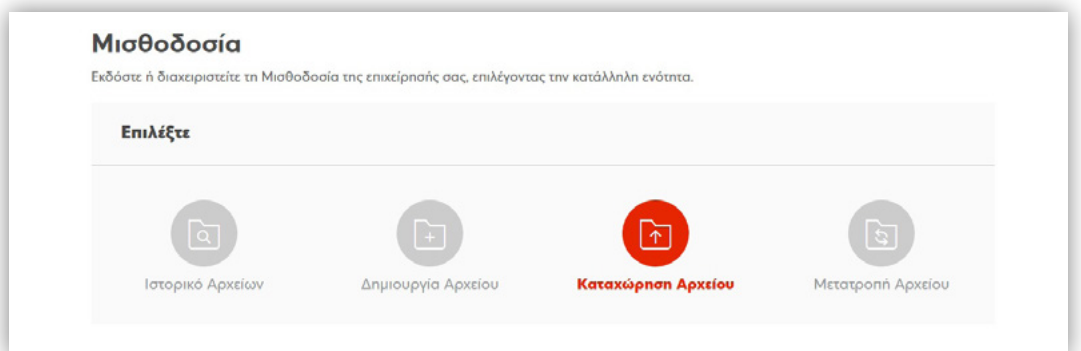

και στη συνέχεια αναζητά το αρχείο μισθοδοσίας κάνοντας κλικ σε οποιοδήποτε σημείο του πλαισίου **ΑΡΧΕΙΟ**

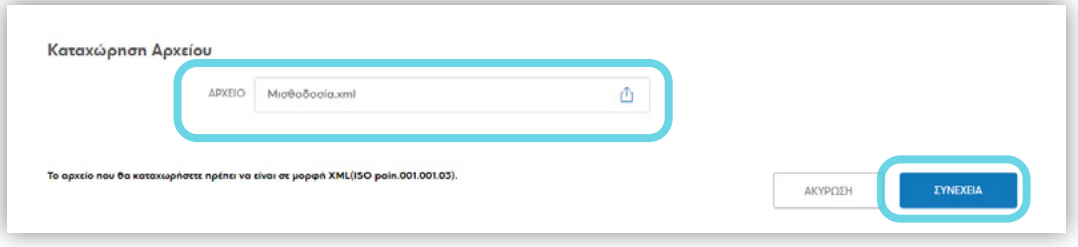

Το αρχείο που θα καταχωρήσει πρέπει να είναι σε μορφή XML(ISO pain.001.001.03).

Υπενθυμίζουμε ότι στα αρχεία μισθοδοσίας οι λογαριασμοί (χρέωσης και πίστωσης) θα πρέπει να είναι υποχρεωτικά σε ορθή μορφή IBAN με βάση τον κανονισμό 260/2012. Για τη διασφάλιση της αυθημερόν εκτέλεσης αρχείων μισθοδοσίας, η καταχώρηση αυτών θα πρέπει να έχει ολοκληρωθεί έως τις 18:30. Για την προγραμματισμένη εκτέλεση αρχείων μισθοδοσίας πρέπει ο λογαριασμός να έχει το απαιτούμενο διαθέσιμο υπόλοιπο μέχρι τις 19:00 της προηγούμενης εργάσιμης από την προγραμματισμένη ημερομηνία εκτέλεσης.

 $\equiv$ )  $(\langle \rangle)$   $($ 

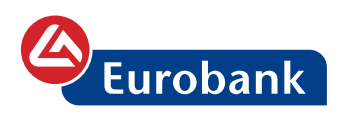

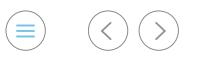

Αφού βρει το αρχείο που θέλει να στείλει το επιλέγει και πατάει το κουμπί **ΣΥΝΕΧΕΙΑ**.

Το σύστημα θα πραγματοποιήσει γραμμογραφικό έλεγχο στο αρχείο και θα εμφανίσει τις λεπτομέρειες του αρχείου με τα αποτελέσματα του ελέγχου

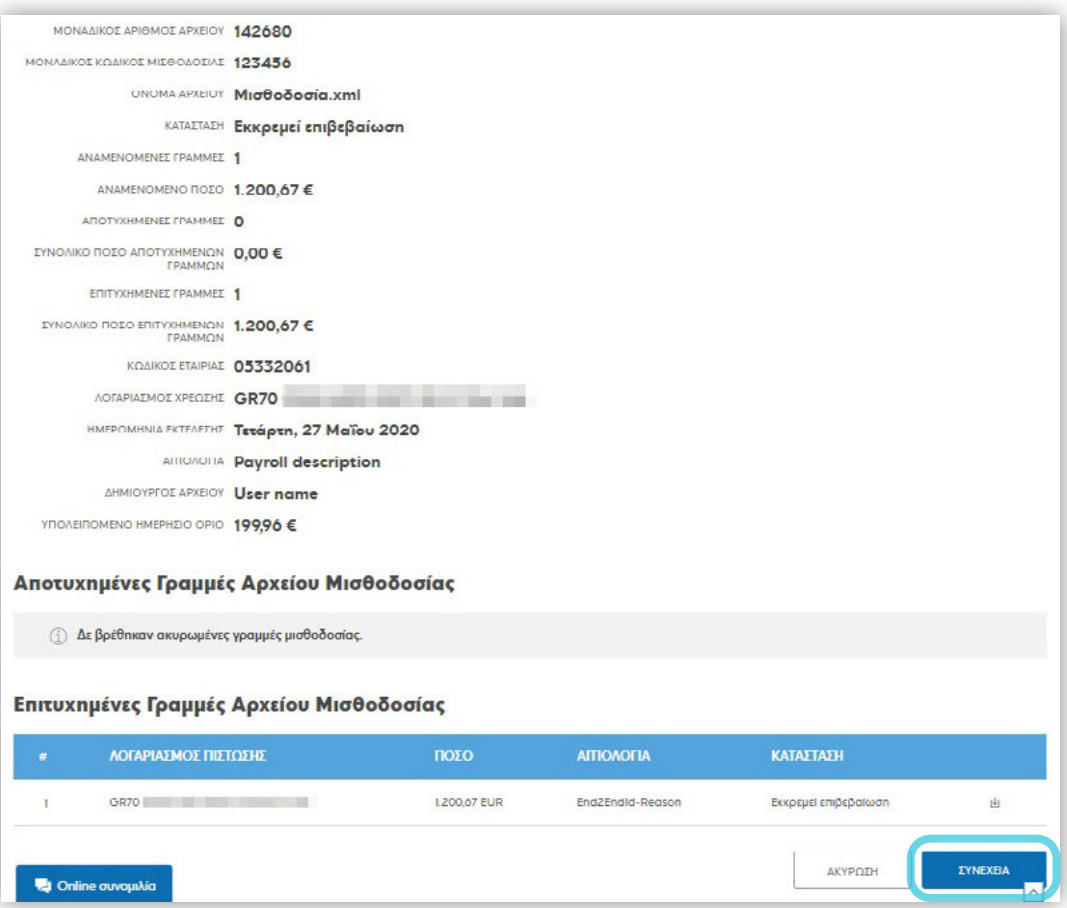

Αν ο χρήστης επιθυμεί να προχωρήσει στην καταχώρηση του αρχείου, επιλέγει **ΣΥΝΕΧΕΙΑ** και στην επόμενη σελίδα που θα εμφανιστεί καταχωρεί τον κωδικό μιας χρήσης και επιλέγει **ΣΥΝΕΧΕΙΑ**

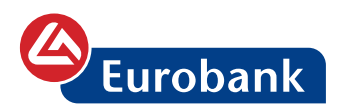

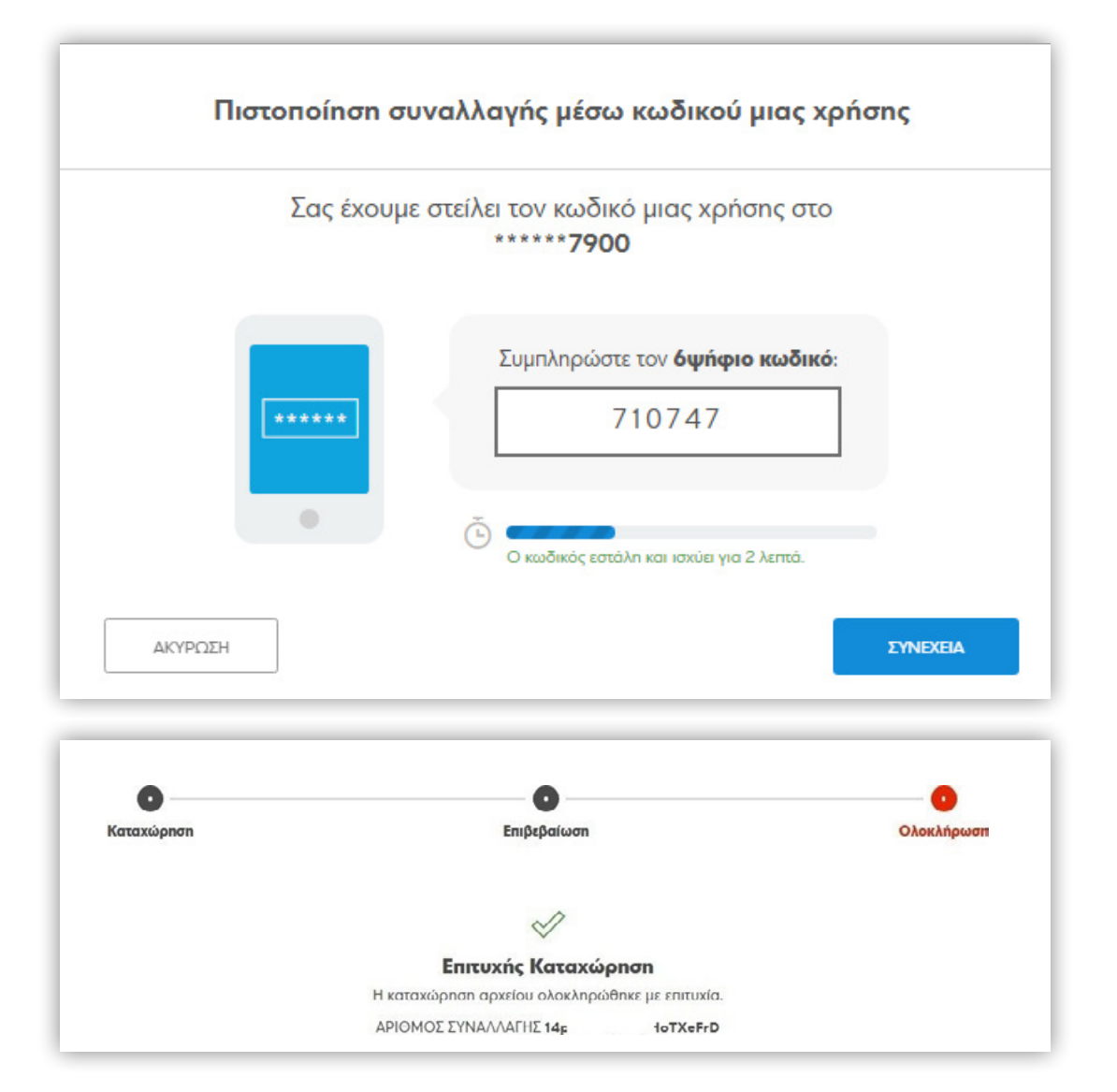

### Επιλέγοντας **ΙΣΤΟΡΙΚΟ ΑΡΧΕΙΩΝ** ο χρήστης ενημερώνεται για την κατάσταση του αρχείου

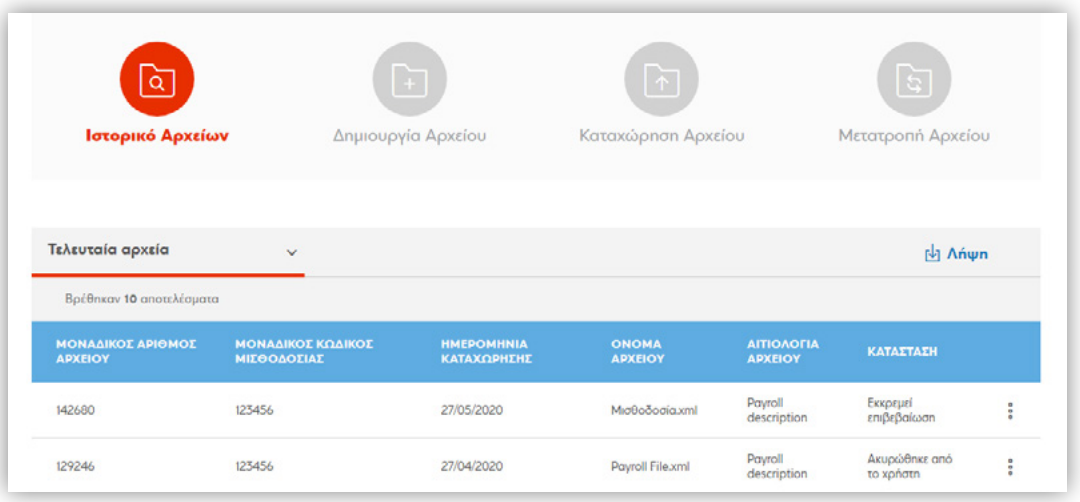

 $\odot$   $\odot$   $\odot$ 

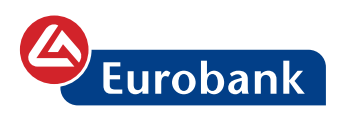

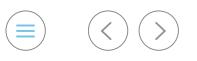

Επιλέγοντας στο σύμβολο <sup>και</sup> και στην επιλογή **ΛΗΨΗ**, μπορεί να λάβει το απαντητικό αρχείο XML (βάσει του ISO pain.002.001.03)

Επιλέγοντας στο σύμβολο και στην επιλογή **ΠΡΟΒΟΛΗ**, μπορεί να δει αναλυτικά τις γραμμές (τις μεταφορές) του αρχείου

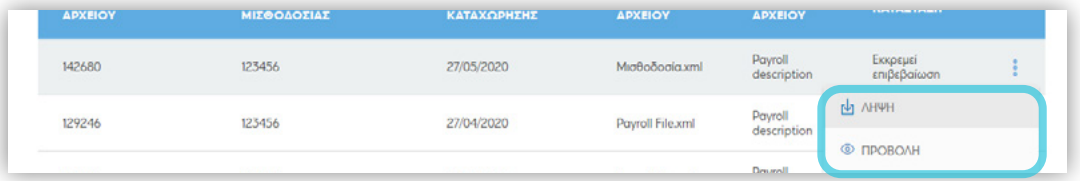

Για αρχεία που δεν έχει επιβεβαιώσει ακόμη, ο χρήστης μπορεί να το κάνει επιλέγοντας στο σύμβολο : την επιλογή ΟΛΟΚΛΗΡΩΣΗ

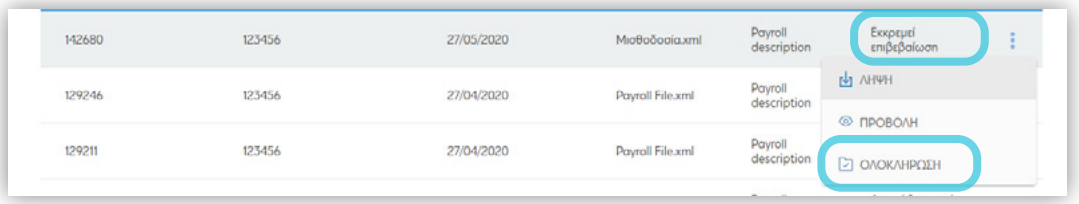

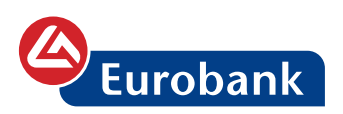

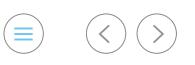

## Μισθοδοσία με δημιουργία αρχείου

Μετά την είσοδό του στο e-Banking, o χρήστης επιλέγει το κουμπί **ΝΕΑ ΣΥΝΑΛΛΑΓΗ**

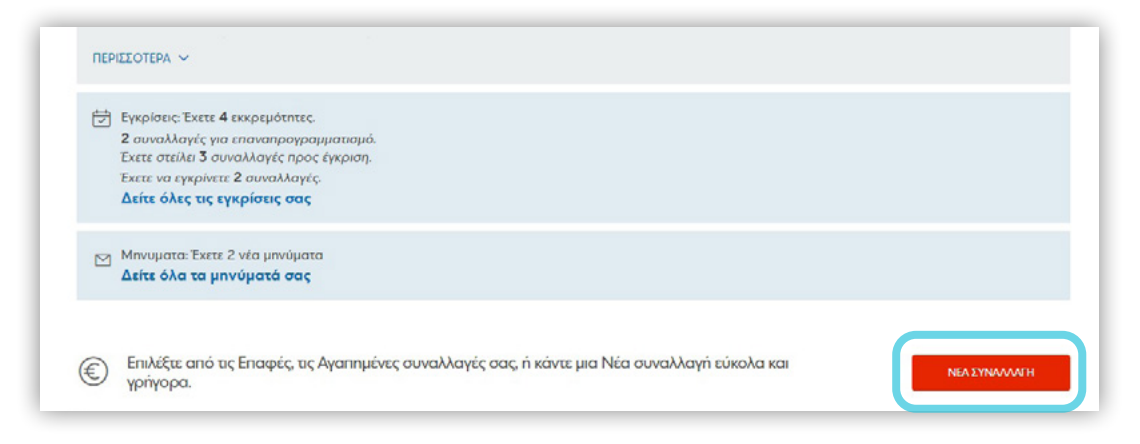

και στην συνέχεια ξεκινά να πληκτρολογεί την λέξη **ΜΙΣΘΟΔΟΣΙΑ**

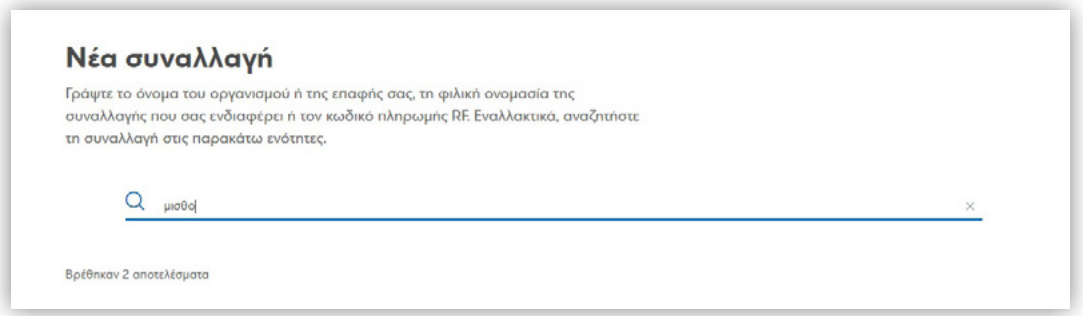

Στις κατηγορίες των διαθέσιμων συναλλαγών, εμφανίζεται η συναλλαγή **Μισθοδοσία** και δεξιά το κουμπί **ΣΥΝΑΛΛΑΓΗ** το οποίο ο χρήστης επιλέγει.

Στη σελίδα που ακολουθεί επιλέγει **Δημιουργία Αρχείου**

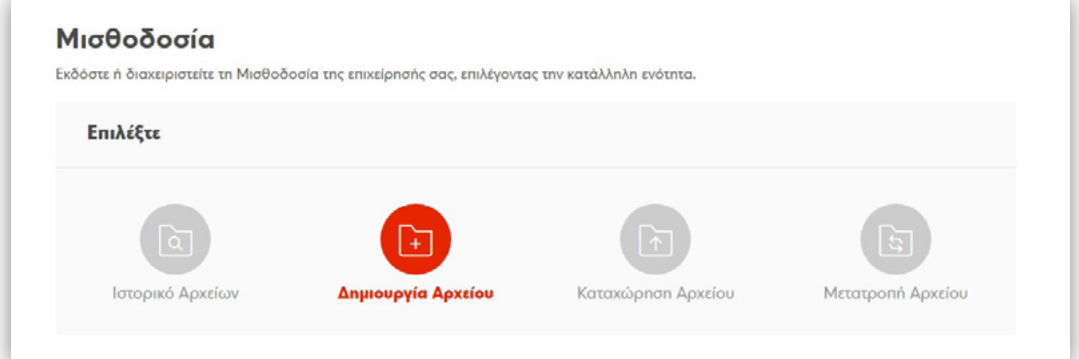

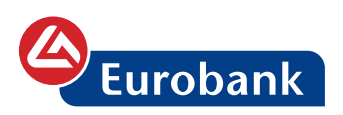

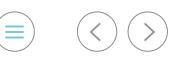

#### και συνεχίζει με την καταχώρηση των πεδίων στις **Γενικές πληροφορίες αρχείου**

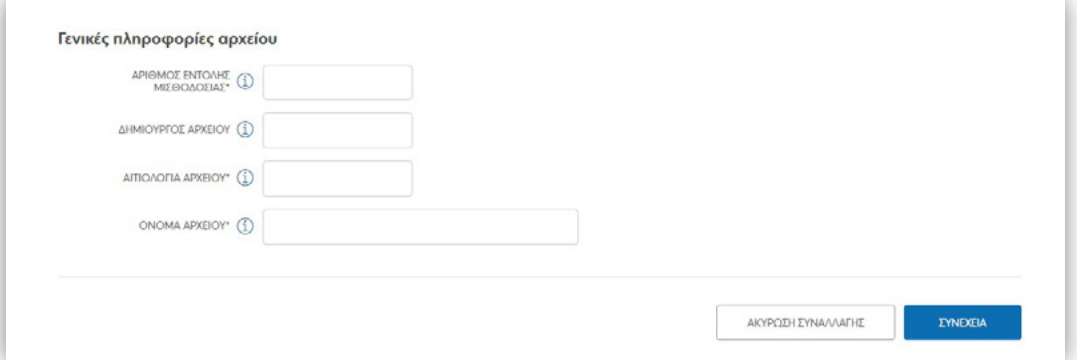

Αναλυτικά:

**ΑΡΙΘΜΟΣ ΕΝΤΟΛΗΣ ΜΙΣΘΟΔΟΣΙΑΣ:** 6ψήφιος αριθμός, μοναδικός ανά υποβληθείσα εντολή, ο οποίος εκτός του ότι χαρακτηρίζει μοναδικά το αρχείο, 'προφυλάσσει' τον χρήστη από πιθανή καταχώρηση εκ παραδρομής του ίδιου αρχείου για δεύτερη φορά.

**ΔΗΜΙΟΥΡΓΟΣ ΑΡΧΕΙΟΥ:** Προαιρετικό πεδίο 10 χαρακτήρων στο οποίο μπορεί να εισάγει ένα όνομα (μπορεί να είναι και το επίθετο) του χρήστη όπου δημιουργεί το αρχείο.

**ΑΙΤΙΟΛΟΓΙΑ ΑΡΧΕΙΟΥ:** Υποχρεωτικό πεδίο 30 χαρακτήρων (η αιτιολογία θα μεταφερθεί και στις γραμμές του αρχείου), στο οποίο εισάγει την αιτιολογία όπου επιθυμεί να καταχωρηθεί στην περιγραφή της κίνησης τόσο του λογαριασμού χρέωσης (πελάτηςεργοδότης) αλλά και της πίστωσης (μισθοδοτούμενος)

**ΟΝΟΜΑ ΑΡΧΕΙΟΥ:** Η ονομασία θα χρησιμοποιηθεί σε περίπτωση Αποθήκευσης χωρίς Εκτέλεση και θα εμφανιστεί και μετά την υποβολή του αρχείου, και επιλέγει ΣΥΝΕΧΕΙΑ**,** όπου στην προσθήκη γραμμής καταχωρεί έναν-έναν τους εργαζόμενους

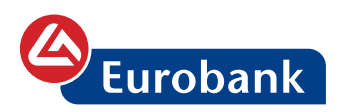

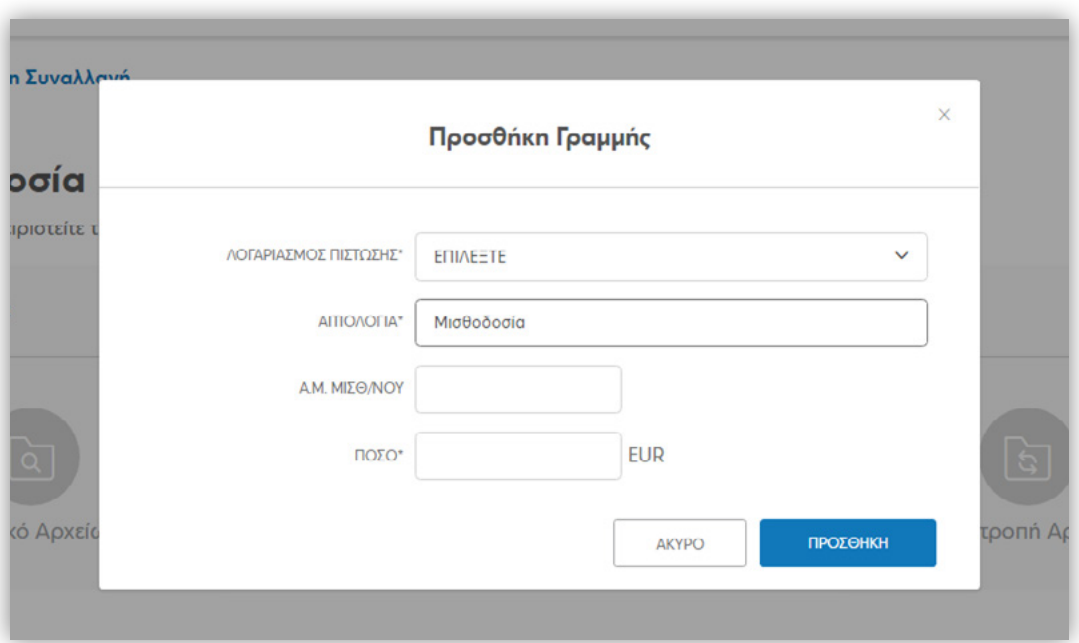

Αναλυτικά:

**ΛΟΓΑΡΙΑΣΜΟΣ ΠΙΣΤΩΣΗΣ:** Επιλέγοντας Εισαγωγή νέου λογαριασμού, καταχωρεί τον λογαριασμός πίστωσης (στην περίπτωση όπου υπάρχουν καταχωρημένες ΕΠΑΦΕΣ, εμφανίζονται ως λίστα και ο χρήστης μπορεί να επιλέξει με χρήση αυτών τον λογαριασμό που επιθυμεί)

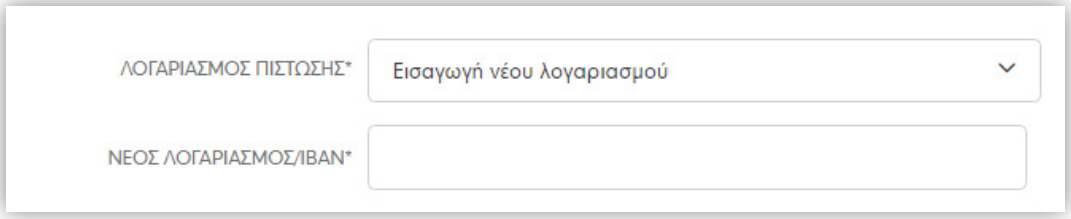

**ΑΙΤΙΟΛΟΓΙΑ:** Εμφανίζεται ήδη καταχωρημένη η αιτιολογία που έχει καταχωρήσει στις Γενικές πληροφορίες. Αν επιθυμεί ο μισθοδοτούμενος να λάβει διαφορετική περιγραφή της κίνησης στο λογαριασμό του, τότε καταχωρεί την επιθυμητή τιμή.

**Α.Μ. ΜΙΣΘ/ΝΟΥ:** Προαιρετικό πεδίο. Αν επιθυμεί, εδώ καταχωρεί τον αριθμό μητρώου του εργαζομένου. Αν όχι, παραμένει κενό.

**ΠΟΣΟ:** Εδώ καταχωρεί το ακριβές ποσό όπου θέλει να πιστωθεί στον λογαριασμό του μισθοδοτούμενου. Στην συνέχεια επιλέγει

#### **ΠΡΟΣΘΗΚΗ**

 $\equiv$ )  $(\langle \rangle)$   $($ 

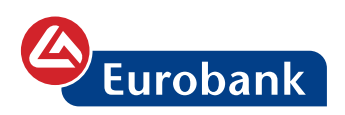

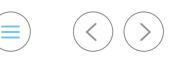

Η Προσθήκη Νέας Γραμμής Για την εισαγωγή νέου μισθοδοτούμενου επιλέγει το

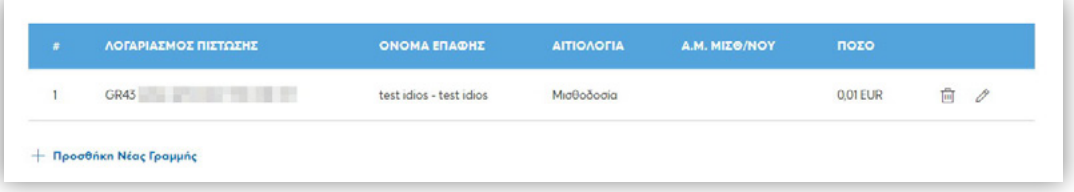

Χρησιμοποιεί το , για να αφαιρέσει ένα μισθοδοτούμενο από το αρχείο

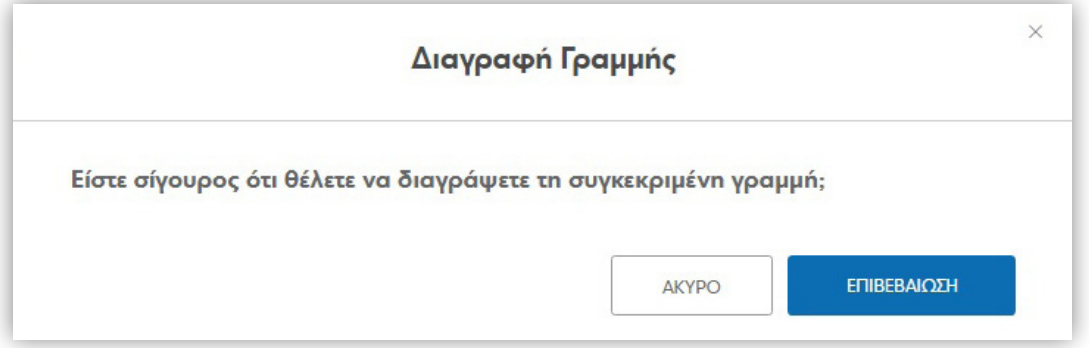

ή επιλέγει το  $\gg$  προκειμένου να αλλάξει τα στοιχεία της μεταφοράς.

Με το  $\Box$  Αποθήκευση Χωρίς Εκτέλεση, μπορεί να προχωρήσει στην αποθήκευση ενός 'πρότυπου' αρχείου, το οποίο μπορεί να χρησιμοποιείται ως βάση δημιουργίας του επόμενου.

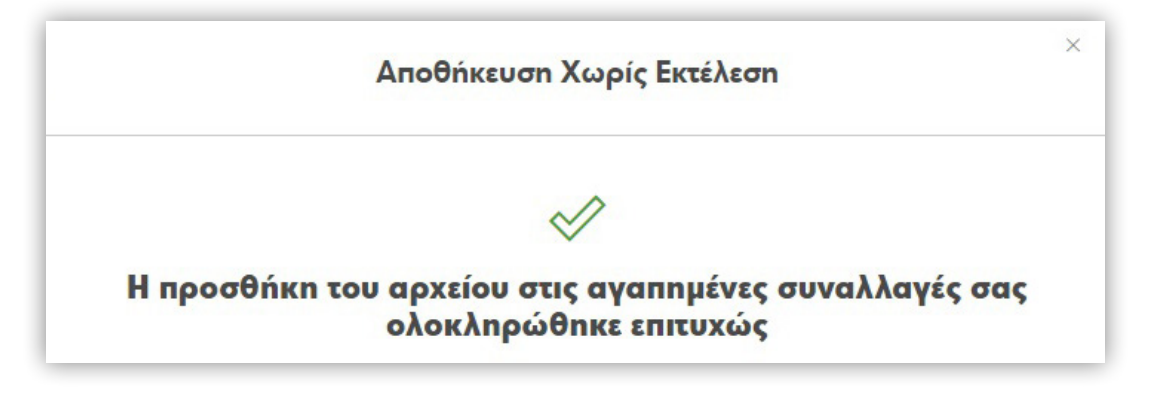

Έχοντας καταχωρήσει όλους τους μισθοδοτούμενους και έχοντας ολοκληρώσει οποιαδήποτε διόρθωση επιθυμεί, ο χρήστης επιλέγει **ΣΥΝΕΧΕΙΑ**. Στην επόμενη σελίδα επιλέγει τον **ΛΟΓΑΡΙΑΣΜΟ ΧΡΕΩΣΗΣ** και την ημερομηνία όπου επιθυμεί να εκτελεστεί η εντολή της μισθοδοσίας

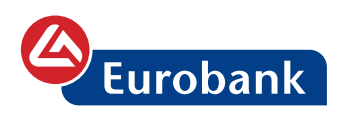

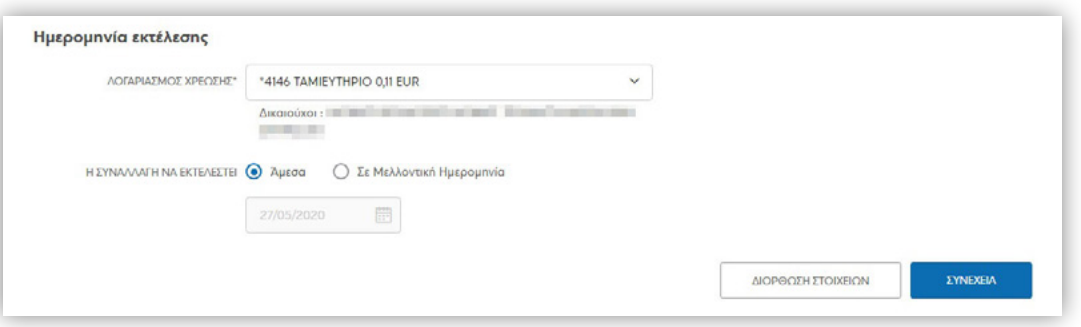

Υπενθυμίζουμε ότι στα αρχεία μισθοδοσίας οι λογαριασμοί (χρέωσης και πίστωσης) θα πρέπει να είναι υποχρεωτικά σε ορθή μορφή IBAN με βάση τον κανονισμό 260/2012. Για τη διασφάλιση της αυθημερόν εκτέλεσης αρχείων μισθοδοσίας, η καταχώρηση αυτών θα πρέπει να έχει ολοκληρωθεί έως τις 18:30. Για την προγραμματισμένη εκτέλεση αρχείων μισθοδοσίας πρέπει ο λογαριασμός να έχει το απαιτούμενο διαθέσιμο υπόλοιπο μέχρι τις 19:00 της προηγούμενης εργάσιμης από την προγραμματισμένη ημερομηνία εκτέλεσης.

Αν ο χρήστης επιθυμεί να προχωρήσει στην καταχώρηση του αρχείου, επιλέγει **ΣΥΝΕΧΕΙΑ** και στην επόμενη σελίδα που θα εμφανιστεί καταχωρεί τον κωδικό μιας χρήσης και επιλέγει **ΣΥΝΕΧΕΙΑ**

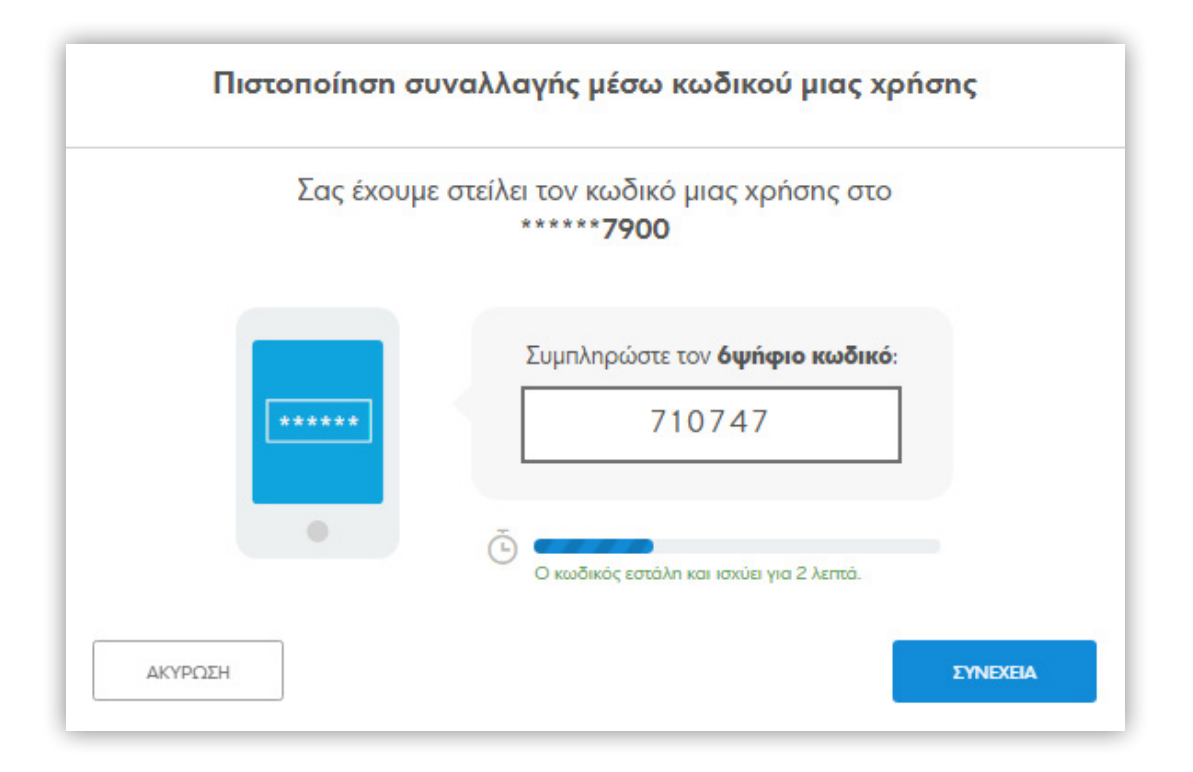

 $\equiv$ )  $(\langle \rangle)$   $($ 

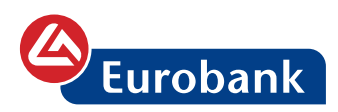

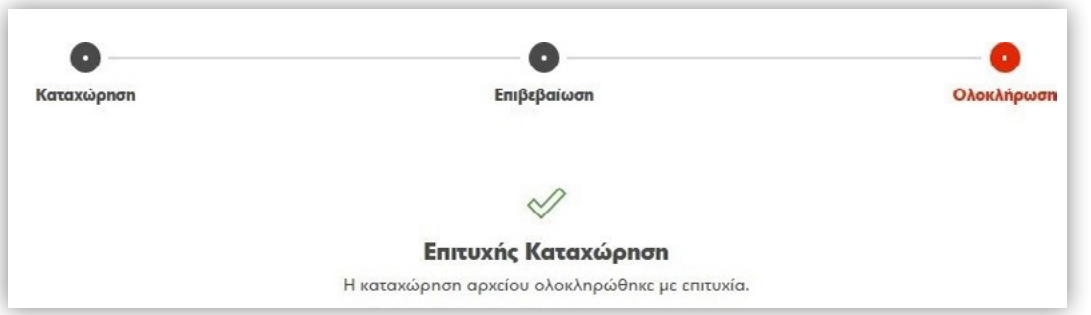

Επιλέγοντας **ΙΣΤΟΡΙΚΟ ΑΡΧΕΙΩΝ** ο χρήστης ενημερώνεται για την κατάσταση του αρχείου

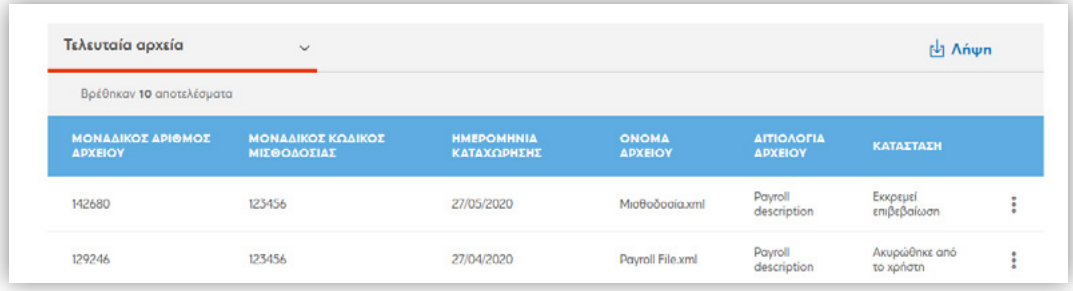

Επιλέγοντας στο σύμβολο και στην επιλογή **ΛΗΨΗ**, μπορεί να λάβει το απαντητικό αρχείο XML (βάσει του ISO pain.002.001.03)

Επιλέγοντας στο σύμβολο και στην επιλογή **ΠΡΟΒΟΛΗ**, μπορεί να δει αναλυτικά τις γραμμές (τις μεταφορές) του αρχείου

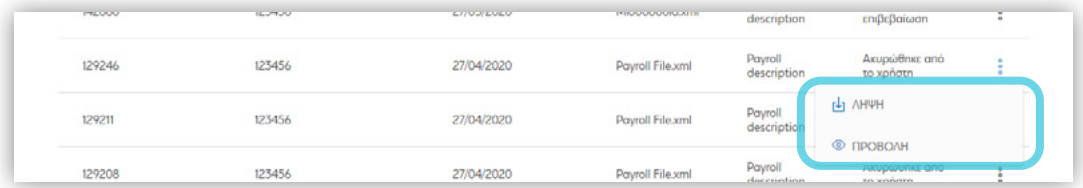

Για αρχεία που δεν έχει επιβεβαιώσει ακόμη, ο χρήστης μπορεί να το κάνει επιλέγοντας στο σύμβολο<sup>*:*</sup> την επιλογή ΟΛΟΚΛΗΡΩΣΗ</sup>

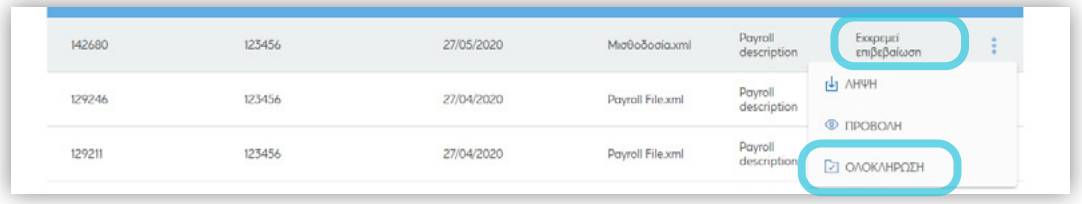

 $(\equiv)$   $(\langle) (\rangle)$ 

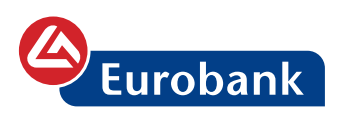

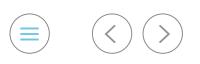

Σχετικά video:

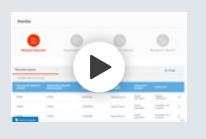

**Πληρωμή μισθοδοσίας εύκολα και γρήγορα**

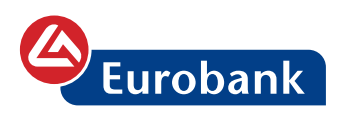

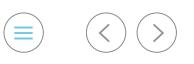

## **Μεταφορές με αρχείο**

Για την είσοδό του στην συναλλαγή, o χρήστης επιλέγει στο κουμπί **ΝΕΑ ΣΥΝΑΛΛΑΓΗ**

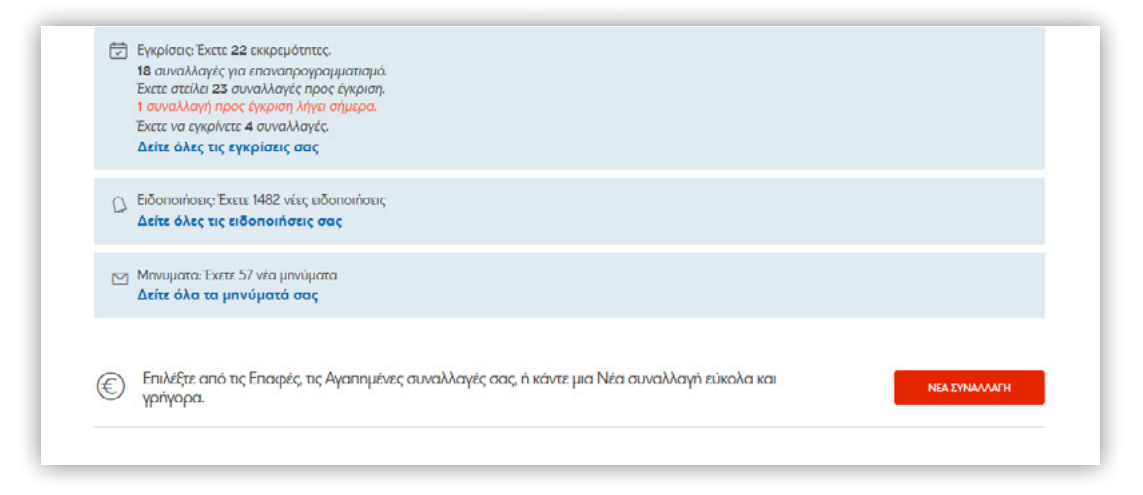

Η συναλλαγή εμφανίζεται με την πληκτρολόγηση της λέξης **ΜΕΤΑΦΟΡΕΣ ΜΕ ΑΡΧΕΙΟ** (αρχικά γράμματα της ονομασίας, είναι αρκετά για την εμφάνιση της συναλλαγής). Με την επιλογή **ΣΥΝΑΛΛΑΓΗ** ο χρήστης αποκτά πρόσβαση στις επιλογές της

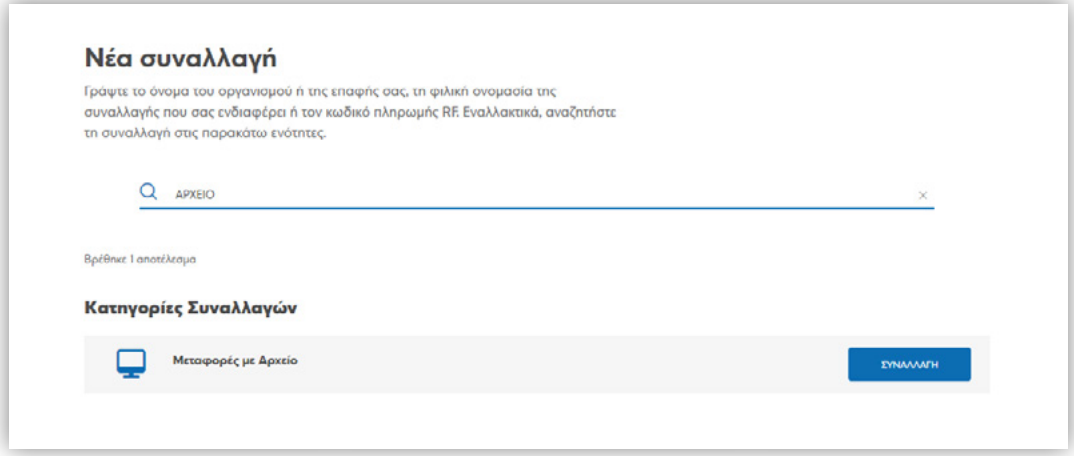

Εναλλακτικά, ο χρήστης μπορεί να επιλέξει την συναλλαγή είτε από τις Κατηγορίες συναλλαγών, επιλέγοντας **Μεταφορές** και στην συνέχεια στο κουμπί **ΣΥΝΑΛΛΑΓΗ** στη γραμμή **Μεταφορές με Αρχείο**

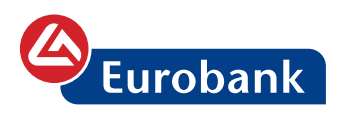

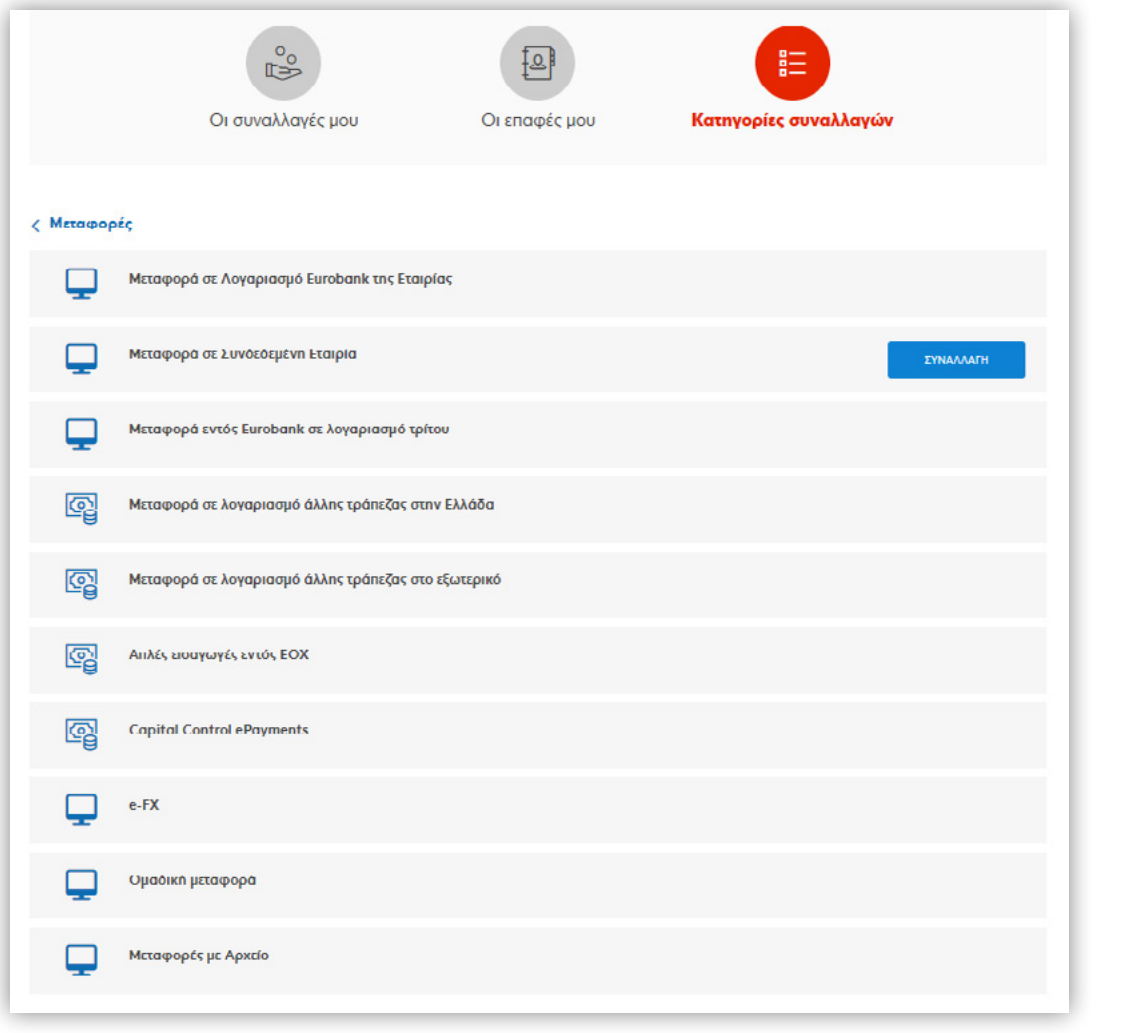

είτε από την αρχική σελίδα επιλέγοντας **ΥΠΗΡΕΣΙΕΣ** > **Μεταφορές-Πιστώσεις** > **Μεταφορές με Αρχείο** > **Μετάβαση**  $\begin{picture}(20,20) \put(0,0){\line(1,0){10}} \put(15,0){\line(1,0){10}} \put(15,0){\line(1,0){10}} \put(15,0){\line(1,0){10}} \put(15,0){\line(1,0){10}} \put(15,0){\line(1,0){10}} \put(15,0){\line(1,0){10}} \put(15,0){\line(1,0){10}} \put(15,0){\line(1,0){10}} \put(15,0){\line(1,0){10}} \put(15,0){\line(1,0){10}} \put(15,0){\line(1$ 

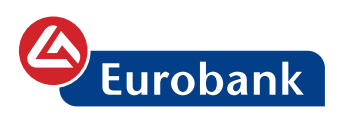

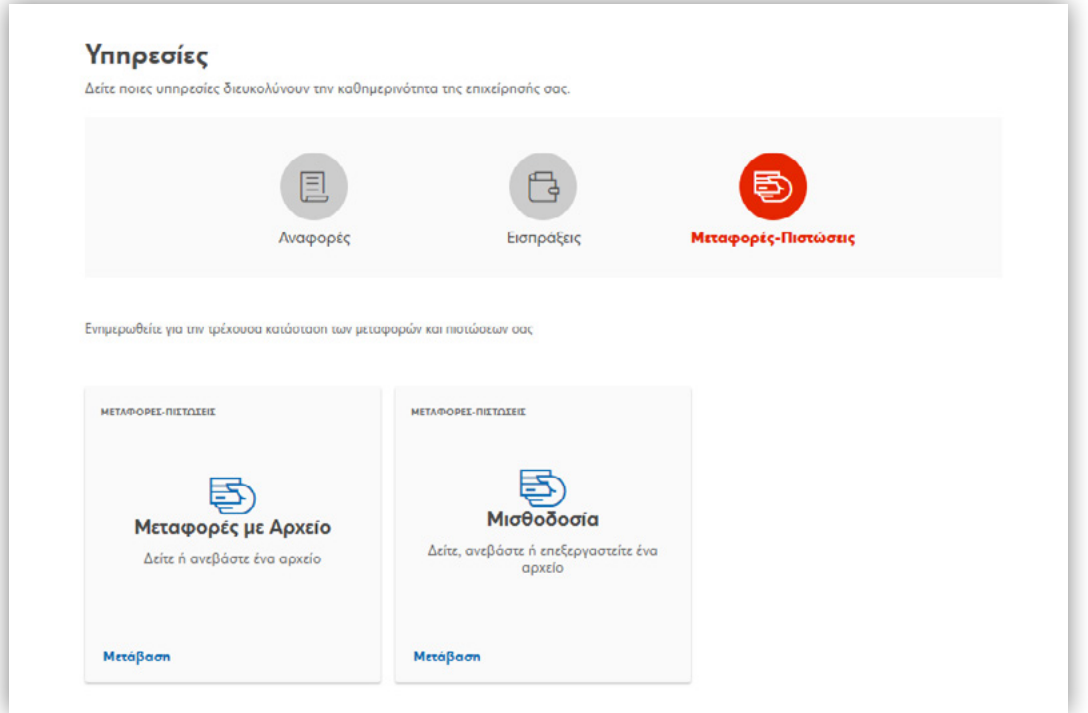

## **Καταχώρηση αρχείου**

Στη σελίδα που ακολουθεί επιλέγει **Καταχώρηση Αρχείου** και στη συνέχεια αναζητά το αρχείο μεταφορών κάνοντας κλικ σε οποιοδήποτε σημείο του πλαισίου **ΑΡΧΕΙΟ**

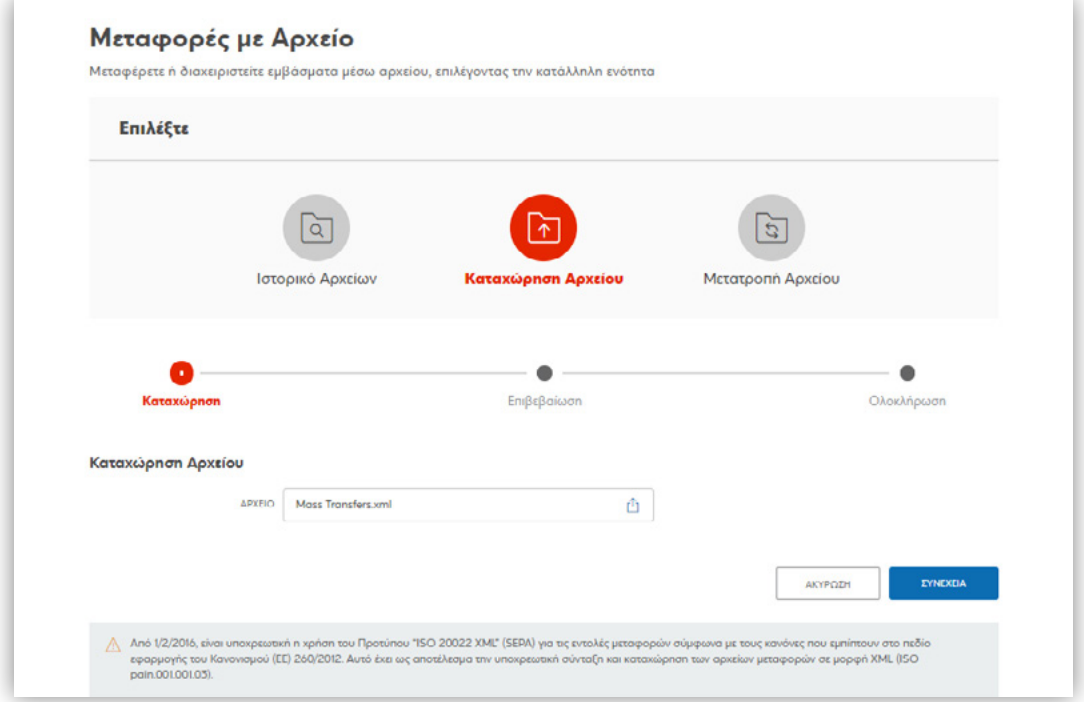

 $\circledcirc$   $\circledcirc$   $\circledcirc$ 

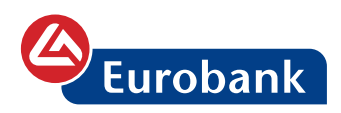

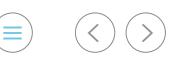

Από 1/2/2016, είναι υποχρεωτική η χρήση του Προτύπου "ISO 20022 XML" (SEPA) για τις εντολές μεταφορών σύμφωνα με τους κανόνες που εμπίπτουν στο πεδίο εφαρμογής του Κανονισμού (ΕΕ) 260/2012. Αυτό έχει ως αποτέλεσμα την υποχρεωτική σύνταξη και καταχώρηση των αρχείων μεταφορών σε μορφή XML (ISO pain.001.001.03).

Για την καταχώρηση επιλέγει **ΣΥΝΕΧΕΙΑ**.

Το σύστημα θα πραγματοποιήσει γραμμογραφικό έλεγχο στο αρχείο και θα εμφανίσει τις λεπτομέρειές του με τα αποτελέσματα του ελέγχου

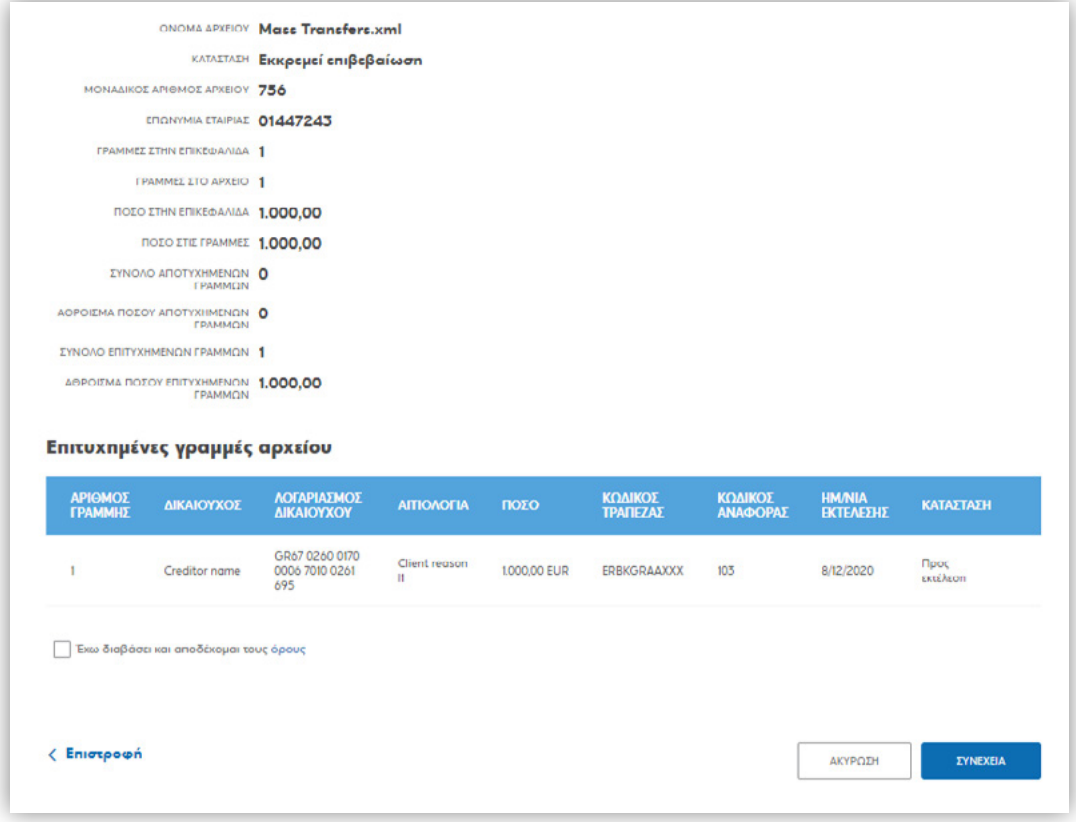

Αν ο χρήστης επιθυμεί να προχωρήσει στην καταχώρηση του αρχείου, επιλέγει **ΣΥΝΕΧΕΙΑ** και στην επόμενη σελίδα που θα εμφανιστεί καταχωρεί τον κωδικό μιας χρήσης και επιλέγει **ΣΥΝΕΧΕΙΑ**

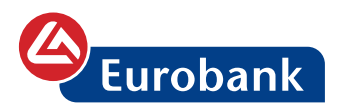

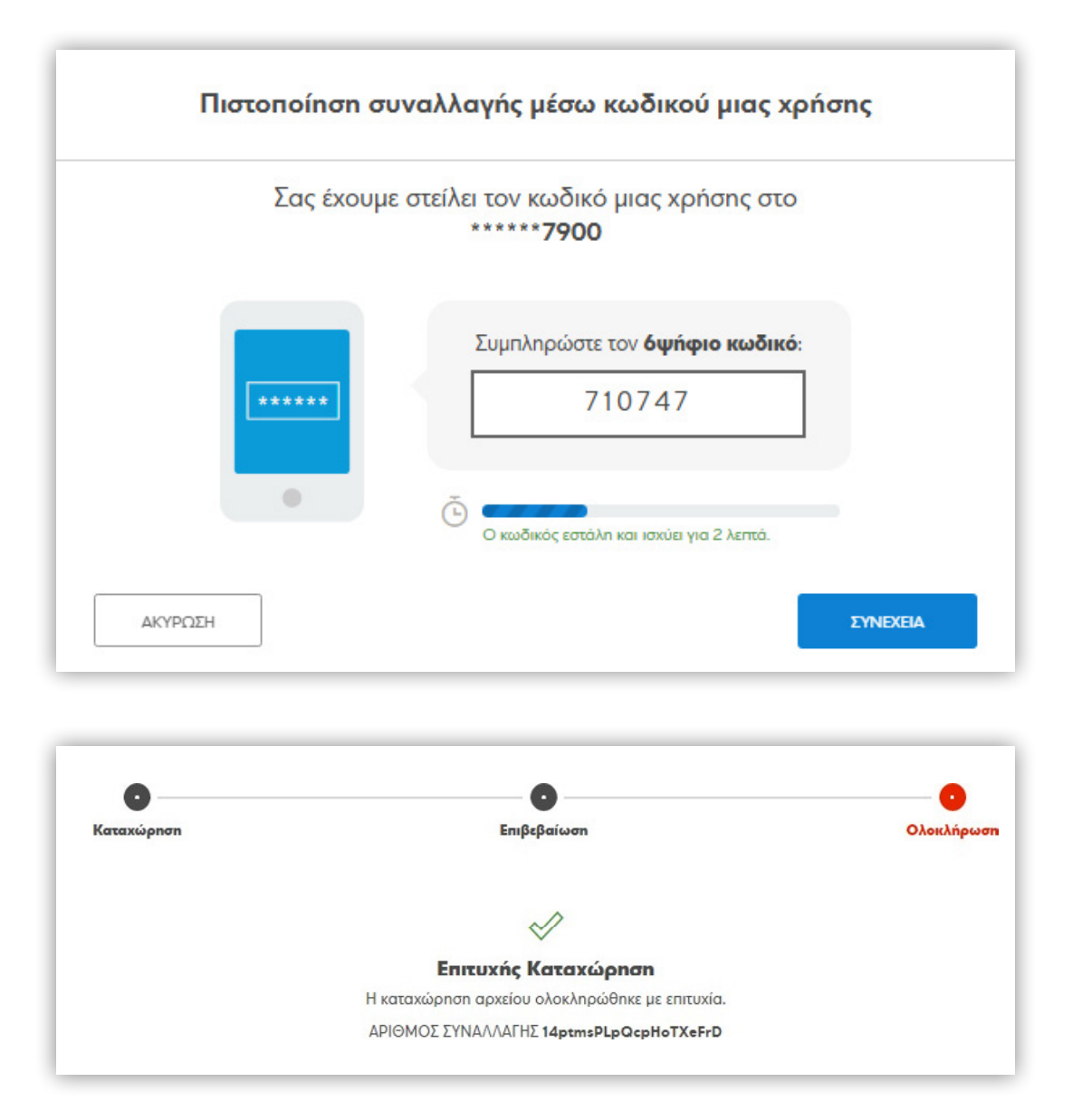

#### **Ιστορικό Αρχείων**

Επιλέγοντας **Ιστορικό Αρχείων** ο χρήστης λαμβάνει ενημέρωση για την κατάσταση του αρχείου

 $($  >
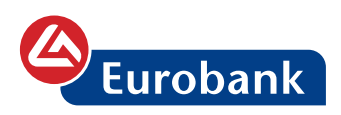

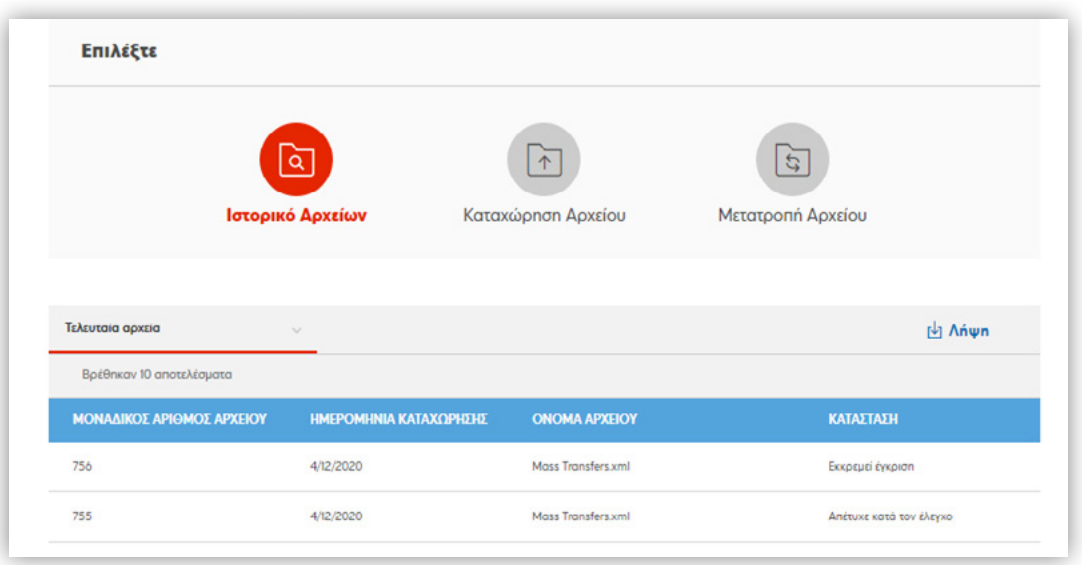

Επιλέγοντας στο σύμβολο και στην επιλογή **ΠΡΟΒΟΛΗ**, μπορεί να δει αναλυτικά τις γραμμές (τις μεταφορές) του αρχείου

Επιλέγοντας στο σύμβολο και στην επιλογή **ΛΗΨΗ**, μπορεί να λάβει το απαντητικό αρχείο XML (βάσει του ISO pain.002.001.03)

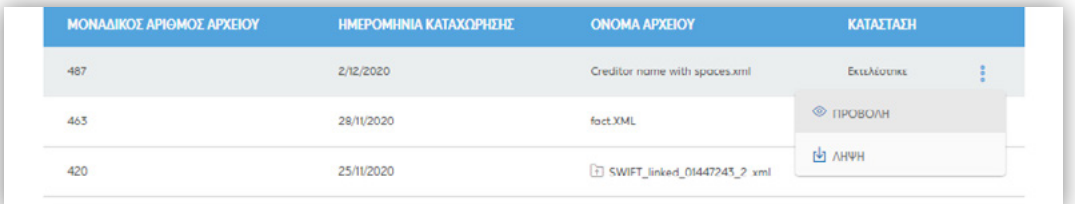

Για αρχεία που δεν έχει επιβεβαιώσει ακόμη, ο χρήστης μπορεί να το κάνει επιλέγοντας στο σύμβολο<sup>ι:</sup> την επιλογή ΟΛΟΚΛΗΡΩΣΗ

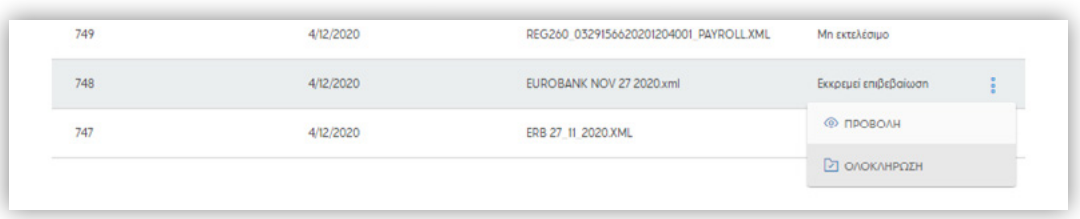

73

 $\circled{\equiv}$   $\circled{\circ}$ 

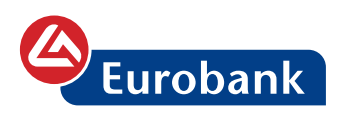

#### **Μετατροπή αρχείου**

Στην επιλογή **Μετατροπή αρχείου**, ο χρήστης μπορεί να μετατρέψει αρχεία από μορφή text (Μορφή αρχείου : ASCII, line sequential, fields delimited by ;) σε XML, επιλέγοντας στο κουμπί **Μετατροπή αρχείου.**

Στη συνέχεια αναζητά το αρχείο μεταφορών σε μορφή text κάνοντας κλικ σε οποιοδήποτε σημείο του πλαισίου **ΑΡΧΕΙΟ** και επιλέγει **ΣΥΝΕΧΕΙΑ**

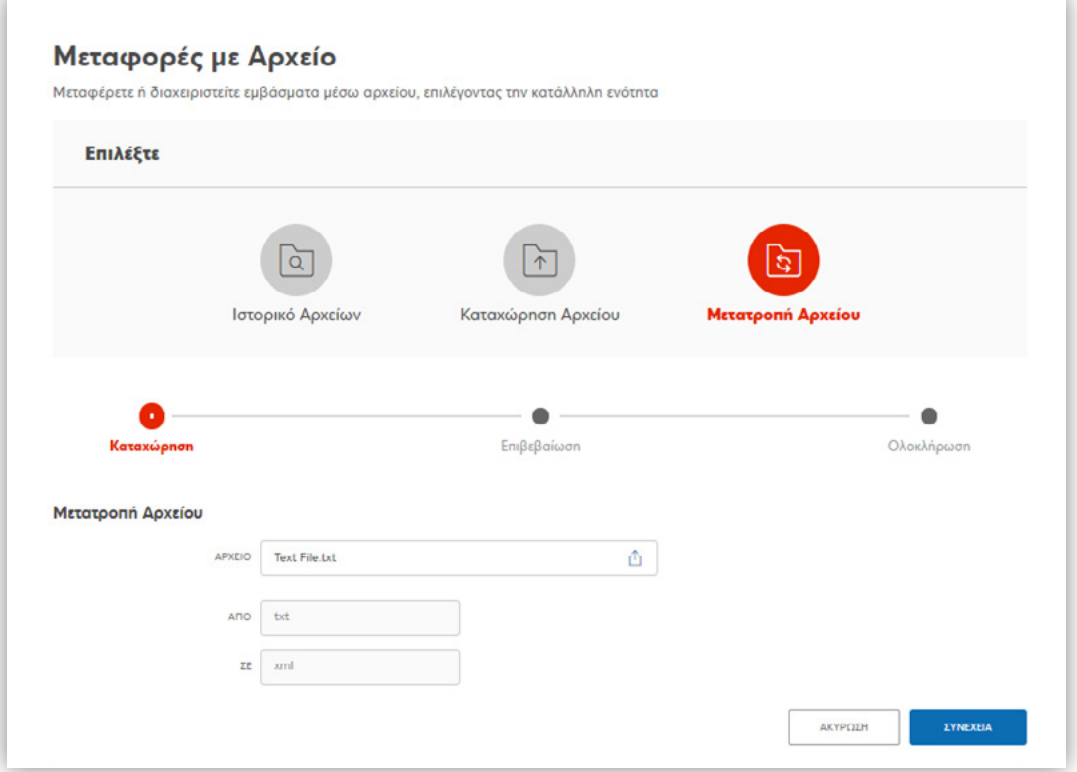

Αποδέχεται τους όρους μετατροπής και επιλέγει **ΣΥΝΕΧΕΙΑ**

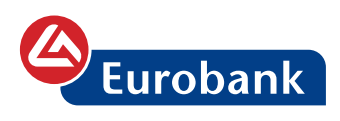

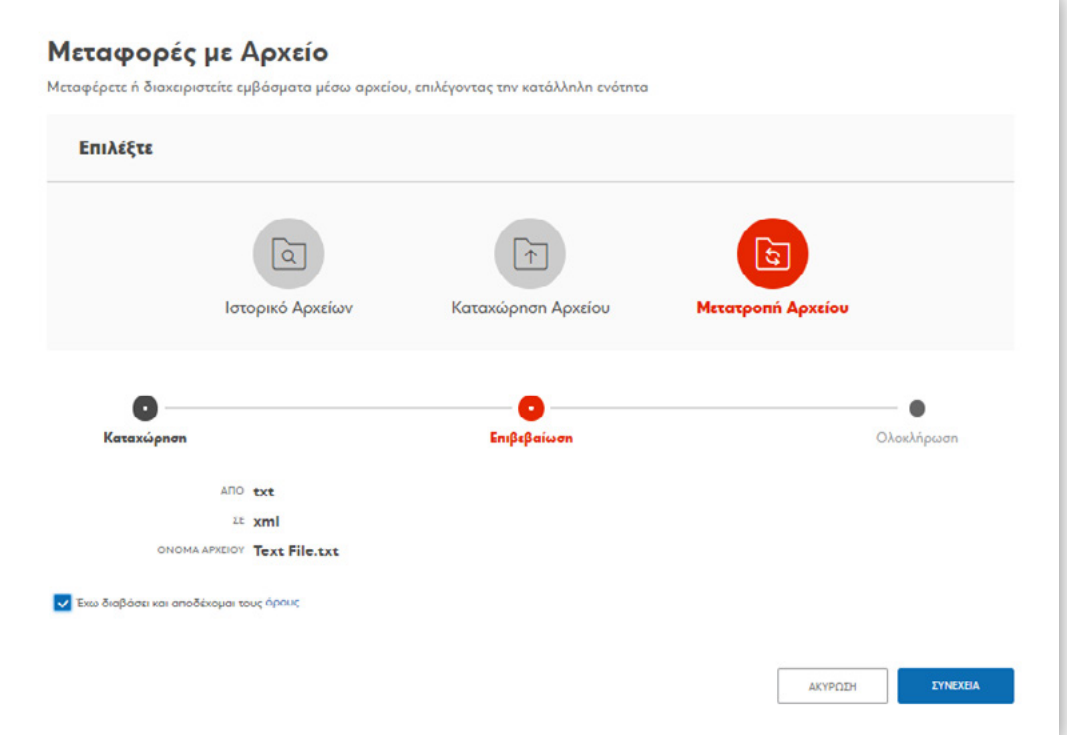

και λαμβάνει το μήνυμα της επιτυχούς καταχώρησης

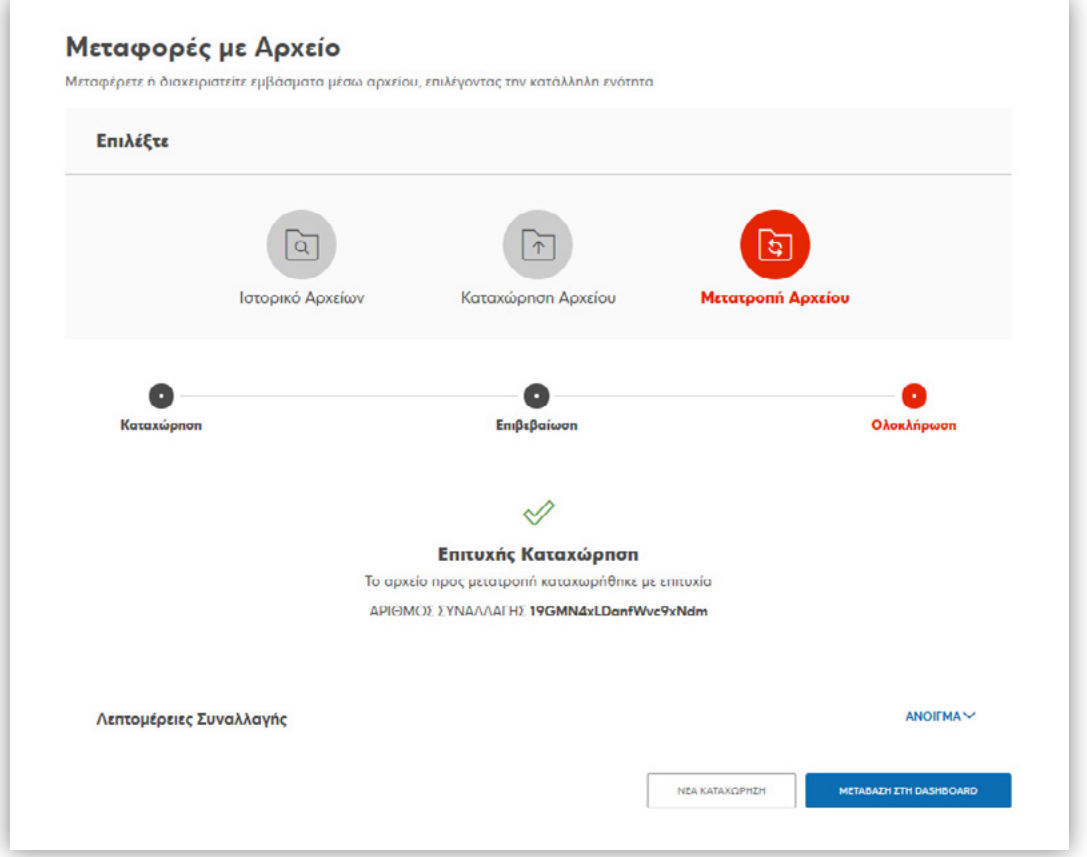

 $\begin{picture}(20,20) \put(0,0){\line(1,0){10}} \put(15,0){\line(1,0){10}} \put(15,0){\line(1,0){10}} \put(15,0){\line(1,0){10}} \put(15,0){\line(1,0){10}} \put(15,0){\line(1,0){10}} \put(15,0){\line(1,0){10}} \put(15,0){\line(1,0){10}} \put(15,0){\line(1,0){10}} \put(15,0){\line(1,0){10}} \put(15,0){\line(1,0){10}} \put(15,0){\line(1$ 

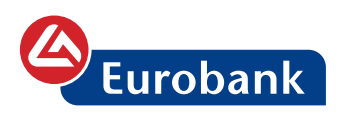

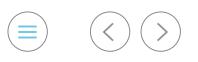

Ο χρήστης επιλέγει εκ νέου στο **Μετατροπή Αρχείου** για να λάβει το αρχείο XML. Τα αρχεία που καταχωρεί για μετατροπή εμφανίζονται στην κατάσταση **Σε εξέλιξη**

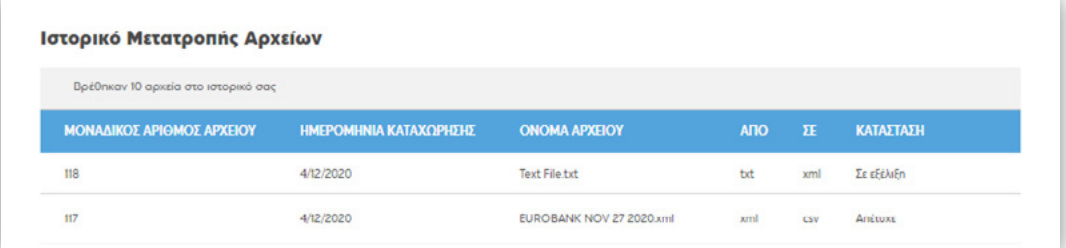

Η διαδικασία μετατροπής έχει διάρκεια διαρκεί περίπου 1΄ και στη συνέχεια η κατάσταση του αρχείου εμφανίζεται ως **Ολοκληρώθηκε .** Με την επιλογή **ΛΗΨΗ** ο χρήστης αποθηκεύει το αρχείο σε μορφή XML

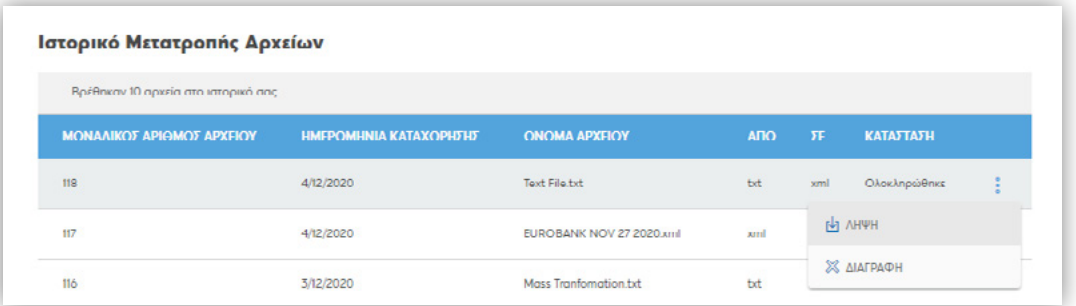

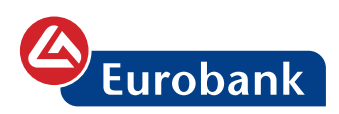

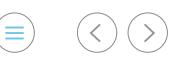

# **e-Payments (πρώην Capital Control e-Payments)**

Ο χρήστης επιλέγει στο κουμπί **ΝΕΑ ΣΥΝΑΛΛΑΓΗ**

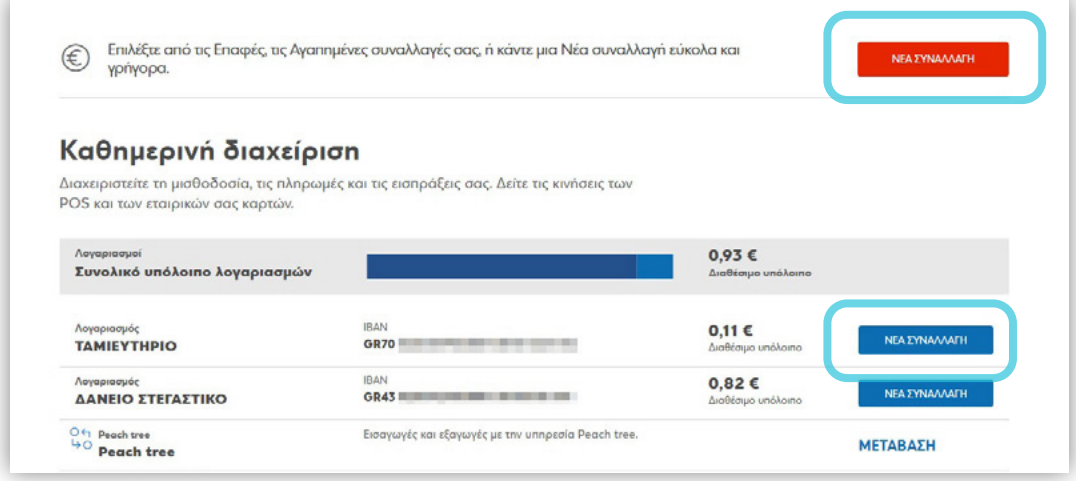

*Σημείωση: στην περίπτωση επιλογής στο κουμπί ΝΕΑ ΣΥΝΑΛΛΑΓΗ από τη λίστα των λογαριασμών, στην φόρμα καταχώρησης θα είναι προεπιλεγμένος ο λογαριασμός της χρέωσης*

και στην συνέχεια επιλέγει την συναλλαγή **e-Payments**, ως εξής:

Α. μέσω της γρήγορης αναζήτησης πληκτρολογώντας το όνομα της συναλλαγής

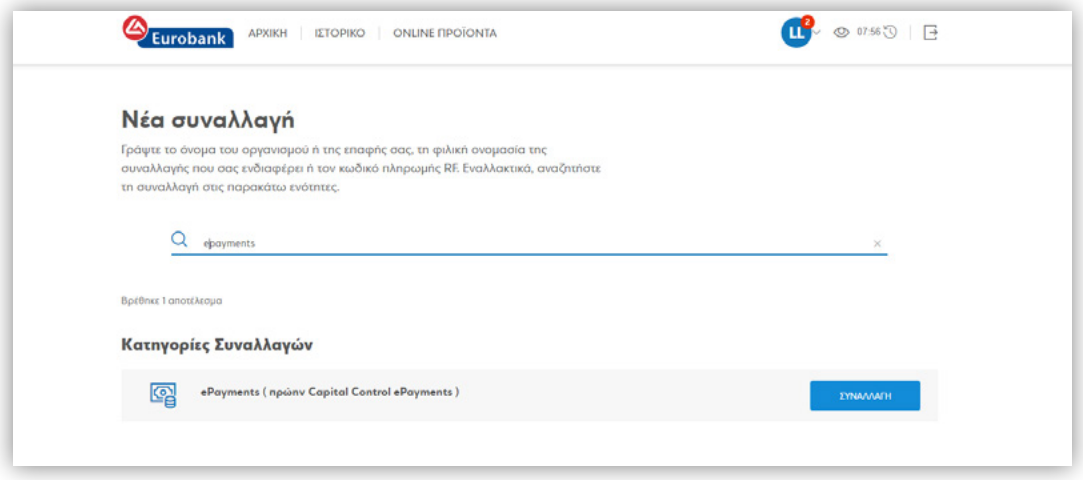

Βάσει αυτής, εμφανίζεται πίνακας με το/τα αποτέλεσμα/τα αναζήτησης και ο χρήστης έχει την δυνατότητα επιλέγοντας στο κουμπί **ΣΥΝΑΛΛΑΓΗ** να μεταφερθεί στη φόρμα καταχώρησης του συγκεκριμένου τύπου συναλλαγής.

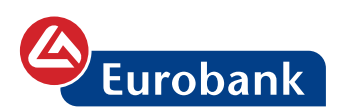

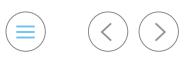

## B. επιλέγοντας στο κουμπί **Κατηγορίες συναλλαγών**

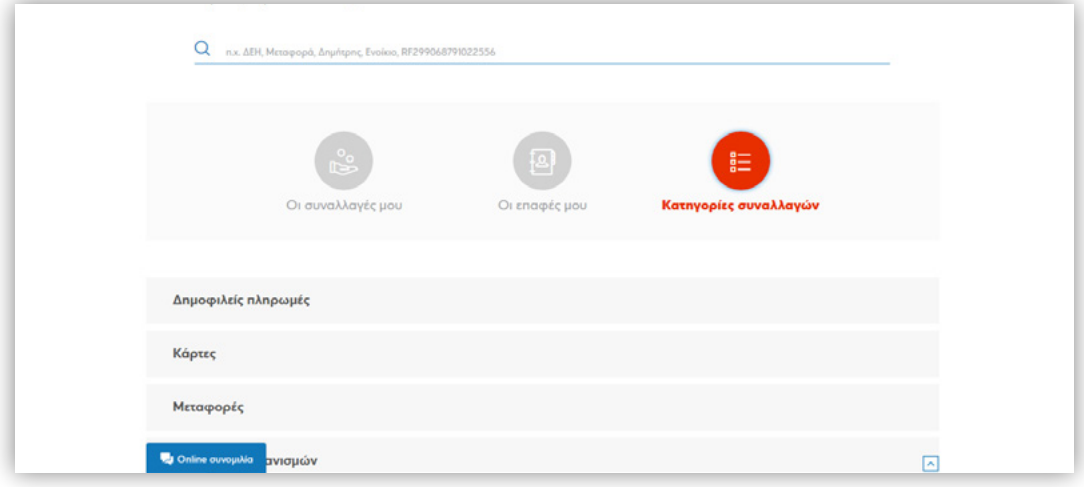

όπου ο χρήστης μπορεί να δει όλες τις κατηγορίες συναλλαγών και να επιλέξει σε αυτή που επιθυμεί

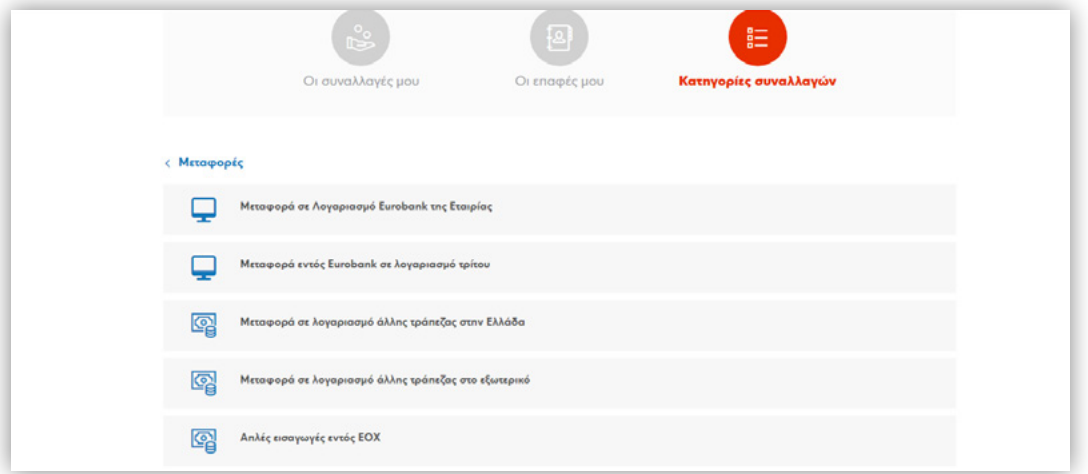

Μετά την επιλογή της συναλλαγής ο χρήστης καταχωρεί τα υποχρεωτικά (τουλάχιστον) στοιχεία της συναλλαγής

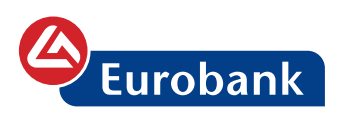

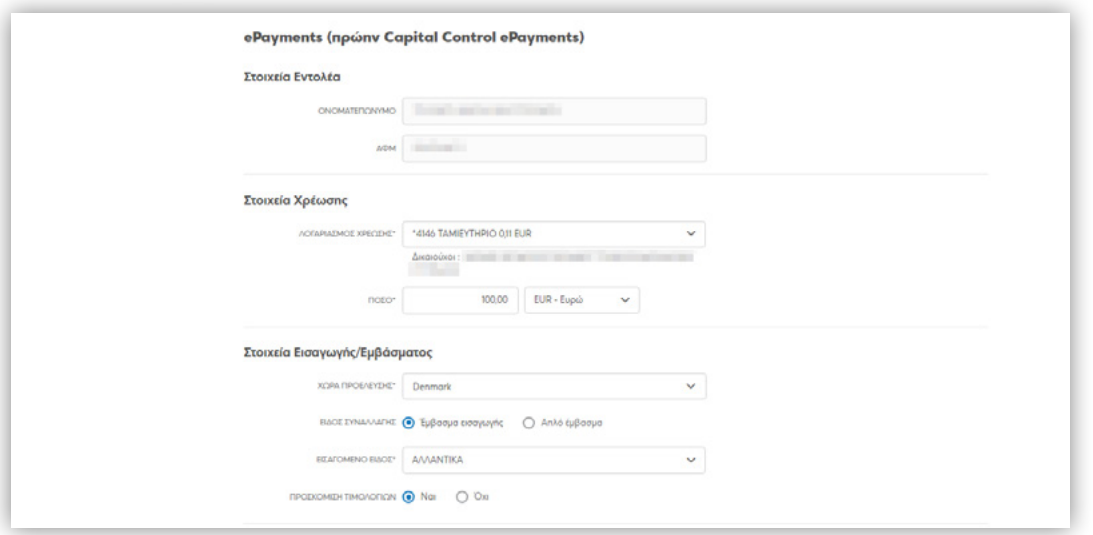

Αναλυτικά

**Στοιχεία εντολέα**: Εμφανίζονται τα πεδία **επωνυμίας του πελάτη** και το **ΑΦΜ**, με ήδη συμπληρωμένες τις τιμές τους

**Λογαριασμός χρέωσης**: Επιλογή του λογαριασμού από λίστα **Ποσό:** Καταχώρηση του ποσού και του νομίσματος της μεταφοράς

**Χώρα προέλευσης**: Επιλογή της χώρας προέλευσης του αγαθού από λίστα

**Είδος συναλλαγής**: Στην περίπτωση εισαγωγής αγαθού ο χρήστης επιλέγει **Έμβασμα εισαγωγής**, ενώ για οποιαδήποτε άλλη υπηρεσία (π.χ. συνδρομές, ενοίκια κλπ.) **Απλό έμβασμα**

**Εισαγόμενο είδος:** Επιλογή του είδους εισαγωγής ή της υπηρεσίας από λίστα. Υπάρχει και η δυνατότητα επιλογής της τιμής ΑΛΛΟ, με την οποία δίνεται η δυνατότητα καταχώρησης από τον χρήστη της περιγραφής του είδους

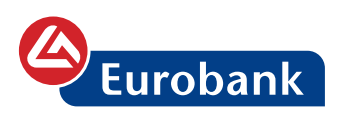

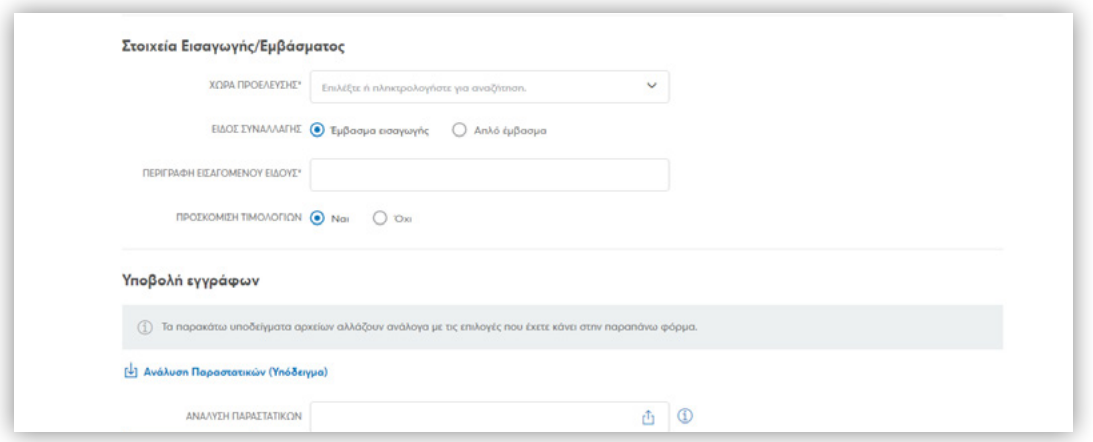

**Προσκόμιση τιμολογίων**: Ο χρήστης επιλέγει την τιμή **ΝΑΙ** ( στην περίπτωση που ζητηθούν τα πρωτότυπα τιμολόγια από τη Τράπεζα, θα πρέπει ο πελάτης να τα προσκομίσει)

**Ανάλυση παραστατικών**: Προαιρετική συμπλήρωση του αρχείου EXCEL που εμφανίζεται κατά την επιλογή του link. Εφόσον ο χρήστης κάνει χρήση του EXCEL, συμπληρώνει τα στοιχεία της συναλλαγής που καταχωρεί. Κατόπιν της συμπλήρωσης, το αποθηκεύει σε σημείο της προτίμησής του (π.χ. επιφάνεια εργασίας). *Συστήνεται η συμπλήρωση και επισύναψη του EXCEL, σε περίπτωση πολυάριθμων τιμολογίων, ώστε να μην απαιτείται η επισύναψη όλων των τιμολογίων* 

**Έγγραφα**: Σε αυτό ο χρήστης προχωρά στην επισύναψη των απαραίτητων συνοδευτικών παραστατικών (όπως τιμολόγια και οτιδήποτε άλλο θέλει να κοινοποιήσει στην τράπεζα). *Το κάθε αρχείο που επισυνάπτει, επιθυμητό είναι να είναι, σε μορφή .tif. Εάν δεν υπάρχει η δυνατότητα, μπορεί να κάνει upload και σε άλλη μορφή (.pdf, .doc). Στο πεδίο "Έγγραφο" μπορεί να επισυνάψει συνολικά έως 3 αρχεία μέγιστης χωρητικότητας 3 MB το καθένα*

Με την επιλογή **ΣΥΝΕΧΕΙΑ**, προχωρά στην σελίδα καταχώρησης των τραπεζικών στοιχείων του παραλήπτη

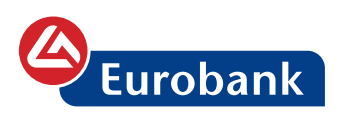

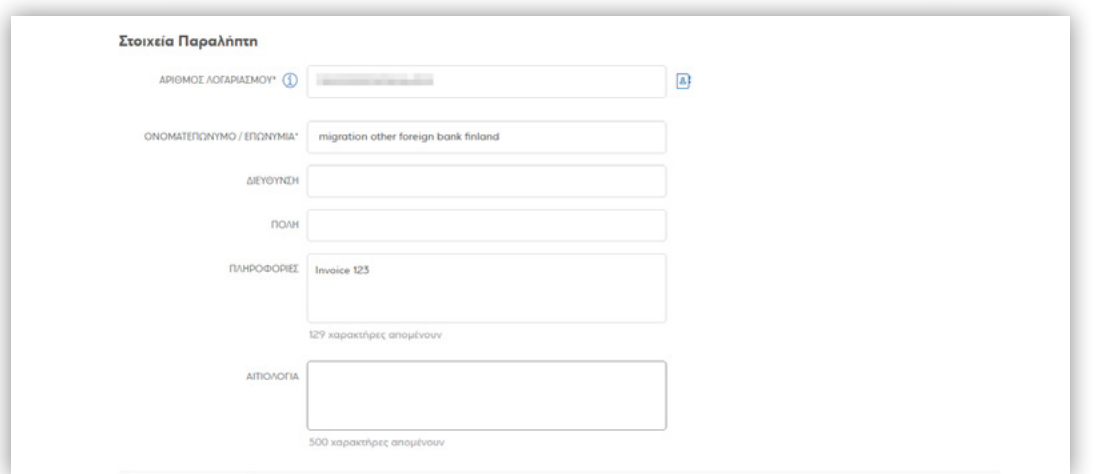

Αναλυτικά

**Αριθμός λογαριασμού**: Ο χρήστης καταχωρεί τον αριθμό λογαριασμού του παραλήπτη ή τον επιλέγει από τις επαφές του,

επιλέγοντας στο

|a}

**Ονοματεπώνυμο / Επωνυμία**: Ο χρήστης καταχωρεί την επωνυμία του παραλήπτη. Στην περίπτωση όπου γίνει η επιλογή του παραλήπτη από τις επαφές, τότε η επωνυμία είναι ήδη συμπληρωμένη

**Διεύθυνση**: Η διεύθυνση του παραλήπτη (η συμπλήρωση είναι προαιρετική)

**Πόλη:** Η πόλη του παραλήπτη (η συμπλήρωση είναι προαιρετική)

**Πληροφορίες**: Αναφέρεται στο πεδίο αιτιολογίας της μεταφοράς

**Αιτιολογία**: Ελεύθερο πεδίο για καταχώρηση οποιασδήποτε επιπλέον πληροφορίας/οδηγίας προς την Τράπεζα Eurobank

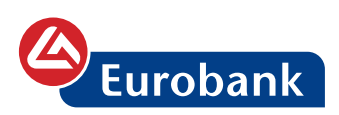

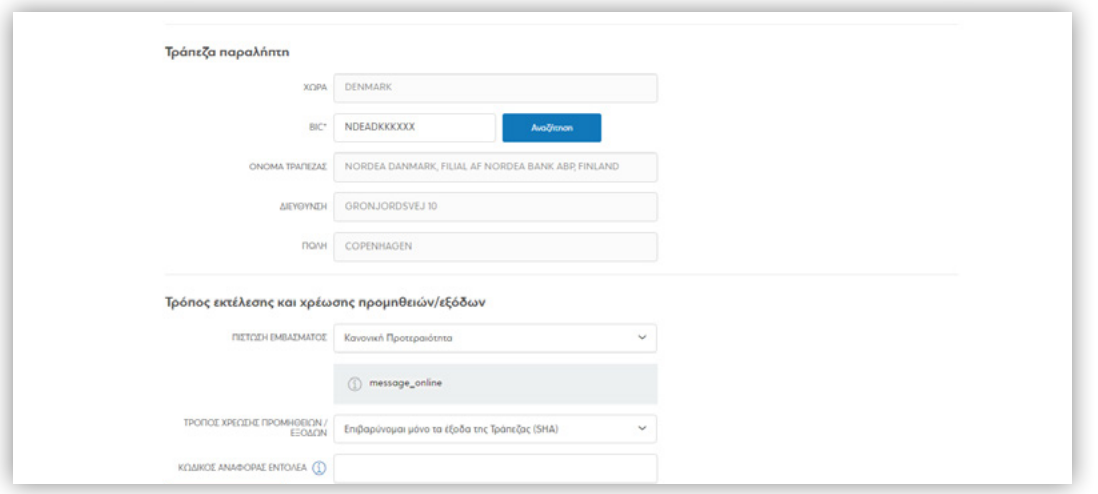

Στα πεδία της Τράπεζας παραλήπτη, ο χρήστης καταχωρεί τον κωδικό BIC και επιλέγει Αναζήτηση προκειμένου να επιλέξει την Τράπεζα παραλήπτη. Στην περίπτωση συμπλήρωσης λογαριασμού σε μορφή IBAN, τότε το BIC συμπληρώνεται αυτόματα Ακολουθούν οι επιλογές του τρόπου εκτέλεσης και της χρέωσης των προμηθειών/εξόδων της μεταφοράς

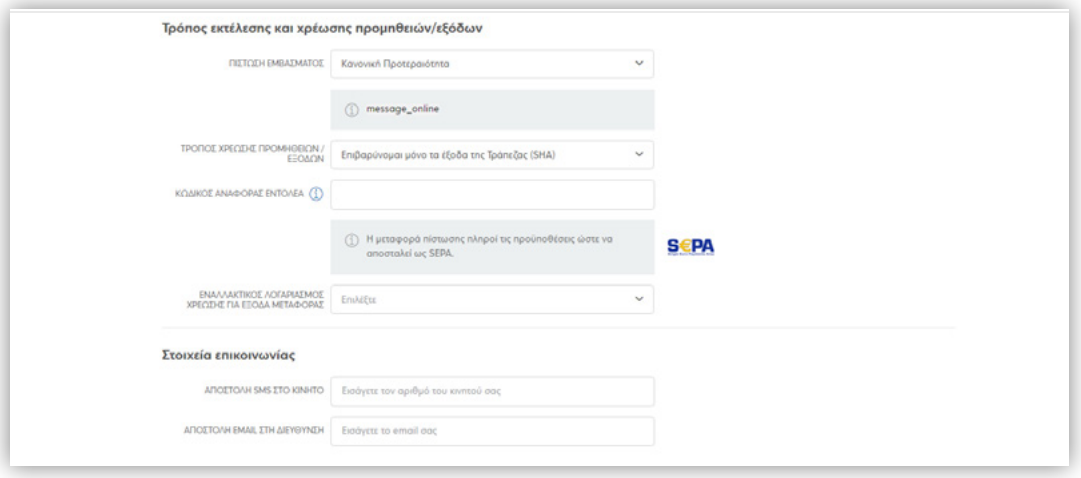

Αναλυτικά

**Πίστωση εμβάσματος**: Ο χρήστης επιλέγει το valuer της πίστωσης

**Τρόπος χρέωσης προμηθειών/εξόδων**: Ο χρήστης επιλέγει τον τρόπο χρέωσης εξόδων [SHA, OUR, (BEN όπου επιτρέπεται)]

**Κωδικός αναφοράς εντολέα**: Προαιρετικό πεδίο στο οποίο εισάγει αιτιολογία, μέχρι 35 λατινικούς χαρακτήρες, αριθμούς, τους ειδικούς χαρακτήρες /-?:().,'+ και το κενό, η οποία αποστέλλεται στον δικαιούχο ως στοιχείο ταυτοποίησης της εντολής. Ισχύει για εντολές μεταφοράς πίστωσης SEPA.

82

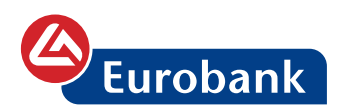

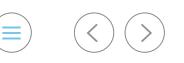

**Εναλλακτικός λογαριασμός χρέωσης για έξοδα μεταφοράς**: Ο χρήστης επιλέγει αριθμό λογαριασμού για τα έξοδα της μεταφοράς (επιλογή από λίστα λογαριασμών). Στην περίπτωση που είναι ο ίδιος ή απλά δεν γίνει επιλογή, τότε τα έξοδα θα επιβαρύνουν τον ίδιο λογαριασμό με αυτό της μεταφοράς

**Στοιχεία επικοινωνίας:** Ο χρήστης καταχωρεί αριθμό κινητού τηλεφώνου ή μια διεύθυνση ηλεκτρονικού ταχυδρομείου στο οποίο θα λάβει ενημερωτικό μήνυμα ότι η συναλλαγή που καταχώρησε, έχει επεξεργαστεί από την τράπεζα και θα προχωρήσει προς εκτέλεση

Μετά την καταχώρηση των παραπάνω πεδίων ακολουθεί η αποδοχή των όρων, η οποία και είναι υποχρεωτική

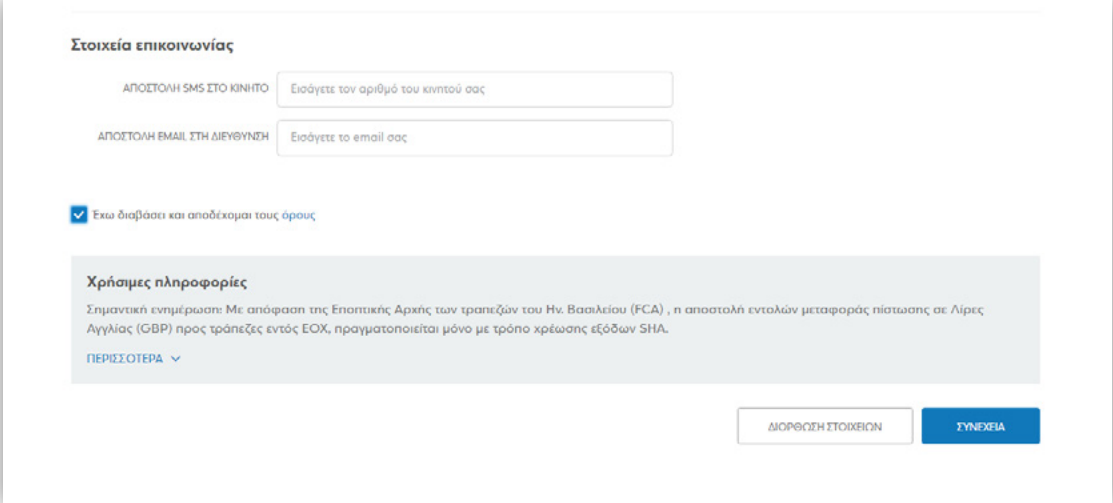

Με την επιλογή **ΔΙΟΡΘΩΣΗ ΣΤΟΙΧΕΙΩΝ** επιστρέφει στην πρώτη σελίδα της καταχώρησης προκειμένου να διορθώσει τα πεδίο που επιθυμεί.

Με την επιλογή **ΣΥΝΕΧΕΙΑ** προχωρά στην σελίδα επιβεβαίωσης των στοιχείων που έχει καταχωρήσει

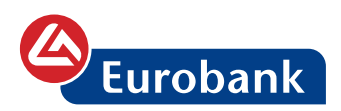

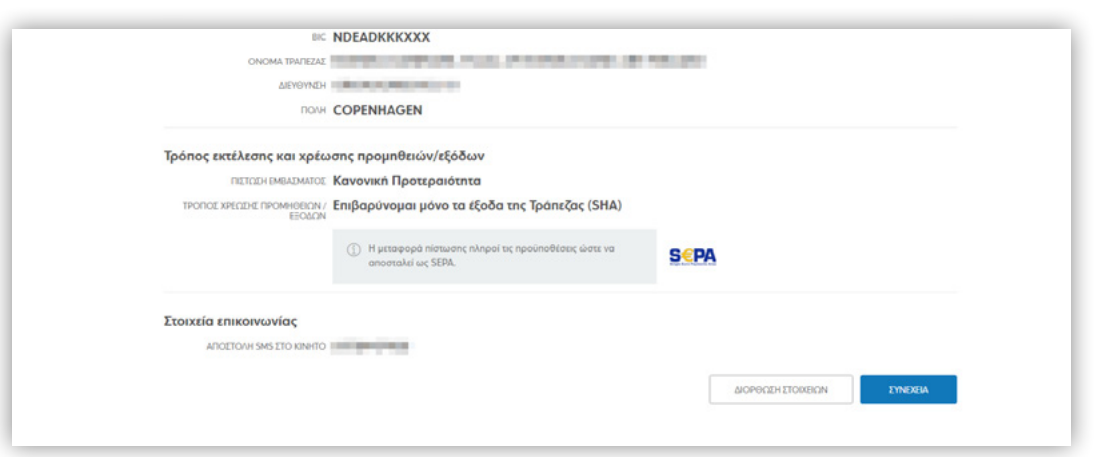

Στην περίπτωση όπου η συναλλαγή εμπίπτει σε εγκριτική ροή ο χρήστης έχει τη δυνατότητα στην περίπτωση όπου επιθυμεί, να καταχωρήσει και σχόλιο προς τον εγκρίνων χρήστη.

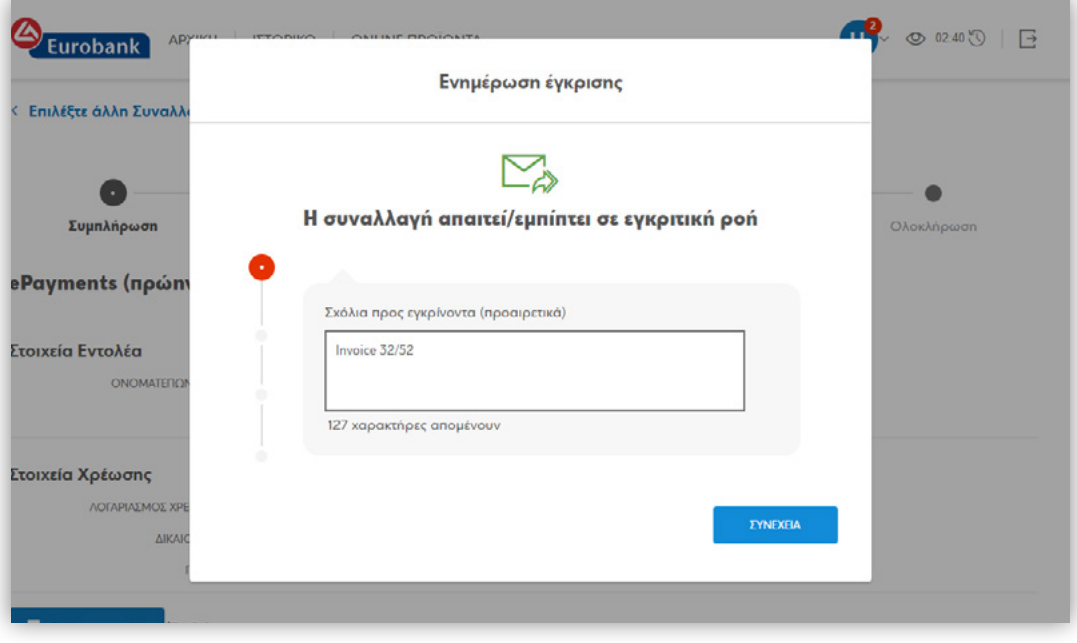

Με την επιλογή **ΣΥΝΕΧΕΙΑ**, η συναλλαγή καταχωρείται προς έγκριση

 $\circledcirc$   $\circledcirc$   $\circledcirc$ 

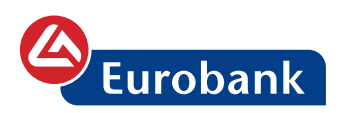

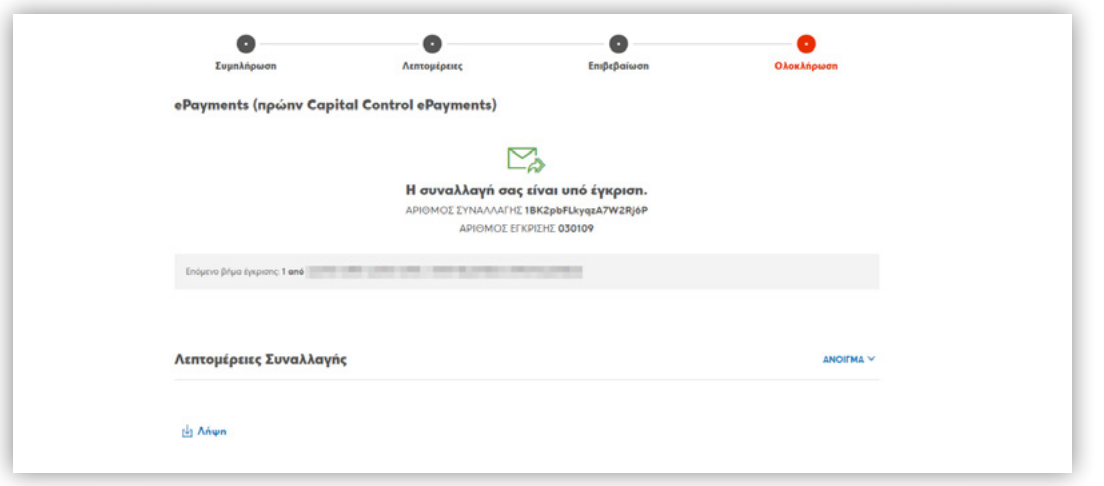

Με την επιλογή **ΛΗΨΗ**, ο χρήστης μπορεί να αποθηκεύσει ή/και να εκτυπώσει την απόδειξη καταχώρησης.

Στην περίπτωση όπου η συναλλαγή δεν εμπίπτει σε εγκριτική ροή, ο χρήστης προχωρά σε επιβεβαίωσή της καταχωρώντας κωδικό μιας χρήσης

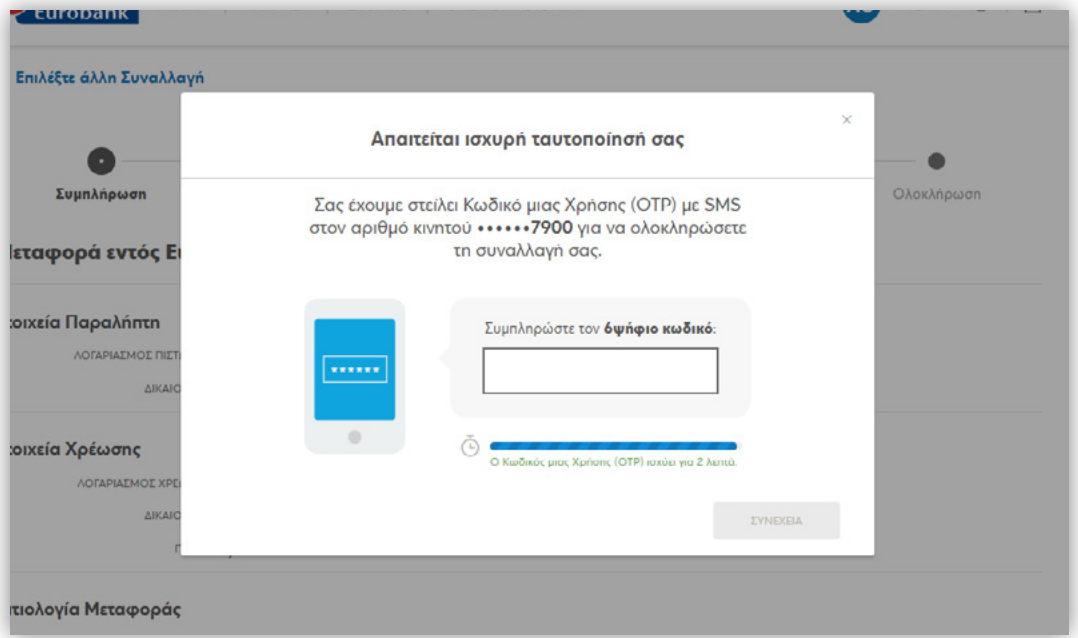

Μετά την χρήση του OTP (κωδικός μίας χρήσης με λήψη στο κινητό) και την ολοκλήρωση της καταχώρησης της συναλλαγής, κοινοποιείται ο αριθμός αιτήματος για χρήση προς την Τράπεζα, με κωδικό GCC-XXXXXX

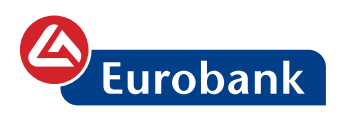

# **Εγκρίσεις**

Μετά την επιτυχή είσοδό του, εμφανίζεται ειδοποίηση στον χρήστη για τις συναλλαγές που έχει στείλει για έγκριση ή για αυτές που έχουν σταλεί στον ίδιο διότι απαιτείται η έγκρισή του ή και για τα δυο

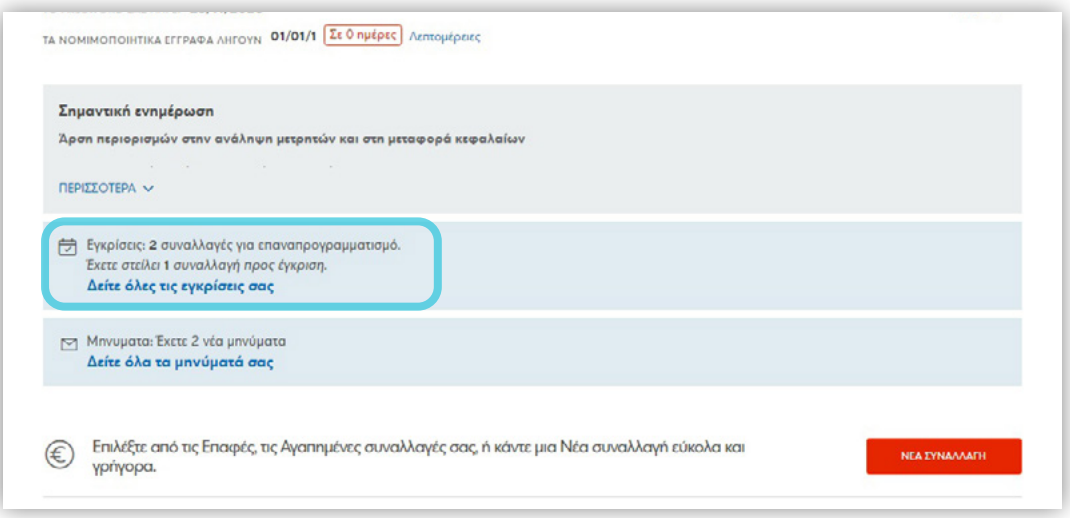

Στην περίπτωση όπου η ενεργή περίοδος\* για κάποια από τις εν λόγω συναλλαγές λήγει μέσα στην ίδια ημέρα, τότε εμφανίζεται η επιπλέον ενημέρωση

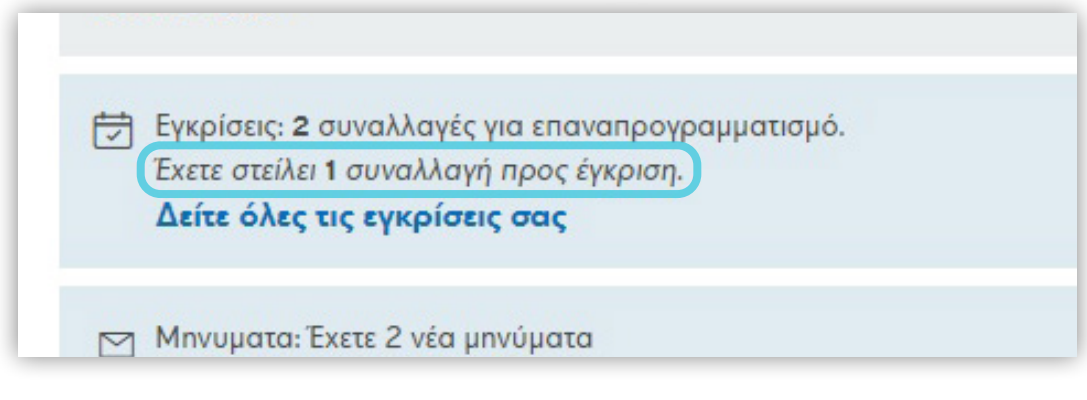

\* Η ενεργή περίοδος για την έγκριση συναλλαγών ορίζεται ως εξής:

• Οι συναλλαγές που έχουν καταχωρηθεί με τρόπο εκτέλεσης ΑΜΕΣΑ, παραμένουν ενεργές προς έγκριση μέχρι και τις επόμενες 5 ημέρες. Στην περίπτωση όπου παρέλθει το χρονικό διάστημα των 5 ημερών, χωρίς να ολοκληρωθεί η διαδικασία έγκρισης, τότε επιστρέφει στον καταχωρητή της ο οποίος και έχει την δυνατότητα διαγραφής ή επαναπρογραμματισμού

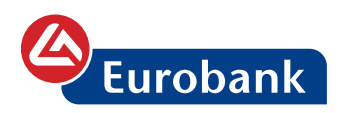

• Οι συναλλαγές με τρόπο εκτέλεσης **ΣΕ ΜΕΛΛΟΝΤΙΚΗ ΗΜΕΡΟΜΗΝΙΑ**, παραμένουν ενεργές προς έγκριση μέχρι και το τέλος της ημερομηνίας προγραμματισμού. Στην περίπτωση όπου παρέλθει το χρονικό διάστημα χωρίς να ολοκληρωθεί η διαδικασία έγκρισης, τότε η συναλλαγή λήγει

Επιλέγοντας **ΔΕΙΤΕ ΟΛΕΣ ΤΙΣ ΕΓΚΡΙΣΕΙΣ ΣΑΣ** και εμφανίζεται η ενότητα όπου μπορεί να δει όλες τις συναλλαγές που είναι προς έγκριση, όσες απορρίφθηκαν και όσες πρέπει να επαναπρογραμματιστούν

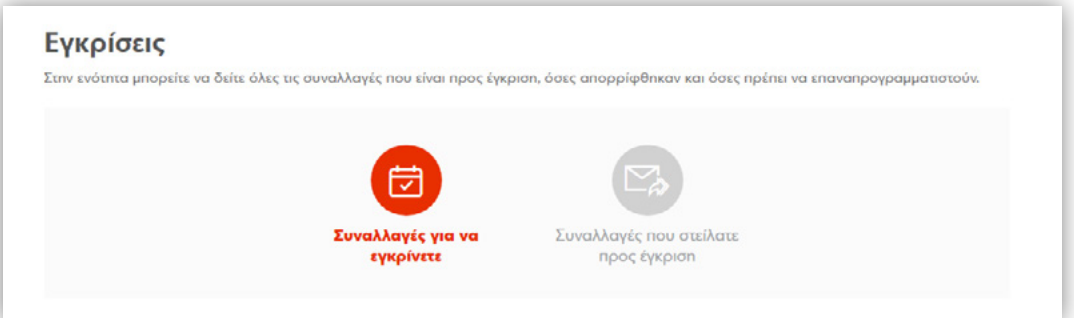

Στην νέα ενότητα μπορεί να επιλέξει μεταξύ των επιλογών **ΣΥΝΑΛΛΑΓΕΣ ΓΙΑ ΝΑ ΕΓΚΡΙΝΕΤΕ** και **ΣΥΝΑΛΛΑΓΕΣ ΠΟΥ ΣΤΕΙΛΑΤΕ ΠΡΟΣ ΕΓΚΡΙΣΗ**

### **ΣΥΝΑΛΛΑΓΕΣ ΓΙΑ ΝΑ ΕΓΚΡΙΝΕΤΕ**

Στην εν λόγω επιλογή εμφανίζονται οι συναλλαγές για τις οποίες απαιτείται η έγκρισή του προκειμένου να προχωρήσουν στην εκτέλεσή τους

Συγκεκριμένα ο χρήστης έχει την ακόλουθη ενημέρωση και επιλογές:

- **Οι εκκρεμότητές μου**, όπου εμφανίζονται οι συναλλαγές για τις οποίες απαιτείται η έγκρισή του (ή η απόρριψη)

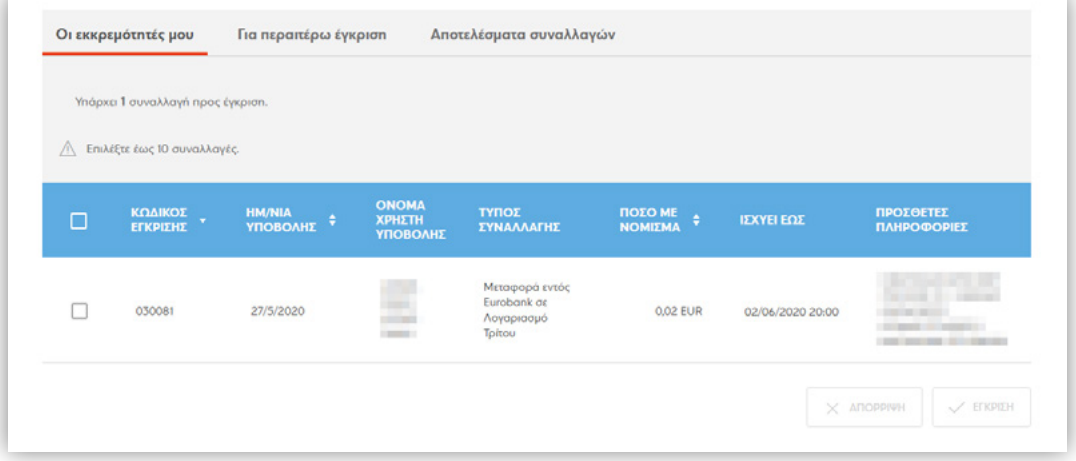

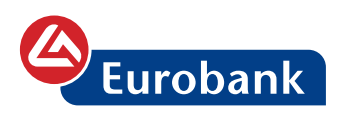

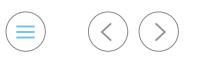

Η έγκριση ή απόρριψη μπορεί να πραγματοποιηθεί με είτε με την επιλογή της από το checkboxκαι στην συνέχεια με τα κουμπιά ΕΓΚΡΙΣΗ ή ΑΠΟΡΡΙΨΗ (επιτρέπεται η ταυτόχρονη επιλογή έως 10 συναλλαγών)

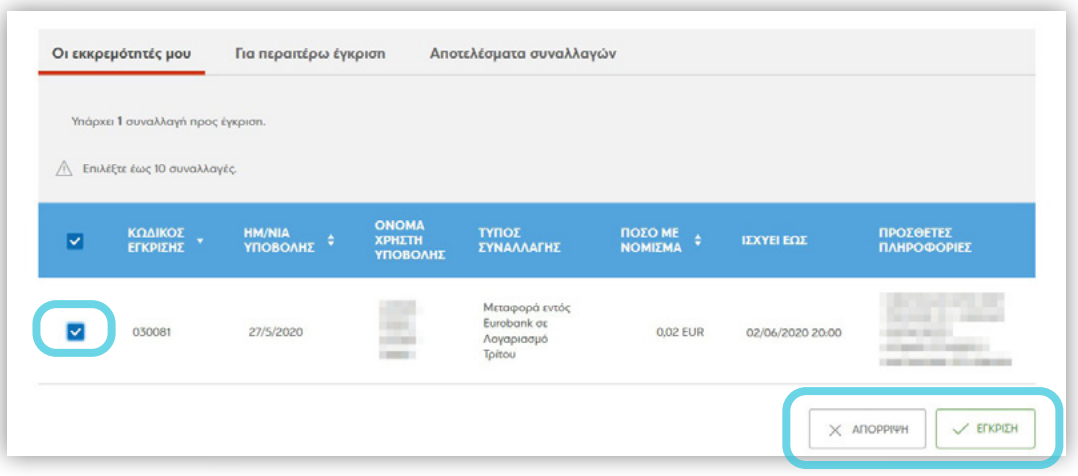

είτε επιλέγοντας στην συναλλαγή προκειμένου να δει αναλυτικά τις λεπτομέρειές της

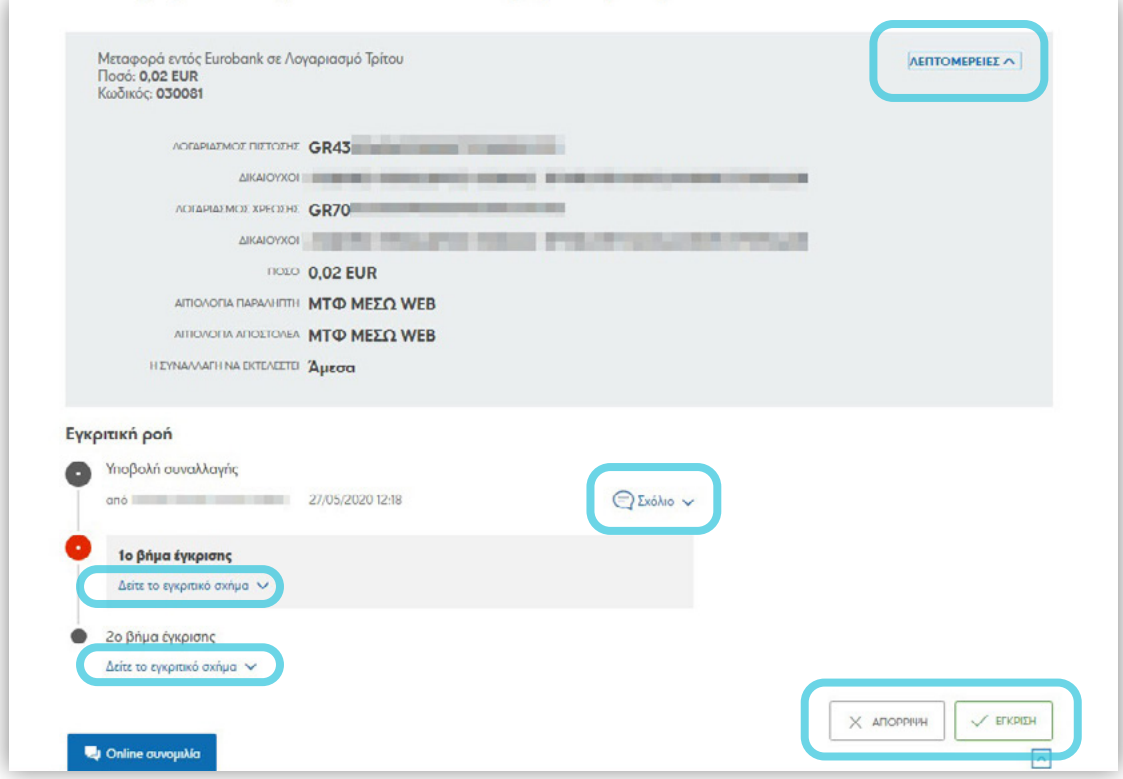

Ακολουθεί η σελίδα επιβεβαίωσης της ενέργειας, όπου ο χρήστης επιλέγοντας **ΛΕΠΤΟΜΕΡΕΙΕΣ** μπορεί να δει αναλυτικά την συναλλαγή καθώς και να προσθέσει σχόλιο

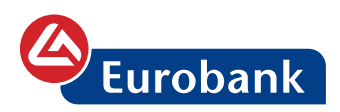

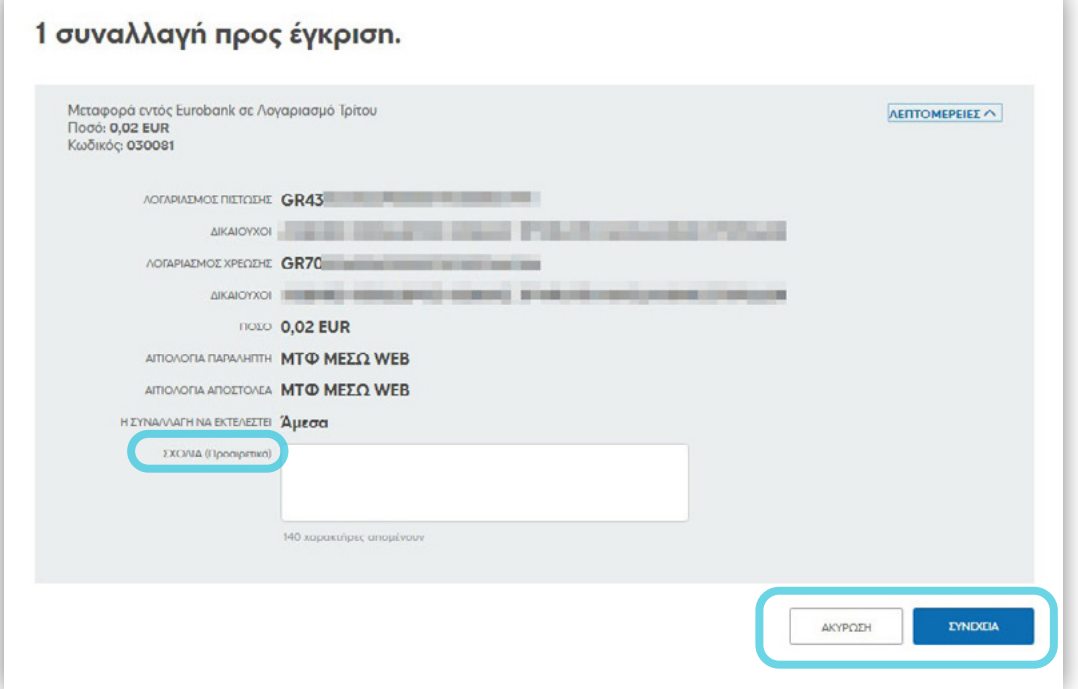

Ο χρήστης επιβεβαιώνει την συναλλαγή με τον κωδικό μιας χρήσης ο οποίος και αποστέλλεται στον αριθμό κινητού τηλεφώνου που έχει ήδη δηλωθεί από τον χρήστη

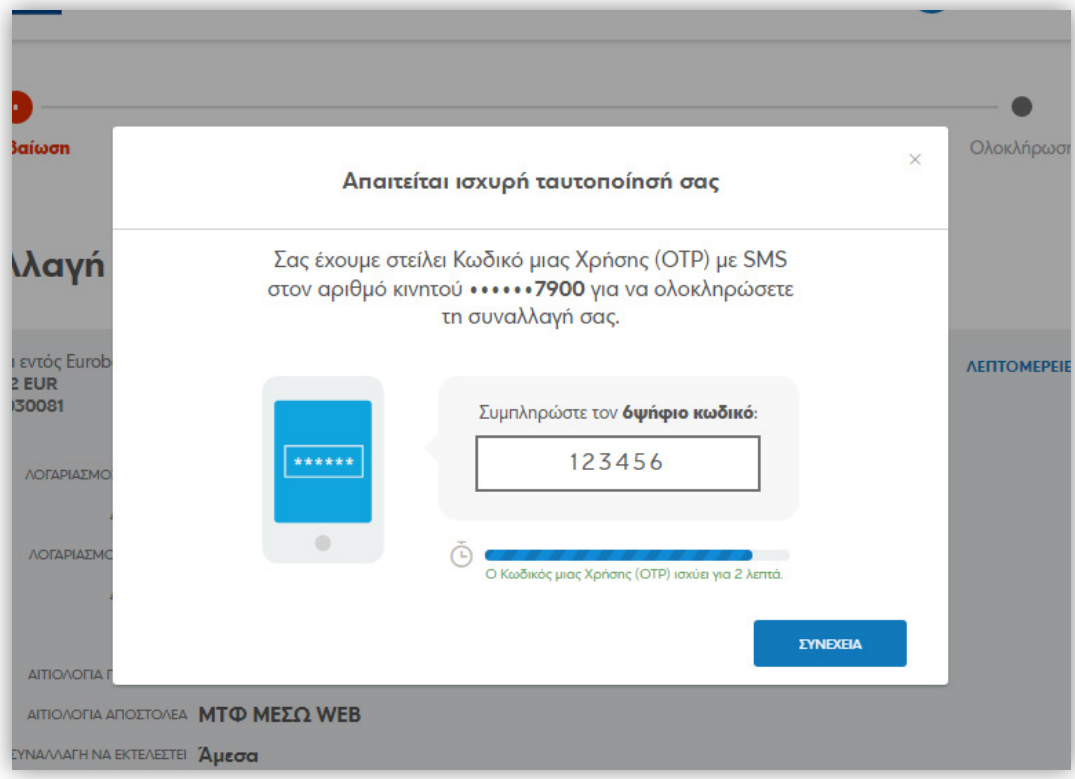

 $\circledcirc$   $\circledcirc$   $\circledcirc$ 

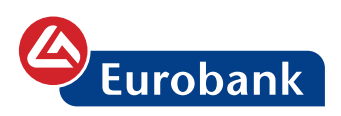

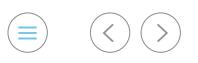

Στην απόδειξη που ακολουθεί ο χρήστης λαμβάνει ενημέρωση για την ενέργεια που πραγματοποίησε. Στην περίπτωση όπου απαιτείται περαιτέρω έγκριση εμφανίζεται και το/τα όνομα/ονόματα αυτών.

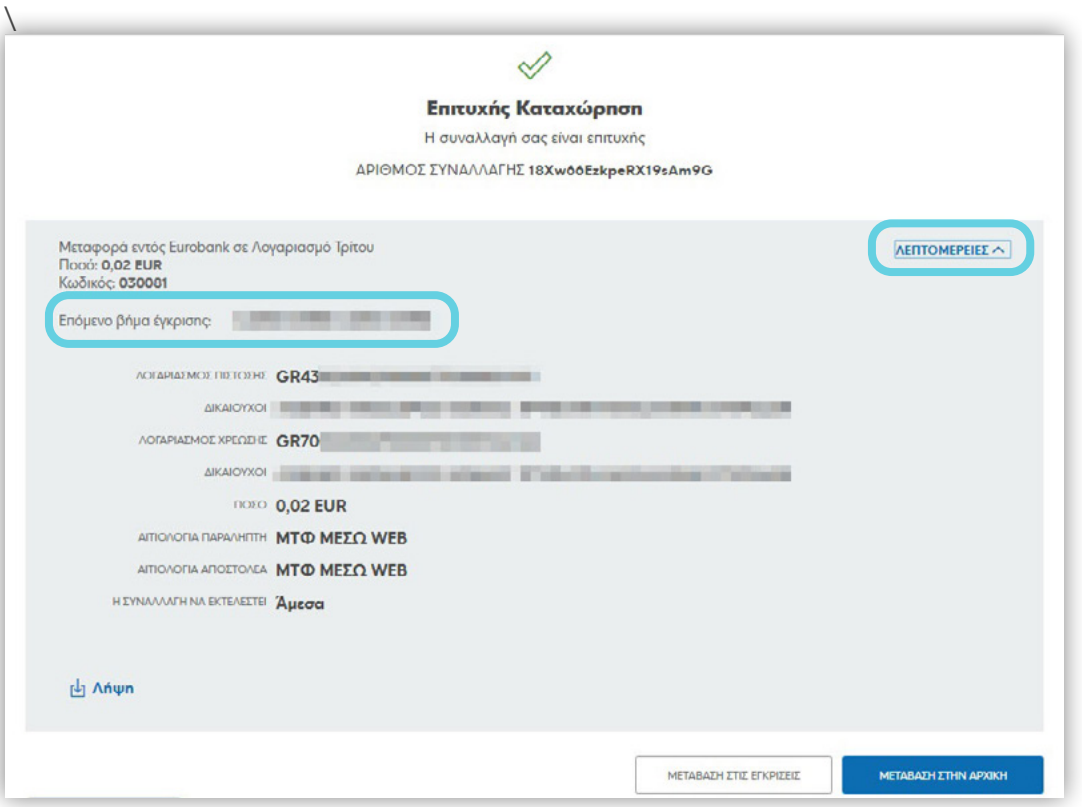

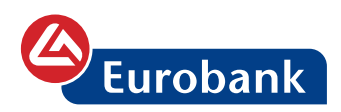

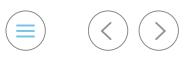

- **για περαιτέρω έγκριση**, όπου εμφανίζονται οι συναλλαγές που έχουν εγκριθεί από τον ίδιο (ή από άλλον χρήστη στο ίδιο επίπεδο έγκρισης) και απαιτείται περαιτέρω έγκριση προκειμένου να ολοκληρωθούν

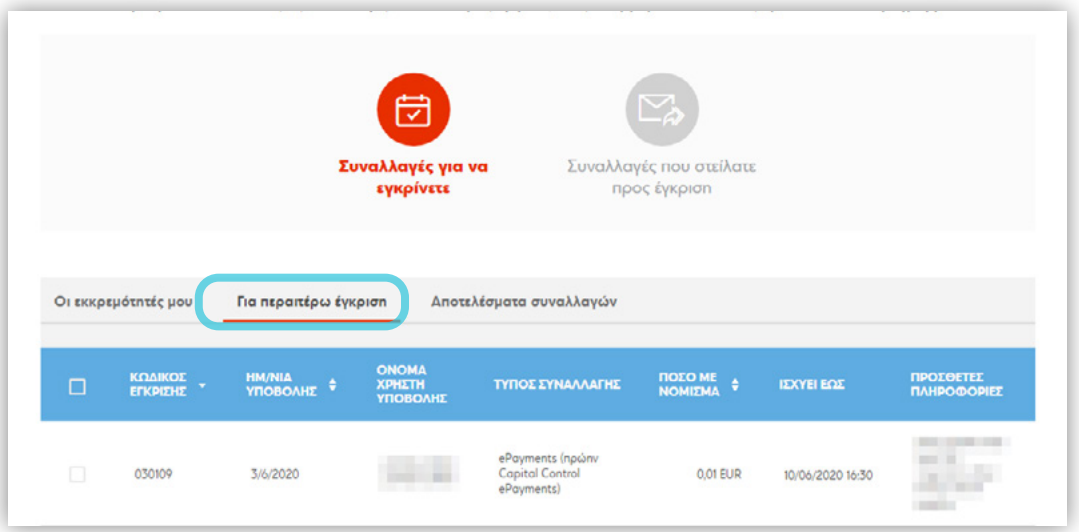

Με επιλογή της συναλλαγής μπορεί να δει λεπτομέρειες για την καταχώρηση και την μέχρι στιγμή διαδικασία έγκρισής της

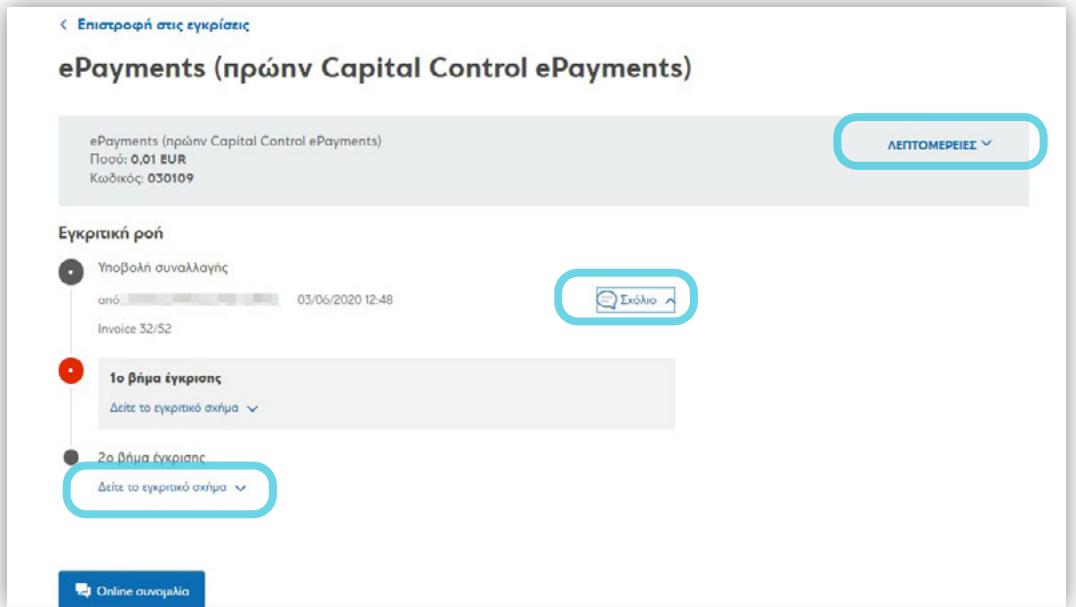

- **αποτελέσματα συναλλαγών**, όπου εμφανίζεται το αποτέλεσμα των συναλλαγών με εγκριτική ροή, είτε δηλαδή εκείνες που έχουν εγκριθεί ή απορριφθεί ή το ενεργό χρονικό διάστημα για την έγκριση έχει λήξει, στη στήλη **ΚΑΤΑΣΤΑΣΗ ΕΓΚΡΙΤΙΚΗΣ ΡΟΗΣ**

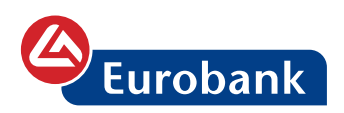

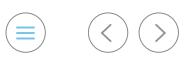

Επιπλέον στη στήλη **ΚΑΤΑΣΤΑΣΗ ΣΥΝΑΛΛΑΓΗΣ** εμφανίζεται η κατάσταση της συναλλαγής σχετικά με την επιτυχή ή μη καταχώρηση και εκτέλεσή της

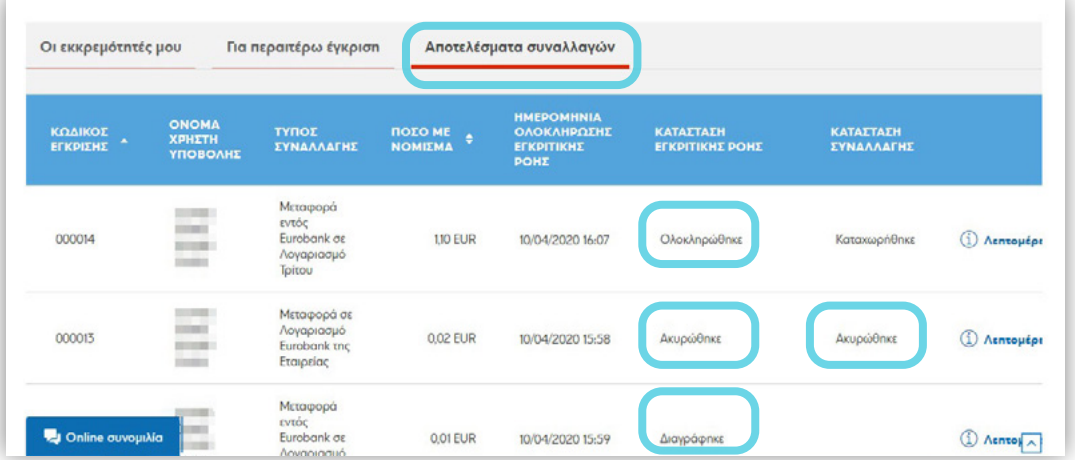

## **ΣΥΝΑΛΛΑΓΕΣ ΠΟΥ ΣΤΕΙΛΑΤΕ ΠΡΟΣ ΕΓΚΡΙΣΗ**

Στην εν λόγω επιλογή εμφανίζονται οι συναλλαγές για τις οποίες απαιτείται η έγκριση άλλου χρήστη/χρηστών προκειμένου να προχωρήσουν στην εκτέλεσή τους

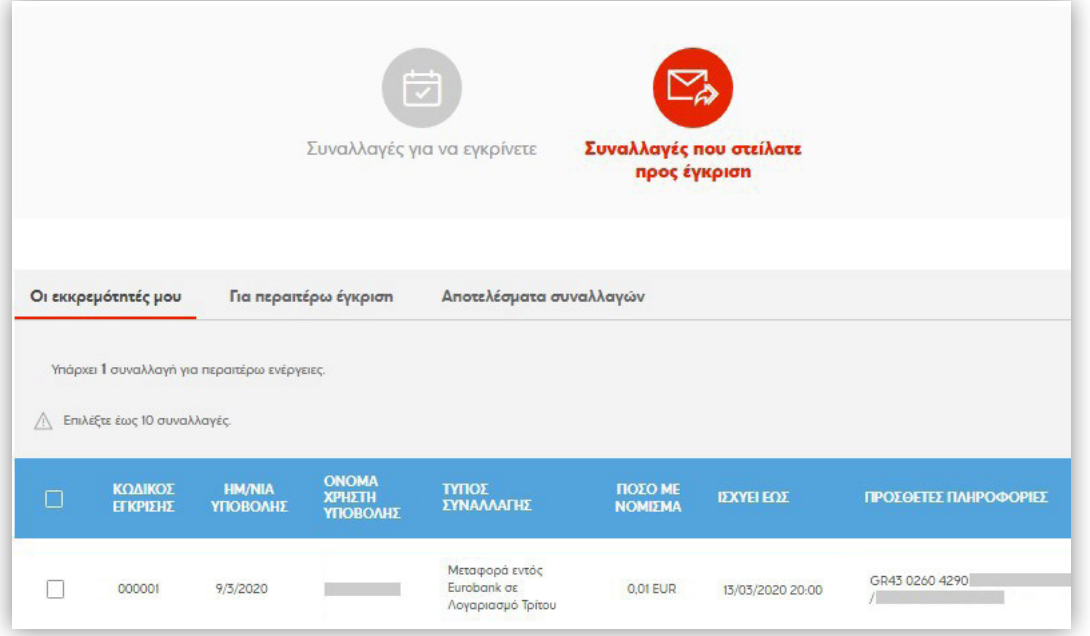

Συγκεκριμένα ο χρήστης έχει την ακόλουθη ενημέρωση και επιλογές:

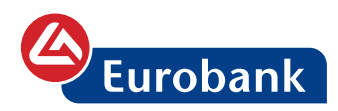

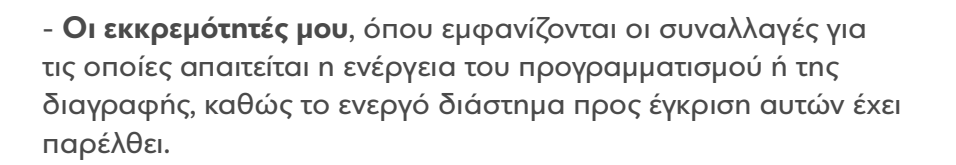

Η ενέργεια πραγματοποιείται επιλέγοντας στο check box της συναλλαγής και στην συνέχεια στο κουμπί της ενέργειας που ο χρήστης επιθυμεί

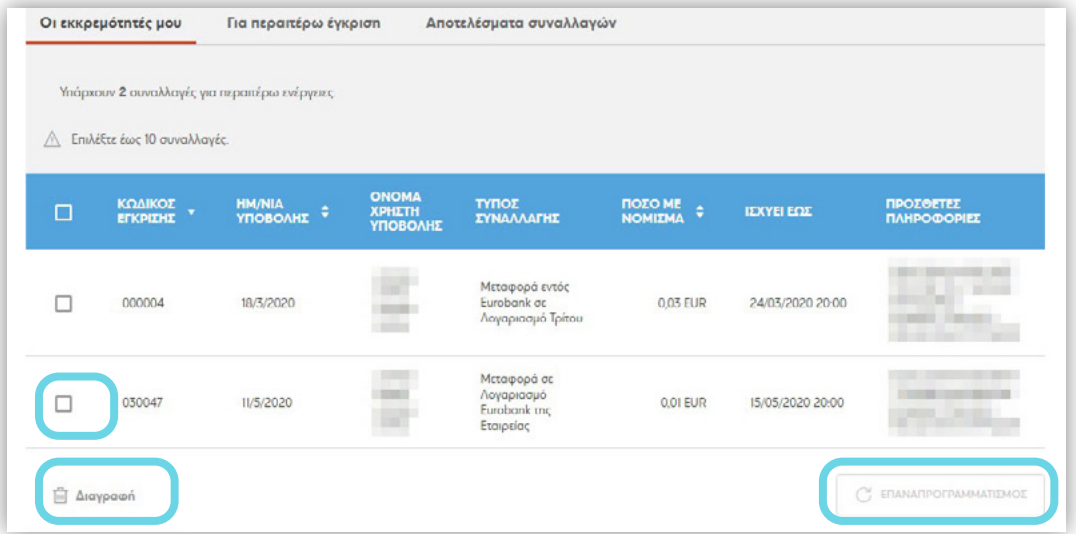

Ακολουθεί επόμενη σελίδα όπου ο χρήστης καλείται να επιβεβαιώσει την ενέργεια, της διαγραφής,

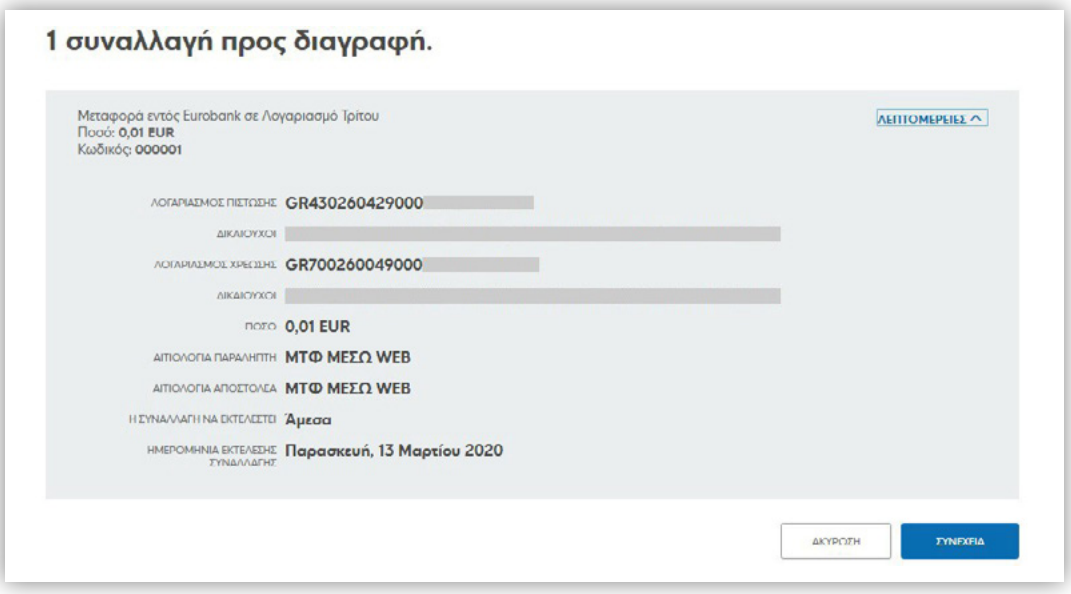

ή του επαναπρογραμματισμού, όπου έχει και την δυνατότητα να αλλάξει κάποια από τις τιμές που είχε αρχικά καταχωρήσει

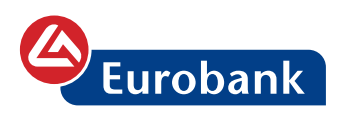

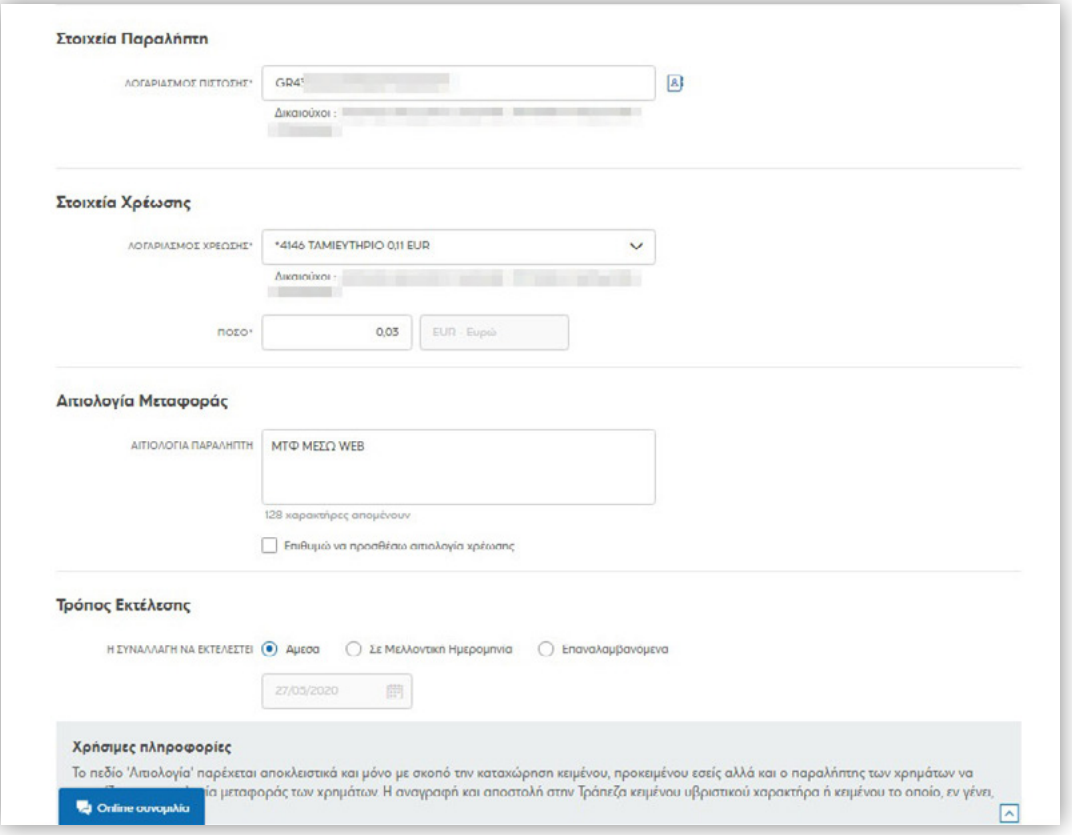

**- Για περαιτέρω έγκριση,** όπου εμφανίζονται οι συναλλαγές που βρίσκονται σε διαδικασία έγκρισης

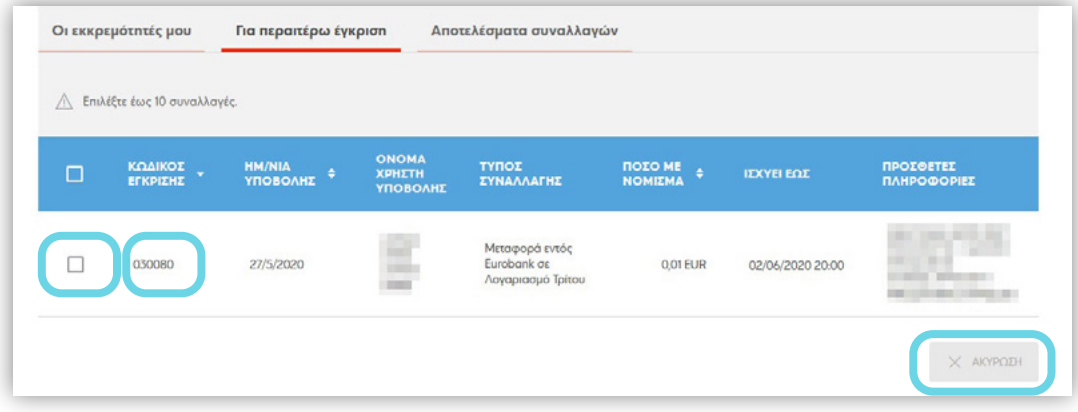

Επιλέγοντας στην ένδειξη ου, εμφανίζεται η εγκριτική ροή που είναι απαραίτητη για την ολοκλήρωση της συναλλαγής,

 $\circledcirc$   $\circledcirc$   $\circledcirc$ 

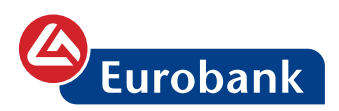

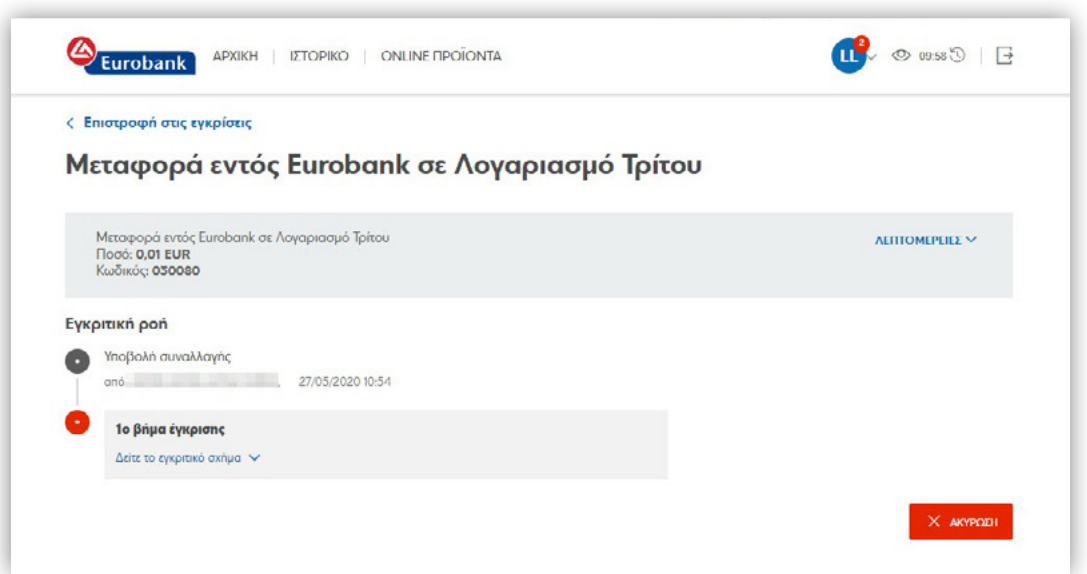

ενώ παράλληλα μέχρι να δοθεί η πρώτη έγκριση, υπάρχει και η δυνατότητα ακύρωσης της συναλλαγής με το κουμπί **ΑΚΥΡΩΣΗ**

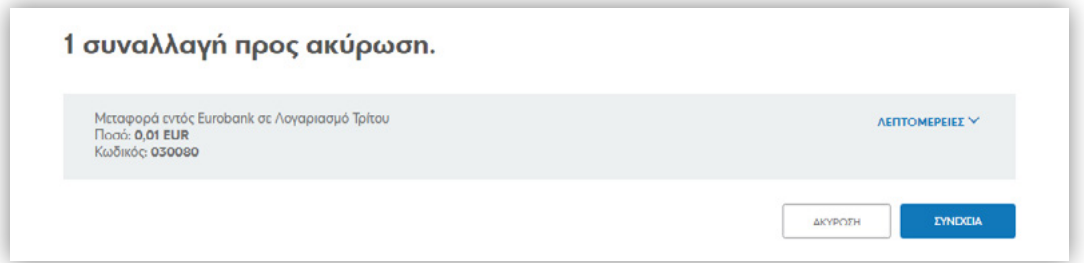

- **αποτελέσματα συναλλαγών**, όπου εμφανίζεται το αποτέλεσμα των συναλλαγών με εγκριτική ροή, είτε δηλαδή εκείνες που έχουν εγκριθεί ή απορριφθεί ή το ενεργό χρονικό διάστημα για την έγκριση έχει λήξει, στη στήλη **ΚΑΤΑΣΤΑΣΗ ΕΓΚΡΙΤΙΚΗΣ ΡΟΗΣ** Επιπλέον στη στήλη ΚΑΤΑΣΤΑΣΗ ΣΥΝΑΛΛΑΓΗΣ εμφανίζεται η κατάσταση της συναλλαγής σχετικά με την επιτυχή ή μη καταχώρηση και εκτέλεσή της

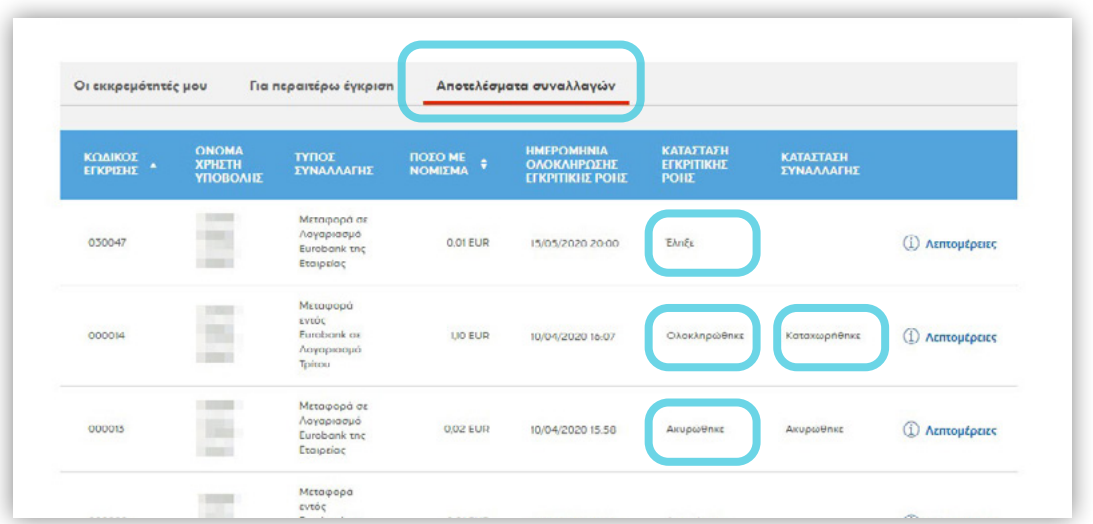

 $\begin{picture}(20,20) \put(0,0){\line(1,0){155}} \put(15,0){\line(1,0){155}} \put(15,0){\line(1,0){155}} \put(15,0){\line(1,0){155}} \put(15,0){\line(1,0){155}} \put(15,0){\line(1,0){155}} \put(15,0){\line(1,0){155}} \put(15,0){\line(1,0){155}} \put(15,0){\line(1,0){155}} \put(15,0){\line(1,0){155}} \put(15,0){\line(1,0){155}} \$ 

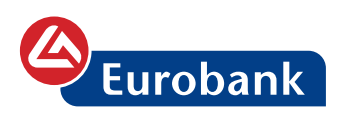

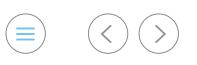

# **Cheque Express**

Ο χρήστης από την αρχική οθόνη, επιλέγει στο **ΥΠΗΡΕΣΙΕΣ**

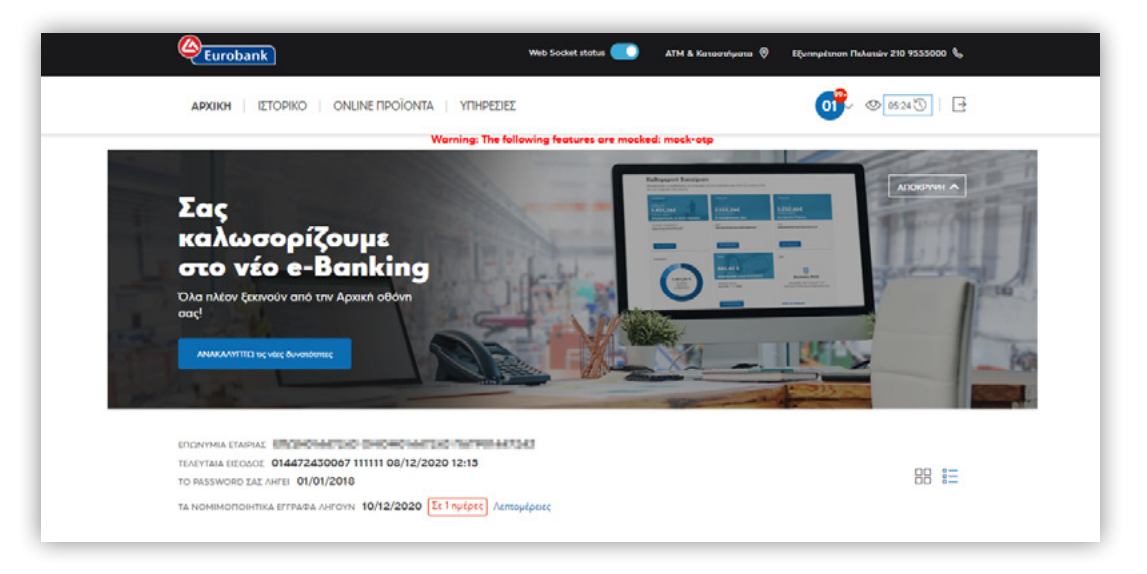

και στη συνέχεια **ΕΙΣΠΡΑΞΕΙΣ** > **Βλέπω τις επιταγές** στο κουτί

#### **Cheque Express**

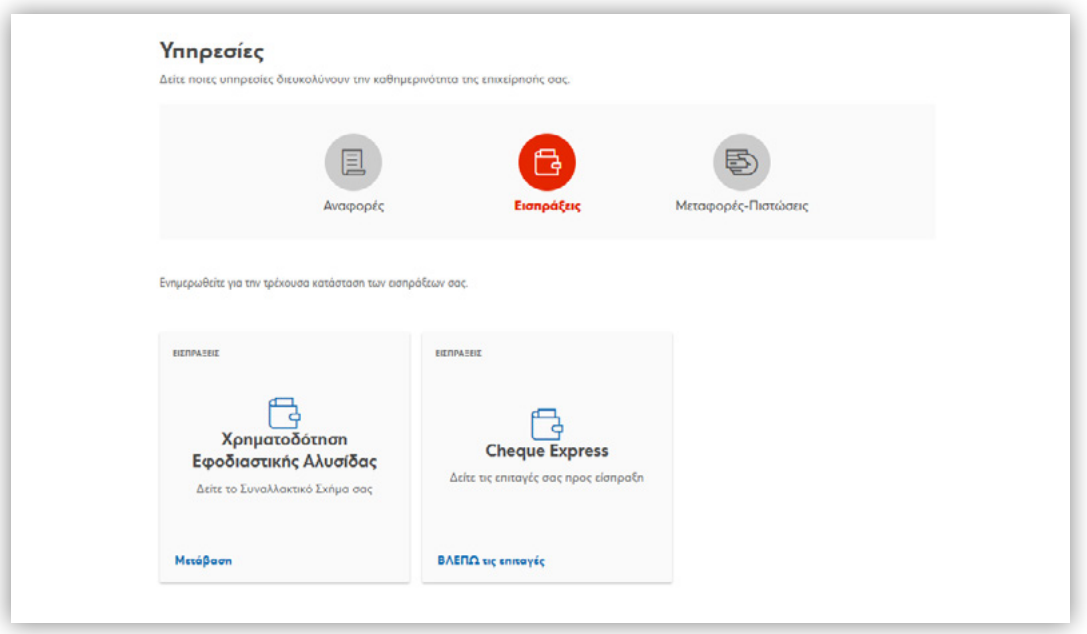

Στην οθόνη που εμφανίζεται, ο χρήστης μπορεί να αναζητήσει τις επιταγές που έχουν ήδη κατατεθεί προς είσπραξη, να ενημερωθεί για την κατάστασή τους και να προχωρήσει σε διαδικασία χαρακτηρισμού των επιταγών που έχουν επιστραφεί με την ένδειξη απλήρωτης.

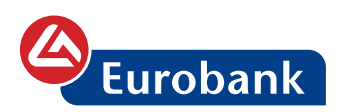

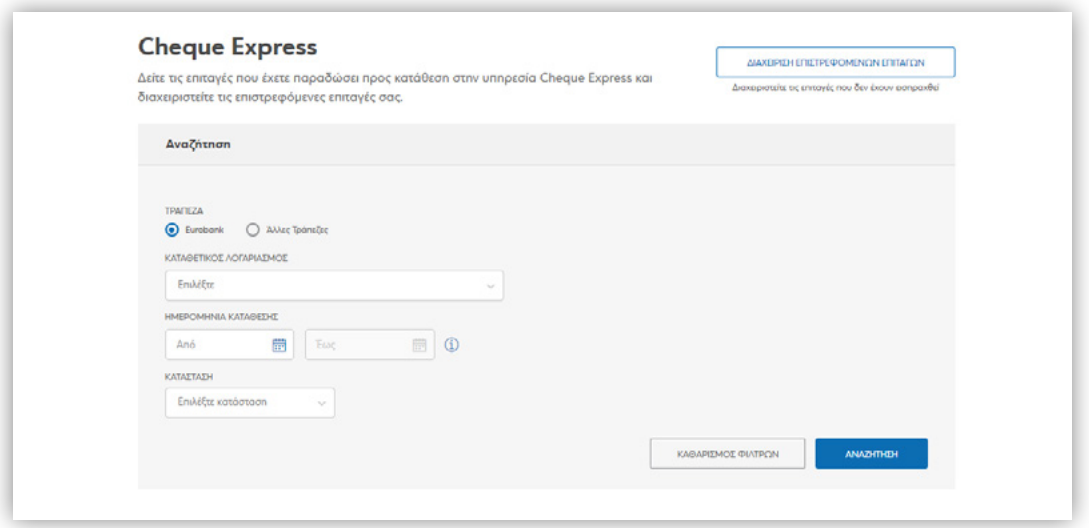

Συγκεκριμένα, από την επιλογή **Αναζήτηση** ο χρήστης μπορεί να ενημερωθεί για την κατάσταση των επιταγών Eurobank ή άλλων

τραπεζών, επιλέγοντας στο <sup>0</sup> το οποίο βρίσκεται μπροστά από κάθε επιλογή.

### **ΕΠΙΤΑΓΕΣ EUROBANK**

Για την ολοκλήρωση των κριτηρίων αναζήτησης για την εμφάνιση

επιταγών Eurobank, ο χρήστης επιλέγει στο Eurobank, τον καταθετικό λογαριασμό (είναι ο λογαριασμός πίστωσης του ποσού των επιταγών), την ημερομηνία κατάθεσης ή το διάστημα που επιθυμεί για εμφάνιση (το διάστημα δεν μπορεί να ξεπερνά τις 7 ημερολογιακές ημέρες ) και τέλος την κατάσταση, όπου οι διαθέσιμες επιλογές είναι οι ακόλουθες:

- • **Όλες**: Εμφανίζονται όλες οι επιταγές
- • **Πληρωμένη**: Εμφανίζονται οι επιταγές που έχουν πληρωθεί, οριστικά
- • **Απλήρωτη**: Εμφανίζονται οι επιταγές που έχουν πληρωθεί, οριστικά και στις λεπτομέρειες των οποίων παρουσιάζεται και ο επιθυμητός τρόπος διαχείρισης την επόμενη ημέρα
- • **Σε επεξεργασία**: Δεν έχει ολοκληρωθεί η διαδικασία διαχείρισης των επιταγών
- • **Σε εξαίρεση**: Η επιταγή δεν έχει πληρωθεί, λόγω έλλειψης υπολοίπου στον λογαριασμό του πελάτη και είναι διαθέσιμη για χαρακτηρισμό από τον πελάτη

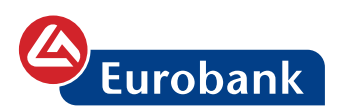

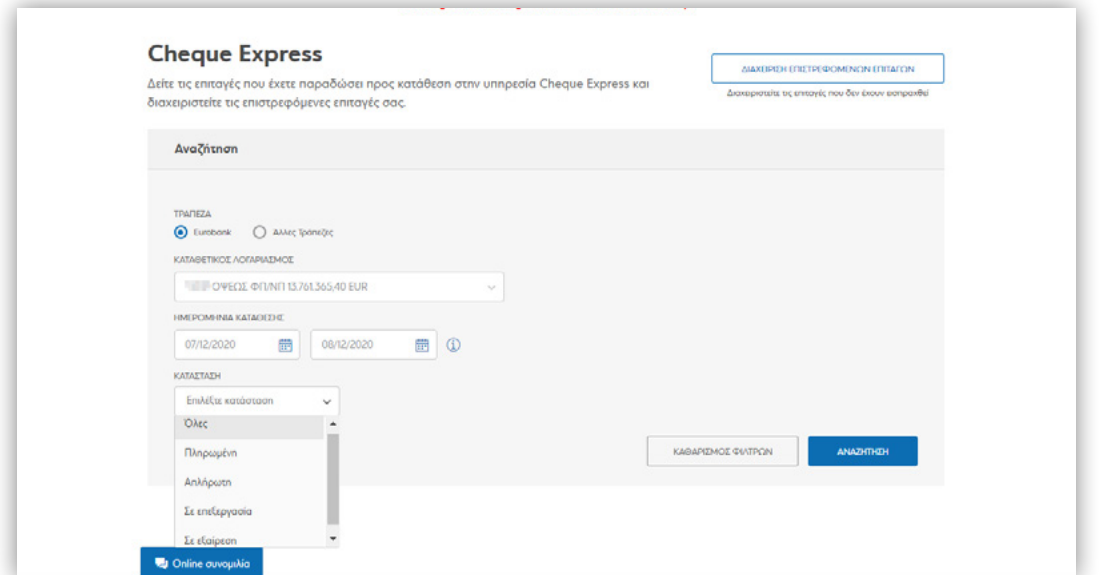

Με την επιλογή **ΑΝΑΖΗΤΗΣΗ** εμφανίζεται το αποτέλεσμα σε πίνακα

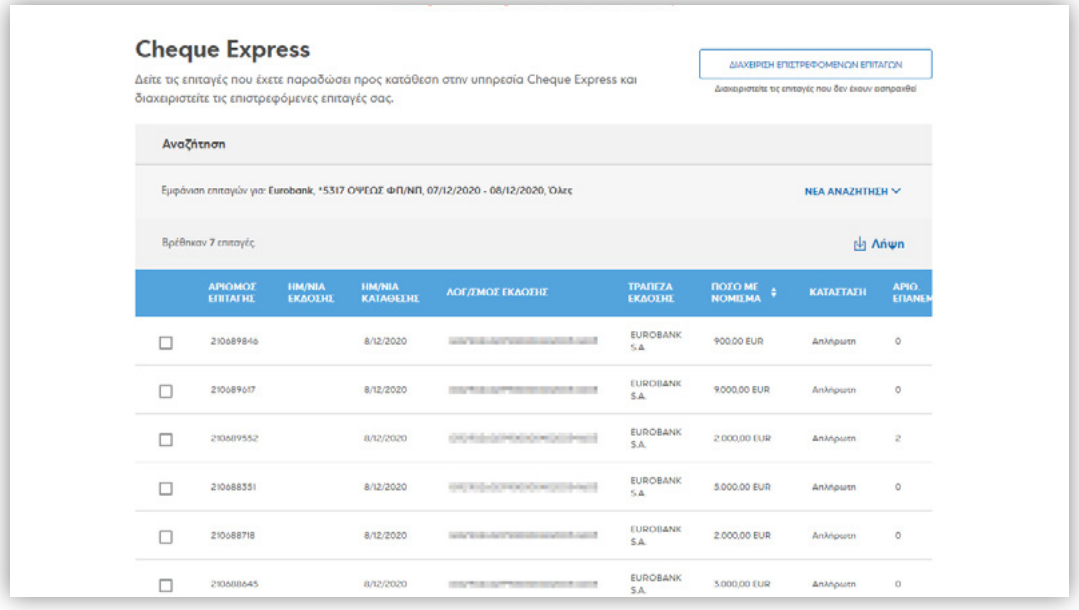

### **Χρήσιμες πληροφορίες**

Η κατάσταση της επιταγής οριστικοποιείται μέχρι της 14:30 την ημερομηνία κατάθεσης της. Οι επιταγές σε εξαίρεση εμφανίζονται μετά την ώρα αυτή είτε ως πληρωμένες είτε ως απλήρωτες, στις λεπτομέρειες των οποίων παρουσιάζεται και ο επιθυμητός τρόπος διαχείρισης την επόμενη ημέρα. Επιλέγοντας τις επιταγές προς εκτύπωση μπορείτε να εκτυπώσετε έως 5 επιταγές την φορά.

Στον πίνακα εμφάνισης των αποτελεσμάτων εμφανίζονται οι ακόλουθες στήλες:

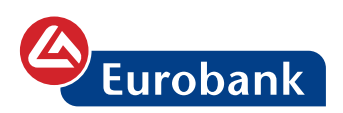

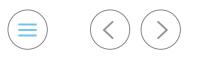

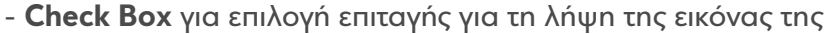

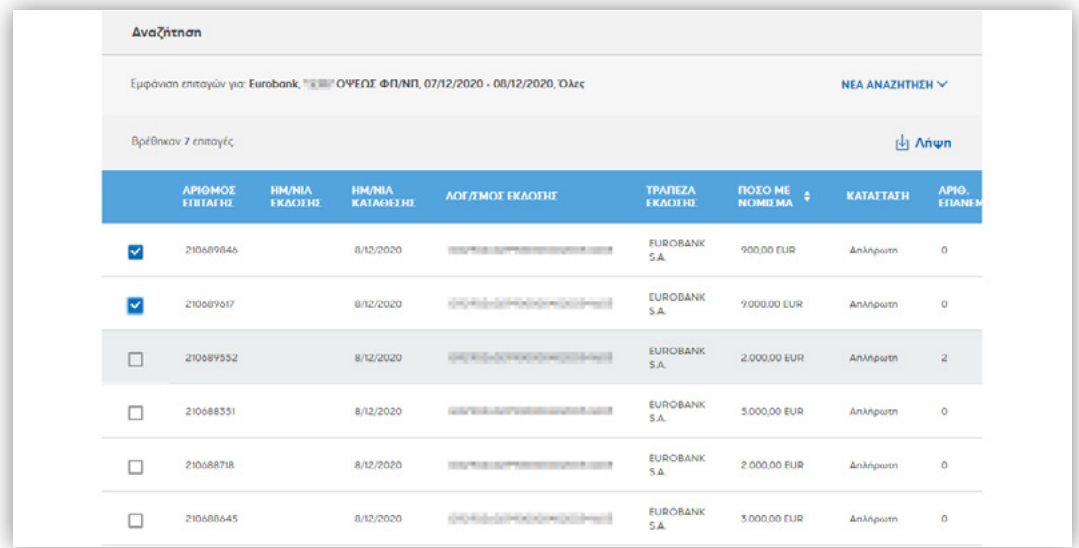

Επιλέγοντας τις επιταγές προς εκτύπωση μπορείτε να εκτυπώσετε έως 5 επιταγές την φορά.

Κάνοντας κλικ σε μια γραμμή εμφανίζονται αναλυτικά οι **πληροφορίες** της επιταγής καθώς και η **εικόνα** της

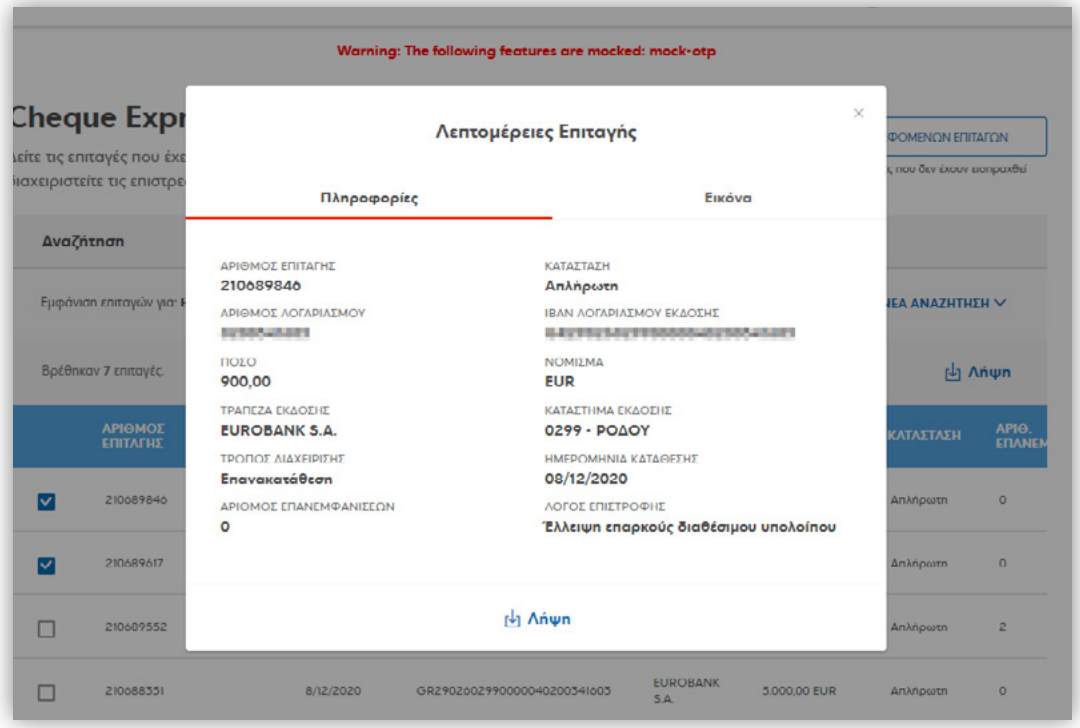

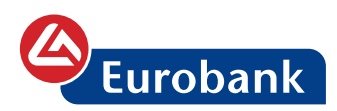

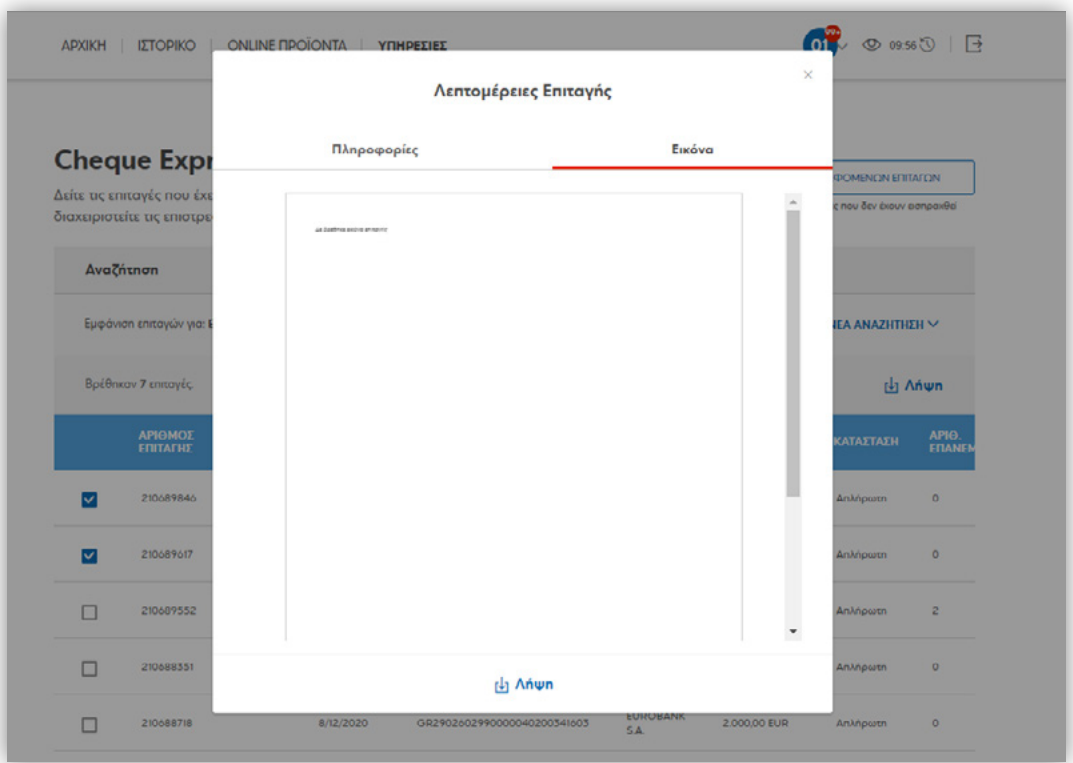

Με την επιλογή Λήψη μπορεί να γίνει η αποθήκευση ή εκτύπωση της ζητούμενης πληροφορίας ή εικόνας

- **Αριθμός επιταγής**: εμφανίζεται ο αριθμός της επιταγής

- **Ημερομηνία έκδοσης**: εμφανίζεται η ημερομηνία έκδοσης της επιταγής

- **Ημερομηνία κατάθεσης**: εμφανίζεται η ημερομηνία κατάθεσης (εμφάνισης) της επιταγής

- **Λογαριασμός Έκδοσης**: εμφανίζεται ο αριθμός λογαριασμού έκδοσης, σε μορφή IBAN

- **Τράπεζα Έκδοσης**: Εμφανίζεται η επωνυμία της τράπεζας έκδοσης

- **Ποσό με νόμισμα**: Το ποσό και νόμισμα που αναγράφεται στην επιταγή

- **Κατάσταση**: Εμφανίζεται η κατάσταση της επιταγής (την στιγμή της αναζήτησης)

- **Αριθμός επανεμφανίσεων**: Εμφανίζεται ο αριθμός επανεμφανίσεων της επιταγής. Για παράδειγμα στην περίπτωση όπου έχει γίνει επανακατάθεσή της μια φορά, τότε θα εμφανιστεί ο αριθμός 1)

Με την επιλογή **Λήψη** στο επάνω μέρος του πίνακα, γίνεται η αποθήκευσή του σε CSV ή PDF

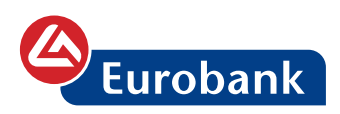

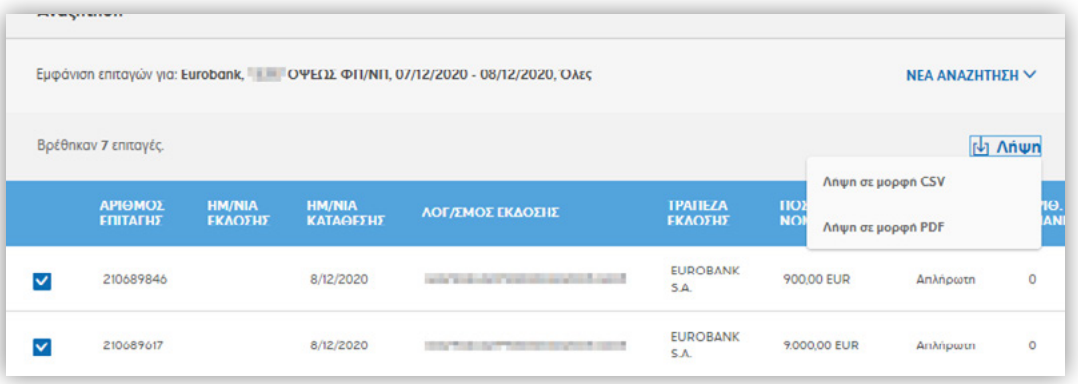

#### **ΕΠΙΤΑΓΕΣ ΑΛΛΩΝ ΤΡΑΠΕΖΩΝ**

Για την ολοκλήρωση των κριτηρίων αναζήτησης για την εμφάνιση

επιταγών Eurobank, ο χρήστης επιλέγει <sup>Ο</sup> στο άλλες τράπεζες, τον καταθετικό λογαριασμό (είναι ο λογαριασμός πίστωσης του ποσού των επιταγών), την ημερομηνία κατάθεσης ή το διάστημα που επιθυμεί για εμφάνιση (το διάστημα δεν μπορεί να ξεπερνά τις 7 ημερολογιακές ημέρες ) και τέλος την κατάσταση, όπου οι διαθέσιμες επιλογές είναι οι ακόλουθες:

- • **Όλες**: Εμφανίζονται όλες οι επιταγές
- • **Επανακατάθεση**: Εμφανίζονται οι επιταγές που έχει δοθεί εντολή για επανακατάθεση
- • **Απλήρωτη/Ασφράγιστη**: Εμφανίζονται οι επιταγές που έχει δοθεί η εντολή Απλήρωτη/Ασφράγιστη (δηλαδή για επιστροφή)
- • **Σφραγισμένη**: Εμφανίζονται οι επιταγές που έχει δοθεί η εντολή σφράγισης
- • **Επιστρεφόμενη:** Εμφανίζονται οι επιστρεφόμενες (απλήρωτες) επιταγές που είναι διαθέσιμες για χαρακτηρισμό στην διαχείριση
- • **Προς είσπραξη:** Εμφανίζονται οι επιταγές που έχουν σταλεί για πληρωμή

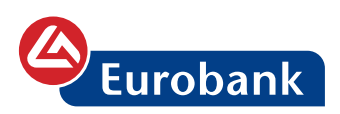

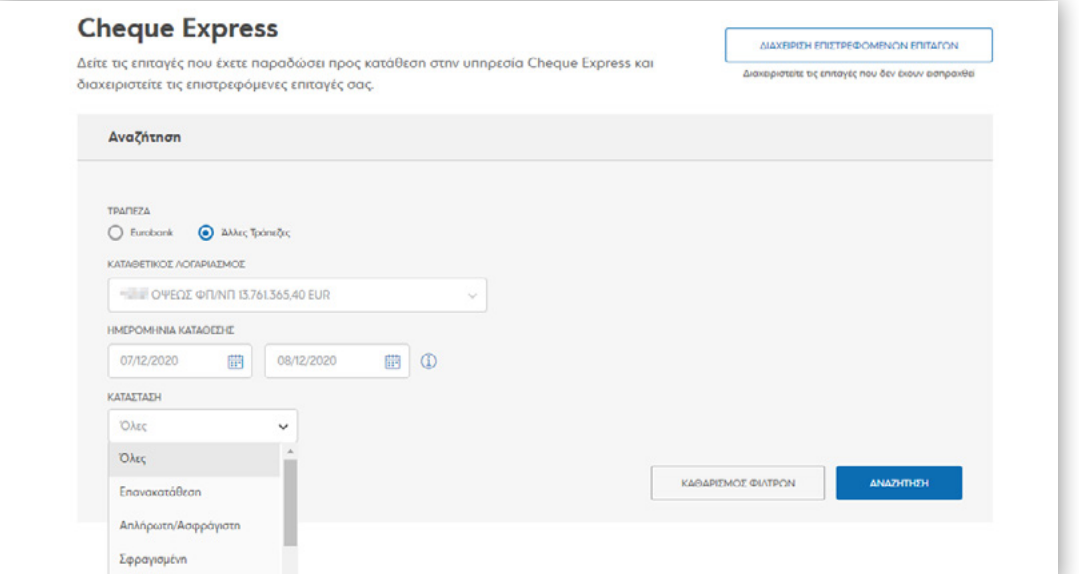

Με την επιλογή **ΑΝΑΖΗΤΗΣΗ** εμφανίζεται το αποτέλεσμα σε πίνακα

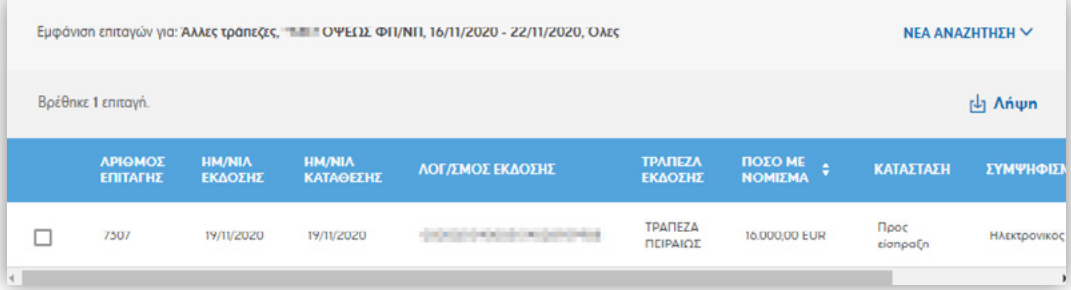

Στον πίνακα εμφάνισης των αποτελεσμάτων εμφανίζονται οι ακόλουθες στήλες:

- **Check Box** για επιλογή επιταγής για τη λήψη της εικόνας της

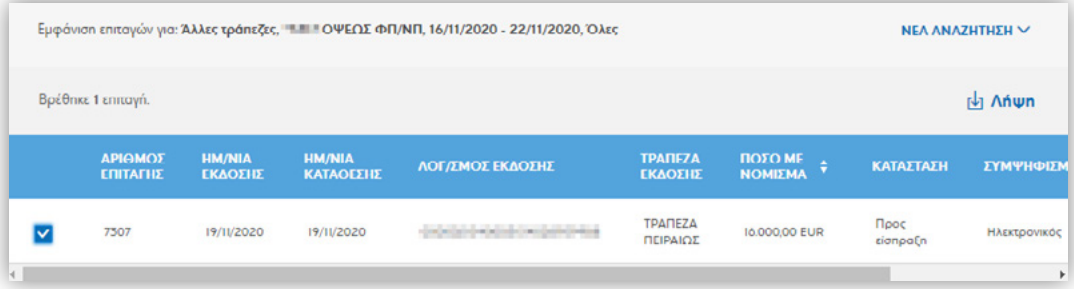

Κάνοντας κλικ σε μια γραμμή εμφανίζονται αναλυτικά οι **πληροφορίες** της επιταγής καθώς και η **εικόνα** της

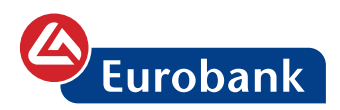

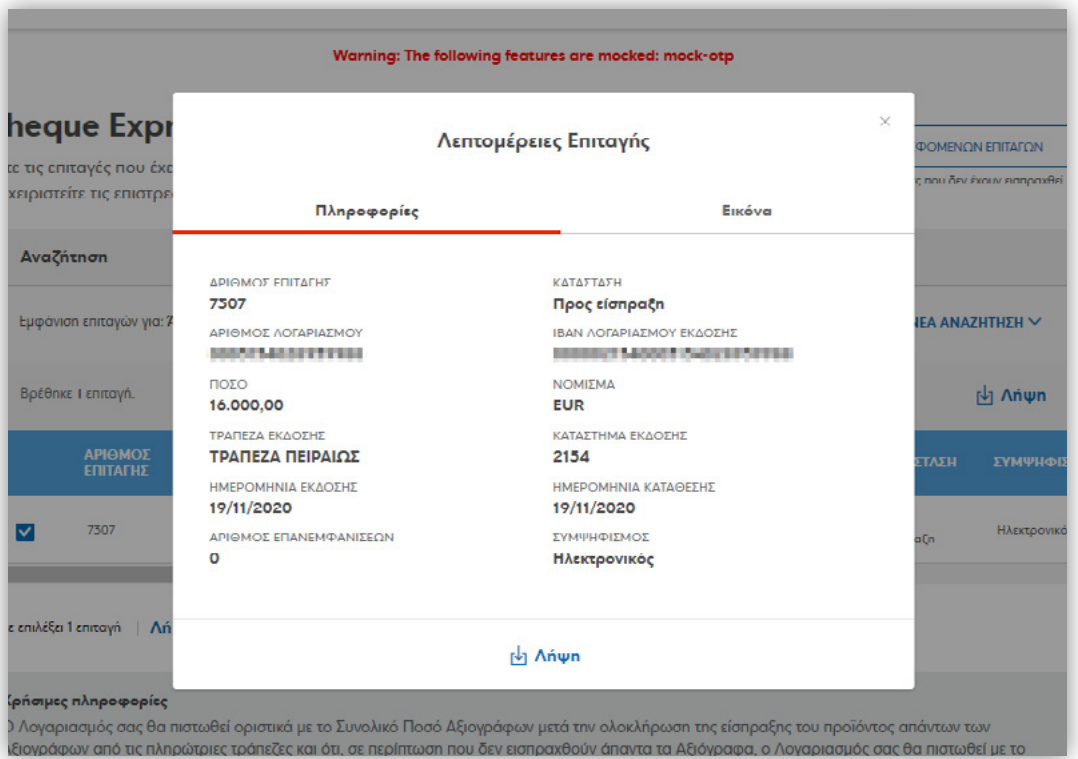

Με την επιλογή **Λήψη** μπορεί να γίνει η αποθήκευση ή εκτύπωση της ζητούμενης πληροφορίας ή εικόνας

- **Αριθμός επιταγής**: εμφανίζεται ο αριθμός της επιταγής

- **Ημερομηνία έκδοσης**: εμφανίζεται η ημερομηνία έκδοσης της επιταγής

- **Ημερομηνία κατάθεσης**: εμφανίζεται η ημερομηνία κατάθεσης (εμφάνισης) της επιταγής

- **Λογαριασμός Έκδοσης**: εμφανίζεται ο αριθμός λογαριασμού έκδοσης, σε μορφή IBAN

- **Τράπεζα Έκδοσης**: Εμφανίζεται η επωνυμία της τράπεζας έκδοσης

- **Ποσό με νόμισμα**: Το ποσό και νόμισμα που αναγράφεται στην επιταγή

- **Κατάσταση**: Εμφανίζεται η κατάσταση της επιταγής (την στιγμή της αναζήτησης)

- **Συμψηφισμός**: εμφανίζεται ο τρόπος αποστολής της πληρωμής της επιταγής, με διαθέσιμες τιμές Ηλεκτρονικός (αποστολή μέσω ΔΙΑΣ και η διαχείριση σε 2 ημέρες) Παραδοσιακός (αποστολή του σώματος της επιταγής και διαχείριση σε 5 ημέρες)

- **Αριθμός επανεμφανίσεων**: Εμφανίζεται ο αριθμός επανεμφανίσεων της επιταγής. Για παράδειγμα στην περίπτωση

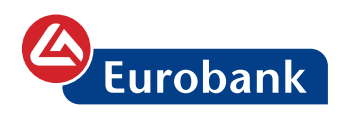

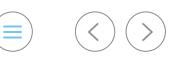

όπου έχει γίνει επανακατάθεσή της μια φορά, τότε θα εμφανιστεί ο αριθμός 1)

Με την επιλογή **Λήψη** στο επάνω μέρος του πίνακα, γίνεται η αποθήκευσή του σε CSV ή PDF

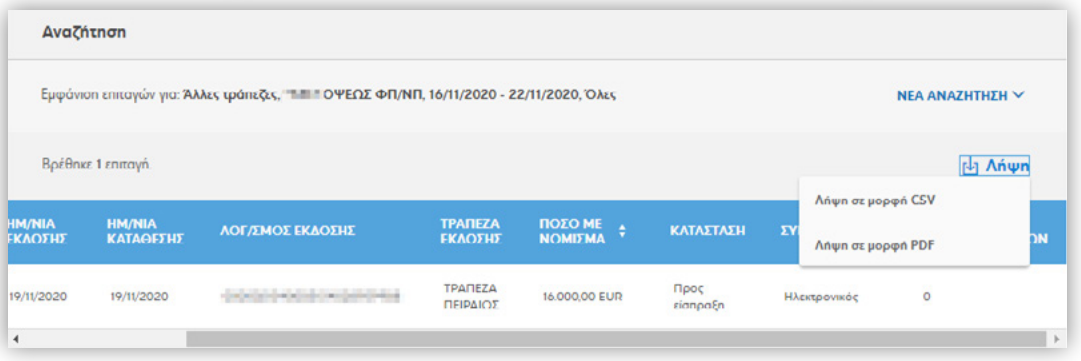

## **ΔΙΑΧΕΙΡΙΣΗ ΕΠΙΣΤΡΕΦΟΜΕΝΩΝ ΕΠΙΤΑΓΩΝ**

## Από την επιλογή **ΔΙΑΧΕΙΡΙΣΗ ΕΠΙΣΤΡΕΦΟΜΕΝΩΝ ΕΠΙΤΑΓΩΝ**

ο χρήστης μπορεί να διαχειριστεί τις επιταγές που δεν έχουν εισπραχθεί

#### **Διαχείριση επιταγών Eurobank**

Στον πίνακα αναζήτησης επιταγών για αλλαγή κατάστασης, επιλέγει

 στην τράπεζα Eurobank και τον καταθετικό λογαριασμό Με την επιλογή **ΑΝΑΖΗΤΗΣΗ** εμφανίζεται ο πίνακας με τα αποτελέσματα της αναζήτησης.

Η εμφάνισή τους γίνεται κατόπιν της επεξεργασίας τους από το τμήμα διαχείρισης αξιογράφων (περίπου στις 10:00 κάθε πρωί)

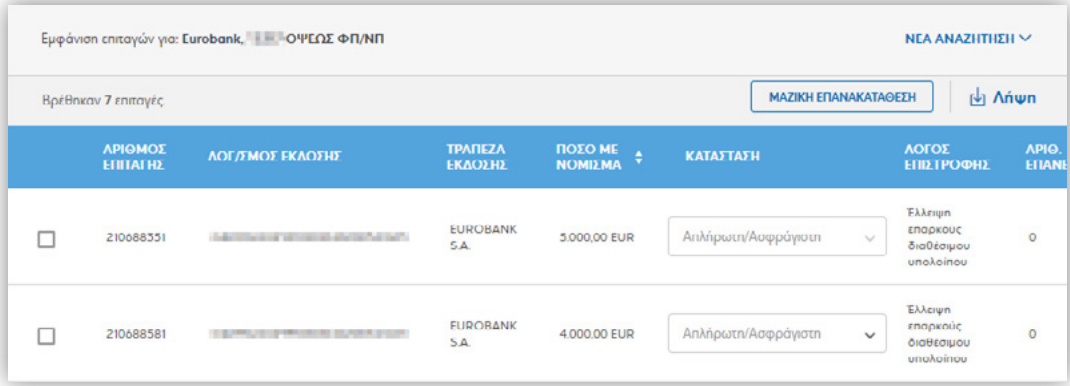

Από το πεδίο **ΚΑΤΑΣΤΑΣΗ**, ο χρήστης μπορεί να επιλέξει την κατάσταση της επιταγής. Η προεπιλογή τιμής για τις επιταγές Eurobank είναι η **Απλήρωτη/Ασφράγιστη** Διαθέσιμες λοιπές τιμές είναι η **Επανακατάθεση** και η **Σφράγιση**

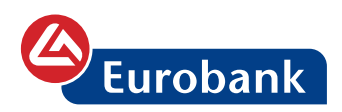

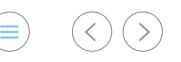

Με την επιλογή **ΜΑΖΙΚΗ ΕΠΑΝΑΚΑΤΑΘΕΣΗ**, μπορεί να αλλάξει την τιμή **ΚΑΤΑΣΤΑΣΗ** για όλες τις επιταγές σε ορίζει όλες τις επιταγές στην κατάσταση Επανακατάθεση.

Η αλλαγή κατάσταση γίνεται με την επιλογή **ΣΥΝΕΧΕΙΑ** και στη συνέχεια με την επιλογή **ΕΠΙΒΕΒΑΙΩΣΗ**

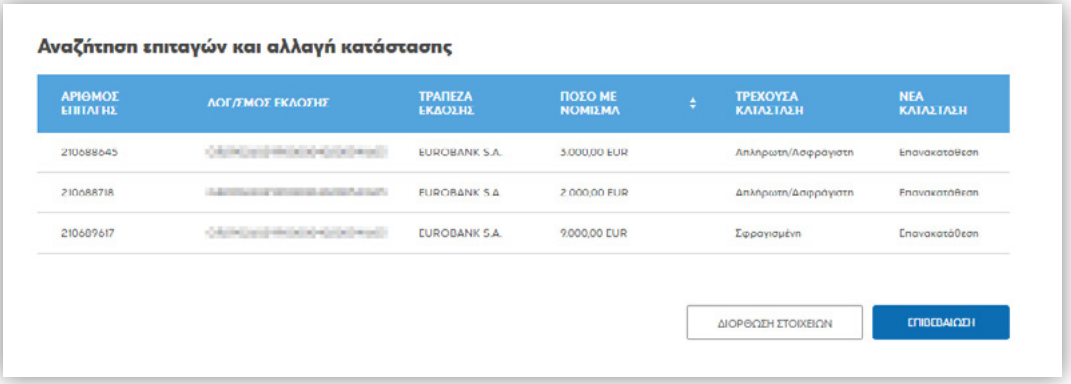

Ακολουθεί η οθόνη της απόδειξης, με το αποτέλεσμα της ενέργειας

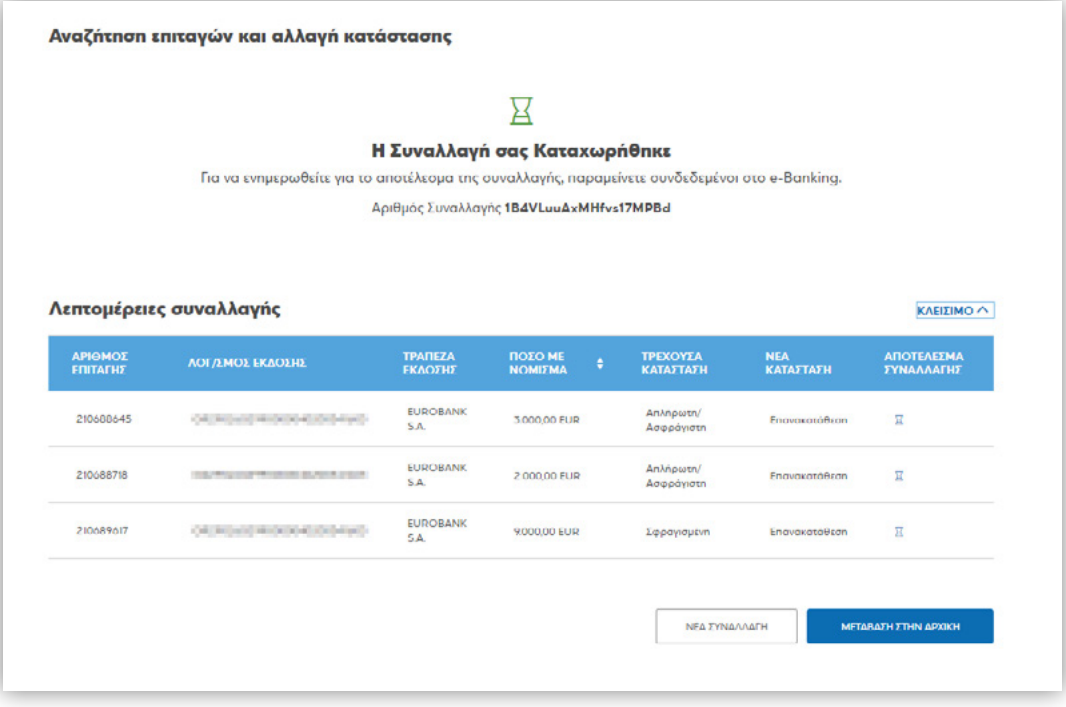

## **Διαχείριση επιταγών άλλων τραπεζών**

Στον πίνακα αναζήτησης επιταγών για αλλαγή κατάστασης, επιλέγει

 στο Άλλες Τράπεζες και τον καταθετικό λογαριασμό Με την επιλογή **ΑΝΑΖΗΤΗΣΗ** εμφανίζεται ο πίνακας με τα

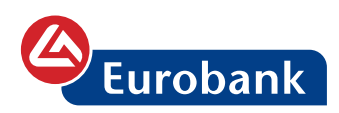

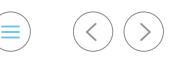

αποτελέσματα της αναζήτησης.

Η εμφάνισή τους γίνεται κατόπιν της επεξεργασίας τους από το τμήμα διαχείρισης αξιογράφων (περίπου στις 10:00 κάθε πρωί)

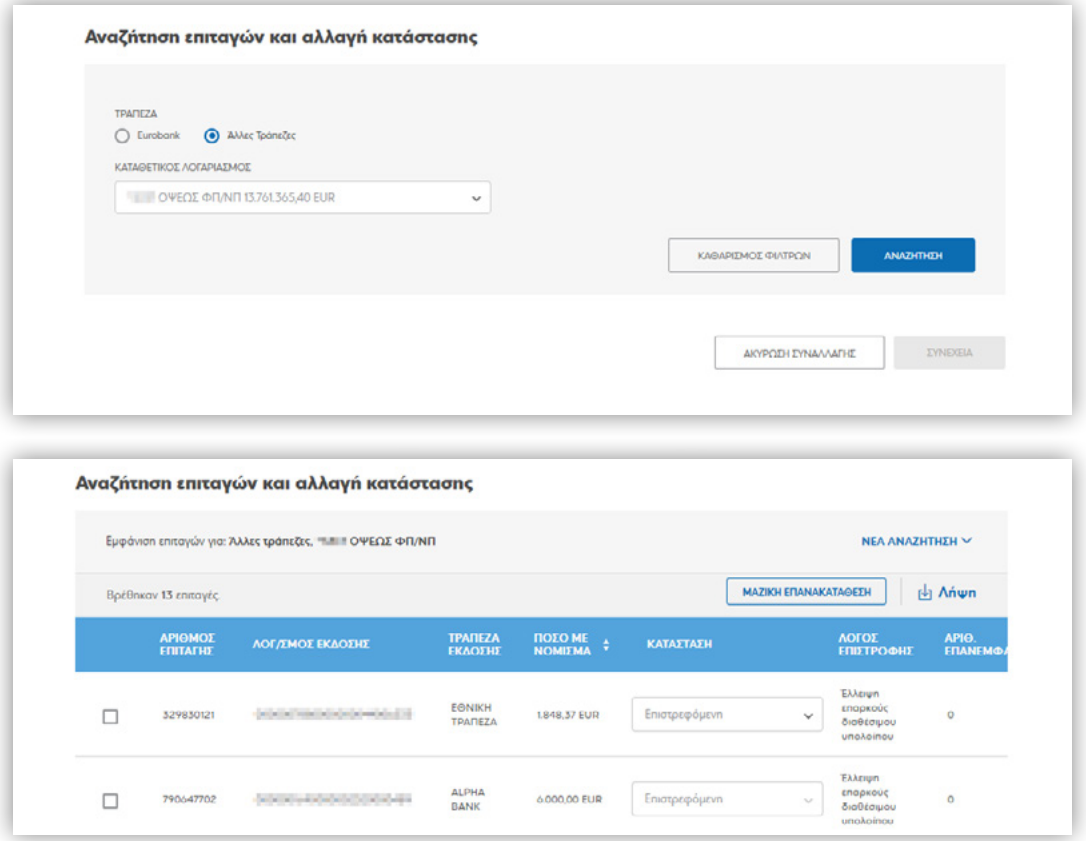

Από το πεδίο **ΚΑΤΑΣΤΑΣΗ**, ο χρήστης μπορεί να επιλέξει την κατάσταση της επιταγής. Η προεπιλογή τιμής για τις επιταγές Eurobank είναι η **Επιστρεφόμενη**

Διαθέσιμες λοιπές τιμές είναι η **Επανακατάθεση**, **Απλήρωτη/ Ασφράγιστη** και **Σφραγισμένη**

Με την επιλογή **ΜΑΖΙΚΗ ΕΠΑΝΑΚΑΤΑΘΕΣΗ**, μπορεί να αλλάξει την τιμή **ΚΑΤΑΣΤΑΣΗ** για όλες τις επιταγές σε ορίζει όλες τις επιταγές στην κατάσταση Επανακατάθεση.

Η αλλαγή κατάσταση γίνεται με την επιλογή **ΣΥΝΕΧΕΙΑ** και στη συνέχεια με την επιλογή **ΕΠΙΒΕΒΑΙΩΣΗ**

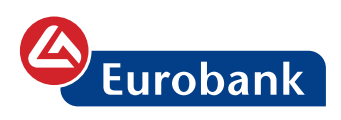

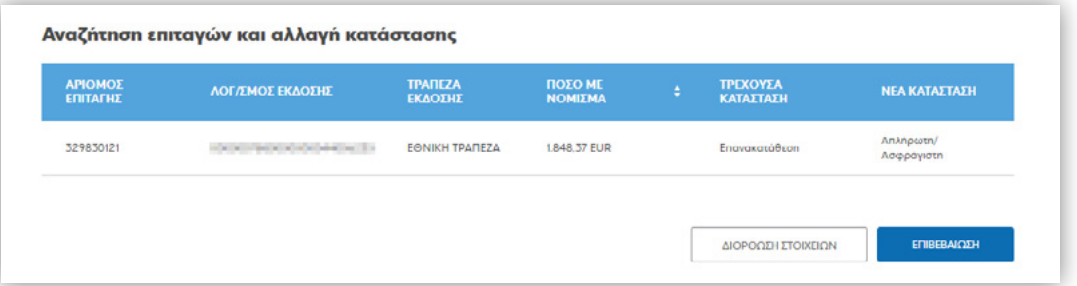

Ακολουθεί η οθόνη της απόδειξης, με το αποτέλεσμα της ενέργειας

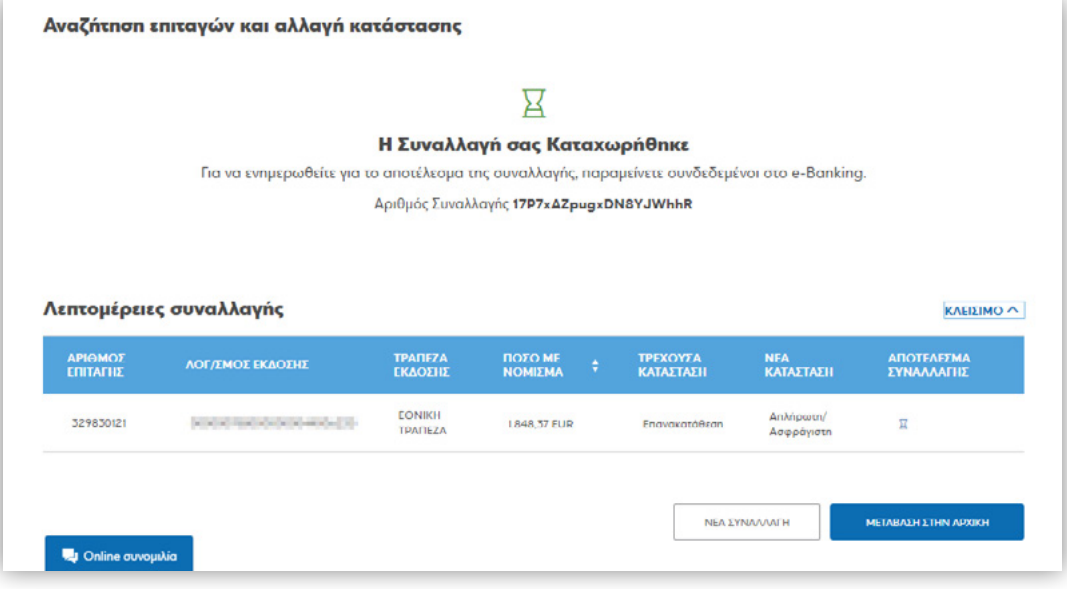

 $\begin{picture}(20,20) \put(0,0){\line(1,0){10}} \put(15,0){\line(1,0){10}} \put(15,0){\line(1,0){10}} \put(15,0){\line(1,0){10}} \put(15,0){\line(1,0){10}} \put(15,0){\line(1,0){10}} \put(15,0){\line(1,0){10}} \put(15,0){\line(1,0){10}} \put(15,0){\line(1,0){10}} \put(15,0){\line(1,0){10}} \put(15,0){\line(1,0){10}} \put(15,0){\line(1$
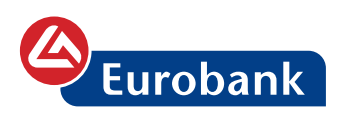

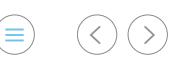

## **e-FX**

Ο χρήστης επιλέγει στο κουμπί **ΝΕΑ ΣΥΝΑΛΛΑΓΗ**

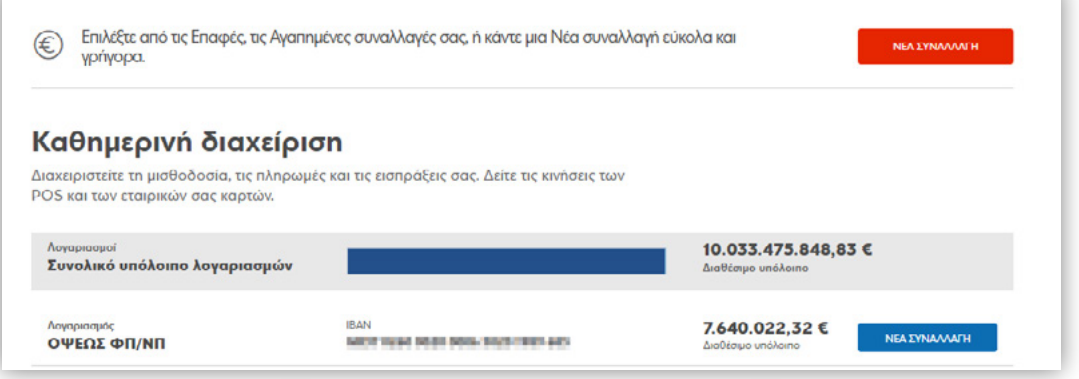

και στην συνέχεια επιλέγει την συναλλαγή μεταφοράς που επιθυμεί να πραγματοποιήσει, ως εξής:

A. μέσω της γρήγορης αναζήτησης πληκτρολογώντας το όνομα της συναλλαγής

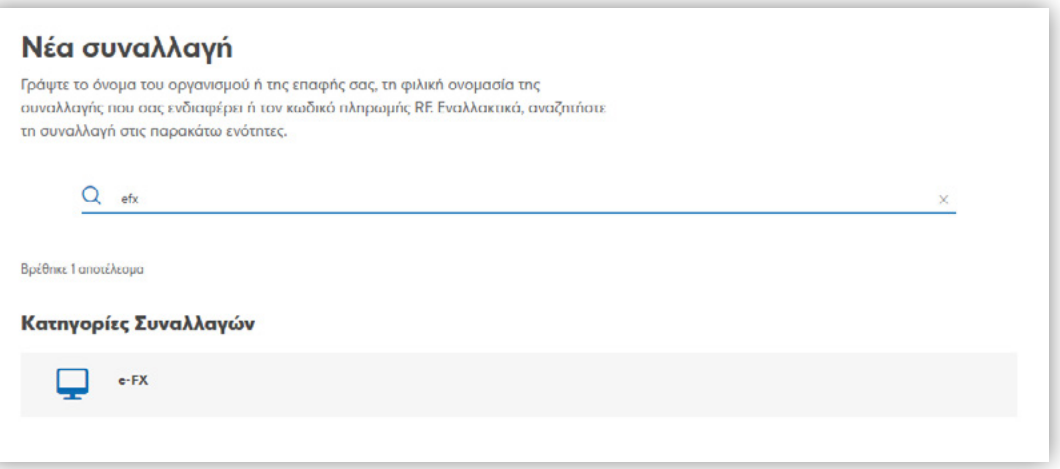

Βάσει αυτής, εμφανίζεται πίνακας με το αποτέλεσμα αναζήτησης και ο χρήστης έχει την δυνατότητα επιλέγοντας στο κουμπί **ΣΥΝΑΛΛΑΓΗ** να μεταφερθεί στη φόρμα καταχώρησης του συγκεκριμένου τύπου συναλλαγής άμεσα.

B. επιλέγοντας στο κουμπί **Κατηγορίες συναλλαγών** Η συναλλαγή e-FX συναλλαγή αποτελεί υποενότητα των μεταφορών.

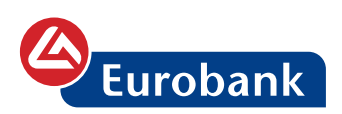

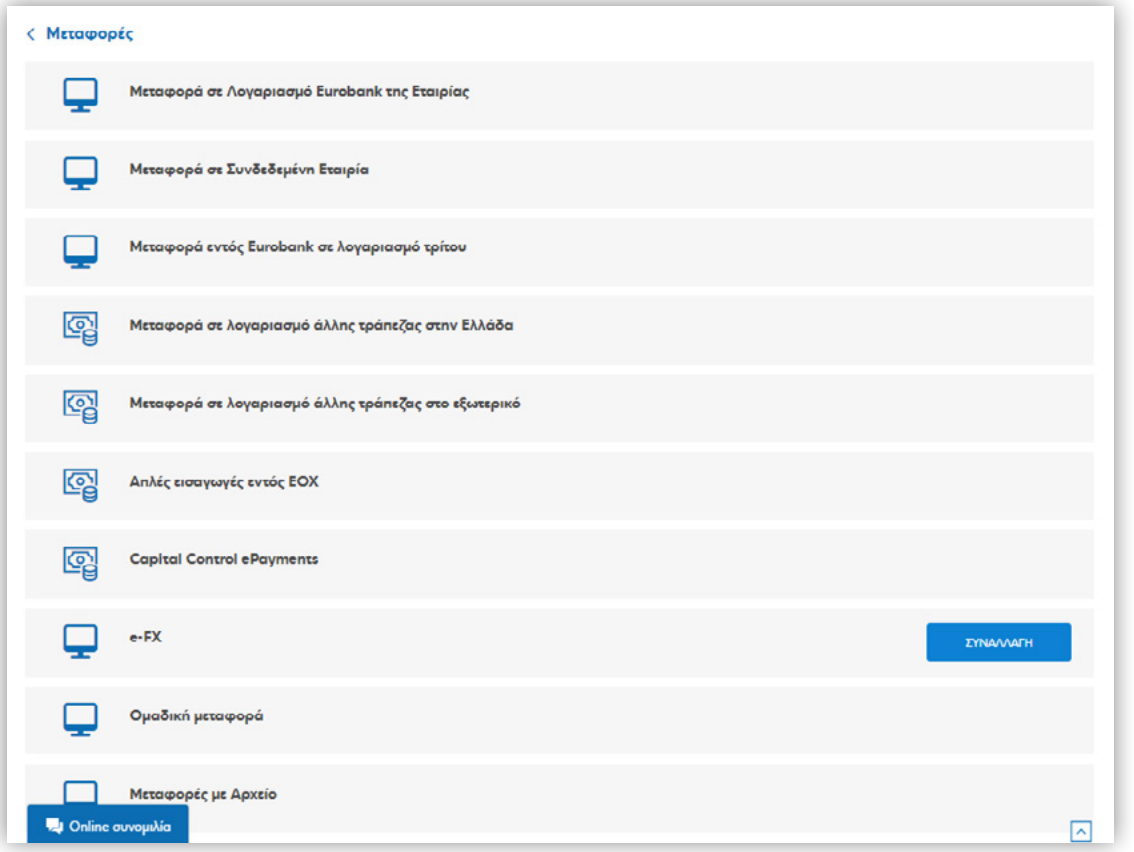

Πατώντας **ΣΥΝΑΛΛΑΓΗ** , ο χρήστης μεταφέρεται στην οθόνη καταχώρησης των στοιχείων όπου το πρώτο βήμα είναι να εισάγει τα στοιχεία της συναλλαγής. Επιλέγει λογαριασμό χρέωσης, λογαριασμό πίστωσης, ποσό συναλλαγής, νόμισμα συναλλαγής, και την ημερομηνία αξίας της συναλλαγής. Οι διαθέσιμες επιλογές για την αξία είναι άμεσα, μια εργάσιμη ημέρα και δύο εργάσιμες ημέρες. Τέλος ο χρήστης μπορεί να εισάγει αιτιολογία. Σε περίπτωση που αφήσει κενό το πεδίο αιτιολογία το σύστημα συμπληρώνει την default περιγραφή **ΜΤΦ ΜΕΣΩ WEB/E-FX**.

 $(\equiv)$   $(\langle) (\rangle)$ 

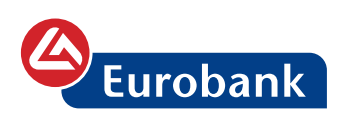

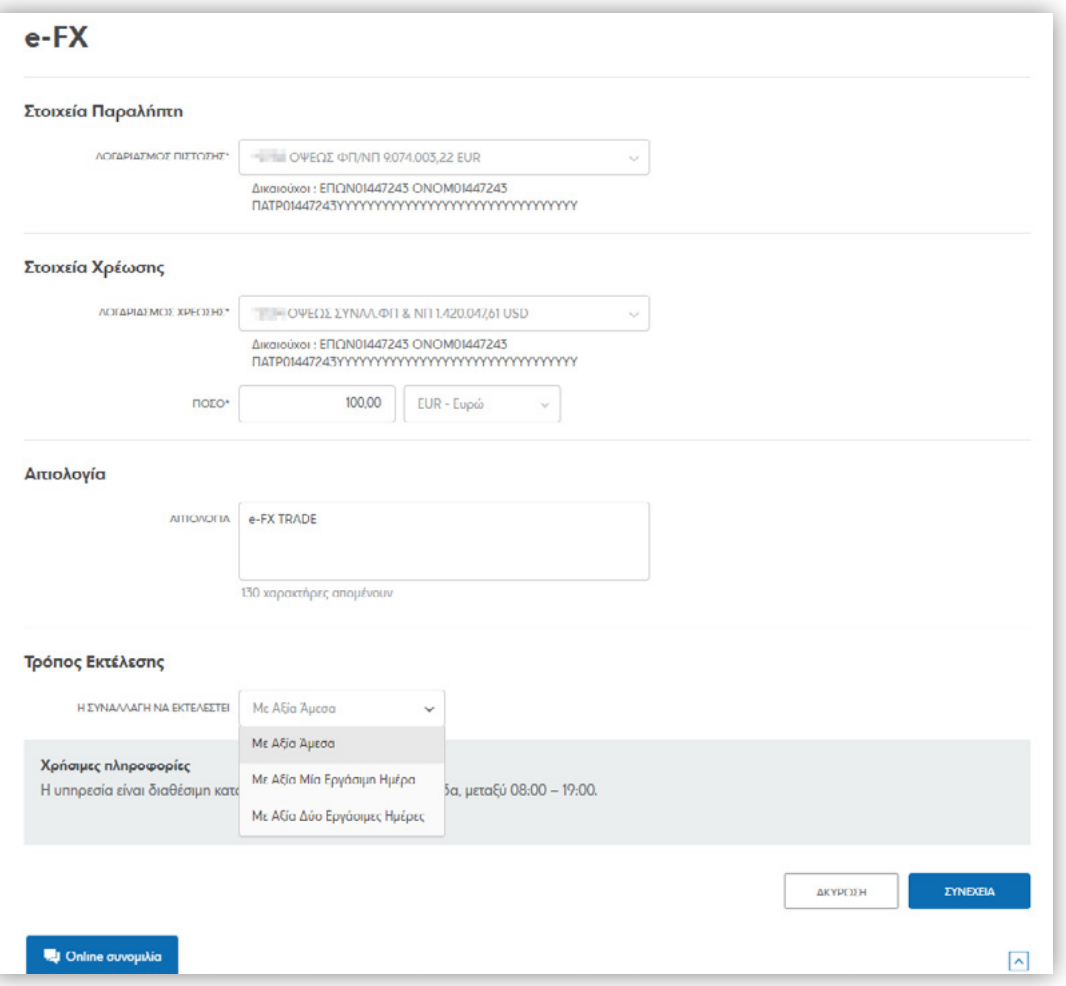

Η υπηρεσία είναι διαθέσιμη κατά τις εργάσιμες ημέρες στην Ελλάδα, μεταξύ 08:00 – 19:00.

Με την επιλογή **ΣΥΝΕΧΕΙΑ** ακολουθεί η οθόνη επιβεβαίωσης της συναλλαγής.

Σε αυτή την οθόνη, έχει υπολογιστεί **η ενδεικτική ισοτιμία** της συναλλαγής. Επίσης ο χρήστης μπορεί να ενημερωθεί για το υπολειπόμενο ημερήσιο όριο χρήστη και εταιρείας.

 $(\equiv)$   $(\langle) (\rangle)$ 

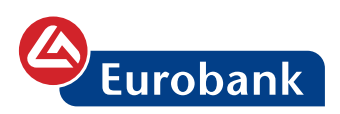

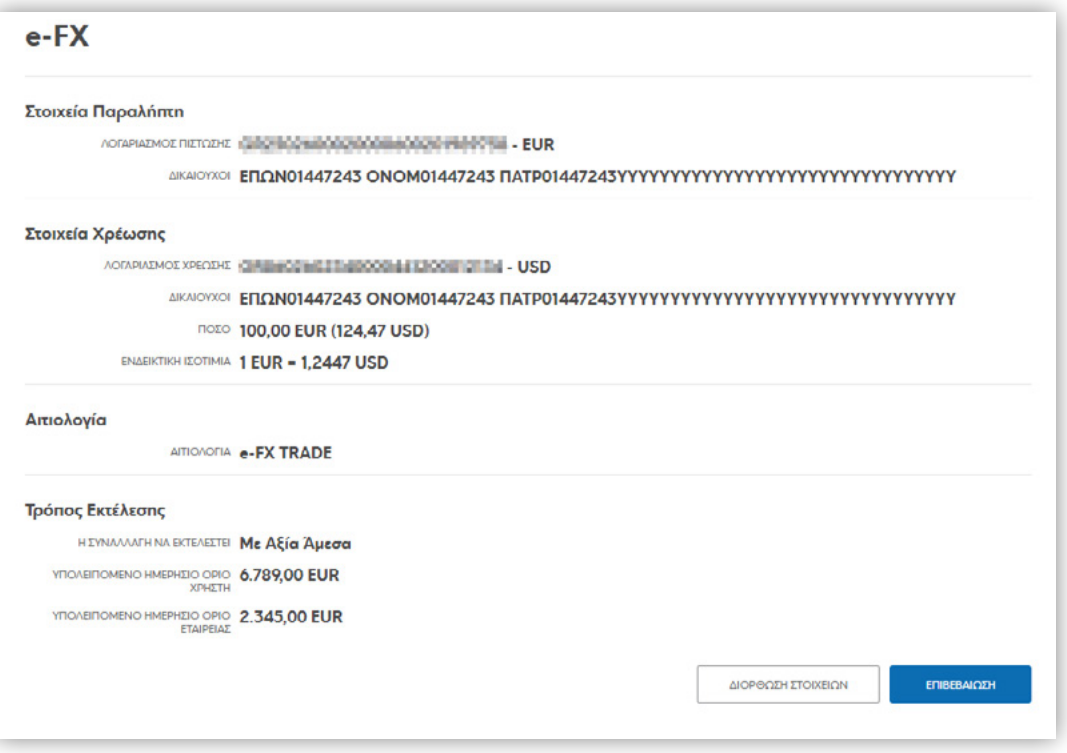

Με την επιλογή **ΔΙΟΡΘΩΣΗ ΣΤΟΙΧΕΙΩΝ,** ο χρήστης επιστρέφει στην προηγούμενη σελίδα (σελίδα συμπλήρωσης) με τα στοιχεία συμπληρωμένα όπως τα είχε συμπληρώσει.

Με την επιλογή **ΕΠΙΒΕΒΑΙΩΣΗ,** ο χρήστης συμπληρώνει τον κωδικό μιας χρήσης τον οποίο και έλαβε με SMS στον αριθμό κινητού τηλεφώνου και επιλέγει **ΣΥΝΕΧΕΙΑ**

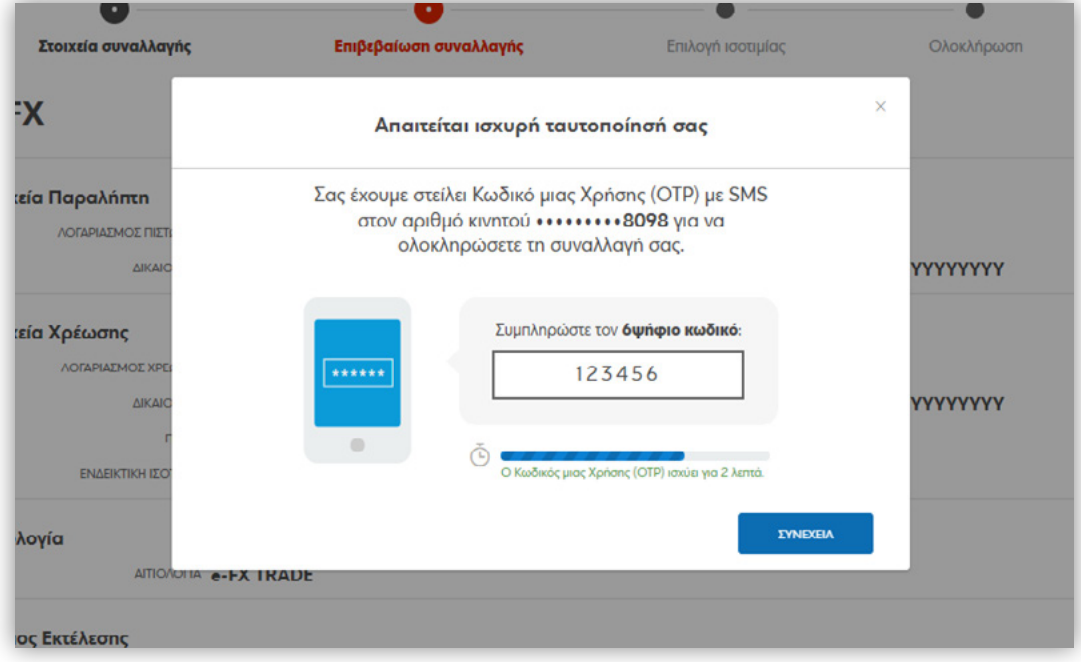

 $(\equiv)$   $(\langle)$   $(\rangle)$ 

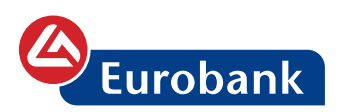

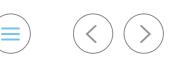

Ακολουθεί το βήμα **Επιλογή Ισοτιμίας** όπου προβάλλεται **σε πραγματικό χρόνο** η ισοτιμία που του παρέχει το σύστημα για το ζεύγος των νομισμάτων που έχει επιλέξει. Κάτω από το πεδίο **ΙΣΟΤΙΜΙΑ ΣΥΝΑΛΛΑΓΜΑΤΟΣ** υπάρχει η ένδειξη **Προσδιορισμός ισοτιμίας** η οποία δείχνει την χρονική στιγμή κατά την οποία «κλείδωσε» η συγκεκριμένη ισοτιμία.

Ο χρήστης έχει στη διάθεσή του 10 δευτερόλεπτα να αποδεχτεί την ισοτιμία επιλέγοντας στο **ΑΠΟΔΟΧΗ & ΣΥΝΕΧΕΙΑ**.

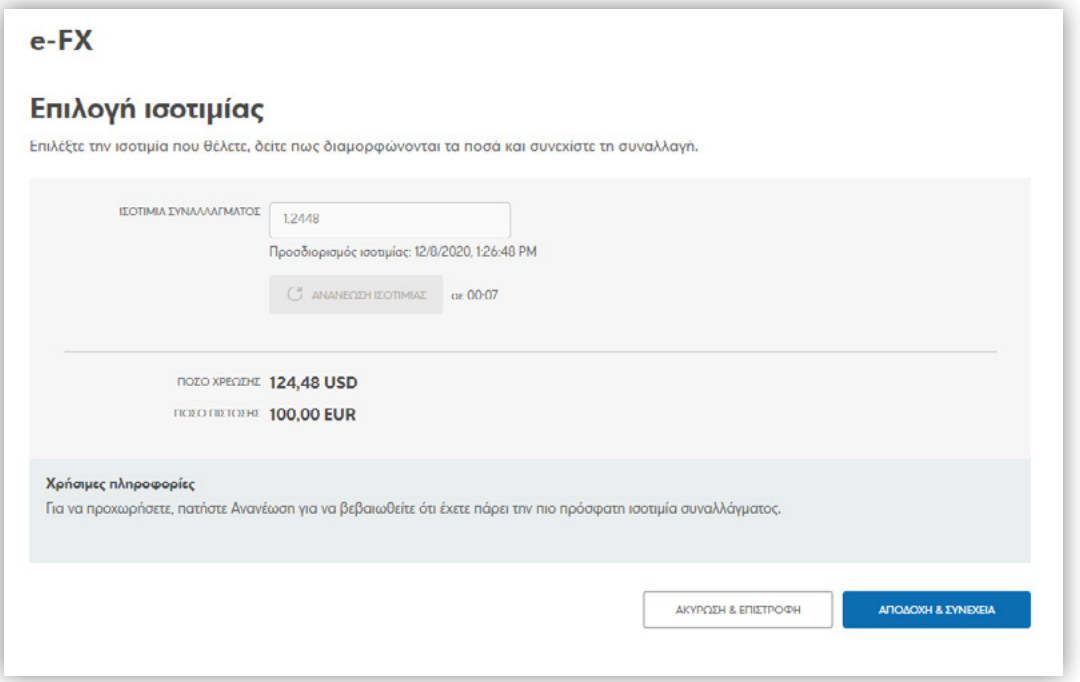

Μετά το πέρας των 10 δευτερολέπτων, το κουμπί απενεργοποιείται και ο χρήστης πρέπει να πατήσει το **ΑΝΑΝΕΩΣΗ ΙΣΟΤΙΜΙΑΣ** που έχει ενεργοποιηθεί ώστε να λάβει νέα ισοτιμία και να την αποδεχτεί μέσα σε 10 δευτερόλεπτα.

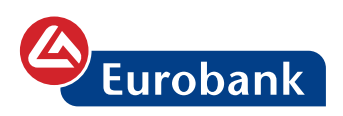

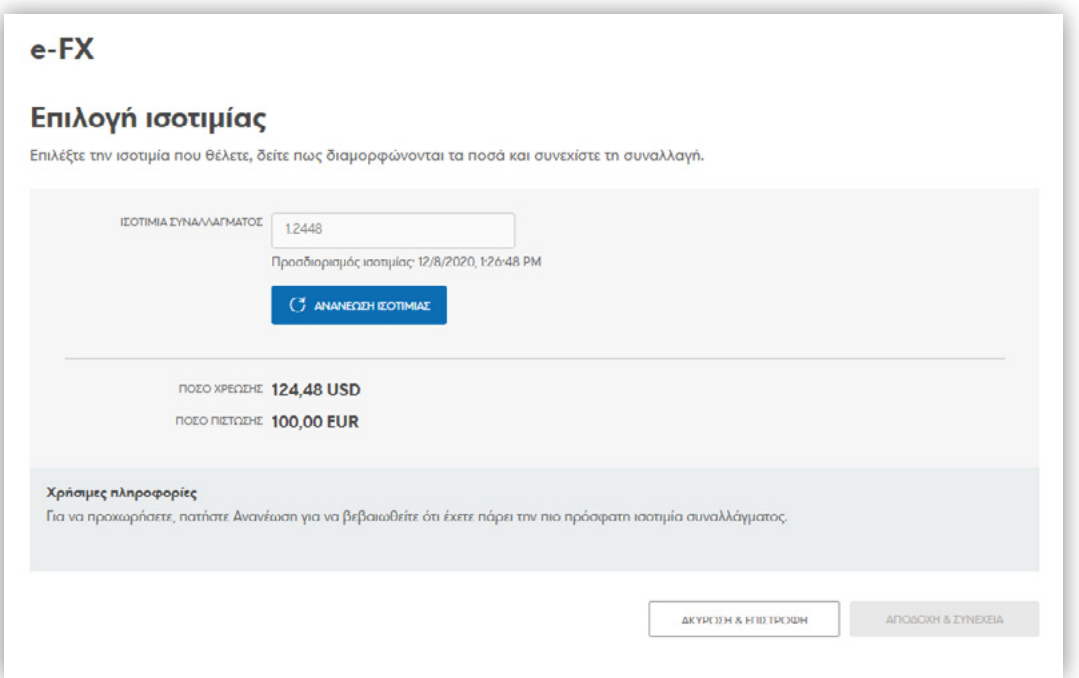

Ακολουθεί η σελίδα της απόδειξης, όπου στο πάνω μέρος της σελίδας υπάρχει το αποτέλεσμα και τον αριθμό συναλλαγής, μπορεί να δει τις λεπτομέρειές της, όπως επίσης και από την επιλογή **Λήψη** να προχωρήσει σε αποθήκευση της απόδειξης.

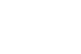

 $\circledcirc$   $\circledcirc$   $\circledcirc$ 

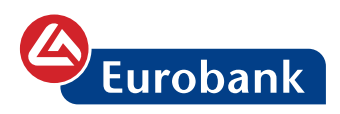

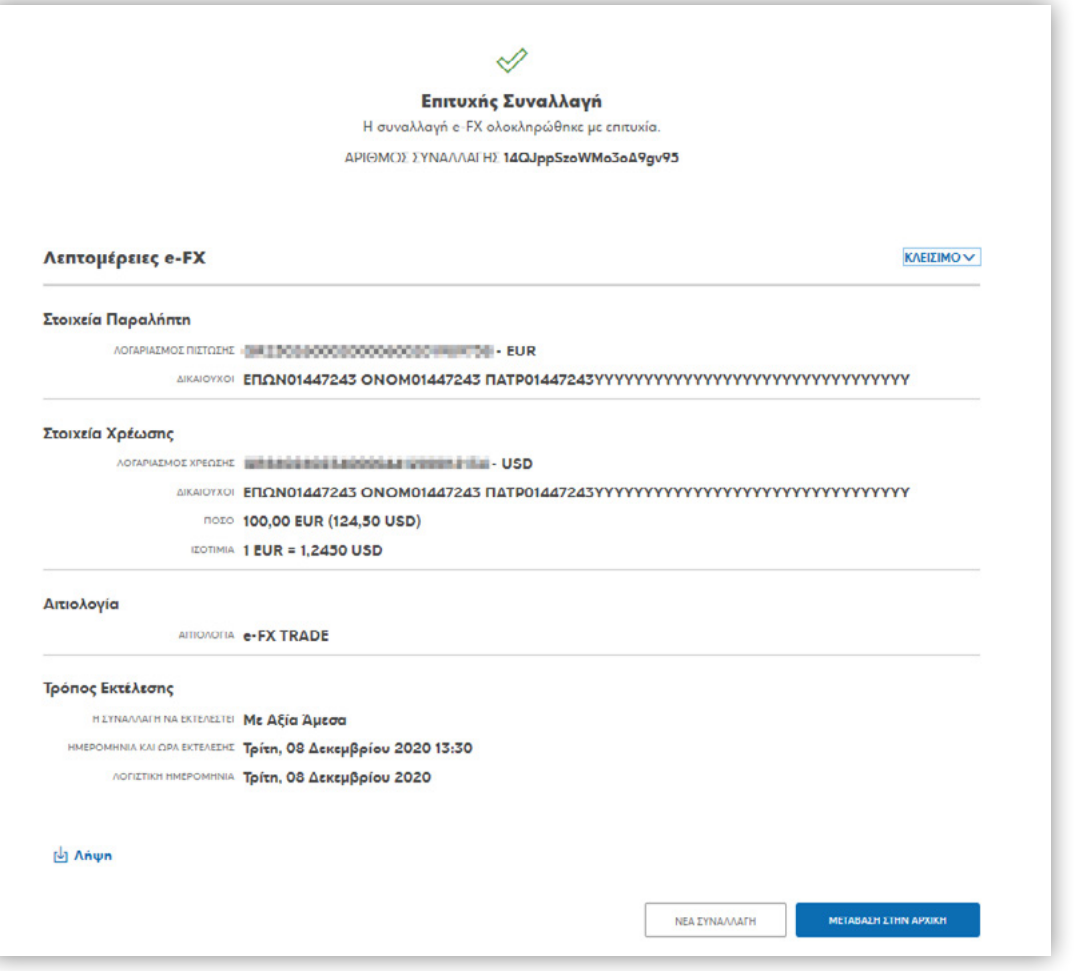

Επιλέγοντας **ΝΕΑ ΣΥΝΑΛΛΑΓΗ** ο χρήστης μεταφέρεται στη σελίδα καταχώρησης νέας συναλλαγής e-FX, όπου μπορεί να εισάγει εκ νέου στοιχεία για να προχωρήσει σε νέα συναλλαγή ενώ πατώντας **ΜΕΤΑΒΑΣΗ ΣΤΗΝ ΑΡΧΙΚΗ** επιστρέφει στην αρχική σελίδα του e-banking.

 $\circledcirc$